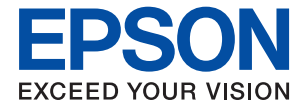

# ET-8500 Series L8160 Series **Uživatelská příručka**

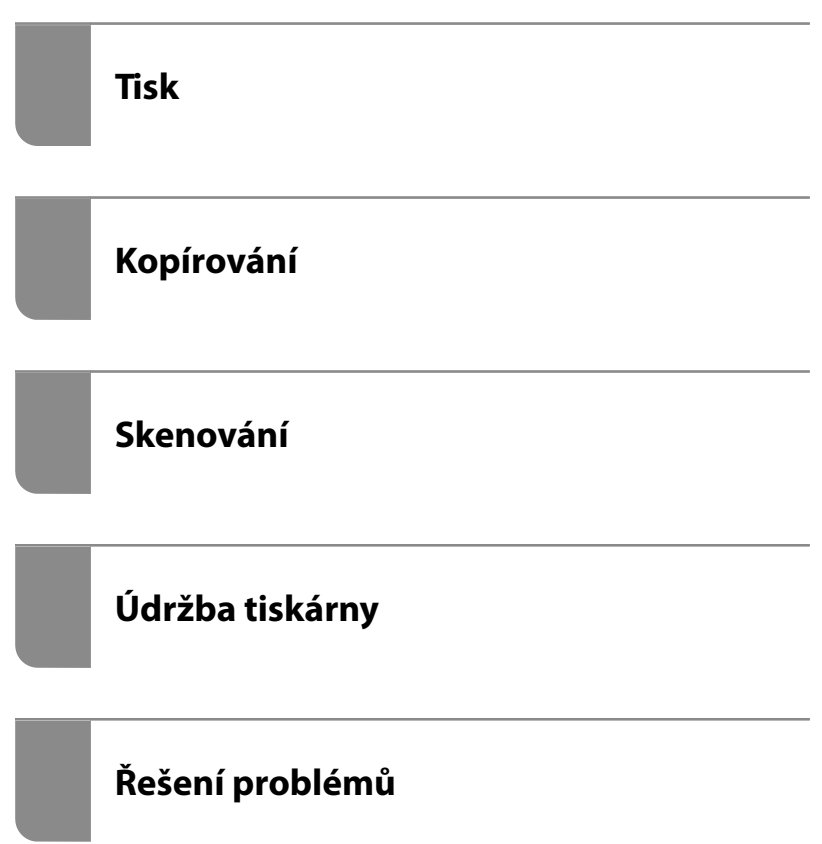

### *Obsah*

#### *[Průvodce k této příručce](#page-4-0)*

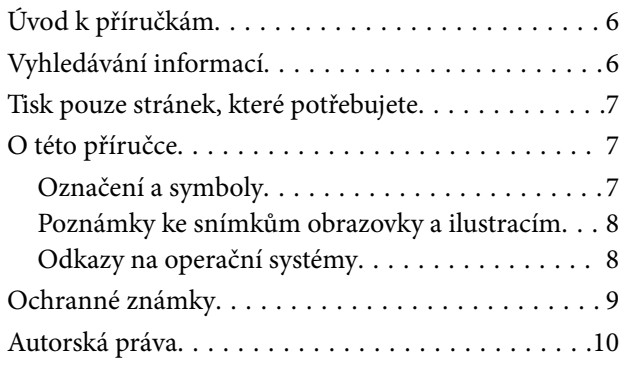

#### *[Důležité pokyny](#page-10-0)*

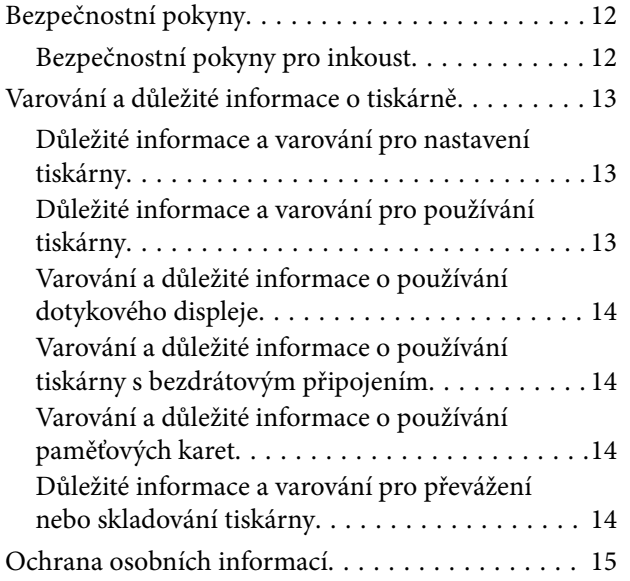

### *[Názvy dílů a funkcí](#page-15-0)*

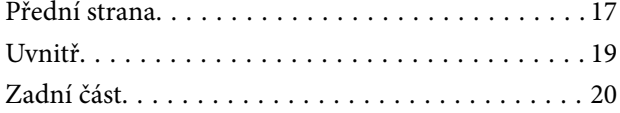

#### *[Průvodce ovládacím panelem](#page-21-0)*

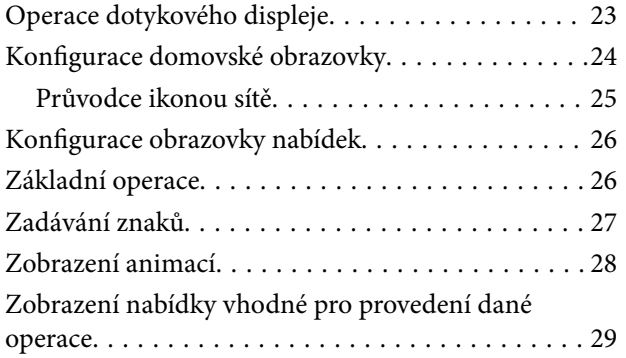

### *[Vkládání papírů a CD/DVD](#page-29-0)*

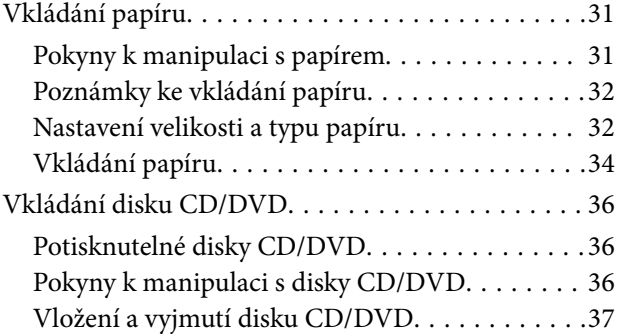

#### *[Vkládání předloh](#page-37-0)*

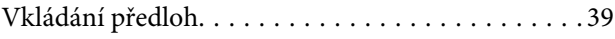

#### *[Vložení a vyjmutí paměťového](#page-40-0)  [zařízení](#page-40-0)*

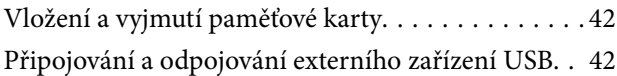

#### *[Tisk](#page-43-0)*

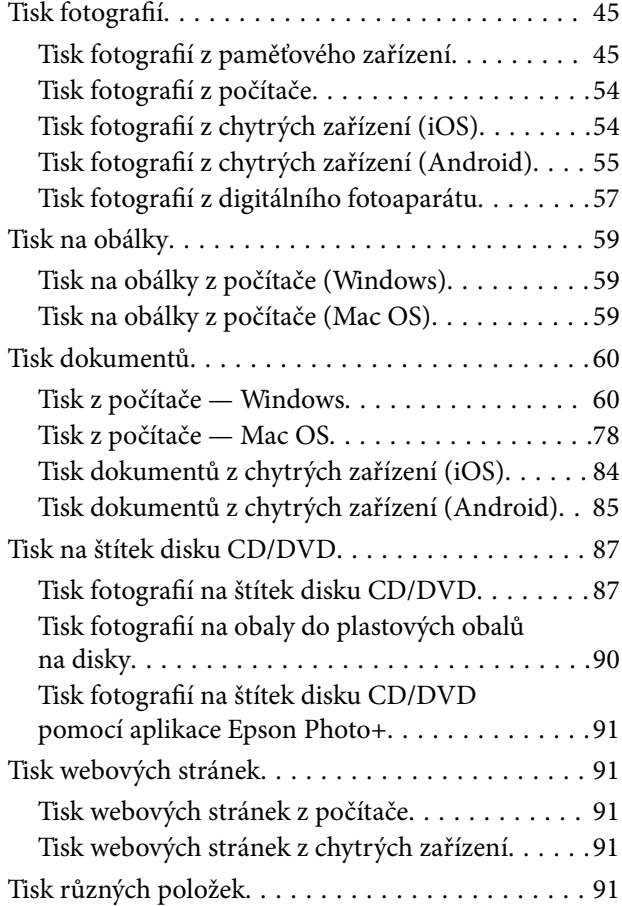

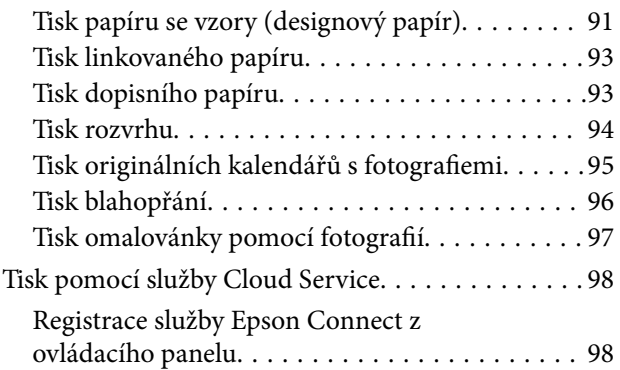

### *[Kopírování](#page-99-0)*

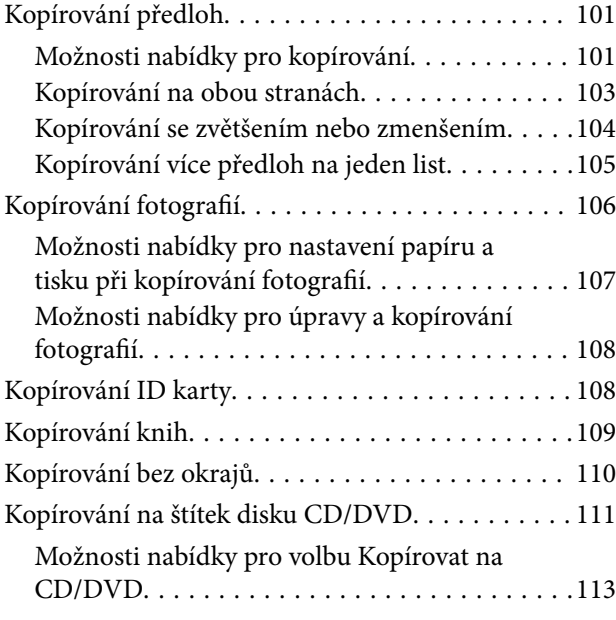

#### *[Skenování](#page-113-0)*

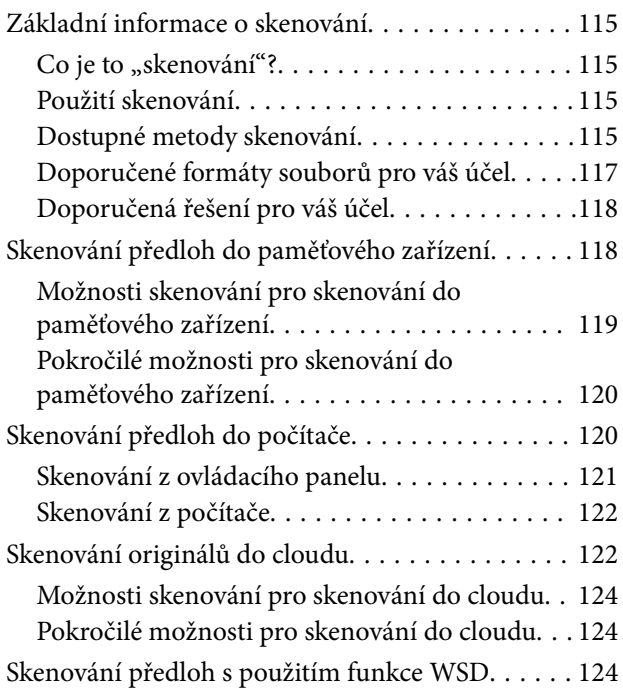

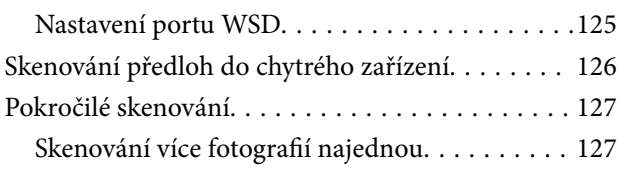

#### *[Ukládání a sdílení dat](#page-127-0)*

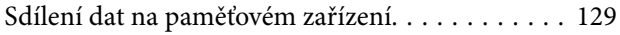

### *[Údržba tiskárny](#page-129-0)*

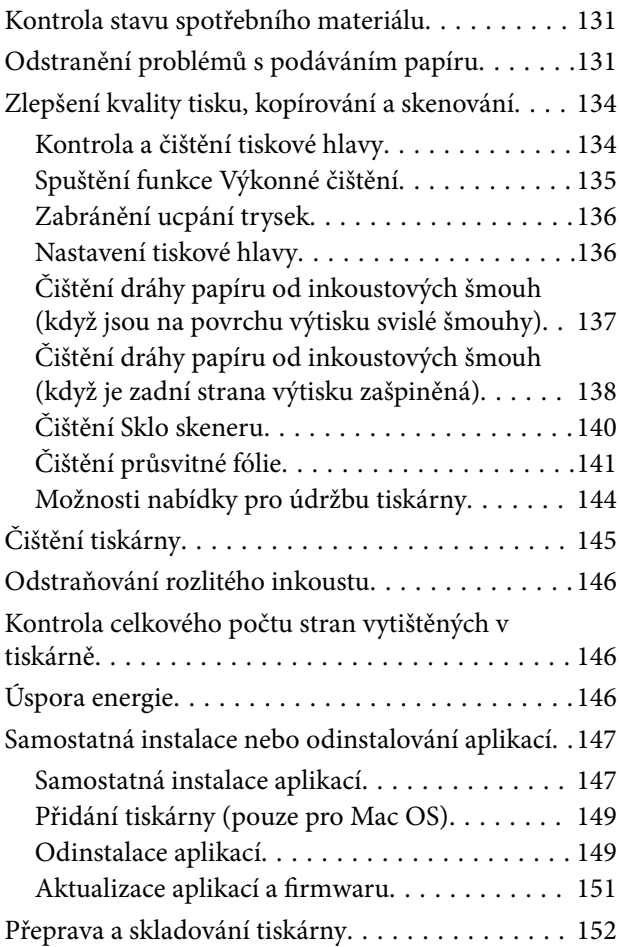

## *[Řešení problémů](#page-157-0)*

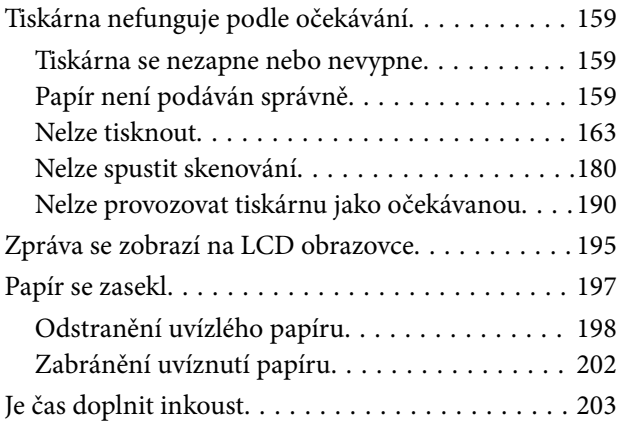

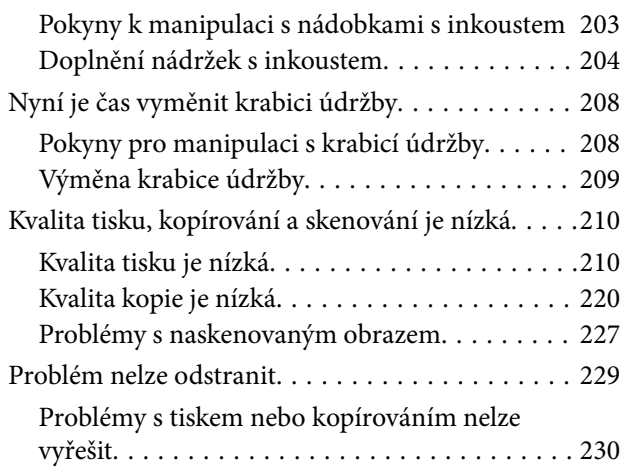

#### *[Přidání nebo výměna počítače nebo](#page-230-0)  [zařízení](#page-230-0)*

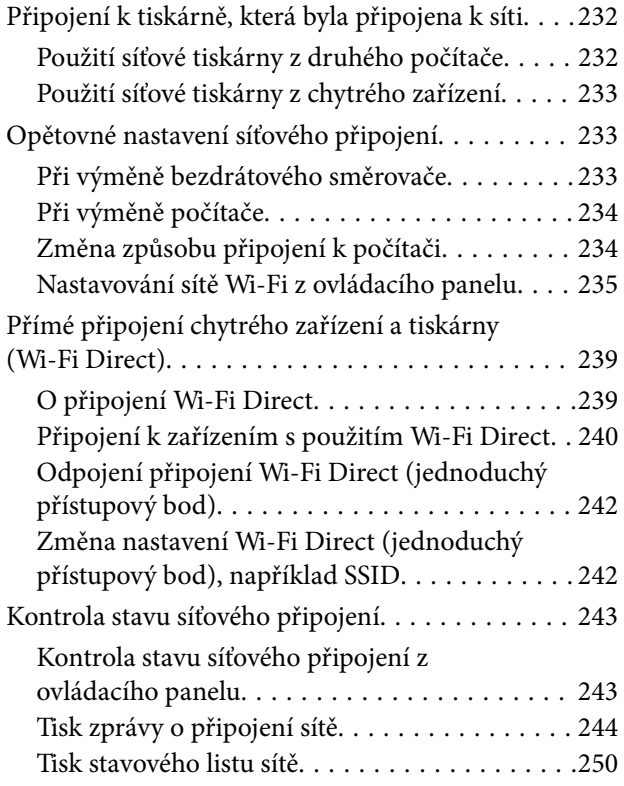

### *[Informace o výrobku](#page-250-0)*

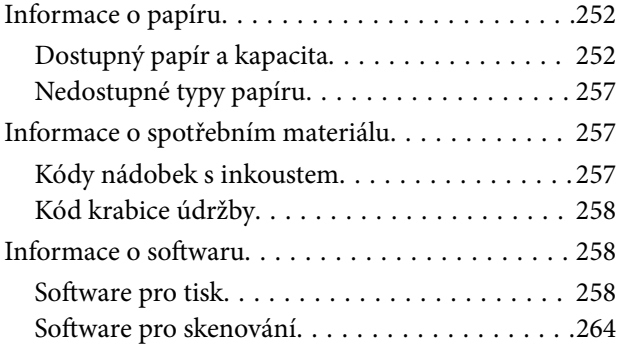

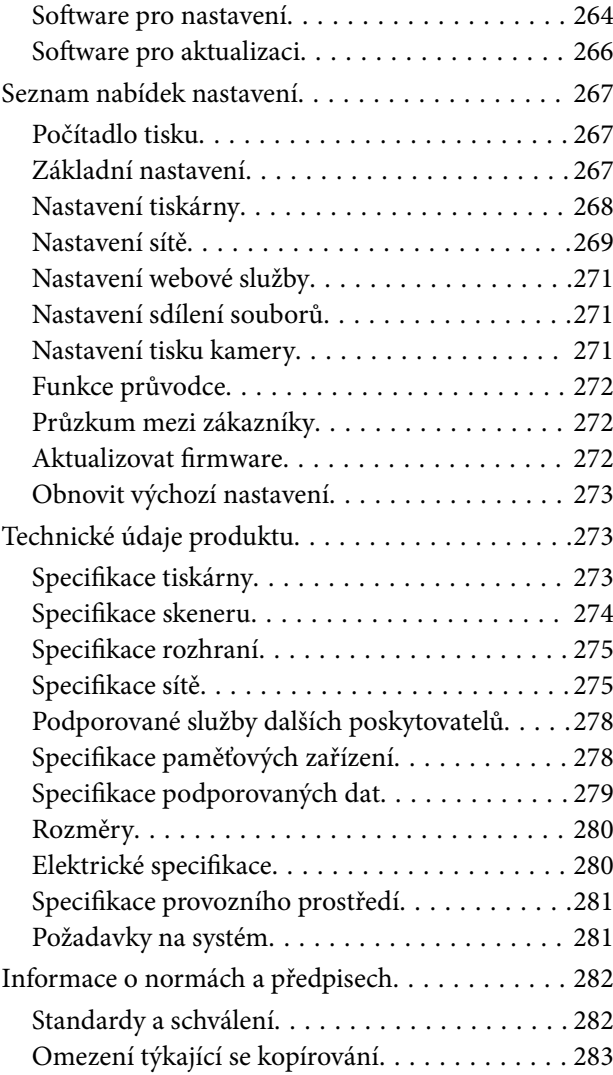

## *[Kde najdete pomoc](#page-283-0)*

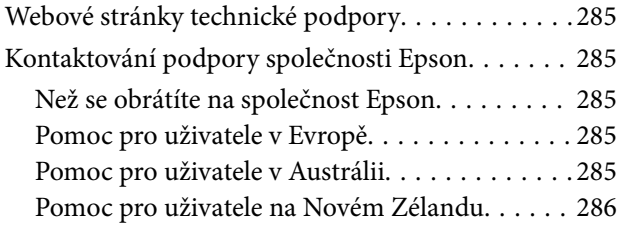

# <span id="page-4-0"></span>**Průvodce k této příručce**

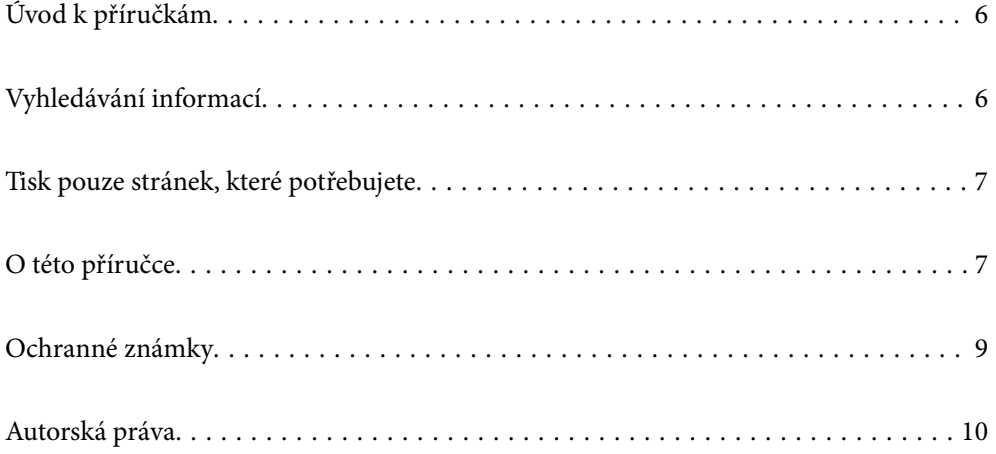

# <span id="page-5-0"></span>**Úvod k příručkám**

S vaší tiskárnou Epson jsou dodávány následující příručky. Kromě příruček vám poskytnou nápovědu také informace uvedené přímo na tiskárně nebo v softwarových aplikacích Epson.

❏ Důležité bezpečnostní pokyny (tištěná příručka)

Poskytuje pokyny pro zajištění bezpečného používání této tiskárny.

❏ Začínáme (tištěná příručka)

Poskytuje informace o nastavení tiskárny a instalaci softwaru.

❏ Uživatelská příručka (digitální příručka)

Tato příručka. Tato příručka je k dispozici ve formátu PDF a ve formě webové příručky. Obsahuje souhrnné informace a pokyny k používání tiskárny, síťovému nastavení (pokud tiskárnu používáte v síti) a řešení problémů.

Nejnovější verze výše uvedených příruček lze získat následujícími způsoby.

❏ Tištěné příručky

Navštivte webové stránky evropské podpory Epson na adrese <http://www.epson.eu/support> nebo webové stránky celosvětové podpory Epson na adrese <http://support.epson.net/>.

❏ Digitální příručka

Chcete-li zobrazit webovou příručku, navštivte následující web, zadejte název produktu a přejděte na **Podpora**. <http://epson.sn>

# **Vyhledávání informací**

V této příručce ve formátu PDF můžete vyhledat požadované informace podle klíčových slov nebo přejít přímo na určité části pomocí záložek. V této části je vysvětleno, jak používat příručku ve formátu PDF otevřenou v aplikaci Adobe Acrobat Reader DC v počítači.

#### **Vyhledávání pomocí klíčových slov**

Klikněte na možnost **Úpravy** > **Rozšířené hledání**. Do okna hledání zadejte klíčové slovo (text) s požadovanými informacemi a poté klikněte na tlačítko **Hledat**. Zobrazí se seznam výsledků. Kliknutím na některý ze zobrazených výsledků přejdete na příslušnou stránku.

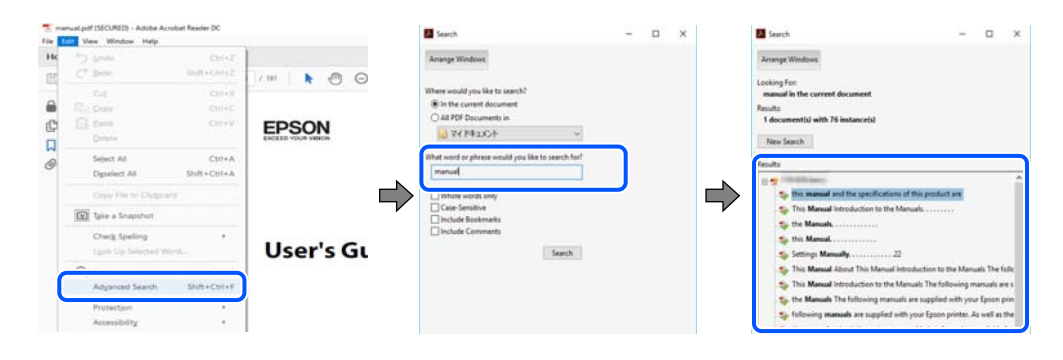

#### **Přechod na stránku přímo ze záložek**

Kliknutím na název přejdete přímo na příslušnou stránku. Kliknutím na symbol + nebo > zobrazíte názvy nižších úrovní dané části. Chcete-li se vrátit na předchozí stránku, stiskněte na klávesnici následující zkratku.

- <span id="page-6-0"></span>❏ Windows: podržte klávesu **Alt** a poté stiskněte klávesu se symbolem **←**.
- ❏ Mac OS: podržte klávesu Command a poté stiskněte klávesu se symbolem **←**.

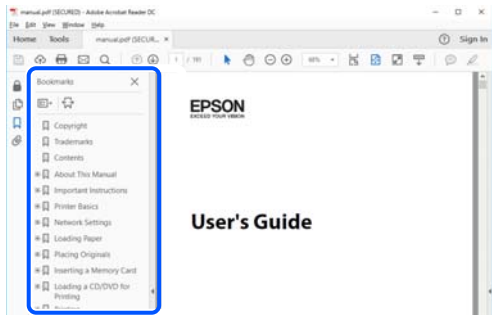

## **Tisk pouze stránek, které potřebujete**

Můžete si také vybrat a vytisknout pouze stránky, které potřebujete. V nabídce **Soubor** klikněte na možnost **Tisknout** a v poli **Stránky** v nabídce **Tisknuté stránky** vyberte stránky, které chcete vytisknout.

❏ Chcete-li zadat rozsah stránek, zadejte počáteční a koncovou stránku a oddělte je spojovníkem.

Příklad: 20-25

❏ Chcete-li zadat stránky, které nejsou součástí žádného rozsahu, oddělte je čárkami.

Příklad: 5, 10, 15

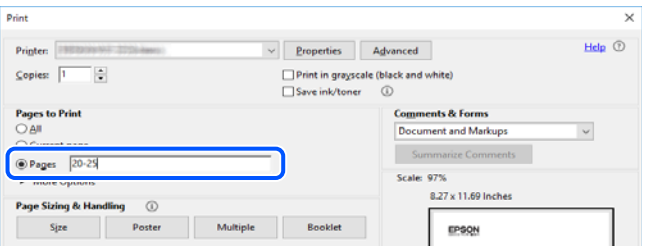

## **O této příručce**

Tato část vysvětluje význam značek a symbolů, poznámky k popisům a informace o odkazech na operační systémy použité v této příručce.

#### **Označení a symboly**

!*Upozornění:*

Pokyny je nutné pečlivě dodržovat, aby nedošlo ke zranění.

#### c*Důležité:*

Pokyny je nutné respektovat, aby nedošlo k poškození zařízení.

#### <span id="page-7-0"></span>*Poznámka:*

Poskytuje doplňkové a referenční informace.

#### **Související informace**

 $\rightarrow$  Odkazy na související části.

#### **Poznámky ke snímkům obrazovky a ilustracím**

- ❏ Snímky obrazovky ovladače tiskárny pocházejí ze systému Windows 10 nebo macOS High Sierra. Obsah zobrazený na snímcích obrazovek se liší v závislosti na konkrétním modelu a situaci.
- ❏ Ilustrace použité v této příručce jsou pouze příklady. I když zde mohou existovat nepatrné rozdíly v závislosti na modelu, způsob provozu je stejný.
- ❏ Některé položky menu na LCD displeji se liší v závislosti na modelu a nastavení.
- ❏ Pomocí příslušné aplikace můžete načíst kód QR.

#### **Odkazy na operační systémy**

#### **Windows**

Termíny jako například "Windows 10", "Windows 8.1", "Windows 8", "Windows 7", "Windows Vista", "Windows XP", "Windows Server 2019", "Windows Server 2016", "Windows Server 2012 R2", "Windows Server 2012", "Windows Server 2008 R2", "Windows Server 2008", "Windows Server 2003 R2" a "Windows Server 2003" uvedené v této příručce odkazují na následující operační systémy. Kromě toho je použit termín "Windows" jako odkaz na všechny verze.

- ❏ Operační systém Microsoft® Windows® 10
- ❏ Operační systém Microsoft® Windows® 8.1
- ❏ Operační systém Microsoft® Windows® 8
- ❏ Operační systém Microsoft® Windows® 7
- ❏ Operační systém Microsoft® Windows Vista®
- ❏ Operační systém Microsoft® Windows® XP
- ❏ Operační systém Microsoft® Windows® XP Professional x64 Edition
- ❏ Operační systém Microsoft® Windows Server® 2019
- ❏ Operační systém Microsoft® Windows Server® 2016
- ❏ Operační systém Microsoft® Windows Server® 2012 R2
- ❏ Operační systém Microsoft® Windows Server® 2012
- ❏ Operační systém Microsoft® Windows Server® 2008 R2
- ❏ Operační systém Microsoft® Windows Server® 2008
- ❏ Operační systém Microsoft® Windows Server® 2003 R2
- ❏ Operační systém Microsoft® Windows Server® 2003

#### **Mac OS**

V této příručce odkazuje termín "Mac OS" na operační systém "Mac OS X v10.6.8" nebo novější.

# <span id="page-8-0"></span>**Ochranné známky**

- ❏ EPSON® je registrovaná ochranná známka a EPSON EXCEED YOUR VISION nebo EXCEED YOUR VISION jsou ochranné známky společnosti Seiko Epson Corporation.
- ❏ Epson Scan 2 software is based in part on the work of the Independent JPEG Group.
- ❏ libtiff

Copyright © 1988-1997 Sam Leffler

Copyright © 1991-1997 Silicon Graphics, Inc.

Permission to use, copy, modify, distribute, and sell this software and its documentation for any purpose is hereby granted without fee, provided that (i) the above copyright notices and this permission notice appear in all copies of the software and related documentation, and (ii) the names of Sam Leffler and Silicon Graphics may not be used in any advertising or publicity relating to the software without the specific, prior written permission of Sam Leffler and Silicon Graphics.

THE SOFTWARE IS PROVIDED "AS-IS" AND WITHOUT WARRANTY OF ANY KIND, EXPRESS, IMPLIED OR OTHERWISE, INCLUDING WITHOUT LIMITATION, ANY WARRANTY OF MERCHANTABILITY OR FITNESS FOR A PARTICULAR PURPOSE.

IN NO EVENT SHALL SAM LEFFLER OR SILICON GRAPHICS BE LIABLE FOR ANY SPECIAL, INCIDENTAL, INDIRECT OR CONSEQUENTIAL DAMAGES OF ANY KIND, OR ANY DAMAGES WHATSOEVER RESULTING FROM LOSS OF USE, DATA OR PROFITS, WHETHER OR NOT ADVISED OF THE POSSIBILITY OF DAMAGE, AND ON ANY THEORY OF LIABILITY, ARISING OUT OF OR IN CONNECTION WITH THE USE OR PERFORMANCE OF THIS SOFTWARE.

❏ SDXC Logo is a trademark of SD-3C, LLC.

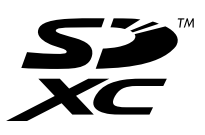

❏ PictBridge is a trademark.

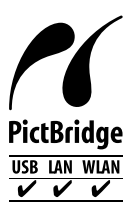

- ❏ QR Code is a registered trademark of DENSO WAVE INCORPORATED in Japan and other countries.
- ❏ Microsoft®, Windows®, Windows Server®, and Windows Vista® are registered trademarks of Microsoft Corporation.
- ❏ Apple, Mac, macOS, OS X, Bonjour, ColorSync, Safari, AirPrint, iPad, iPhone, iPod touch, and iTunes are trademarks of Apple Inc., registered in the U.S. and other countries.
- ❏ Use of the Works with Apple badge means that an accessory has been designed to work specifically with the technology identified in the badge and has been certified by the developer to meet Apple performance standards.
- ❏ Chrome, Google Play, and Android are trademarks of Google LLC.
- ❏ Adobe, Acrobat, and Reader are either registered trademarks or trademarks of Adobe in the United States and/or other countries.
- ❏ Firefox is a trademark of the Mozilla Foundation in the U.S. and other countries.
- <span id="page-9-0"></span>❏ Mopria® and the Mopria® Logo are registered and/or unregistered trademarks and service marks of Mopria Alliance, Inc. in the United States and other countries. Unauthorized use is strictly prohibited.
- ❏ Obecná poznámka: Další zde použité názvy produktů slouží pouze k identifikačním účelům a mohou být ochrannými známkami příslušných vlastníků.Společnost Epson se vzdává všech práv na tyto značky.

# **Autorská práva**

Žádná část této publikace nesmí být reprodukována, ukládána do archivačních systémů ani přenášena jakoukoli formou, ať už elektronickou, mechanickou, fotokopírováním, nahráváním apod., bez předchozího písemného souhlasu společnosti Seiko Epson Corporation. S ohledem na používání zde uvedených informací se nepředpokládá spolehlivost na úrovni patentů. Zároveň se nepředpokládá jakákoli odpovědnost za škody způsobené používáním zde obsažených informací. Zde uvedené informace jsou určené pouze pro použití v kombinaci s produkty Epson. Společnost Epson není odpovědná za jakékoli použití informací vzhledem k jiným produktům.

Společnost Seiko Epson Corporation ani její přidružené společnosti nenesou odpovědnost vůči kupujícímu nebo třetí straně v případě poškození, ztráty, nákladů nebo výdajů vzniklých na straně kupujícího nebo třetí strany z důvodu nehody, nesprávného použití nebo zneužití produktu, neoprávněných modifikací, oprav nebo úprav produktu, nebo (s výjimkou USA) z důvodu nedodržení striktních instrukcí k údržbě a provozních pokynů společnosti Seiko Epson Corporation.

Společnost Seiko Epson Corporation ani její přidružené společnosti nenesou odpovědnost za škody a potíže, které vzniknou v důsledku použití jiných doplňků nebo spotřebního materiálu, než jsou Originální produkty Epson nebo Schválené produkty Epson společnosti Seiko Epson Corporation.

Společnost Seiko Epson Corporation nenese odpovědnost za škody způsobené elektromagnetickým rušením, vznikajícím v důsledku používání kabelů rozhraní, které nejsou Schválenými produkty Epson společnosti Seiko Epson Corporation.

#### © 2020 Seiko Epson Corporation

Obsah této příručky a specifikace tohoto produktu mohou být bez předchozího upozornění změněny.

# <span id="page-10-0"></span>**Důležité pokyny**

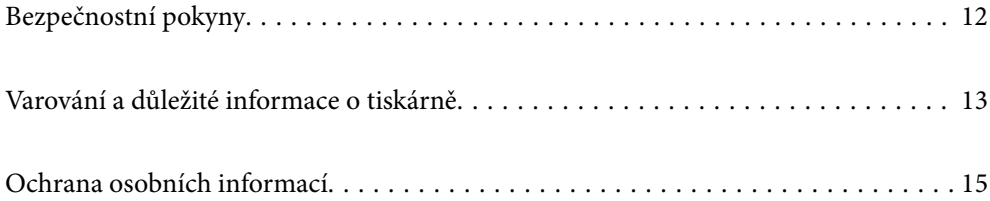

## <span id="page-11-0"></span>**Bezpečnostní pokyny**

Přečtěte si a dodržujte tyto pokyny k zajištění bezpečného používání této tiskárny.Tento návod uchovejte pro budoucí použití.Kromě toho respektujte všechna varování a pokyny uvedené na tiskárně.

❏ Některé ze symbolů použité na této tiskárně mají zajistit bezpečnost a řádné používání tiskárny. Navštivte následující web, na kterém jsou popsány významy těchto symbolů.

<http://support.epson.net/symbols>

- ❏ Používejte výhradně napájecí kabel dodaný s tiskárnou. Nepoužívejte ho pro jiná zařízení. Použití jiného než dodaného napájecího kabelu s touto tiskárnou nebo použití dodaného napájecího kabelu s jiným zařízením může způsobit požár nebo úraz elektrickým proudem.
- ❏ Zkontrolujte, zda kabel pro napájení střídavým proudem odpovídá místním bezpečnostním předpisům.
- ❏ Kromě konkrétních situací popsaných v příručkách k tiskárně se za žádných okolností sami nepokoušejte o demontáž, úpravy nebo opravy napájecího kabelu, zástrčky, tiskárny, skeneru nebo doplňků.
- ❏ V následujících případech odpojte tiskárnu od elektrické sítě a předejte ji kvalifikovanému servisnímu technikovi:

Napájecí kabel nebo zástrčka je poškozena; do tiskárny pronikla kapalina; tiskárna upadla nebo byla poškozena její skříň, tiskárna nefunguje normálně nebo vykazuje výraznou změnu funkčnosti. Nenastavujte ovládací prvky, které nejsou popsány v pokynech k obsluze.

- ❏ Tiskárnu umístěte v blízkosti elektrické zásuvky, kde lze snadno vytáhnout napájecí kabel.
- ❏ Tiskárnu neumísťujte ani neskladujte venku, v silně znečištěném nebo prašném prostředí, v blízkosti vody, tepelných zdrojů ani na místech vystaveným otřesům, vibracím, vysokým teplotám nebo vlhkosti.
- ❏ Dbejte na to, aby se na tiskárnu nevylila kapalina, a nemanipulujte s ní mokrýma rukama.
- ❏ Udržujte minimální vzdálenost tiskárny od kardiostimulátorů 22 cm. Rádiové vlny vysílané tiskárnou mohou nepříznivě ovlivnit činnost kardiostimulátorů.
- ❏ Při poškození LCD obrazovky kontaktujte prodejce. Pokud se vám roztok tekutých krystalů dostane na ruce, důkladně si je umyjte mýdlem a vodou. Pokud vám roztok tekutých krystalů vnikne do očí, okamžitě je propláchněte vodou. Pokud máte obtíže nebo problémy se zrakem i po důkladném vypláchnutí očí, navštivte ihned lékaře.

#### **Bezpečnostní pokyny pro inkoust**

- ❏ Dávejte pozor, abyste se při manipulaci s nádržkami na inkoust nedotkli inkoustu, víček nádržek s inkoustem a otevřených nádobek s inkoustem nebo víček nádobek s inkoustem.
	- ❏ Pokud si pokožku znečistíte inkoustem, důkladně umyjte příslušné místo mýdlem a vodou.
	- ❏ Dostane-li se vám inkoust do očí, vypláchněte je ihned vodou. Pokud máte obtíže nebo problémy se zrakem i po důkladném vypláchnutí očí, navštivte ihned lékaře.
	- ❏ Pokud vám inkoust vnikne do úst, okamžitě vyhledejte lékaře.
- ❏ Údržbovou kazetu nerozebírejte. Inkoust by se vám mohl dostat do očí nebo na pokožku.
- ❏ S nádobkou s inkoustem příliš netřeste, ani ji nevystavujte silným nárazům, protože by z ní mohl uniknout inkoust.
- ❏ Nádobky s inkoustem a krabici údržby uložte mimo dosah dětí. Nedovolte, aby děti z nádobek s inkoustem pily.

## <span id="page-12-0"></span>**Varování a důležité informace o tiskárně**

Pozorně si přečtěte tyto pokyny a řiďte se jimi, aby nedošlo k poškození tiskárny nebo škodám na majetku. Tuto příručku si uložte pro pozdější použití.

#### **Důležité informace a varování pro nastavení tiskárny**

- ❏ Neblokujte ani nezakrývejte ventilační a jiné otvory tiskárny.
- ❏ Používejte pouze typ napájecího zdroje, který je vyznačen na štítku tiskárny.
- ❏ Nepoužívejte zásuvky zapojené v okruhu, ve kterém jsou zapojeny kopírky nebo klimatizační systémy, které se pravidelně zapínají a vypínají.
- ❏ Nepoužívejte elektrické zásuvky ovládané pomocí nástěnných spínačů nebo automatických vypínačů.
- ❏ Nevystavujte žádnou ze součástí počítačového systému působení případných zdrojů elektromagnetického rušení, například reproduktorů nebo základnových jednotek bezdrátových telefonů.
- ❏ Napájecí kabely je třeba chránit proti odření, proříznutí, zkroucení a zauzlení a jiným způsobům poškození. Nepokládejte na napájecí kabel ani na adaptér žádné předměty. Na napájecí kabel se nesmí šlapat ani přes něj přejíždět. Obzvláště dbejte na to, aby napájecí kabely nebyly na koncích a v místech vstupu do transformátoru a výstupu z transformátoru zkrouceny.
- ❏ Jestliže tiskárnu napájíte prodlužovacím kabelem, zkontrolujte, zda celkový odběr všech zařízení zapojených přes prodlužovací kabel nepřesahuje povolenou hodnotu proudu pro tento kabel. Zkontrolujte také, zda celkový odběr všech zařízení zapojených do elektrické zásuvky nepřekračuje maximální hodnotu proudu této zásuvky.
- ❏ Chcete-li tiskárnu používat v Německu, musí být instalace v budově chráněna 10 nebo 16ampérovými jističi, aby byla zajištěna odpovídající ochrana před zkratem a výrobek byl dostatečně chráněn.
- ❏ Při připojování tiskárny k počítači či jinému zařízení pomocí kabelu dbejte na správné zapojení konektorů. Každý konektor lze zapojit jen jedním způsobem. Pokud konektor připojíte s nesprávnou orientací, mohlo by dojít k poškození propojených zařízení.
- ❏ Umístěte tiskárnu na rovný pevný povrch, který na všech stranách přesahuje její základnu. Pokud bude nakloněna nebo postavena našikmo, nebude tiskárna pracovat správně.
- ❏ Prostor ponechejte také nad tiskárnou, aby bylo možné zcela zvednout její horní kryt.
- ❏ Před tiskárnou ponechejte dostatek volného místa k vysunutí celého papíru.
- ❏ Nedávejte tiskárnu na místa vystavená náhlým změnám teploty a vlhkosti. Také nevystavujte výrobek přímému slunečnímu světlu, silnému světlu nebo tepelným zdrojům.

### **Důležité informace a varování pro používání tiskárny**

- ❏ Nezasouvejte do otvorů v tiskárně žádné předměty.
- ❏ Během tisku nedávejte do tiskárny ruce.
- ❏ Nedotýkejte se plochého bílého kabelu a hadiček s inkoustem uvnitř tiskárny.
- ❏ Uvnitř ani v blízkosti tiskárny nepoužívejte aerosolové čističe, které obsahují hořlavé plyny. Mohl by vzniknout požár.
- ❏ Neposouvejte tiskovou hlavu, pokud k tomu nejste vyzváni, jinak byste mohli poškodit tiskárnu.
- ❏ Skener zavírejte opatrně, abyste si nepřiskřípli prsty.
- ❏ Při pokládání předloh netlačte na sklo skeneru příliš silně.
- <span id="page-13-0"></span>❏ Pokud hladina inkoustu v některém zásobníku nedosahuje k dolní rysce, brzy doplňte inkoust.Budete-li tiskárnu nadále používat, když je hladina inkoustu pod dolní ryskou, může dojít k poškození tiskárny.
- ❏ Tiskárnu vždy vypínejte tlačítkem P. Neodpojujte tiskárnu od zdroje napájení ani nevypínejte přívod proudu k zásuvce, dokud indikátor  $\bigcup$  nepřestane blikat.
- ❏ Pokud tiskárnu nebudete delší dobu používat, odpojte napájecí kabel od elektrické zásuvky.

#### **Varování a důležité informace o používání dotykového displeje**

- ❏ Na LCD obrazovce se může nacházet několik malých jasných nebo tmavých skvrn a kvůli svým vlastnostem může mít nerovnoměrný jas. To je normální a neznamená to, že by byl displej jakkoliv poškozen.
- ❏ K čištění používejte pouze suchý měkký hadřík. Nepoužívejte tekuté nebo chemické čisticí prostředky.
- ❏ Vnější kryt dotykového displeje může při velkém nárazu prasknout. Pokud se sklo roztříští nebo popraská, nedotýkejte se jej, nepokoušejte se odstranit rozbité kusy skla a obraťte se na prodejce.
- ❏ Dotykový displej ovládejte jemným dotykem prstu. Netiskněte silou a nepoužívejte nehty.
- ❏ Při používání dotykového displeje nepoužívejte ostré nebo špičaté předměty, například kuličková pera nebo ostré tužky.
- ❏ Kondenzace uvnitř dotykového displeje způsobená náhlými změnami teploty nebo vlhkosti může způsobit snížení výkonnosti.

#### **Varování a důležité informace o používání tiskárny s bezdrátovým připojením**

- ❏ Rádiové vlny vysílané touto tiskárnou mohou nepříznivě ovlivnit funkci elektronických lékařských přístrojů a způsobit jejich selhání.Při používání této tiskárny ve zdravotnických zařízeních nebo v blízkosti lékařských přístrojů dodržujte pokyny autorizovaného personálu zdravotnických zařízení a dodržujte veškerá varování a pokyny uvedené na lékařských přístrojích.
- ❏ Rádiové vlny vysílané touto tiskárnou mohou nepříznivě ovlivnit funkci automaticky řízených zařízení, jako jsou automatické dveře nebo požární poplachová zařízení a mohly by způsobit nehody v důsledku selhání.Při používání této tiskárny v blízkosti automaticky řízených zařízení dodržujte veškerá varování a pokyny uvedené na těchto zařízeních.

#### **Varování a důležité informace o používání paměťových karet**

- ❏ Nevyjímejte paměťovou kartu ani nevypínejte tiskárnu, pokud bliká indikátor paměťové karty.
- ❏ Metody používání paměťových karet se liší podle typu karty. Podrobné informace vyhledejte v dokumentaci dodané s paměťovou kartou.
- ❏ Používejte pouze paměťové karty kompatibilní s tiskárnou.

#### **Důležité informace a varování pro převážení nebo skladování tiskárny**

❏ Tiskárnu při skladování nebo přepravě neklopte, nestavte ji na bok ani ji nepřevracejte. Jinak by mohlo dojít k úniku inkoustu.

<span id="page-14-0"></span>❏ Před přepravou tiskárny zkontrolujte, zda je přepravní zámek nastaven v uzamčené (přepravní) pozici a zda je tisková hlava ve výchozí pozici (na pravém konci).

# **Ochrana osobních informací**

Když tiskárnu někomu předáváte nebo ji likvidujete, vymažte veškeré osobní informace uložené v paměti tiskárny tak, že zvolíte možnosti **Nast.** > **Obnovit výchozí nastavení** > **Všechna nastavení** na ovládacím panelu.

# <span id="page-15-0"></span>Názvy dílů a funkcí

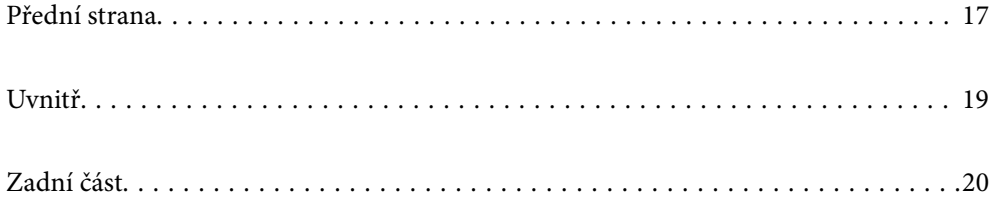

# <span id="page-16-0"></span>**Přední strana**

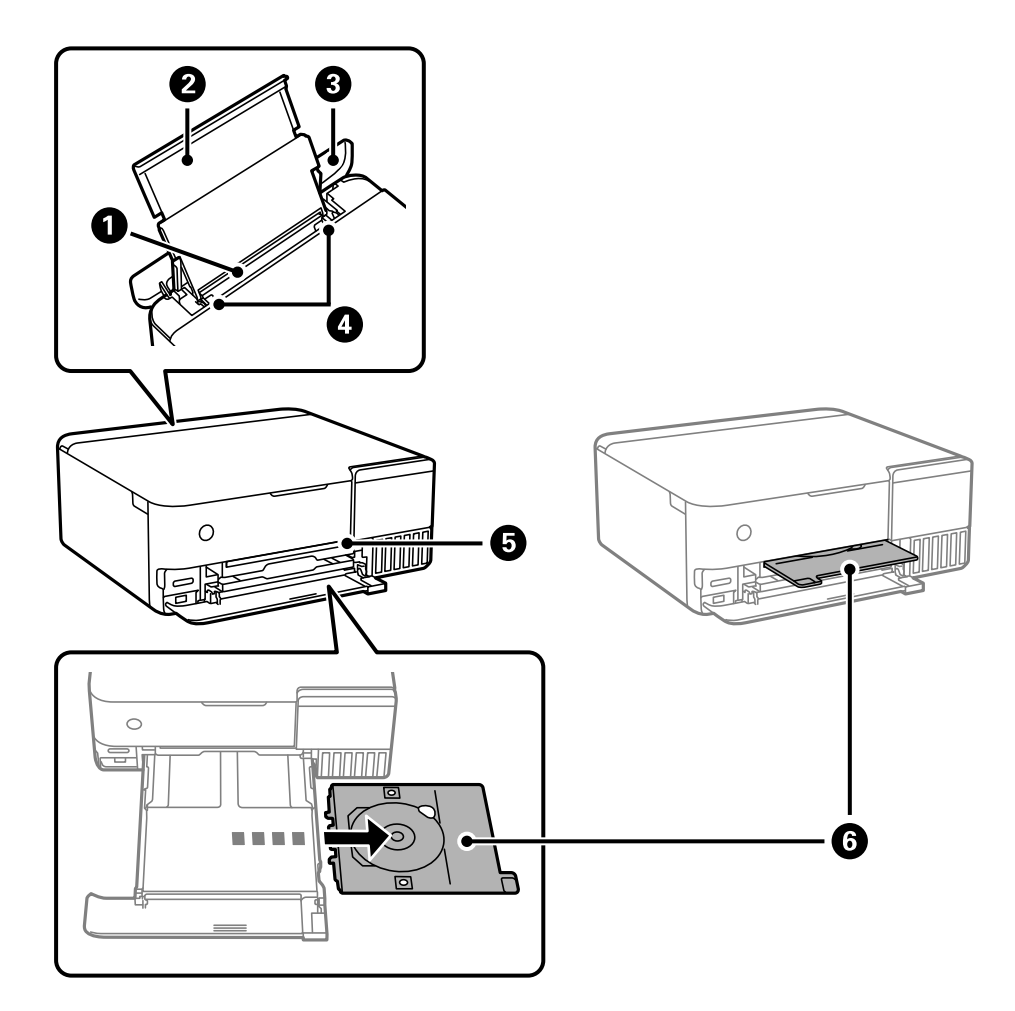

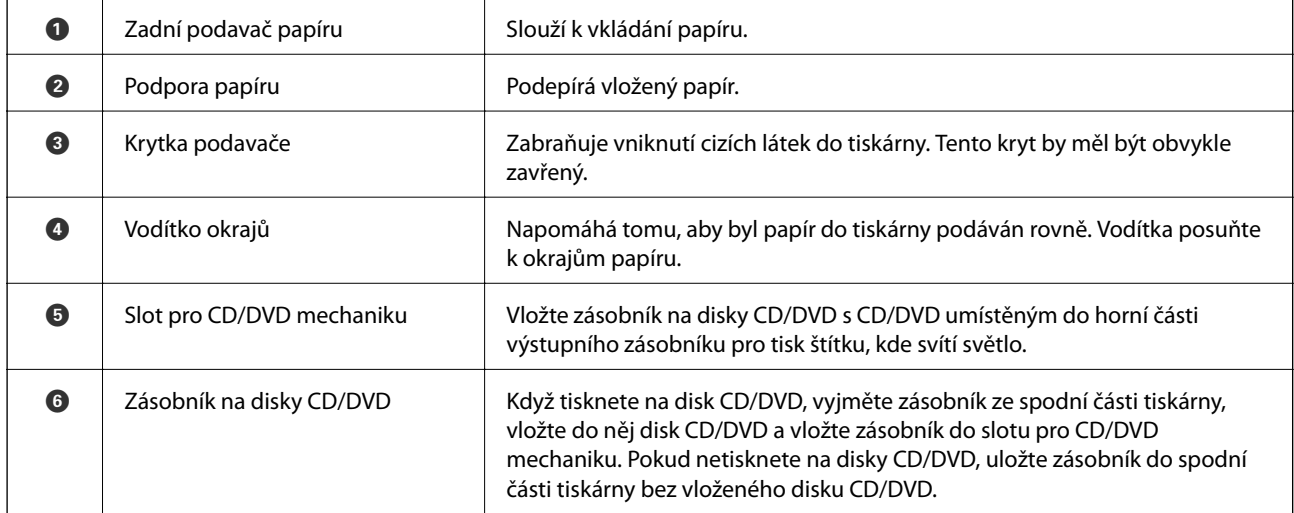

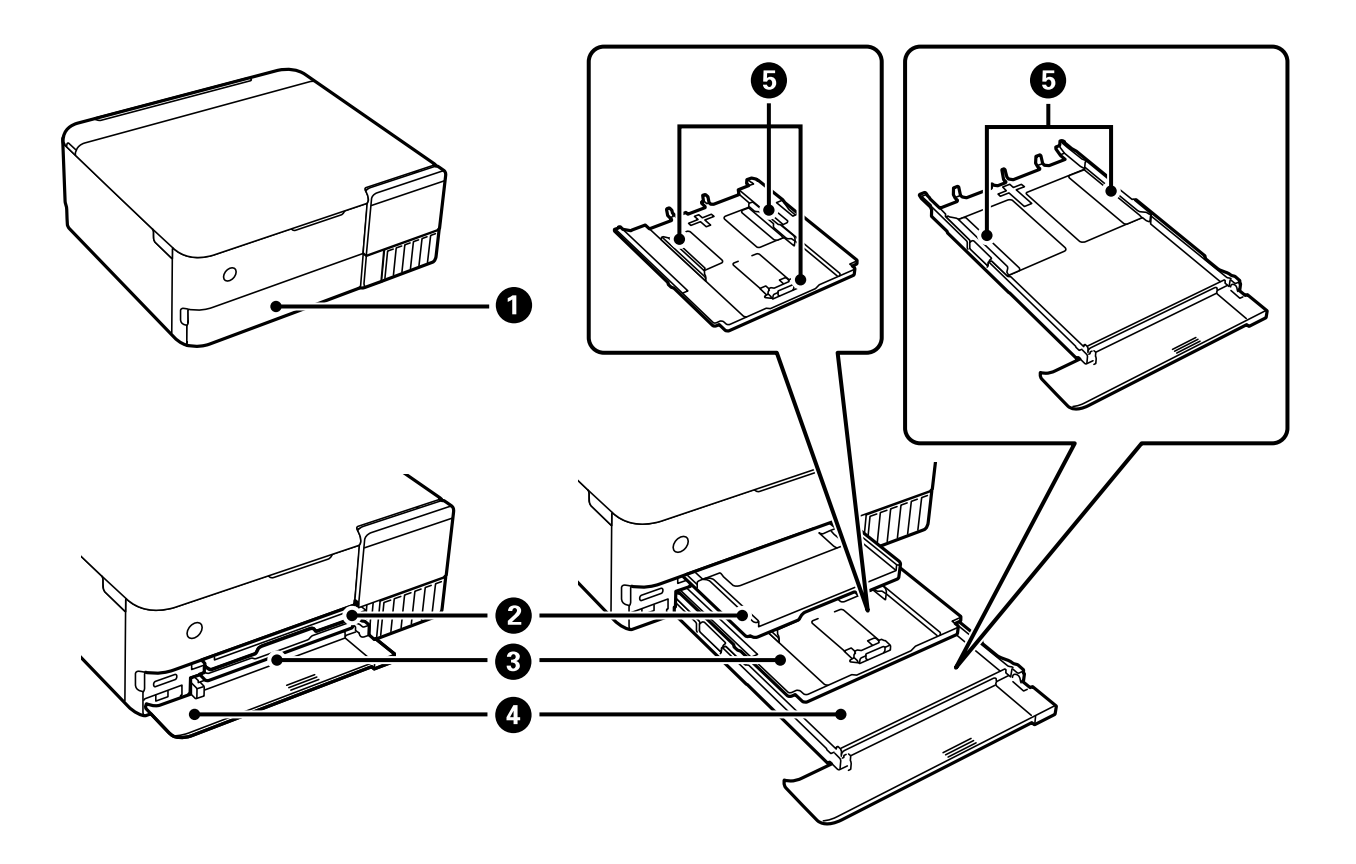

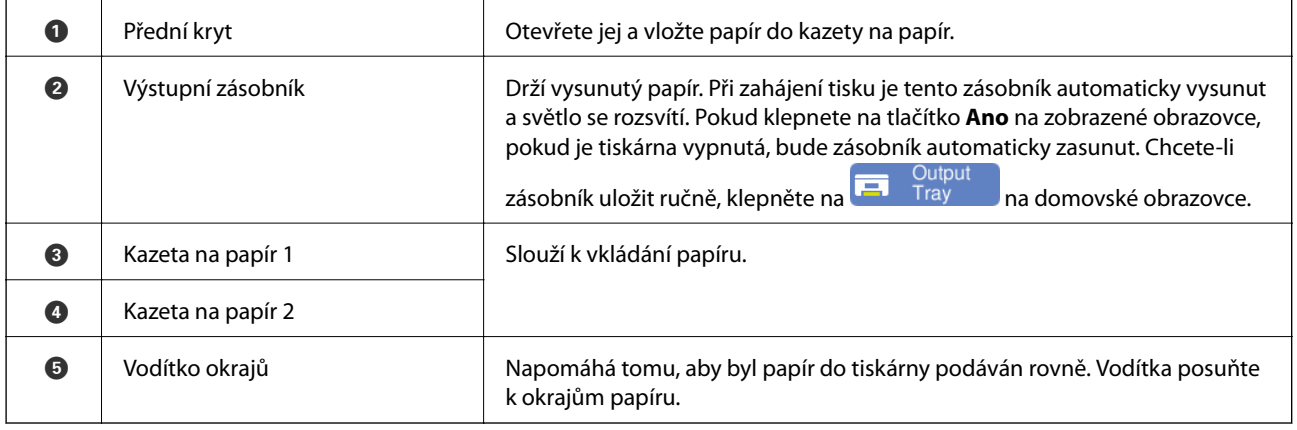

# <span id="page-18-0"></span>**Uvnitř**

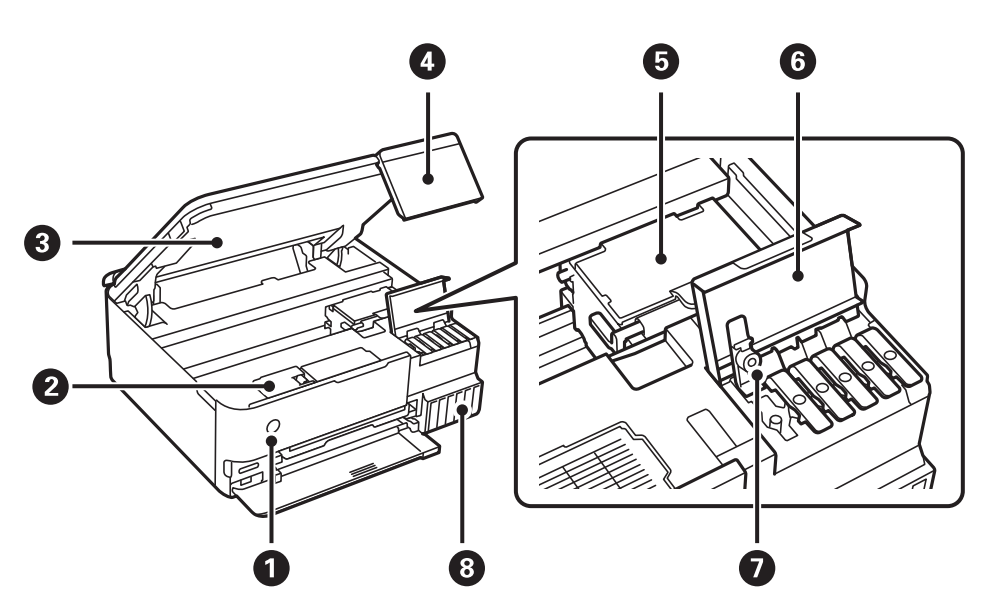

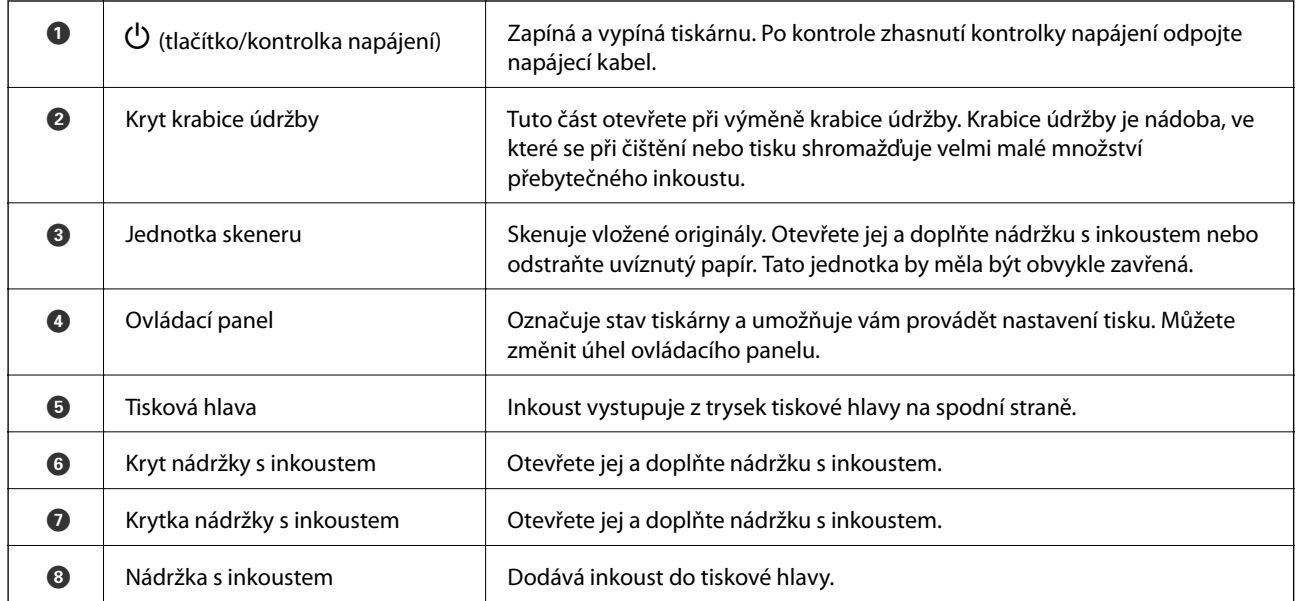

<span id="page-19-0"></span>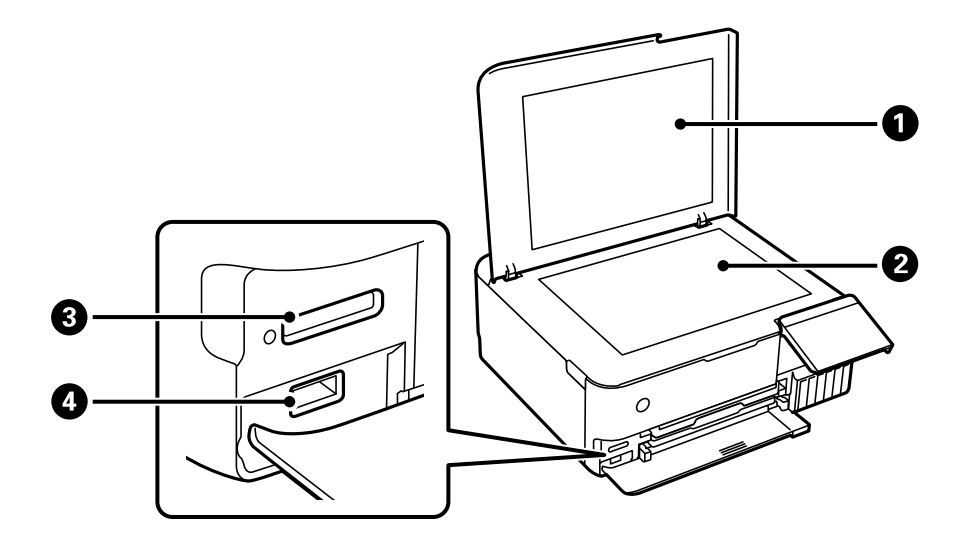

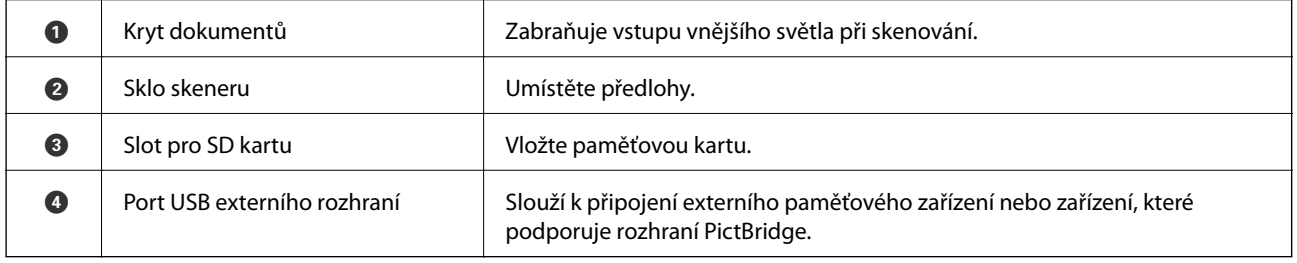

# **Zadní část**

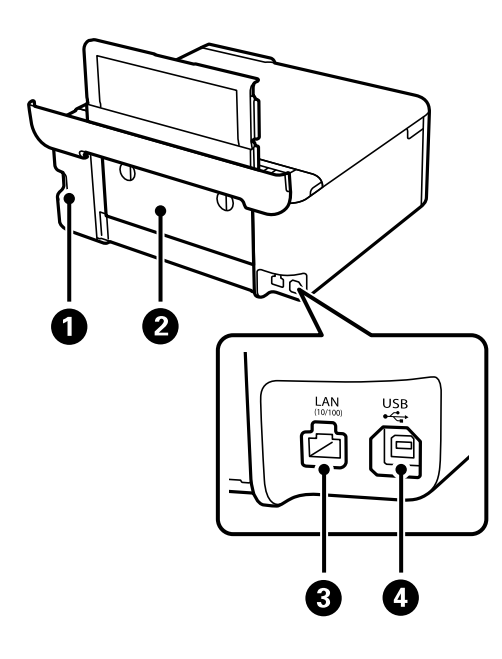

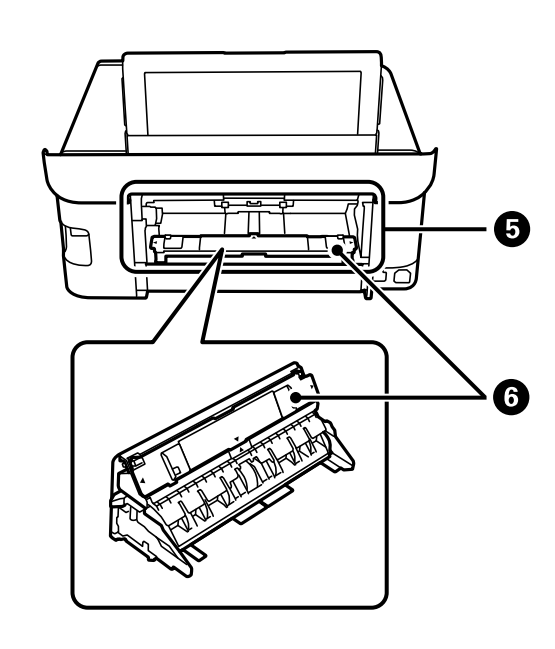

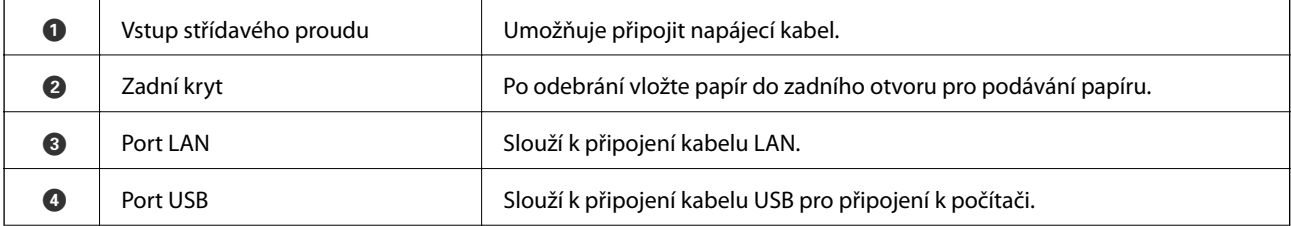

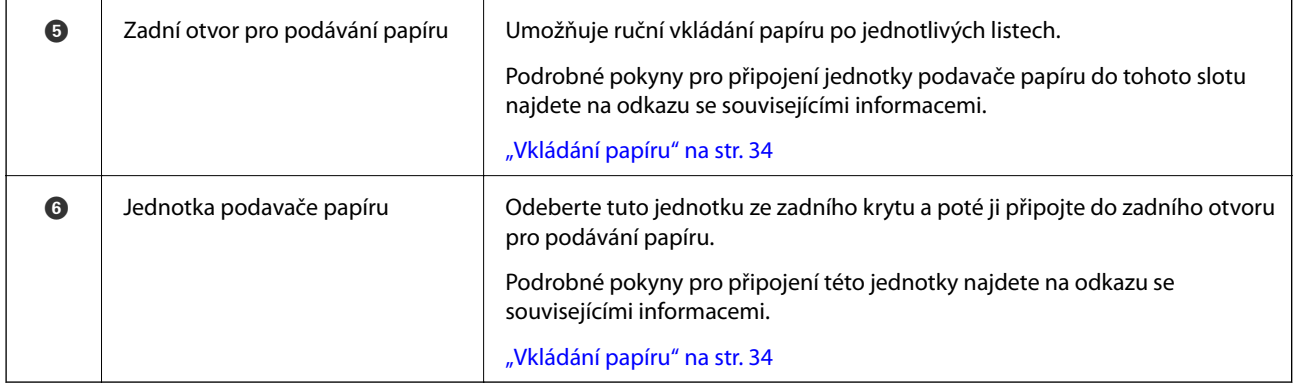

# <span id="page-21-0"></span>**Průvodce ovládacím panelem**

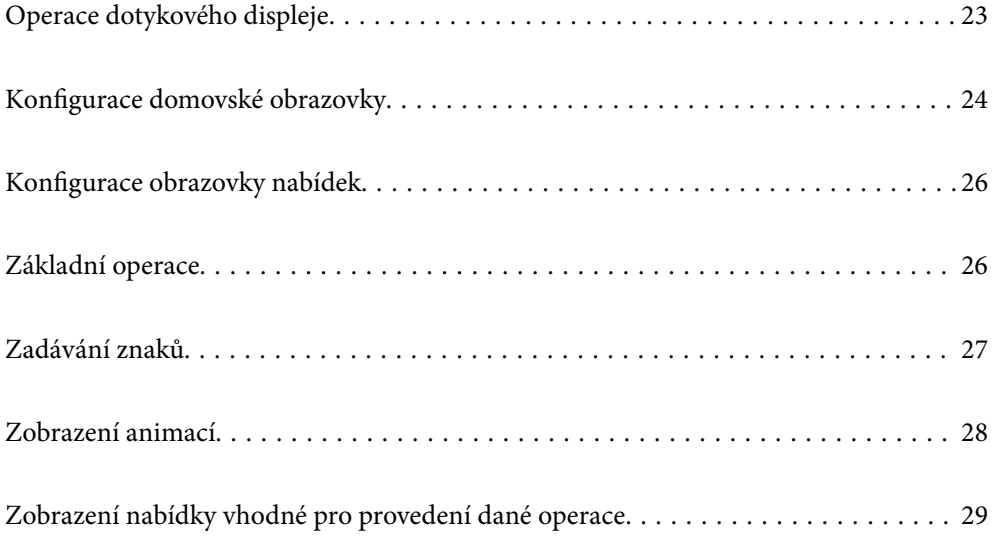

# <span id="page-22-0"></span>**Operace dotykového displeje**

Dotykový displej podporuje následující úkony.

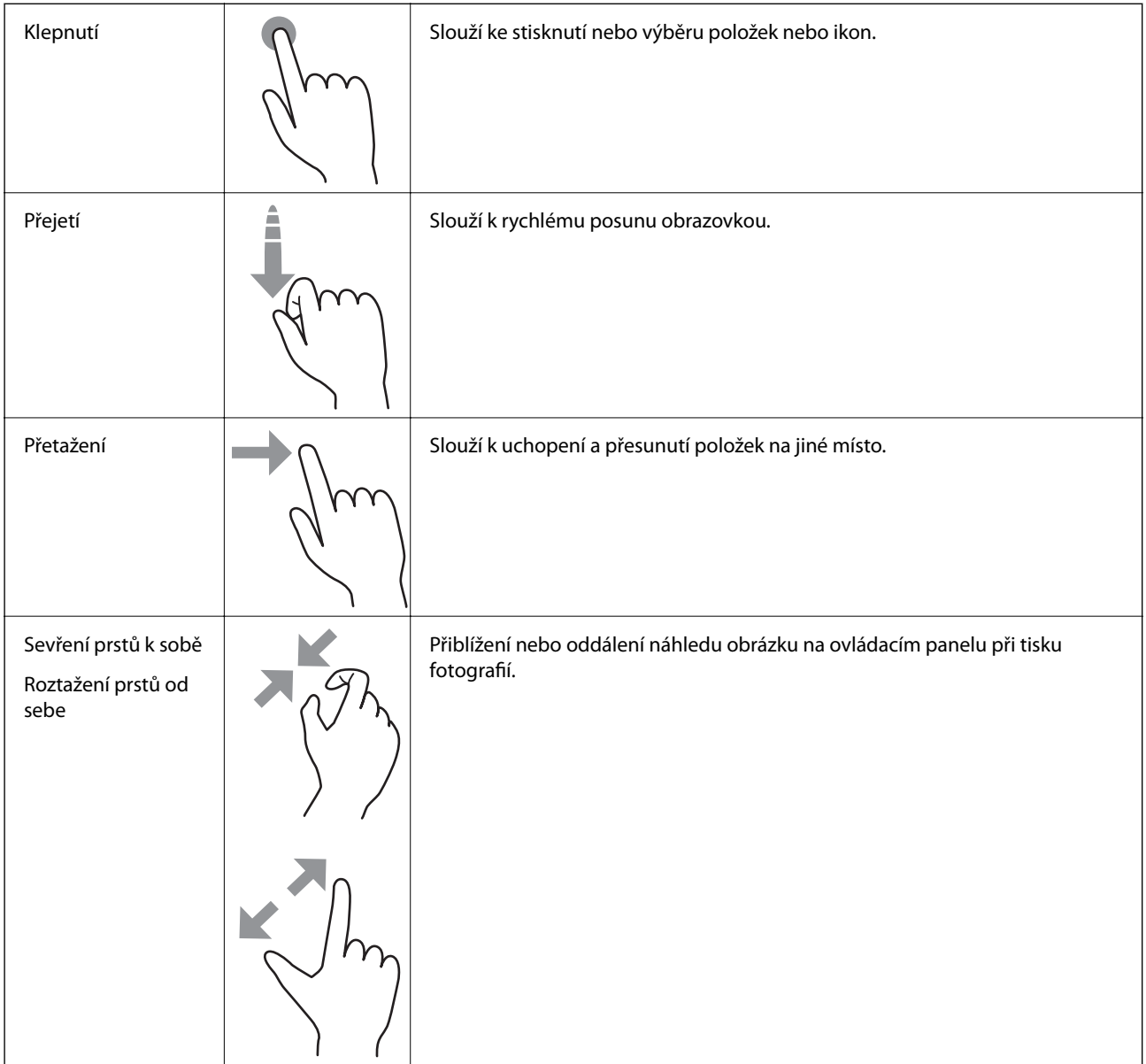

# <span id="page-23-0"></span>**Konfigurace domovské obrazovky**

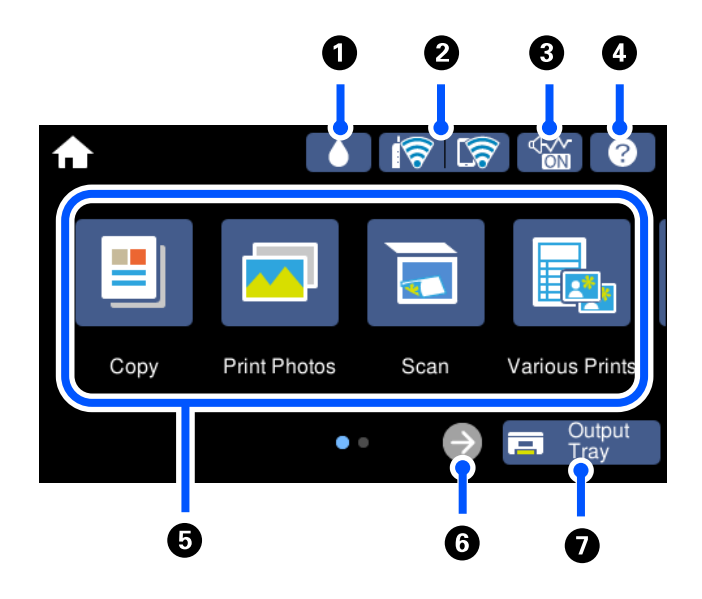

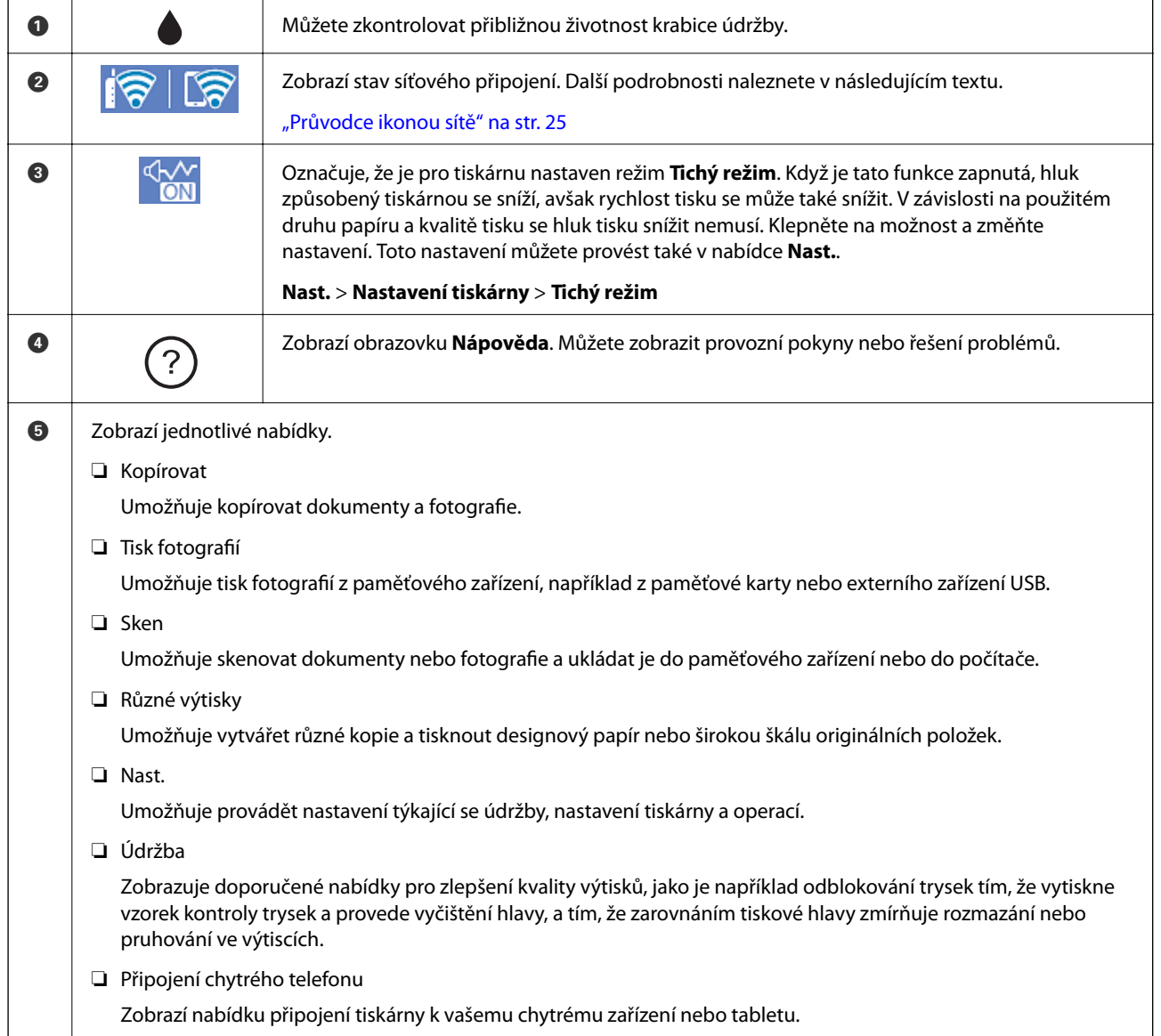

<span id="page-24-0"></span>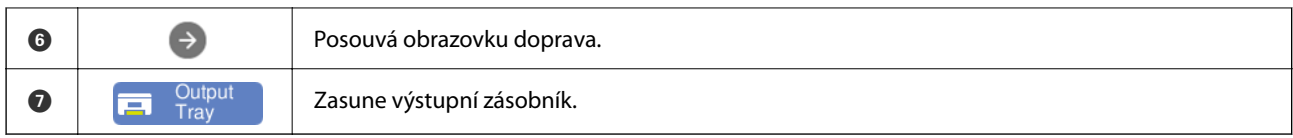

#### **Průvodce ikonou sítě**

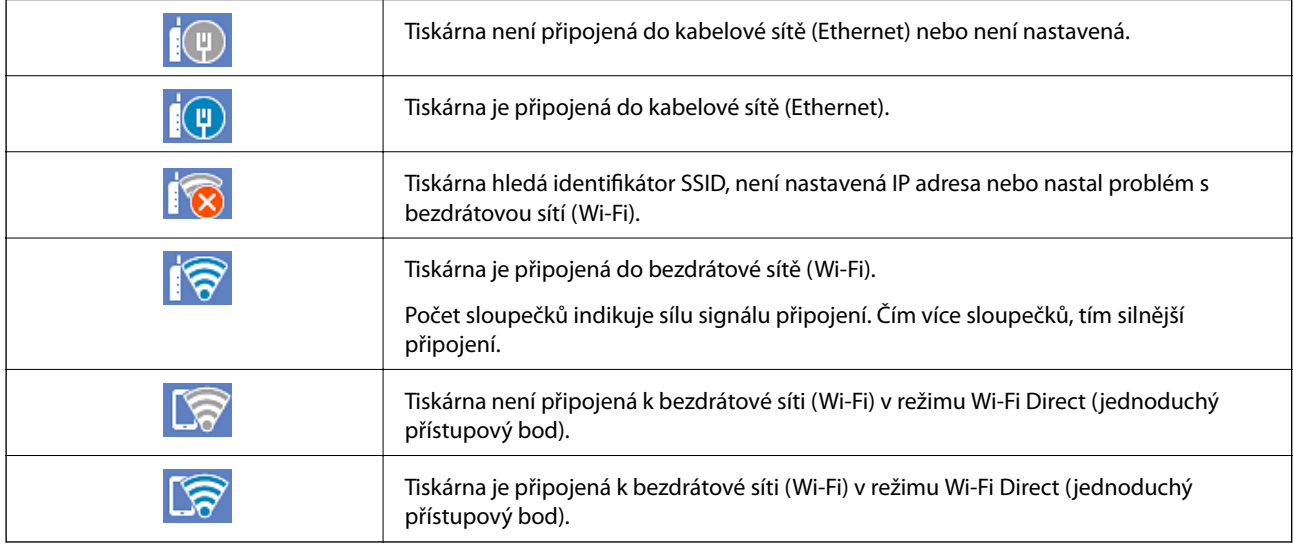

Vyberte tuto ikonu k zobrazení obrazovky **Nastavení připojení sítě**.

❏ Když není tiskárna ještě připojená k síti.

Vyberte ikonu způsobu, který chcete použít, a poté klepnutím na možnost **Zahájit instalaci** na další obrazovce zobrazte nabídku nastavení.

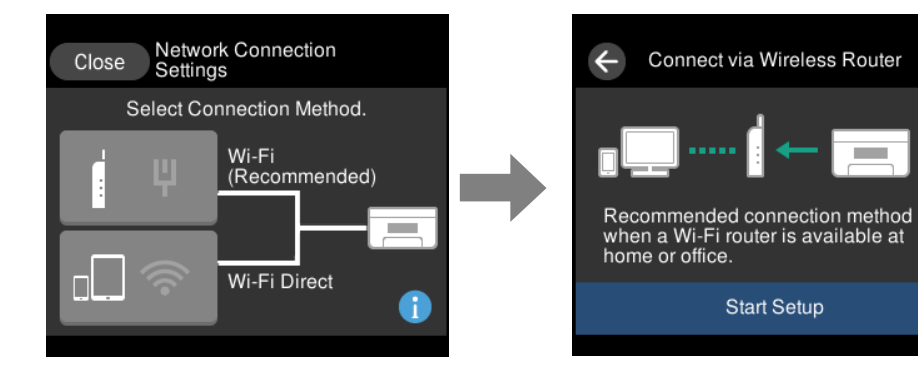

❏ Když je tiskárna již připojená k síti.

Slouží k zobrazení informací o nastavení sítě, například IP adresy tiskárny.

Toto nastavení můžete provést také v nabídce **Nast.**.

**Nast.** > **Nastavení sítě** > **Nast. Wi-Fi**

# <span id="page-25-0"></span>**Konfigurace obrazovky nabídek**

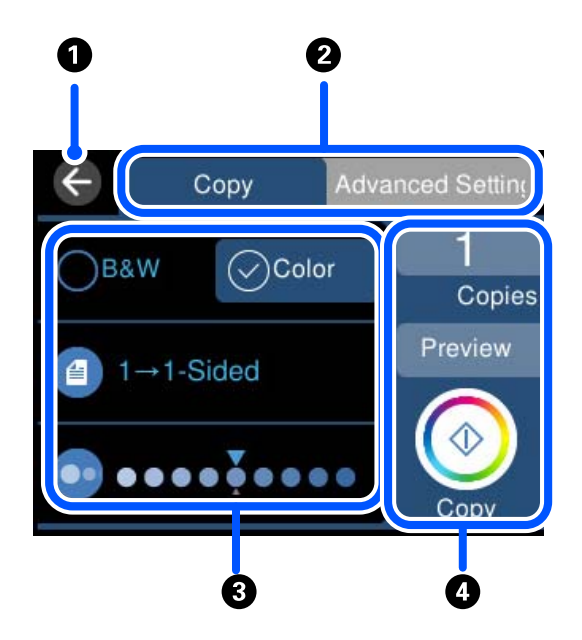

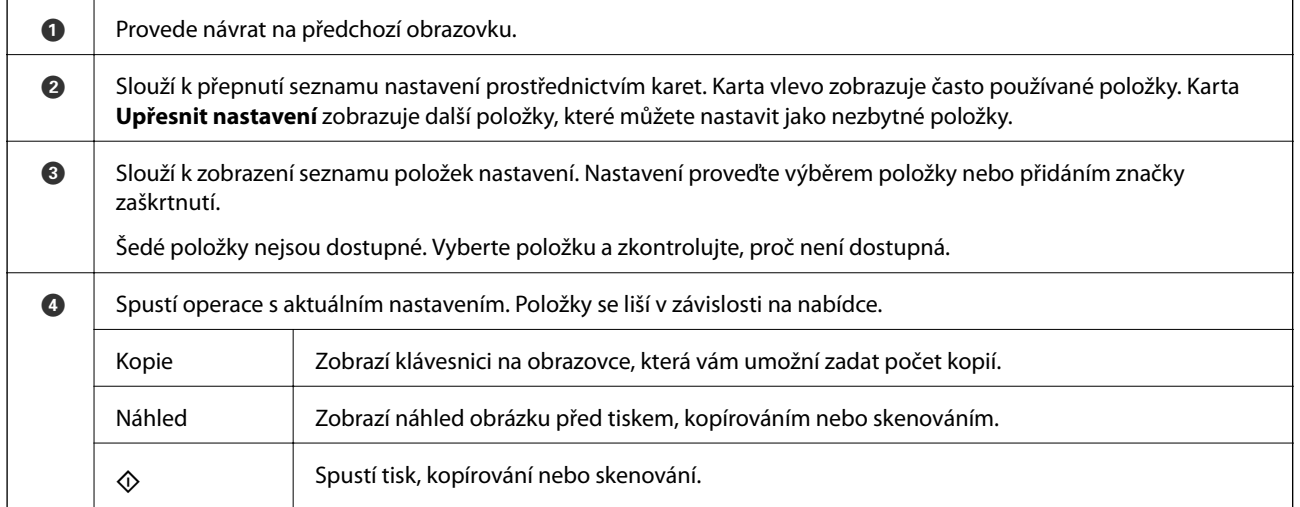

# **Základní operace**

Klepnutím na položku nastavení ji můžete zapnout nebo vypnout.

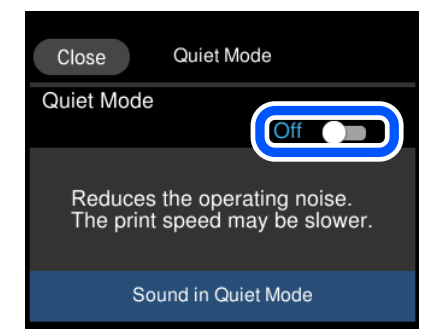

<span id="page-26-0"></span>Klepněte na pole pro vpisování, zadejte hodnotu, jméno a další položky.

## **Enter Manually** Cancel SSID01 Enter Password Enter **Start Setup**

# **Zadávání znaků**

Při vytváření síťového nastavení a při dalších akcích můžete zadávat znaky a symboly na klávesnici na obrazovce.

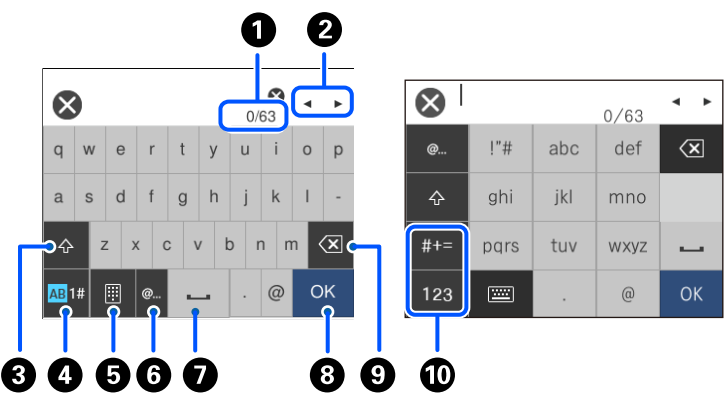

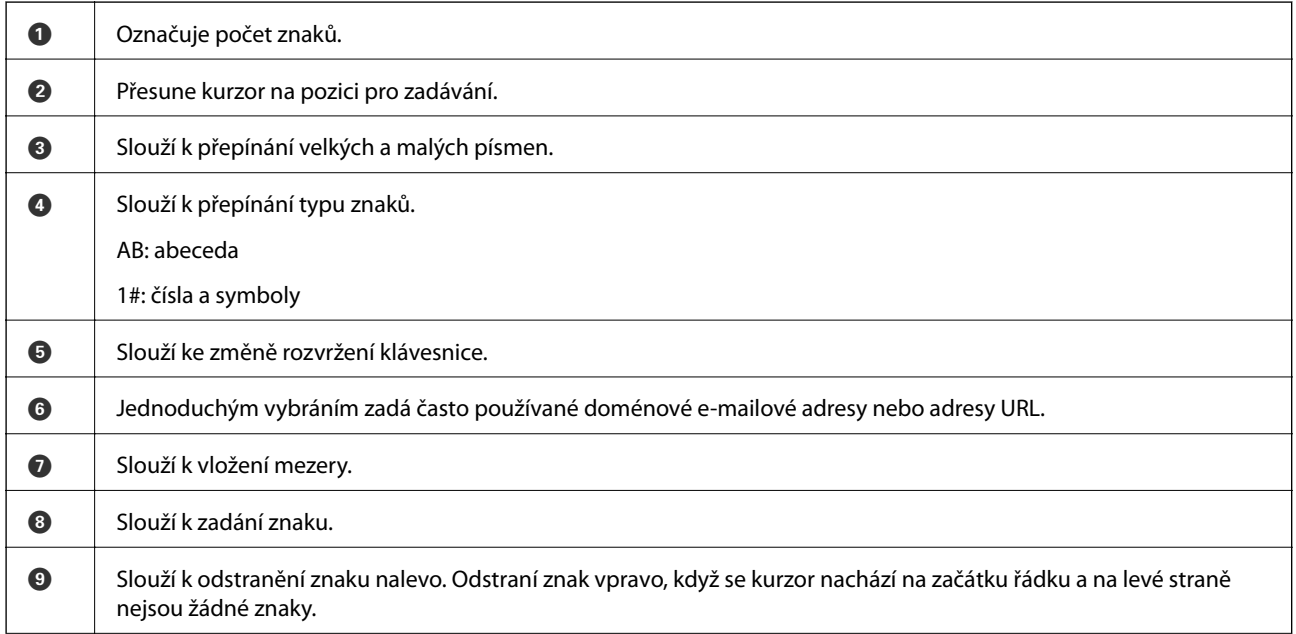

<span id="page-27-0"></span>**10 Slouží k přepínání typu znaků.** abc: abeceda 123: čísla #+=: symboly

# **Zobrazení animací**

Na LCD obrazovce můžete zobrazit animace provozních pokynů, jako je například vkládání papíru nebo odstranění uvízlého papíru.

- ❏ Klepněte na položku : zobrazí obrazovku nápovědy. Klepněte na nabídku **Jak na** a vyberte položky, které chcete zobrazit.
- ❏ Vyberte nabídku **Jak na** v dolní části provozní obrazovky: zobrazí se kontextová animace. Všimněte si, že animace závisí na modelu tiskárny.

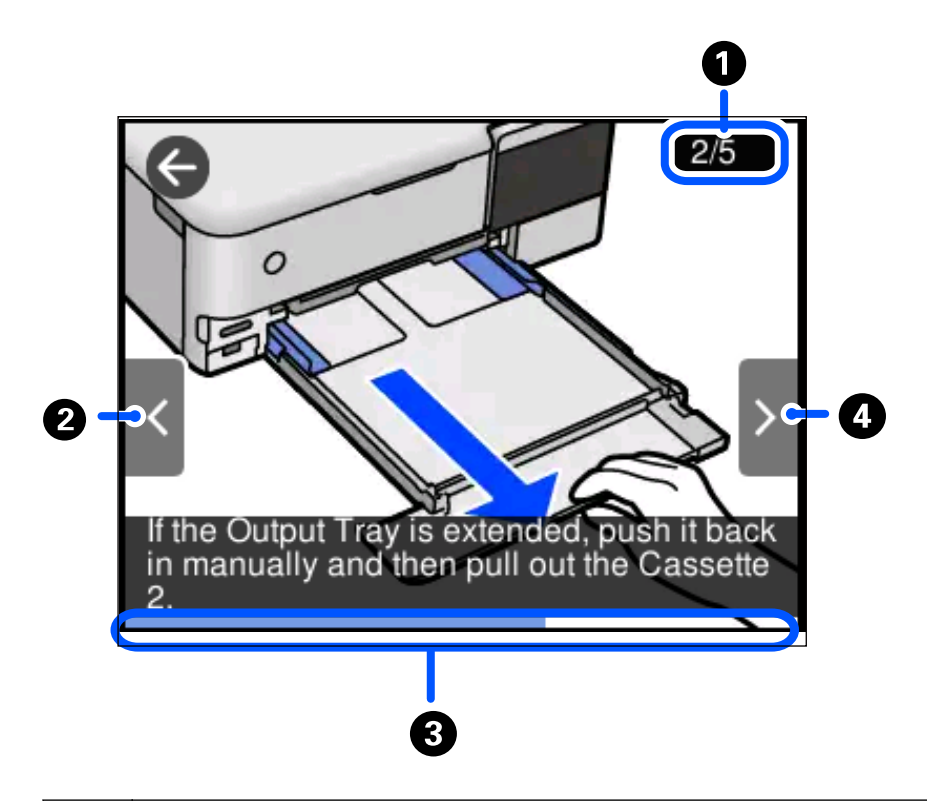

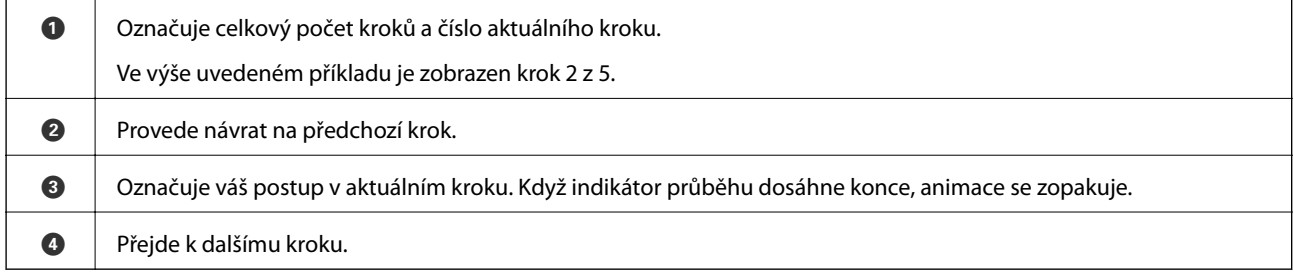

# <span id="page-28-0"></span>**Zobrazení nabídky vhodné pro provedení dané operace**

Tiskárna automaticky zobrazí nabídky vhodné pro provedení dané operace. Pokud chcete zastavit funkci, zakažte nastavení **Režim automatického výběru**.

#### **Nast.** > **Funkce průvodce** > **Režim automatického výběru**

❏ Vložte externí paměťové zařízení, například paměťovou kartu nebo zařízení USB.

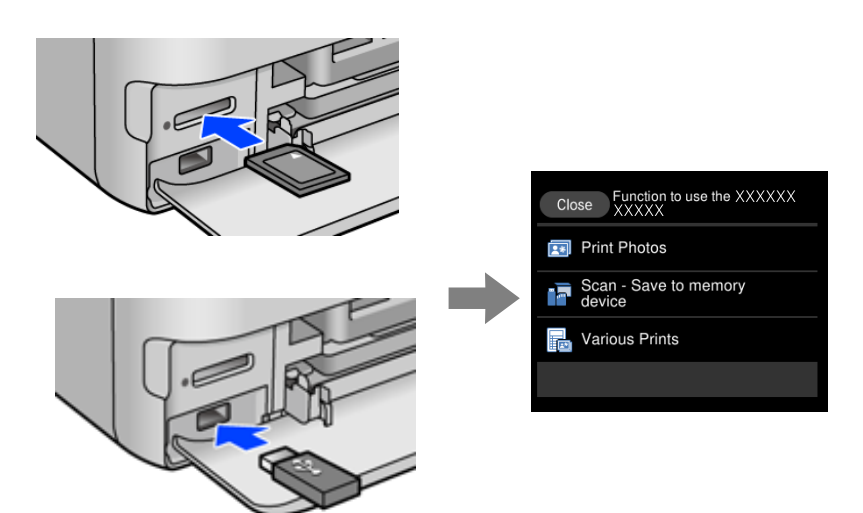

# <span id="page-29-0"></span>**Vkládání papírů a CD/DVD**

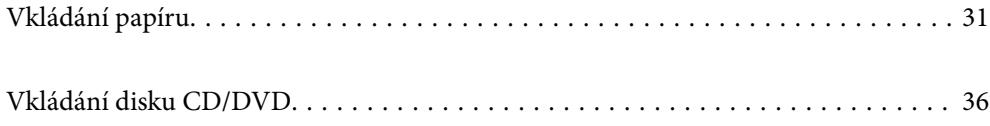

# <span id="page-30-0"></span>**Vkládání papíru**

#### **Pokyny k manipulaci s papírem**

- ❏ Přečtěte si pokyny dodávané s papírem.
- ❏ Před vložením papíry prolistujte rychlým pohybem mezi prsty a srovnejte okraje. Fotografickým papírem nelistujte ani jej neohýbejte. Mohlo by dojít k poškození tisknutelné strany.

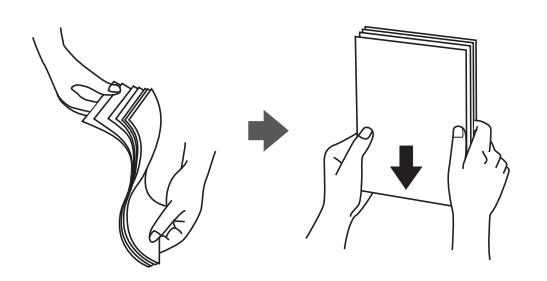

❏ Je-li papír zvlněný, před vložením jej vyrovnejte nebo jej lehce prohněte v opačném směru. Při tisku na zvlněný papír může dojít ke vzpříčení papíru a šmouhám na výtisku.

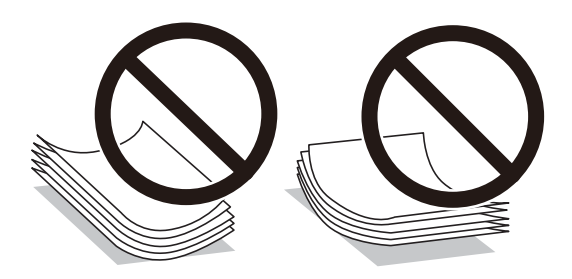

- ❏ Problémy s podáváním papíru se mohou často vyskytovat při ručním oboustranném tisku při tisku na jednu stranu předtištěného papíru. Snižte počet listů na polovinu nebo méně, nebo v případě opakovaného uvíznutí papíru vkládejte v daném okamžiku jen jeden list papíru.
- ❏ Před vložením prolistujte obálky rychlým pohybem mezi prsty a zarovnejte okraje. Jsou-li naskládané obálky nafouknuté vzduchem, před vložením je stisknutím smáčkněte.

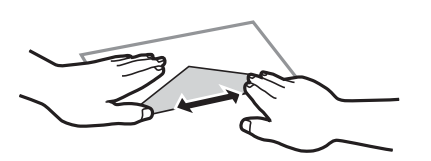

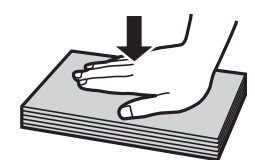

**Související informace**  $\blacktriangleright$  ["Nedostupné typy papíru" na str. 257](#page-256-0)

### <span id="page-31-0"></span>**Poznámky ke vkládání papíru**

Tato tiskárna používá čtyři zdroje papíru. Podle náležitostí tisku vložte papír odpovídajícího formátu a typu.

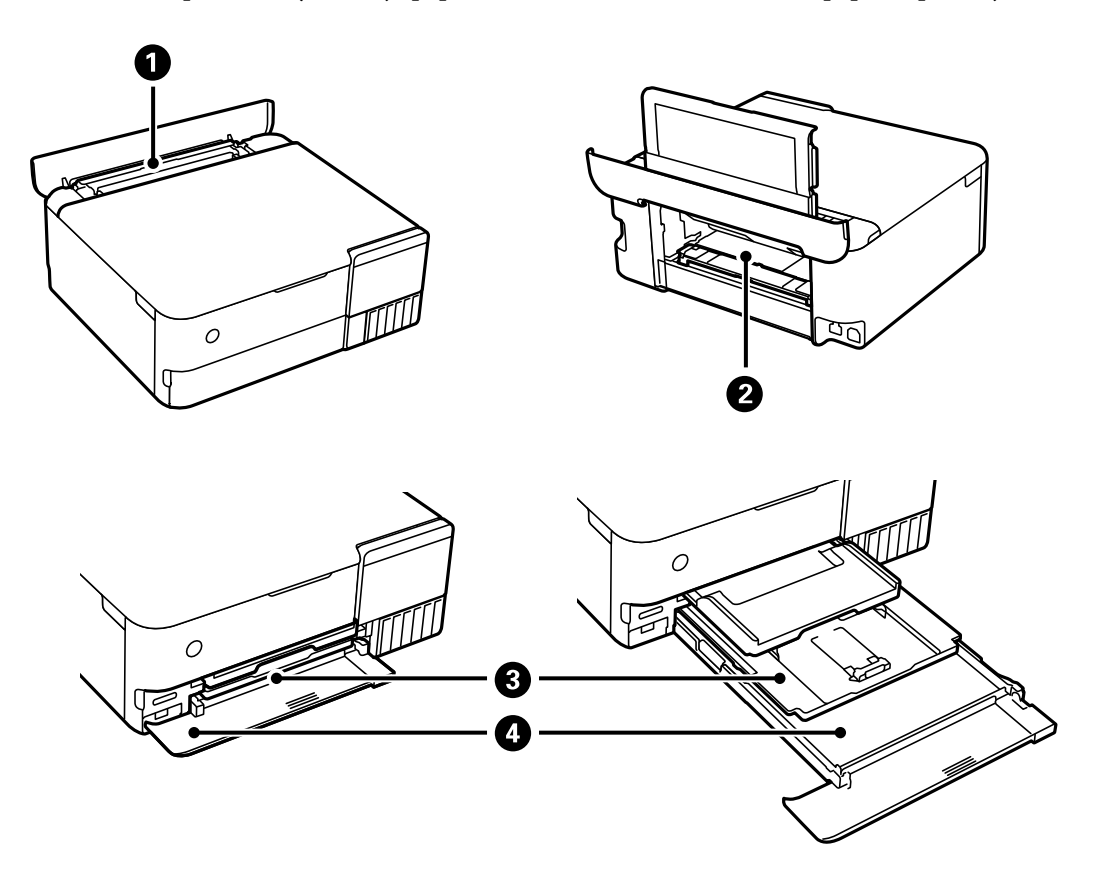

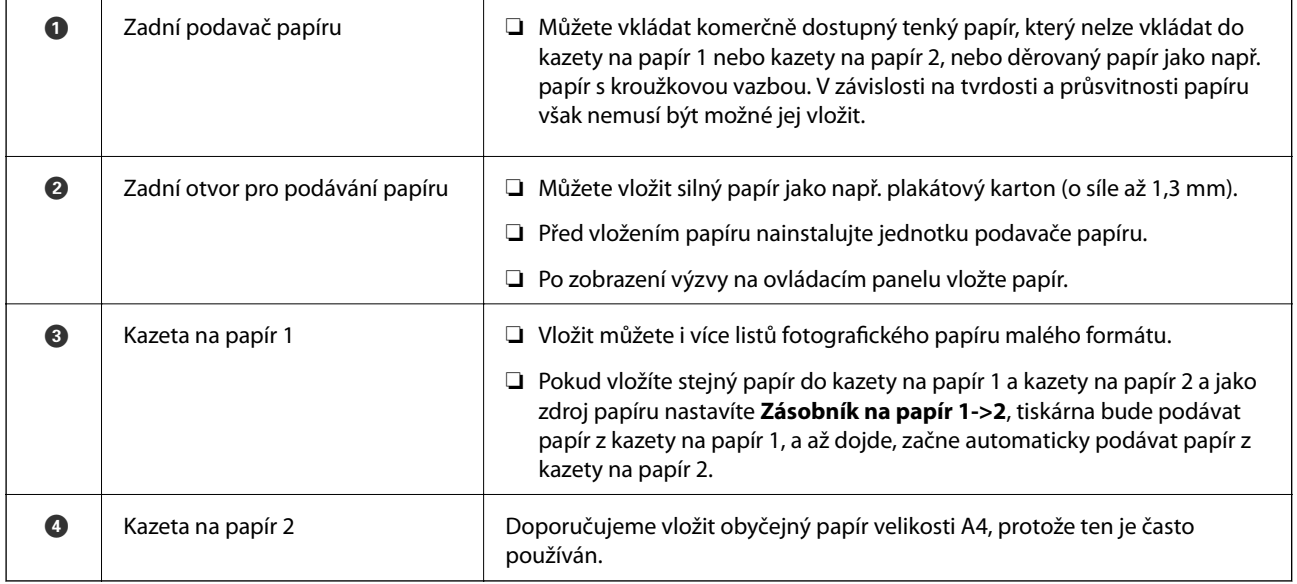

### **Nastavení velikosti a typu papíru**

Pokud zaregistrujete na displeji velikost a typ papíru, které se zobrazí po vložení kazety na papír, tiskárna vás informuje, když se liší registrované informace a nastavení tisku. Tak zabráníte plýtvání papírem a inkoustem tím, že se přesvědčíte, zda netisknete na nesprávný formát papíru nebo netisknete nesprávnou barvou v důsledku použití nastavení, která neodpovídají typu papíru.

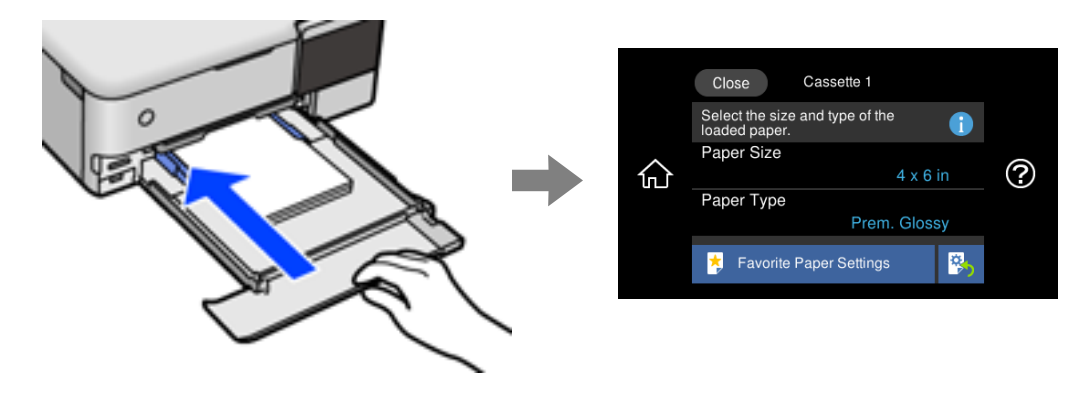

Pokud se zobrazená velikost a typ papíru liší od vloženého papíru, vyberte položku, kterou chcete změnit. Pokud nastavení odpovídá vloženému papíru, obrazovku zavřete.

*Poznámka:*

- ❏ Nastavení můžete snadno provést zaregistrováním často používaných kombinací velikosti a typu papíru jako oblíbených. Nastavení papíru můžete provést výběrem zaregistrované předvolby. Chcete-li předvolbu zaregistrovat, vyberte možnost *Nast oblíb pap*, vyberte > na další obrazovce a pak určete formát a typ papíru.
- ❏ Obrazovka nastavení papíru se nezobrazí, pokud jste zakázali funkci *Konfigurace papíru* v následujících nabídkách. V takovém případě nelze tisknout ze zařízení iPhone, iPad, nebo iPod touch pomocí funkce AirPrint.

*Nast.* > *Nastavení tiskárny* > *Nastavení zdroje papíru* > *Konfigurace papíru*

#### **Seznam typů papíru**

Chcete-li při tisku dosáhnout optimálních výsledků, vyberte typ vhodný pro daný papír.

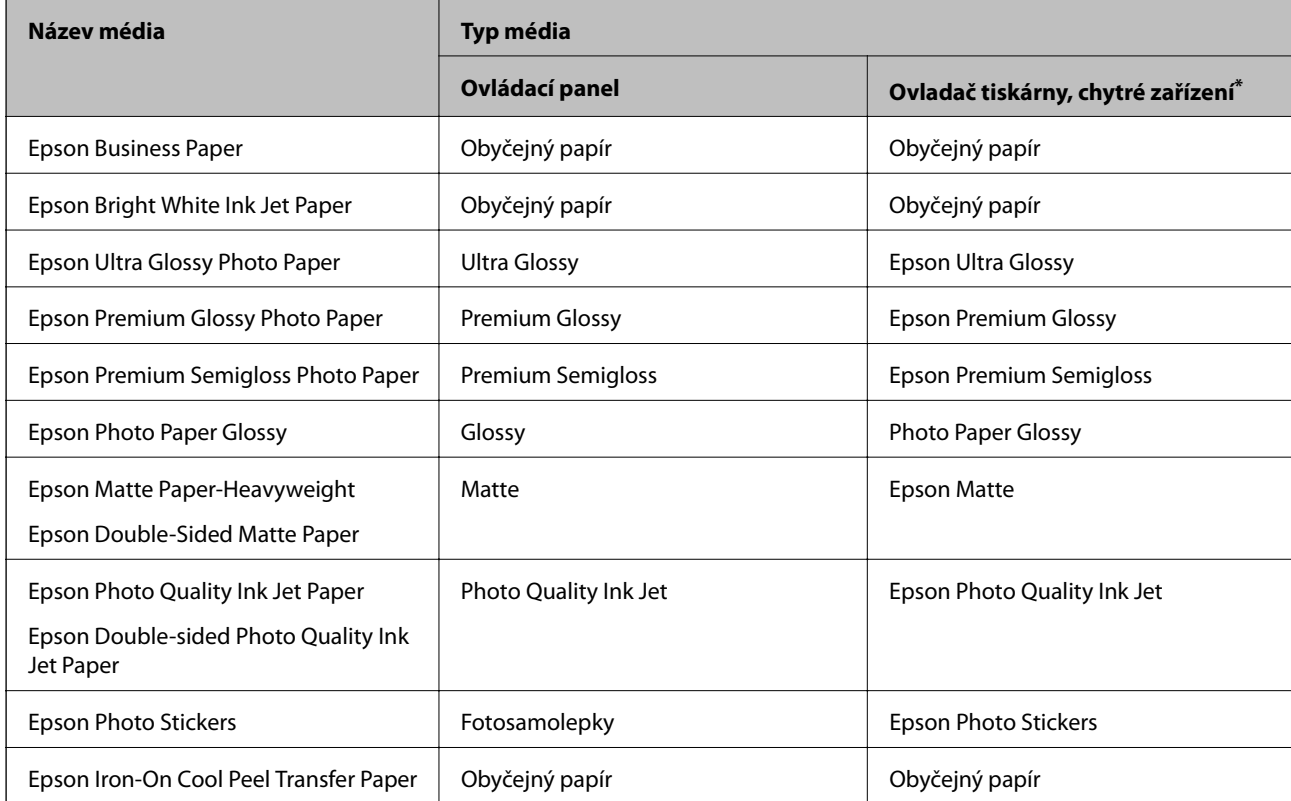

<span id="page-33-0"></span>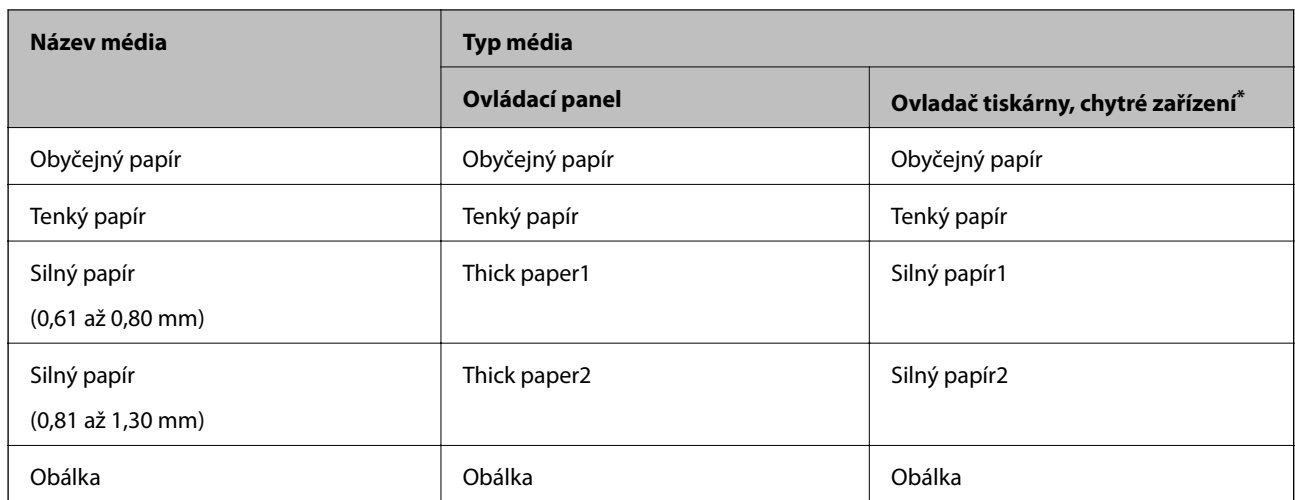

V případě chytrých zařízení lze tyto typy médií vybírat při tisku pomocí Epson iPrint.

## **Vkládání papíru**

Papír, obálky nebo silný fotografický papír vložte podle animací na LCD obrazovce tiskárny.

Vyberte možnost a pak vyberte **Jak na** > **Vložit papír**. Vyberte typ papíru a zdroj papíru, který chcete použít k zobrazení animací. K uzavření obrazovky animace vyberte možnost **Dokončit**.

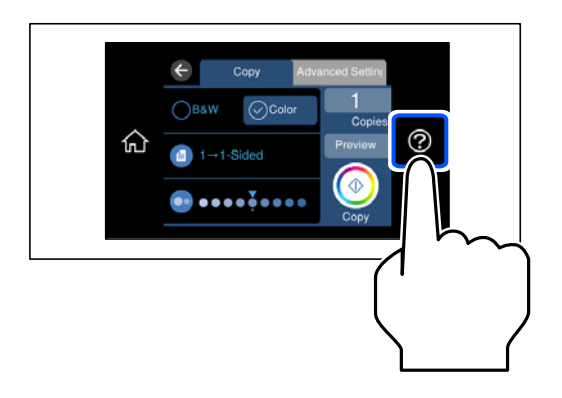

#### **Vkládání děrovaného papíru**

Vložte papír do středu zadního podavače papíru tiskovou stranou nahoru.

Vložte jeden list obyčejného papíru určeného formátu s otvory pro vazbu nalevo nebo napravo. Upravte tiskovou pozici souboru, aby nedošlo k tisku přes otvory.

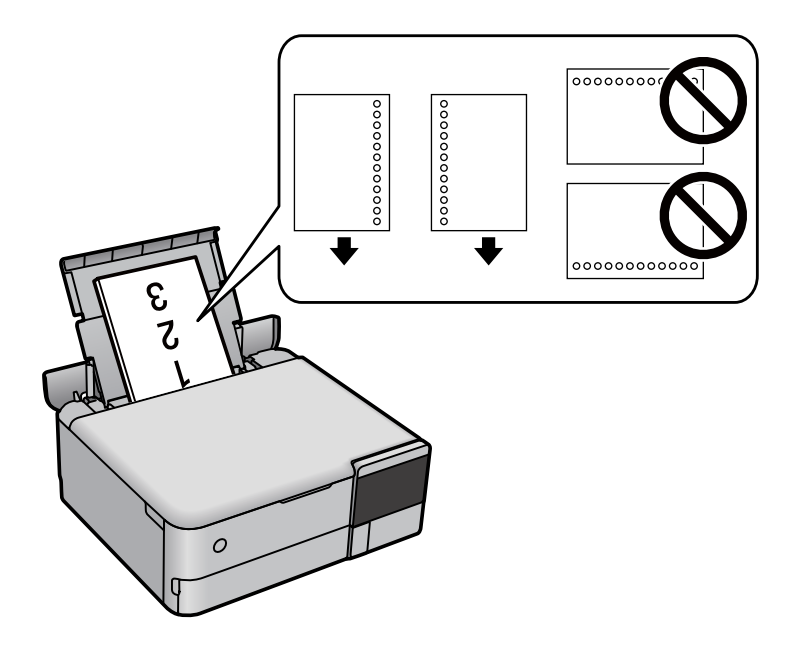

#### **Vkládání fotografických samolepek**

Chcete-li vložit jeden list samolepek Epson Photo Stickers, postupujte podle pokynů dodaných se samolepkami. Do tohoto produktu nevkládejte podpůrné listy pro vkládání.

❏ Kazeta na papír 1 nebo Kazeta na papír 2

Vložte papír tiskovou stranou dolů, vložte samolepku až se dotkne zadní strany kazety na papír 1 nebo kazety na papír 2.

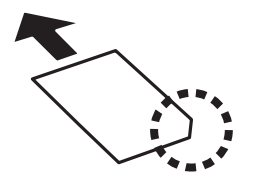

#### <span id="page-35-0"></span>❏ Zadní podavač papíru

Vložte nálepku do středu podpěry papíru tiskovou stranou nahoru.

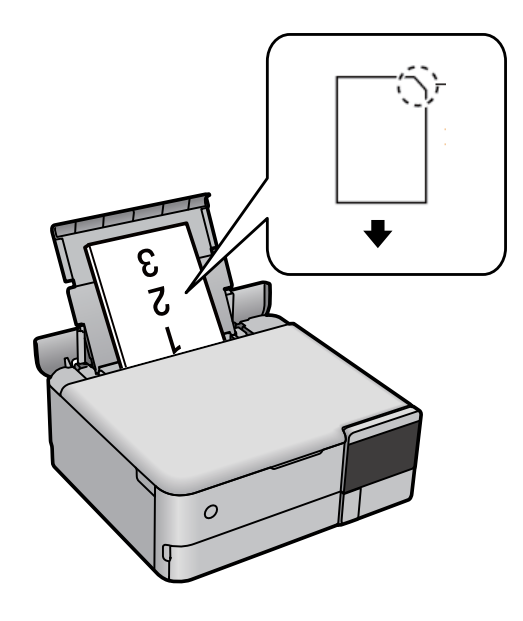

## **Vkládání disku CD/DVD**

#### **Potisknutelné disky CD/DVD**

Můžete tisknout na kruhové 12cm disky CD/DVD označené jako vhodné pro tisk, například "tisk na povrch štítku" nebo "určeno k potisku inkoustovými tiskárnami".

Můžete také tisknout na disky Blu-ray™.

#### **Pokyny k manipulaci s disky CD/DVD**

- ❏ Další informace k manipulaci s disky CD/DVD či k zápisu dat najdete v dokumentaci dodávané k diskům.
- ❏ Na disky CD/DVD netiskněte, dokud na ně nezapíšete data. Pokud tak učiníte, může kvůli otiskům prstů, nečistotám nebo škrábancům na povrchu disku dojít k chybám při zápisu dat.
- ❏ V závislosti na typu disku CD/DVD nebo tiskových datech může dojít k rozmazání inkoustu. Zkuste vytvořit zkušební tisk na náhradním disku CD/DVD. Vyčkejte jeden celý den a poté zkontrolujte potištěný povrch.
- ❏ V porovnání s tiskem na originální papír Epson se hustota tisku snižuje, aby se zabránilo rozmazání inkoustu na disku CD/DVD. Upravte hustotu tisku podle potřeby.
- ❏ Nechte potištěné disky CD/DVD po dobu nejméně 24 hodin schnout, přičemž je nevystavujte přímému slunečnímu záření. Nepokládejte disky CD/DVD na sebe ani je nezasunujte do zařízení, dokud nebudou úplně suché.
- ❏ Je-li potištěný povrch lepkavý i po zaschnutí, snižte hustotu tisku.
- ❏ Pokusíte-li se stejný disk CD/DVD opětovně přetisknout, kvalita tisku se nemusí zlepšit.
- ❏ Dojde-li k náhodnému potištění diskové jednotky nebo vnitřní průhledné přihrádky, okamžitě inkoust setřete.
- ❏ V závislosti na nastavení oblasti tisku může dojít ke znečištění disku CD/DVD či diskové jednotky. Konfigurujte nastavení pro tisk na potisknutelné oblasti.
❏ Můžete nastavit rozsah tisku na disk CD/DVD na minimálně 18 mm pro vnitřní průměr a maximálně 120 mm pro vnější průměr. V závislosti na nastavení se může inkoust na disku CD/DVD nebo diskové jednotce rozmazat. Proveďte nastavení pro disk CD/DVD, který chcete potisknout.

## **Vložení a vyjmutí disku CD/DVD**

Při tisku nebo kopírování disku CD/DVD jsou na ovládacím panelu zobrazeny pokyny s informacemi o tom, kdy je nutné vložit disk CD/DVD.Postupujte podle pokynů na obrazovce.

# <span id="page-37-0"></span>**Vkládání předloh**

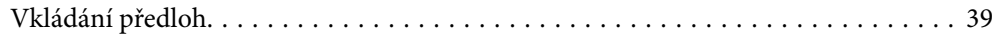

# <span id="page-38-0"></span>**Vkládání předloh**

Umístěte předlohy na sklo skeneru.

Postupujte podle níže uvedených kroků a podívejte se na video k vkládání originálů.

Vyberte možnost a pak vyberte **Jak na** > **Vložte originály**. K uzavření obrazovky animace vyberte možnost **Dokončit**.

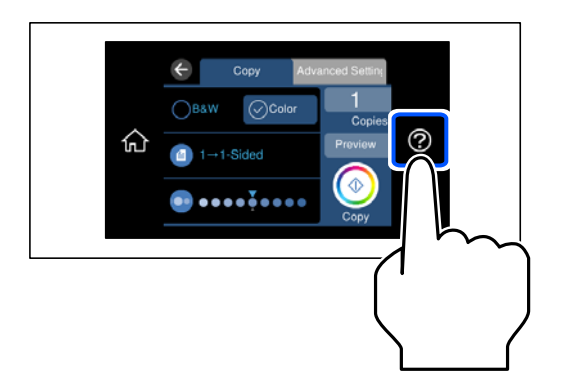

#### **Používání skla skeneru**

!*Upozornění:* Kryt dokumentů zavírejte opatrně, abyste si nepřiskřípli prsty. Jinak může dojít ke zranění.

### c*Důležité:*

- ❏ Při vkládání objemných předloh, například knih, zkontrolujte, zda vnější osvětlení nesvítí přímo na sklo skeneru.
- ❏ Na sklo skeneru ani na kryt dokumentů příliš netlačte. Mohlo by dojít k jejich poničení.
- ❏ Nepřidávejte předlohy během skenování.

#### *Poznámka:*

❏ Pokud se na skle skeneru nacházejí nějaké drobky nebo nečistoty, může se rozsah skenování rozšířit tím, že skener tyto zahrne do svého obrazu, takže obraz předlohy může být posunut nebo se zhorší jeho kvalita. Před skenováním odeberte veškerý odpad a nečistoty ze skla skeneru.

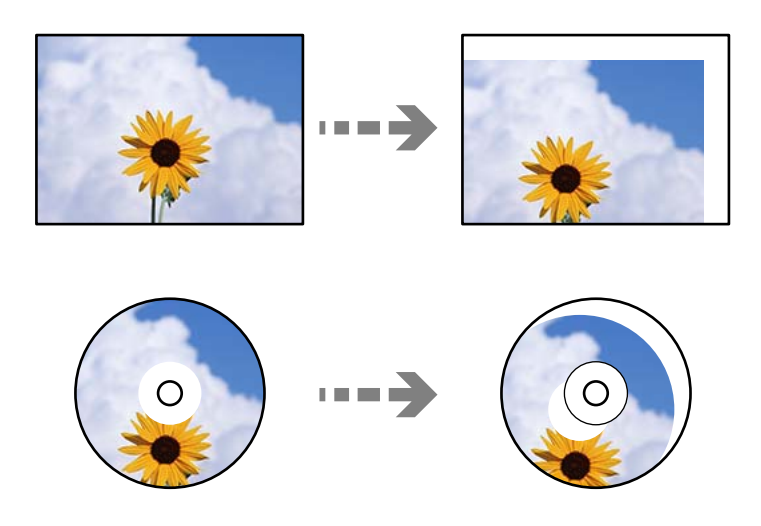

❏ Pokud ponecháte předlohy na skle skeneru delší dobu, mohou se přilepit k povrchu skla.

#### **Související informace**

& ["Specifikace skeneru" na str. 274](#page-273-0)

# <span id="page-40-0"></span>**Vložení a vyjmutí paměťového zařízení**

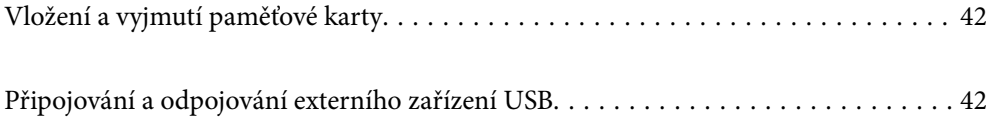

# <span id="page-41-0"></span>**Vložení a vyjmutí paměťové karty**

Paměťovou kartu můžete vložit do tiskárny podle animací zobrazených na LCD obrazovce tiskárny.

Vyberte možnost a pak vyberte **Jak na** > **Vložte paměťovou kartu**.

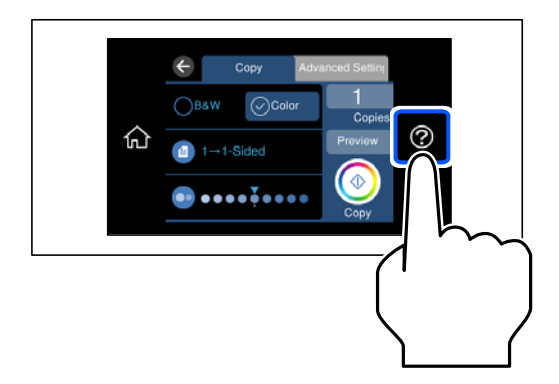

K vyjmutí externího paměťové karty proveďte postup v opačném pořadí.

c*Důležité:* Vyjmete-li paměťovou kartu, když kontrolka bliká, může dojít ke ztrátě dat na paměťové kartě.

#### *Poznámka:*

Přistupujete-li k paměťové kartě z počítače, je nutné odebrat vyměnitelné zařízení pomocí příslušné funkce v počítači.

#### **Související informace**

& ["Specifikace paměťových zařízení" na str. 278](#page-277-0)

# **Připojování a odpojování externího zařízení USB**

Podle animací zobrazených na LCD obrazovce tiskárny můžete vložit externí USB zařízení do USB portu externího rozhraní.

Vyberte možnost a pak vyberte položku **Jak na** > **Připojení paměti USB**.

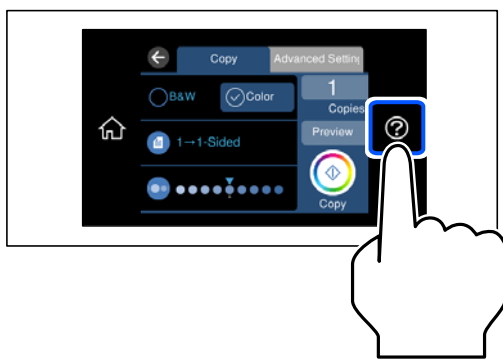

K vyjmutí externího USB zařízení proveďte postup v opačném pořadí.

c*Důležité:*

Pokud vyjmete externí USB zařízení při ovládání tiskárny, může dojít ke ztrátě externího USB zařízení.

#### **Související informace**

& ["Specifikace paměťových zařízení" na str. 278](#page-277-0)

# <span id="page-43-0"></span>**Tisk**

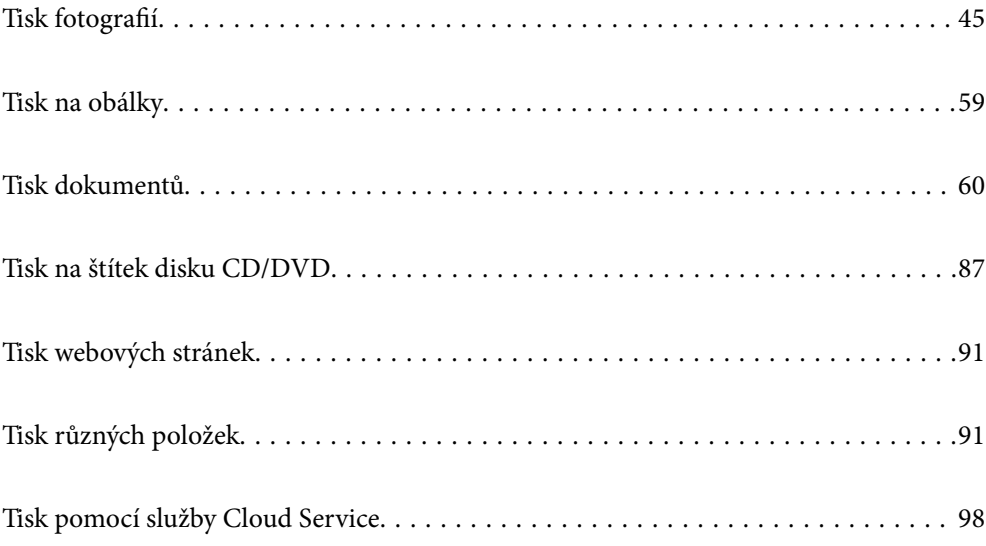

## <span id="page-44-0"></span>**Tisk fotografií**

## **Tisk fotografií z paměťového zařízení**

Můžete tisknout data z paměťového zařízení, například z paměťové karty nebo externího zařízení USB.

#### **Související informace**

& ["Specifikace paměťových zařízení" na str. 278](#page-277-0)

## **Tisk vybraných fotografií**

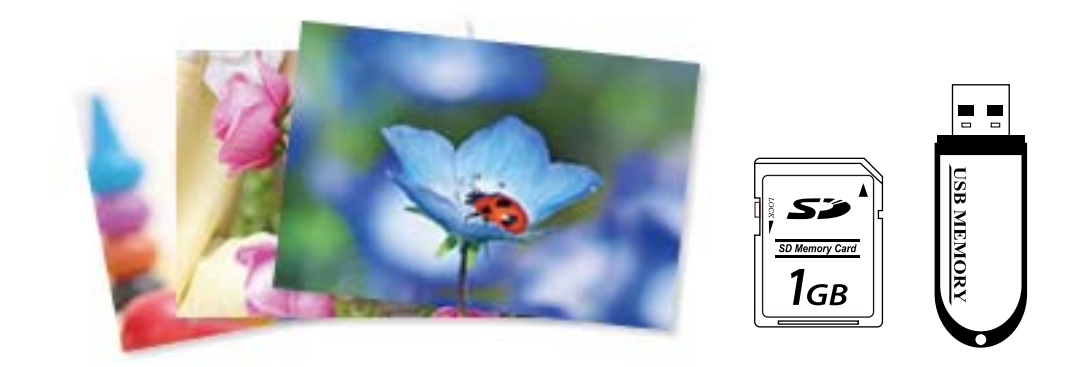

1. Vložte papír do tiskárny.

["Vkládání papíru" na str. 34](#page-33-0)

2. Vložte paměťové zařízení do slotu pro SD kartu nebo do USB portu externího rozhraní tiskárny.

["Vložení a vyjmutí paměťové karty" na str. 42](#page-41-0)

["Připojování a odpojování externího zařízení USB" na str. 42](#page-41-0)

Pokud je zapnutá možnost **Režim automatického výběru** v nabídce **Funkce průvodce**, zobrazí se zpráva. Zaškrtněte zprávu a pak vyberte možnost **do rejstříku funkcí**.

- 3. Na ovládacím panelu vyberte **Tisk fotografií**.
- 4. Vyberte možnost **Tisk**.
- 5. Po zobrazení zprávy o dokončení vkládání fotografií vyberte tlačítko **OK**.
- 6. Na obrazovce zobrazující zobrazení miniatur vyberte fotografii, kterou chcete vytisknout. U vybrané fotografie je zobrazena značka zaškrtnutí a počet výtisků (původně s hodnotou 1).

#### *Poznámka:*

- ❏ Výběrem ikony v pravém horním rohu obrazovky zobrazte nabídku *Menu výběru fotografií*. Pokud určíte datum pomocí možnosti *Procházet*, budou zobrazeny pouze fotografie pořízené v určeném dni. ["Možnosti nabídky pro výběr fotografií" na str. 51](#page-50-0)
- ❏ Chcete-li změnit počet výtisků, klepněte na možnost *Jednoduché zobraz.* a poté použijte symbol nebo +. Pokud se ikony nezobrazí, klepněte na jiném místě na obrazovce. ["Průvodce obrazovkou výběru fotografie \(Jednoduché zobraz.\)" na str. 47](#page-46-0)
- 7. Vyberte možnost **Jednoduché zobraz.**, a potom v případě potřeby vyberte možnost pro úpravu fotografie. ["Možnosti nabídek pro úpravu fotografií" na str. 53](#page-52-0)
- 8. Vyberte možnost **Další**, proveďte nastavení na kartě **Základní nastavení** a poté nastavte počet kopií. ["Možnosti nabídky pro nastavení papíru a tisku" na str. 52](#page-51-0)
- 9. Vyberte kartu **Upřesnit nastavení** a poté podle potřeby změňte nastavení.
- 10. Vyberte kartu **Základní nastavení** a pak klepněte na položku  $\Diamond$ .
- 11. Zkontrolujte, zda je tisk dokončen, a poté vyberte tlačítko **Zavřít**.

Pokud zaznamenáte problémy s kvalitou tisku, například se vyskytnou pruhy, neočekávané barvy nebo rozmazané obrázky, výběrem možnosti **Odstraň. prob.** zobrazte řešení problémů.

#### *Průvodce obrazovkou výběru fotografie (Zobrazení dlaždic)*

Můžete vybrat fotografie z obrazovky náhledů.To je užitečné při výběru několika fotografií z většího množství fotografií.

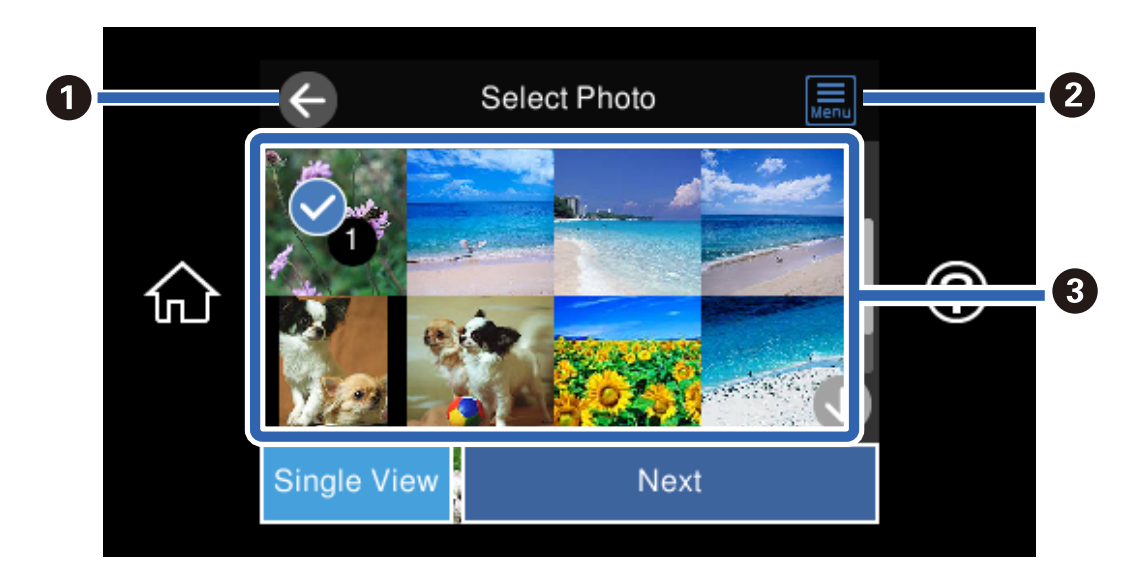

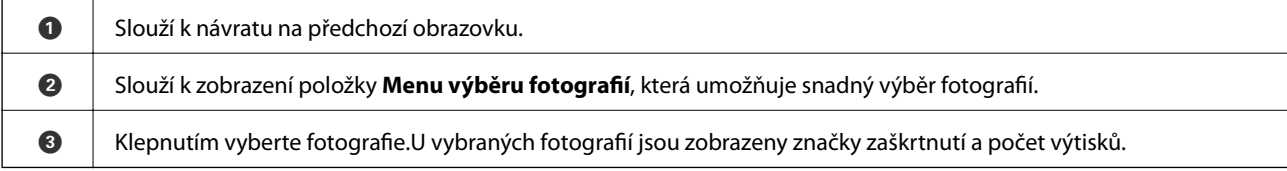

#### <span id="page-46-0"></span>*Průvodce obrazovkou výběru fotografie (Jednoduché zobraz.)*

K zobrazení této obrazovky na obrazovce výběru fotografií vyberte možnost **Jednoduché zobraz.**. Zde si můžete jednu po druhé prohlédnout zvětšené fotografie.

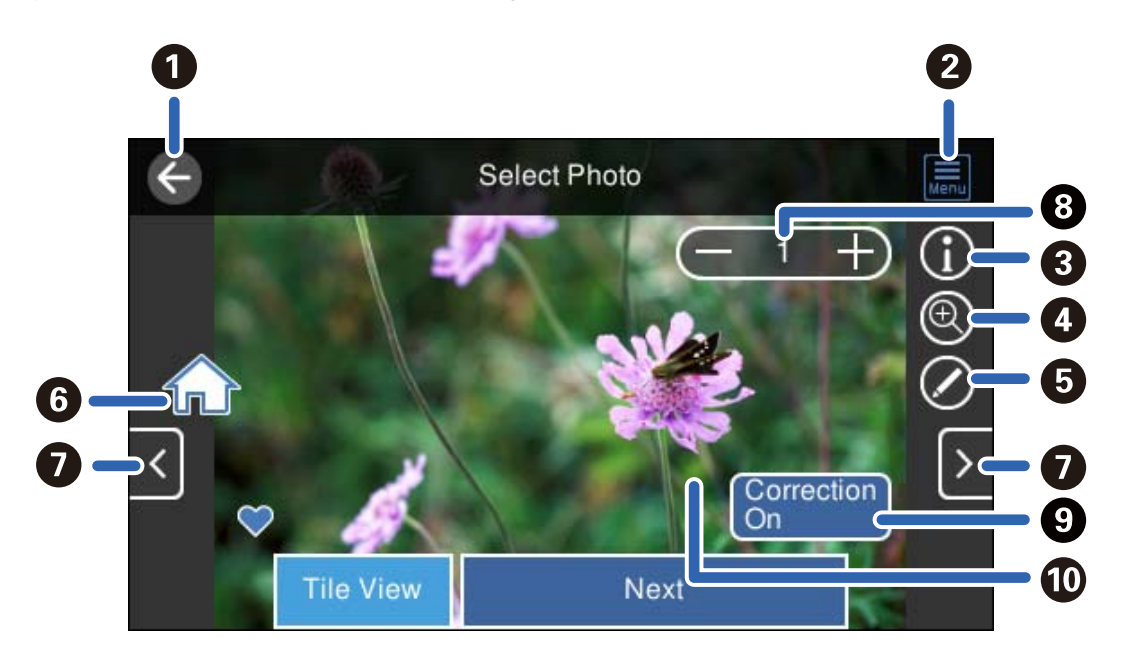

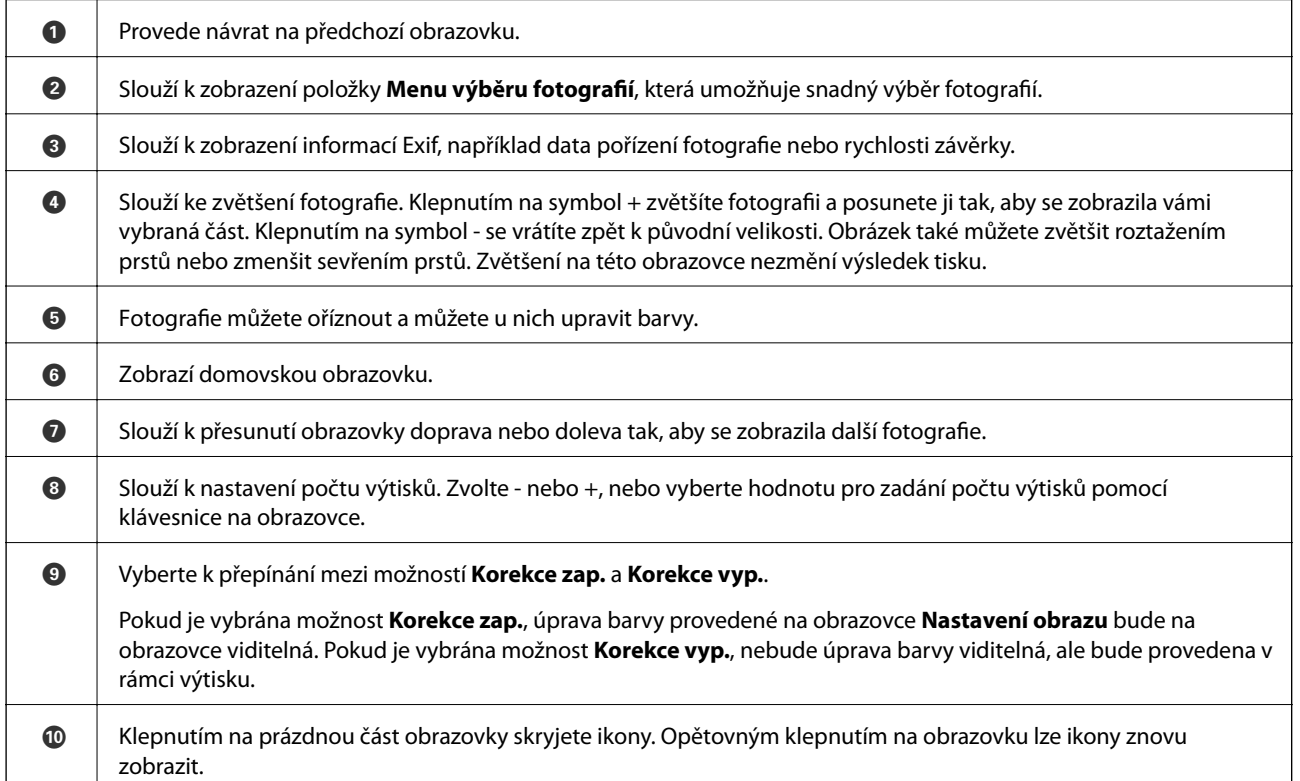

## **Tisk koláží fotografií a vzorů pozadí**

Fotografie můžete tisknout na paměťovém zařízení vytvořením rozvržení a přidáním návrhu pozadí.

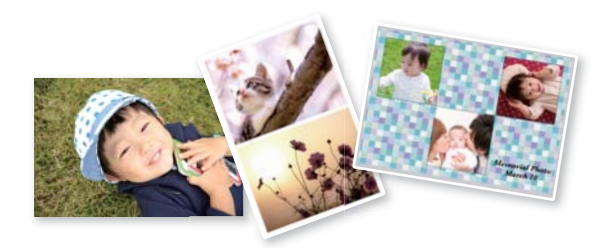

- 1. Vložte papír do tiskárny.
	- ["Vkládání papíru" na str. 34](#page-33-0)
- 2. Vložte paměťové zařízení do slotu pro SD kartu nebo do USB portu externího rozhraní tiskárny. ["Vložení a vyjmutí paměťové karty" na str. 42](#page-41-0) ["Připojování a odpojování externího zařízení USB" na str. 42](#page-41-0)
- 3. Na ovládacím panelu vyberte **Tisk fotografií**.
- 4. Vyberte možnost **Koláž** > **Foto koláž**.
- 5. Slouží k výběru uspořádání.
- 6. Vyberte typ pozadí, který chcete použít. Pro některá rozvržení tento typ nemusí být k dispozici.
	- ❏ Design

Vyberte vzorek, například ohraničení nebo puntíky nebo **Originální design**, a poté vyberte vzorek, který jste vytvořili pomocí funkce návrhu papíru.

❏ Žádné pozadí

Přejděte k dalšímu kroku.

- 7. Po zobrazení zprávy o dokončení vkládání fotografií vyberte tlačítko **OK**.
- 8. Proveďte jednu z následujících akcí.
	- ❏ Pokud v kroku 5 vyberete rozvržení jedné fotografie na jeden list: vyberte , vyberte jednu fotografii na obrazovce pro výběr fotografií, a potom vyberte možnost **Další**. Přejděte ke kroku 13.
	- ❏ Pokud v kroku 5 vyberete rozvržení více fotografií na jeden list a automaticky umístíte fotografie: vyberte možnost **Automatické uspořádání**, vyberte fotografie na obrazovce pro výběr fotografií, a potom vyberte možnost **Další**. Přejděte ke kroku 13.
	- ❏ Pokud vyberete rozvržení více fotografií a fotografie ručně umístíte: přejděte na další krok.
- 9. Vyberte možnost $\bullet$ .
- 10. Na obrazovce výběru fotografie vyberte fotografii, kterou chcete vytisknout, a poté vyberte možnost **Hotovo**.

Vyberte možnost **Jednoduché zobraz.**, a potom v případě potřeby vyberte možnost  $\bullet$  pro úpravu fotografie.

["Možnosti nabídek pro úpravu fotografií" na str. 53](#page-52-0)

- 11. Opakujte kroky 9 až 10, dokud nebudou všechny fotografie umístěny.
- 12. Vyberte možnost **Další**.
- 13. Proveďte nastavení na kartě **Základní nastavení** a poté nastavte počet kopií. ["Možnosti nabídky pro nastavení papíru a tisku" na str. 52](#page-51-0)
- 14. Vyberte kartu **Upřesnit nastavení** a poté podle potřeby změňte nastavení.
- 15. Vyberte kartu **Základní nastavení** a pak klepněte na položku x.

## **Tisk ve formátu fotografie na průkaz**

Můžete vytisknout fotografie na průkazy a použít k tomu data z paměťového zařízení. Jedna fotografie bude vytištěna ve dvou kopiích o různých velikostech, 50,8 × 50,8 mm a 45,0 × 35,0 mm, a to na fotografický papír formátu  $10 \times 15$  cm  $(4 \times 6$  palců).

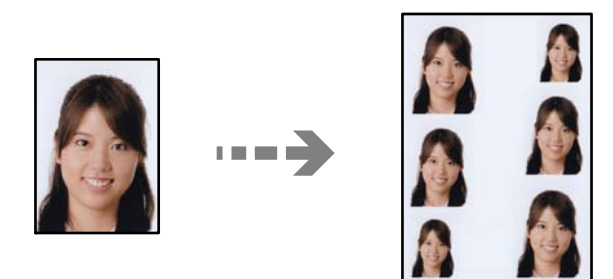

- 1. Vložte papír do tiskárny. ["Vkládání papíru" na str. 34](#page-33-0)
- 2. Vložte paměťové zařízení do slotu pro SD kartu nebo do USB portu externího rozhraní tiskárny. ["Vložení a vyjmutí paměťové karty" na str. 42](#page-41-0) ["Připojování a odpojování externího zařízení USB" na str. 42](#page-41-0)
- 3. Na ovládacím panelu vyberte **Tisk fotografií**.
- 4. Vyberte možnost **Koláž** > **Tisk ID fotografie**.
- 5. Po zobrazení zprávy o dokončení vkládání fotografií vyberte tlačítko **OK**.
- 6. Vyberte možnost
- 7. Na obrazovce výběru fotografie vyberte fotografii, kterou chcete vytisknout, a poté vyberte možnost **Hotovo**. Vyberte možnost **Jednoduché zobraz.**, a potom v případě potřeby vyberte možnost **pro úpravu fotografie.** ["Možnosti nabídek pro úpravu fotografií" na str. 53](#page-52-0)
- 8. Vyberte možnost **Další**.
- 9. Proveďte nastavení na kartě **Základní nastavení** a poté nastavte počet kopií. ["Možnosti nabídky pro nastavení papíru a tisku" na str. 52](#page-51-0)
- 10. Vyberte kartu **Upřesnit nastavení** a poté podle potřeby změňte nastavení.
- 11. Vyberte kartu **Základní nastavení** a pak klepněte na položku  $\Diamond$ .

## **Tisk fotografií s ručně napsanými poznámkami**

Můžete tisknout fotografie s ručně psaným textem nebo kresbami uložené na paměťovém zařízení. Můžete tak vytvořit originální pohlednice, např. novoročenky či přání k narozeninám.

Nejprve vyberte fotografii a vytiskněte šablonu na obyčejný papír. Napište nebo nakreslete něco na šablonu a pak šablonu naskenujte pomocí tiskárny. Následně můžete tisknout fotografie s osobními poznámkami a kresbami.

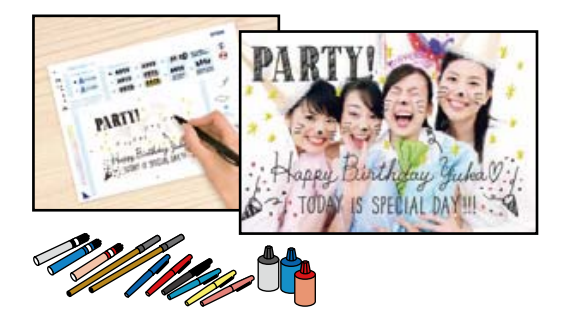

1. Vložte paměťové zařízení do slotu pro SD kartu nebo do USB portu externího rozhraní tiskárny.

["Vložení a vyjmutí paměťové karty" na str. 42](#page-41-0)

["Připojování a odpojování externího zařízení USB" na str. 42](#page-41-0)

## c*Důležité:*

Nevyjímejte paměťové zařízení před dokončením tisku.

- 2. Na ovládacím panelu vyberte **Různé výtisky**.
- 3. Vyberte možnost **Přání** > **Vybrat fotografii a vytisknout šablonu**.
- 4. Po zobrazení zprávy o dokončení vkládání fotografií vyberte tlačítko **OK**.
- 5. Na obrazovce výběru fotografie vyberte fotografii, kterou chcete vytisknout, a poté vyberte možnost **Další**.
- 6. Proveďte nastavení, například nastavte typ papíru nebo rozvržení tisku fotografie s ručně napsanými poznámkami, a potom vyberte možnost **Vybrat fotografii a vytisknout šablonu**.
- 7. Vložte obyčejný papír formátu A4 do kazety kazeta na papír 2 a vytiskněte šablonu. ["Vkládání papíru" na str. 34](#page-33-0)
- 8. Klepnutím na symbol  $\hat{\diamond}$  vytiskněte šablonu.
- 9. Zkontrolujte výtisk a poté vyberte tlačítko **Zavřít**.
- <span id="page-50-0"></span>10. Postupujte podle pokynů k šabloně a něco napište nebo nakreslete.
- 11. Zavřete výstupní zásobník. Vložte fotografický papír do kazety kazeta na papír 1. ["Vkládání papíru" na str. 34](#page-33-0)
- 12. Vyberte možnost **Tisk s použitím šablony**.
- 13. Vyberte možnost **Jak**, a potom umístěte šablonu na sklo skeneru.

#### *Poznámka:*

Před položením šablony na sklo skeneru zkontrolujte, zda je text na šabloně zcela zaschlý. Jsou-li na sklo skeneru skvrny, budou vytištěny i na fotografii.

["Vkládání předloh" na str. 39](#page-38-0)

14. V případě potřeby upravte fotografii výběrem možnosti **Upravit**.

["Možnosti nabídek pro úpravu fotografií" na str. 53](#page-52-0)

15. Zadejte počet kopií a poté klepněte na symbol  $\hat{\mathcal{D}}$ .

## **Možnosti nabídky pro tisk z ovládacího panelu**

#### *Možnosti nabídky pro výběr fotografií*

#### Procházet:

Slouží k zobrazení fotografií na paměťovém zařízení, které jsou seřazené podle určených pokynů. Dostupné možnosti závisí na použitých funkcích.

❏ Zrušit procházení:

Stornuje třídění fotografií a zobrazí všechny fotografie.

❏ rr:

Slouží k výběru roku pořízení fotografií, který chcete zobrazit.

❏ rrrr/mm:

Slouží k výběru roku a měsíce pořízení fotografií, které chcete zobrazit.

❏ rrrr/mm/dd:

Slouží k výběru roku, měsíce a dne pořízení fotografií, které chcete zobrazit.

#### Pořadí přehrávání:

Slouží ke změně pořadí zobrazení fotografií na vzestupné nebo sestupné pořadí.

#### Vybrat všechny foto:

Slouží k výběru všech fotografií a nastavení počtu výtisků.

#### Zrušit výběr všech fotografií:

Vrátí počet výtisků všech fotografií na 0 (nula).

#### <span id="page-51-0"></span>Vyberte pam. zař.:

Slouží k výběru zařízení, ze kterého chcete vložit fotografie.

#### *Možnosti nabídky pro nastavení papíru a tisku*

#### Nastavení papíru:

Vyberte zdroj papíru, který chcete použít. Zvolte  $\blacktriangleright$ k výběru velikosti a typu papíru.

#### Nast. ohraničení

❏ Bez okrajů:

Tiskne bez ohraničení kolem okrajů. Slouží ke zvětšení tiskových dat trochu nad rámec formátu papíru, takže nedojde k vytištění ohraničení při okrajích papíru.

❏ S okrajem:

Slouží k tisku s ohraničením kolem okrajů.

#### Rozšíření:

Při tisku bez okrajů se obraz poněkud zvětší, čímž dojde k odstranění okrajů podél okrajů papíru. Zvolte míru zvětšení obrazu.

#### Přizpůsobit rámeček:

Pokud se liší poměr stran dat snímku a formátu papíru, snímek se automaticky zvětší nebo zmenší, aby jeho krátké strany odpovídaly krátkým stranám papíru. Pokud dlouhá strana snímku přesahuje za dlouhou stranu papíru, je oříznuta. Tato funkce nemusí fungovat u panoramatických fotografií.

#### Kvalita:

Slouží k výběru kvality tisku. Výběrem možnosti **Vysoký** dosáhnete vyšší kvality tisku, ale rychlost tisku může být nižší. Pokud chcete tisknout na běžný papír s mnohem vyšší kvalitou, vyberte možnost **Nejlepší**. Upozorňujeme, že rychlost tisku se může značně zpomalit.

#### Datum:

Vyberte formát použitý k tisku data na fotografie pro fotografie, které zahrnují datum, kdy byly vyfoceny nebo uloženy. Datum se u některých rozložení nevytiskne.

#### Info o tisku. foto

❏ Vypnuto:

Tiskne beze všech informací.

❏ Nastavení fotoaparátu:

Slouží k tisku s některými informacemi Exif, například rychlost závěrky, ohniskový poměr nebo citlivost ISO. Nezaznamenané informace nejsou vytištěny.

❏ Text kamery:

Tiskne text nastavený na digitálním fotoaparátu. Informace o nastavení textu najdete v dokumentaci dodávané s fotoaparátem. Informace lze tisknout pouze při tisku bez okrajů na velikost 10 × 15 cm, 13 × 18 cm nebo 16:9 širokoúhlý.

#### <span id="page-52-0"></span>❏ Orientační bod:

Pro digitální fotoaparáty vybavené funkcí orientačního bodu vytiskne název místa nebo orientačního bodu, kde byla fotografie vyfocena. Podrobnosti viz webové stránky výrobce fotoaparátu. Informace lze tisknout pouze při tisku bez okrajů na velikost  $10 \times 15$  cm,  $13 \times 18$  cm nebo 16:9 širokoúhlý.

#### Vymaz vše nast:

Slouží k resetování nastavení papíru a tisku na výchozí hodnoty.

#### Hustota disku CD:

Pro tisk na disky CD/DVD. Nastavte hustotu, která se použije při tisku na disk CD/DVD.

#### Hustota:

Pro tisk omalovánek. Vyberte úroveň hustoty pro kontury na zbarveném listu.

#### Detekce čar:

Pro tisk omalovánek. Zvolte citlivost použitou k detekci kontur na fotografii.

#### *Možnosti nabídek pro úpravu fotografií*

#### Přiblížit/otočit:

Slouží k úpravě oblasti oříznutí. Rámeček můžete posunout do oblasti, kterou chcete oříznout, nebo můžete posunutím ikony v rozích změnit velikost rámečku. Rámeček můžete také otočit.

#### Filtr:

Tiskne v režimu sépie nebo černobíle.

#### Vylepšit:

Vyberte jednu z možností úpravy obrazu. **Automaticky**, **Osoby**, **Na šířku**, nebo **Noční záběr** vytváří ostřejší obrázky a živější barvy automatickým přizpůsobením kontrastu, sytosti a jasu datům původního snímku.

❏ Automaticky:

Tiskárna rozpozná obsah obrázku a automaticky jej vylepší podle rozpoznaného obsahu.

❏ Osoby:

Toto nastavení je doporučeno pro obrázky lidí.

❏ Na šířku:

Toto nastavení je doporučeno pro obrázky krajiny nebo scenérie.

❏ Noční záběr:

Toto nastavení je doporučeno pro obrázky pořízené v noci.

❏ Vylepšení vypnuto:

Slouží k vypnutí funkce **Vylepšit**.

#### Odstr. červ. Oči:

Opraví červené oči na fotografiích. Opravy se netýkají původního souboru, pouze výtisků. V závislosti na typu fotografie může dojít k opravě i jiných míst na snímku než jen očí.

Jas:

Nastavení jasu obrazu.

#### Kontrast:

Upraví rozdíl mezi světlými a tmavými místy.

Ostrost:

Zaostří nebo rozostří kontury snímku.

Nasycení:

Slouží k nastavení živosti barev snímku.

## **Tisk fotografií z počítače**

Aplikace Epson Photo+ umožňuje tisk fotografií snadno a jemně v různých rozloženích na fotografický papír nebo štítky CD/DVD disků (tisk štítků CD/DVD je podporován pouze některými modely.). Podrobnosti najdete v nápovědě k dané aplikaci.

## **Tisk fotografií z chytrých zařízení (iOS)**

Fotografie můžete tisknout z chytrého zařízení, například smartphonu nebo tabletu.

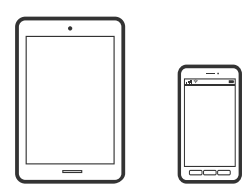

## **Tisk fotografií pomocí aplikace Epson Smart Panel**

#### *Poznámka:*

Operace se může lišit v závislosti na zařízení.

1. Vložte papír do tiskárny.

["Vkládání papíru" na str. 34](#page-33-0)

- 2. Nastavte tiskárnu na bezdrátový tisk.
- 3. Pokud není aplikace Epson Smart Panel nainstalována, nainstalujte ji. ["Aplikace pro snadné ovládání tiskárny z chytrého zařízení \(Epson Smart Panel\)" na str. 262](#page-261-0)
- 4. Připojte chytré zařízení ke stejné bezdrátové síti, kterou používá tiskárna.
- 5. Spusťte aplikaci Epson Smart Panel.
- 6. Vyberte nabídku tisku fotografie na domovské obrazovce.
- <span id="page-54-0"></span>7. Vyberte fotografii, kterou chcete vytisknout.
- 8. Spusťte tisk.

## **Tisk fotografií pomocí aplikace AirPrint**

AirPrint umožňuje okamžitý bezdrátový tisk z iPhone, iPad, iPod Touch a Mac bez nutnosti instalace ovladačů nebo stahování softwaru.

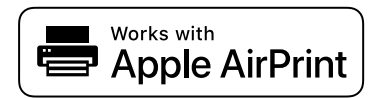

#### *Poznámka:*

Pokud jste deaktivovali zprávy o konfiguraci papíru na ovládacím papíru produktu, nemůžete používat aplikaci AirPrint. V případě potřeby použijte níže uvedený odkaz, kterým zprávy aktivujete.

1. Vložte papír do tiskárny.

["Vkládání papíru" na str. 34](#page-33-0)

2. Nastavte tiskárnu na bezdrátový tisk. Viz následující odkaz.

#### [http://epson.sn](http://epson.sn/?q=2)

- 3. Připojte přístroj Apple ke stejné bezdrátové síti, kterou používá vaše zařízení.
- 4. Tiskněte z přístroje do zařízení.

*Poznámka:* Podrobnosti viz stránka AirPrint na webu společnosti Apple.

#### **Související informace**

 $\rightarrow$  ["Nelze tisknout, i když bylo navázáno připojení \(iOS\)" na str. 178](#page-177-0)

## **Tisk fotografií z chytrých zařízení (Android)**

Fotografie můžete tisknout z chytrého zařízení, například smartphonu nebo tabletu.

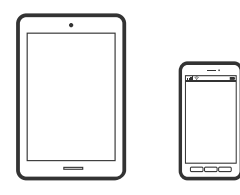

## **Tisk fotografií pomocí aplikace Epson Smart Panel**

*Poznámka:* Operace se může lišit v závislosti na zařízení.

- 1. Vložte papír do tiskárny. ["Vkládání papíru" na str. 34](#page-33-0)
- 2. Nastavte tiskárnu na bezdrátový tisk.
- 3. Pokud není aplikace Epson Smart Panel nainstalována, nainstalujte ji. ["Aplikace pro snadné ovládání tiskárny z chytrého zařízení \(Epson Smart Panel\)" na str. 262](#page-261-0)
- 4. Připojte chytré zařízení ke stejné bezdrátové síti, kterou používá tiskárna.
- 5. Spusťte aplikaci Epson Smart Panel.
- 6. Vyberte nabídku tisku fotografie na domovské obrazovce.
- 7. Vyberte fotografii, kterou chcete vytisknout.
- 8. Spusťte tisk.

## **Tisk fotografií pomocí zásuvného modulu Epson Print Enabler**

Dokumenty, e-maily, fotografie a webové stránky můžete bezdrátově tisknout přímo z telefonu nebo tabletu se systémem Android (Android v4.4 nebo novější). Pomocí pár klepnutí najde vaše zařízení se systémem Android tiskárnu společnosti Epson, která je připojena ke stejné bezdrátové síti.

#### *Poznámka:*

Operace se může lišit v závislosti na zařízení.

1. Vložte papír do tiskárny.

["Vkládání papíru" na str. 34](#page-33-0)

- 2. Nastavte tiskárnu na bezdrátový tisk.
- 3. Na zařízení se systémem Android nainstalujte z obchodu Google Play zásuvný modul Epson Print Enabler.
- 4. Připojte zařízení se systémem Android ke stejné bezdrátové síti, kterou používá tiskárna.
- 5. V zařízení se systémem Android přejděte do **Nastavení**, vyberte možnost **Tisk**, a poté povolte zásuvný modul Epson Print Enabler.
- 6. V aplikaci v systému Android, například v prohlížeči Chrome, klepněte na ikonu nabídku a vytiskněte data na zobrazené stránce.

#### *Poznámka:*

Pokud nevidíte svou tiskárnu, klepněte na možnost *Všechny tiskárny* a vyberte svou tiskárnu.

### <span id="page-56-0"></span>**Tisk pomocí funkce Mopria Print Service**

Mopria Print Service umožňuje okamžitý bezdrátový tisk ze smartphonů a tabletů se systémem Android.

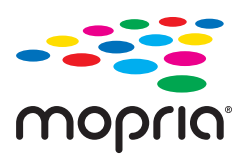

- 1. Nainstalujte si aplikaci Mopria Print Service z obchodu Google Play.
- 2. Vložte papír do tiskárny.
- 3. Nastavte tiskárnu na bezdrátový tisk. Viz následující odkaz.

[http://epson.sn](http://epson.sn/?q=2)

- 4. Připojte své zařízení se systémem Android ke stejné bezdrátové síti, kterou používá vaše tiskárna.
- 5. Tiskněte ze zařízení do tiskárny.

#### *Poznámka:*

Další informace získáte na webu Mopria na adrese [https://mopria.org.](https://mopria.org)

## **Tisk fotografií z digitálního fotoaparátu**

#### *Poznámka:*

- ❏ Můžete tisknout fotografie přímo z digitálního fotoaparátu kompatibilního s rozhraním PictBridge. Další informace o provádění operací s fotoaparátem najdete v dokumentaci dodáváme s fotoaparátem.
- ❏ Obvykle mají přednost nastavení digitálního fotoaparátu, nicméně v následujících situacích mají přednost nastavení tiskárny.
	- ❏ Je-li nastavení tisku ve fotoaparátu nastaveno na možnost "použít nastavení tiskárny"
	- ❏ Je-li v nastavení tisku tiskárny vybrána možnost **Sépie** nebo **ČB**.
	- ❏ Při kombinování nastavení tisku fotoaparátu a tiskárny vytvoří nastavení, která nejsou na tiskárně k dispozici.

## **Tisk fotografií z digitálního fotoaparátu připojeného pomocí kabelu USB**

Můžete tisknout fotografie přímo z digitálního fotoaparátu připojeného pomocí kabelu USB.

- 1. Odpojte paměťové zařízení z tiskárny.
- 2. Vložte papír do tiskárny.

["Vkládání papíru" na str. 34](#page-33-0)

- 3. Na ovládacím panelu vyberte **Nast.** > **Nastavení tisku kamery**.
- 4. Vyberte možnost **Nastavení tisku** nebo **Úpravy fotografií** a v případě potřeby změňte nastavení.

5. Zapněte digitální fotoaparát a připojte jej k tiskárně pomocí kabelu USB.

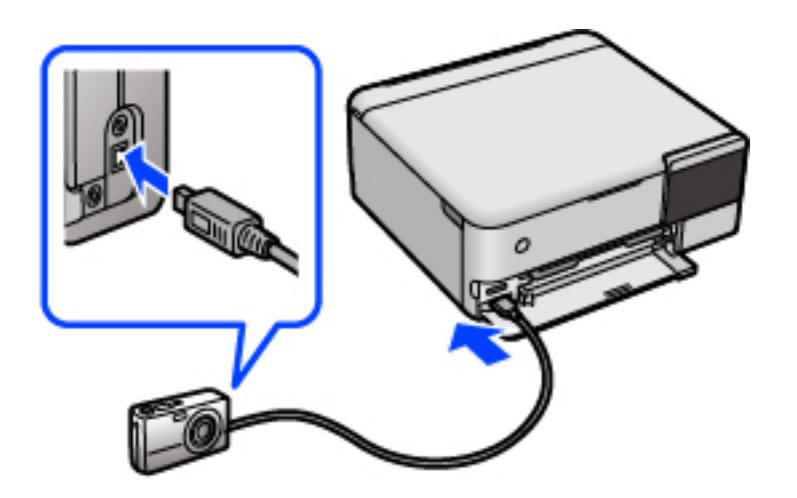

*Poznámka:* Použijte kabel USB kratší než dva metry.

6. Vyberte fotografie, které chcete tisknout z digitálního fotoaparátu, zkontrolujte nastavení (např. počet kopií) a poté spusťte tisk.

## **Tisk fotografií z digitálního fotoaparátu připojeného bezdrátově**

Z digitálních fotoaparátů, které podporují standard DPS over IP (dále označovaný jako PictBridge (bezdrátová síť LAN)), můžete tisknout fotografie bezdrátově.

1. Ujistěte se, zda je na domovské obrazovce zobrazena ikona, která indikuje, že tiskárna je připojená do bezdrátové sítě.

["Průvodce ikonou sítě" na str. 25](#page-24-0)

2. Vložte papír do tiskárny.

["Vkládání papíru" na str. 34](#page-33-0)

- 3. Na ovládacím panelu vyberte **Nast.** > **Nastavení tisku kamery**.
- 4. Vyberte možnost **Nastavení tisku** nebo **Úpravy fotografií** a v případě potřeby změňte nastavení.
- 5. Digitální fotoaparát připojte ke stejné síti jako tiskárnu.
- 6. Na digitálním fotoaparátu zobrazte seznam dostupných tiskáren a pak vyberte tiskárnu, ke které se chcete připojit.

#### *Poznámka:*

- ❏ Chcete-li zkontrolovat název tiskárny, klepněte na ikonu stavu sítě na domovské obrazovce.
- ❏ Pokud je digitální fotoaparát vybaven funkcí, která umožňuje registrovat tiskárny, můžete se k tiskárně od příště připojit jejím zvolením.
- 7. Vyberte fotografie, které chcete tisknout z digitálního fotoaparátu, zkontrolujte nastavení (např. počet kopií) a poté spusťte tisk.

<span id="page-58-0"></span>8. Zrušte připojení PictBridge (bezdrátová síť LAN) k tiskárně od digitálního fotoaparátu.

#### c*Důležité:*

Při používání připojení PictBridge (bezdrátová síť LAN) není možné používat jiné funkce tiskárny nebo tisknout z jiných zařízení. Odpojte jej okamžitě po dokončení tisku.

## **Tisk na obálky**

## **Tisk na obálky z počítače (Windows)**

1. Vložte obálky do tiskárny.

["Vkládání papíru" na str. 34](#page-33-0)

- 2. Otevřete soubor, který chcete vytisknout.
- 3. Přejděte do okna ovladače tiskárny.
- 4. Vyberte velikost obálky z nabídky **Velikost papíru** na kartě **Hlavní** a potom vyberte možnost **Obálka** z nabídky **Typ papíru**.
- 5. Podle potřeby nastavte další možnosti na kartách **Hlavní** a **Další možnosti** a klikněte na tlačítko **OK**.
- 6. Klikněte na tlačítko **Tisk**.

## **Tisk na obálky z počítače (Mac OS)**

- 1. Vložte obálky do tiskárny. ["Vkládání papíru" na str. 34](#page-33-0)
- 2. Otevřete soubor, který chcete vytisknout.
- 3. Z nabídky **Soubor** vyberte příkaz **Tisk**, případně jiný příkaz, kterým otevřete dialogové okno tisku.
- 4. Vyberte velikost jako nastavení **Velikost papíru**.
- 5. V místní nabídce vyberte možnost **Nastavení tisku**.
- 6. Vyberte možnost **Obálka** jako nastavení **Typ média**.
- 7. Podle potřeby nastavte také další položky.
- 8. Klikněte na tlačítko **Tisk**.

# <span id="page-59-0"></span>**Tisk dokumentů**

## **Tisk z počítače — Windows**

## **Tisk pomocí snadného nastavení**

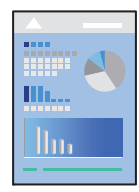

*Poznámka:* Operace se může lišit v závislosti na aplikaci. Podrobnosti najdete v nápovědě k dané aplikaci.

- 1. Vložte papír do tiskárny. ["Vkládání papíru" na str. 34](#page-33-0)
- 2. Otevřete soubor, který chcete vytisknout.
- 3. V nabídce **Soubor** vyberte možnost **Tisk** nebo **Nastavení tisku**.
- 4. Vyhledejte požadovanou tiskárnu.

5. Okno ovladače tiskárny otevřete pomocí možnosti **Předvolby** nebo **Vlastnosti**.

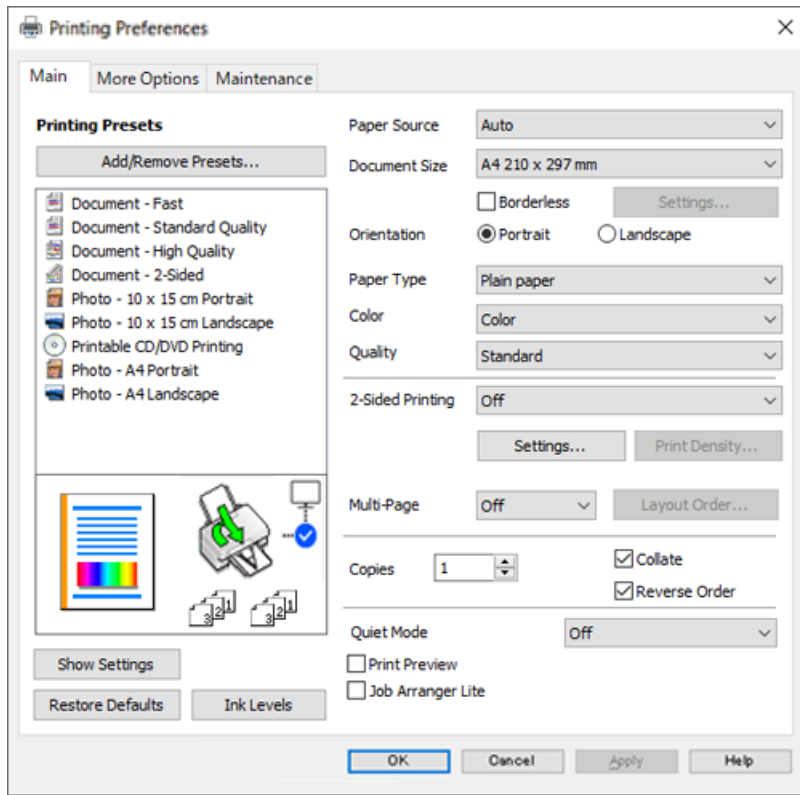

6. Podle potřeby změňte nastavení.

Vysvětlení jednotlivých položek nastavení naleznete v online nápovědě. Kliknutím pravým tlačítkem na položku zobrazíte nabídku **Nápověda**.

- 7. Kliknutím na tlačítko **OK** zavřete okno ovladače tiskárny.
- 8. Klikněte na tlačítko **Tisk**.

#### **Související informace**

& ["Dostupný papír a kapacita" na str. 252](#page-251-0)

## **Přidání předvoleb tisku pro snadný tisk**

Když si vytvoříte vlastní sadu předvoleb obsahující často používaná nastavení tisku v ovladači tiskárny, můžete ji při tisku jednoduše vybrat ze seznamu a použít.

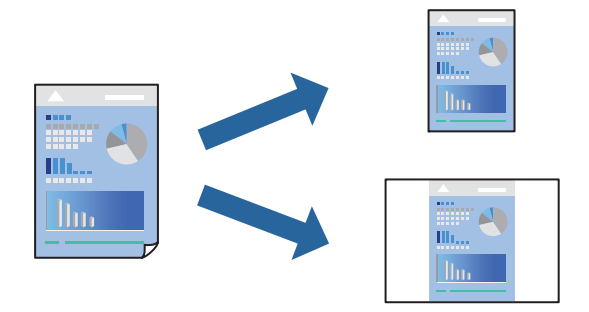

- 1. V ovladači tiskárny na kartě **Hlavní** nebo **Další možnosti** nastavte všechny položky (například **Velikost papíru** a **Typ papíru**).
- 2. Klikněte na možnost **Přidat/Odebrat předvolby** v **Předvolby tisku**.
- 3. Zadejte **Název** a v případě potřeby zadejte komentář.
- 4. Klikněte na možnost **Uložit**.

#### *Poznámka:*

Chcete-li odstranit přidanou předvolbu, klikněte na tlačítko *Přidat/Odebrat předvolby*, vyberte název předvolby, kterou chcete odstranit ze seznamu, a poté ji odstraňte.

5. Klikněte na tlačítko **Tisk**.

Když budete chtít příště tisknout s použitím stejného nastavení, vyberte uložený název předvolby nastavení z položky **Předvolby tisku** a klikněte na tlačítko **OK**.

#### **Související informace**

- $\blacktriangleright$  ["Vkládání papíru" na str. 34](#page-33-0)
- $\blacktriangleright$  ["Tisk pomocí snadného nastavení" na str. 60](#page-59-0)

## **Tisk po obou stranách**

Pro tisk na obě strany listu papíru použijte jednu z následujících metod.

- ❏ Automatický oboustranný tisk
- ❏ Ruční oboustranný tisk

Jakmile tiskárna dokončí tisk po jedné straně, otočte papír, aby bylo možné tisknout také na druhou stranu.

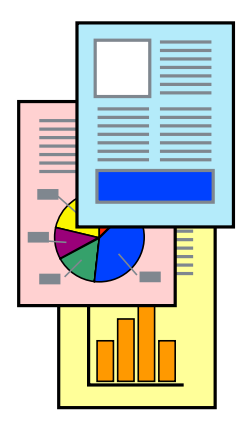

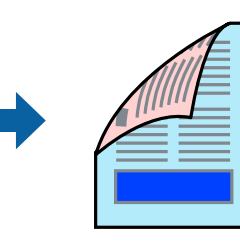

#### *Poznámka:*

- ❏ Tato funkce není k dispozici při bezokrajovém tisku.
- ❏ Nepoužijete-li papír vhodný k oboustrannému tisku, kvalita tisku se může zhoršit a může dojít k uvíznutí papíru. ["Papír pro oboustranný tisk" na str. 256](#page-255-0)
- ❏ V závislosti na papíru a datech může inkoust prosakovat na druhou stranu papíru.
- ❏ Ruční oboustranný tisk nelze provádět, pokud není povolen nástroj *EPSON Status Monitor 3*. Pokud je nástroj *EPSON Status Monitor 3* zakázán, otevřete okno ovladače tiskárny, klikněte na možnost *Rozšířená nastavení* na kartě *Údržba* a vyberte položku *Aktivovat EPSON Status Monitor 3*.
- ❏ Nemusí být ovšem k dispozici, je-li k tiskárně přistupováno po síti nebo je-li používána jako sdílená tiskárna.
- 1. Na kartě **Hlavní** ovladače tiskárny vyberte pod položkou **Oboustranný tisk** daný způsob.
- 2. Kliknutím na možnost **Nastavení** proveďte příslušná nastavení a potom klikněte na tlačítko **OK**.
- 3. Kliknutím na položku **Hustota tisku** proveďte požadovaná nastavení a poté klikněte na tlačítko **OK**.

Při provádění nastavení položky **Hustota tisku** můžete upravit hustotu tisku podle typu dokumentu.

#### *Poznámka:*

❏ Toto nastavení není k dispozici, pokud vyberete ruční oboustranný tisk.

- ❏ Tisk může být pomalý podle toho, jaká kombinace možností je vybraná jako *Vybrat typ dokumentu* v okně Nastavení hustoty tisku a jako *Kvalita* na kartě *Hlavní*.
- 4. Podle potřeby nastavte další možnosti na kartách **Hlavní** a **Další možnosti** a klikněte na tlačítko **OK**.
- 5. Klikněte na tlačítko **Tisk**.

U ručního oboustranného tisku se po dokončení tisku po jedné straně v počítači zobrazí automaticky otevírané okno. Postupujte podle pokynů na obrazovce.

#### **Související informace**

- $\rightarrow$  , Dostupný papír a kapacita" na str. 252
- $\blacktriangleright$  ["Vkládání papíru" na str. 34](#page-33-0)
- $\blacktriangleright$  ["Tisk pomocí snadného nastavení" na str. 60](#page-59-0)

## **Tisk brožury**

Můžete vytisknout také brožuru, kterou lze vytvořit změnou pořadí stránek a složením výtisku.

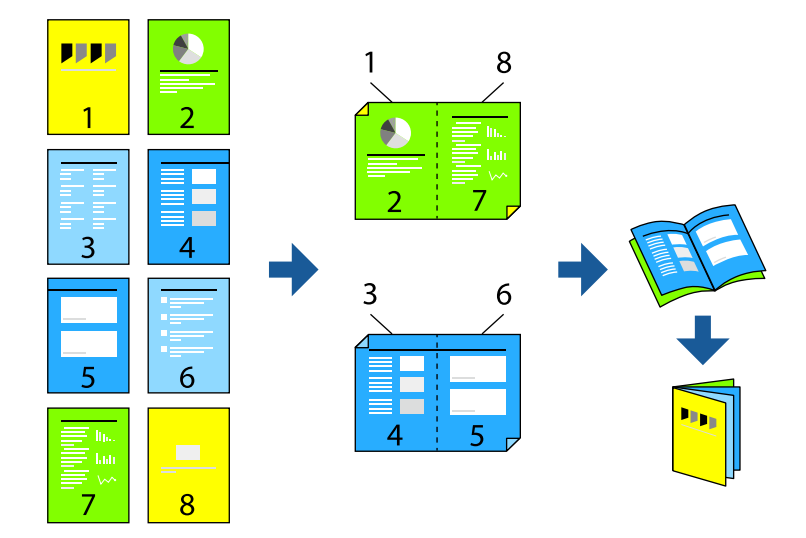

#### *Poznámka:*

- ❏ Tato funkce není k dispozici při bezokrajovém tisku.
- ❏ Nepoužijete-li papír vhodný k oboustrannému tisku, kvalita tisku se může zhoršit a může dojít k uvíznutí papíru. ["Papír pro oboustranný tisk" na str. 256](#page-255-0)
- ❏ V závislosti na papíru a datech může inkoust prosakovat na druhou stranu papíru.
- ❏ Ruční oboustranný tisk nelze provádět, pokud není povolen nástroj *EPSON Status Monitor 3*. Pokud je nástroj *EPSON Status Monitor 3* zakázán, otevřete okno ovladače tiskárny, klikněte na možnost *Rozšířená nastavení* na kartě *Údržba* a vyberte položku *Aktivovat EPSON Status Monitor 3*.
- ❏ Nemusí být ovšem k dispozici, je-li k tiskárně přistupováno po síti nebo je-li používána jako sdílená tiskárna.
- 1. Na kartě ovladače tiskárny **Hlavní** vyberte typ vazby s dlouhým okrajem, který chcete vybrat z **Oboustranný tisk**.
- 2. Klikněte na tlačítko **Nastavení**, vyberte možnost **Brožura** a pak vyberte položku **Vazba uprostřed** nebo **Vazba na boku**.
	- ❏ Vazba uprostřed: tuto metodu použijte při tisku malého počtu stránek, které lze skládat na sebe a na polovinu.
	- ❏ Vazba na boku. Tuto metodu používejte při tisku jednoho listu (čtyř stran) najednou, skládání na polovinu a jejich vzájemném vkládání do jednoho svazku.
- 3. Klikněte na tlačítko **OK**.
- 4. Pokud tisknete data, která obsahují velké množství fotografií a obrázků, klikněte na možnost **Hustota tisku**, proveďte odpovídající nastavení a poté klikněte na **OK**.

Při provádění nastavení položky **Hustota tisku** můžete upravit hustotu tisku podle typu dokumentu.

#### *Poznámka:*

Tisk může být pomalý podle toho, jaká kombinace možností je vybraná jako *Vybrat typ dokumentu* v okně Nastavení hustoty tisku a jako *Kvalita* na kartě *Hlavní*.

5. Podle potřeby nastavte další možnosti na kartách **Hlavní** a **Další možnosti** a klikněte na tlačítko **OK**.

6. Klikněte na tlačítko **Tisk**.

#### **Související informace**

- $\rightarrow$  ["Dostupný papír a kapacita" na str. 252](#page-251-0)
- & ["Vkládání papíru" na str. 34](#page-33-0)
- & ["Tisk pomocí snadného nastavení" na str. 60](#page-59-0)

## **Tisk několika stránek na jeden list**

Na jeden list papíru můžete vytisknout několik stránek dat.

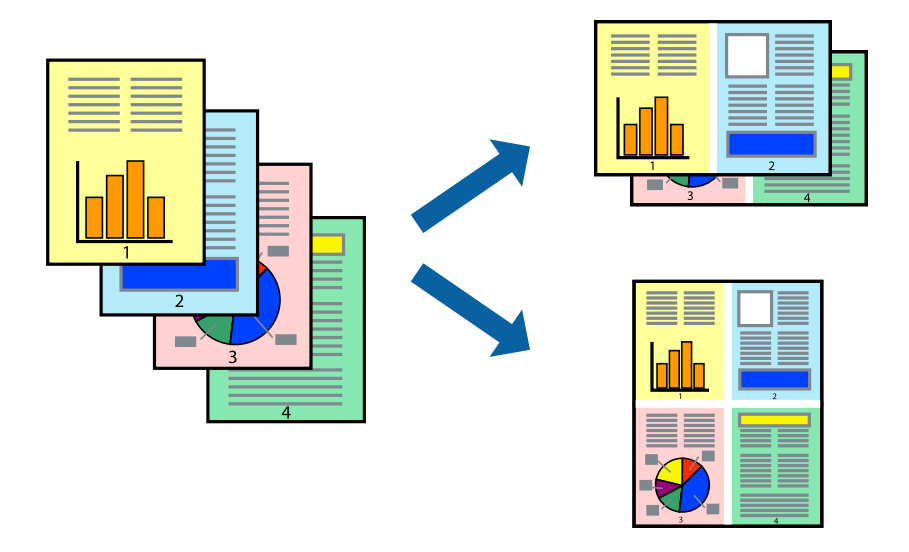

#### *Poznámka:*

Tato funkce není k dispozici při bezokrajovém tisku.

- 1. Na kartě ovládače tiskárny **Hlavní** vyberte **2 na list**, **4 na list**, **6 na list**, **8 na list**, **9 na list** nebo **16 na list** jako nastavení **Rozvržení**.
- 2. Kliknutím na položku **Umístění** proveďte požadovaná nastavení a poté klikněte na tlačítko **OK**.
- 3. Podle potřeby nastavte další možnosti na kartách **Hlavní** a **Další možnosti** a klikněte na tlačítko **OK**.
- 4. Klikněte na tlačítko **Tisk**.

#### **Související informace**

- & ["Vkládání papíru" na str. 34](#page-33-0)
- $\blacktriangleright$  ["Tisk pomocí snadného nastavení" na str. 60](#page-59-0)

## **Tisk odpovídající velikosti papíru**

V nastavení Cílová velikost papíru vyberte velikost papíru vloženého do tiskárny.

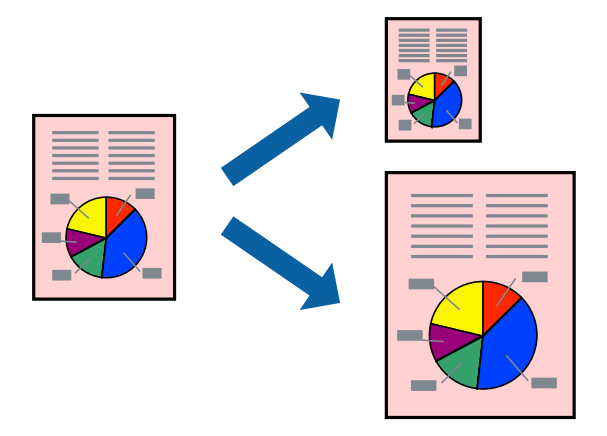

#### *Poznámka:*

Tato funkce není k dispozici při bezokrajovém tisku.

- 1. Na kartě **Další možnosti** ovladače tiskárny zvolte následující nastavení.
	- ❏ Velikost papíru: vyberte velikost papíru nastavenou v aplikaci.
	- ❏ Výstupní papír: vyberte velikost papíru vloženého do tiskárny. Automaticky se vybere možnost **Upravit na stránku**.

#### *Poznámka:*

Pokud chcete vytisknout snímek uprostřed papíru, vyberte možnost *Uprostřed*.

- 2. Podle potřeby nastavte další možnosti na kartách **Hlavní** a **Další možnosti** a klikněte na tlačítko **OK**.
- 3. Klikněte na tlačítko **Tisk**.

#### **Související informace**

- & ["Vkládání papíru" na str. 34](#page-33-0)
- & ["Tisk pomocí snadného nastavení" na str. 60](#page-59-0)

## **Tisk zmenšeného nebo zvětšeného dokumentu při libovolném zvětšení**

Velikost dokumentu můžete při tisku zmenšit nebo zvětšit o zadané procento.

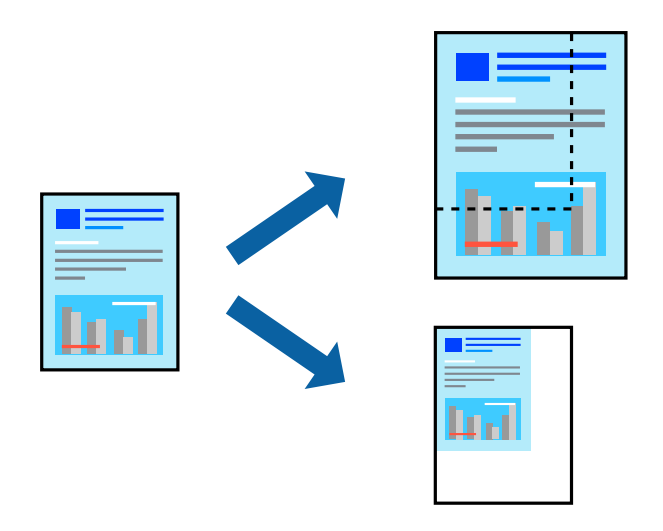

#### *Poznámka:*

Tato funkce není k dispozici při bezokrajovém tisku.

- 1. Na kartě **Další možnosti** ovladače tiskárny vyberte v nastavení **Velikost papíru** formát dokumentu.
- 2. V nastavení **Výstupní papír** vyberte formát papíru, na který chcete tisknout.
- 3. Vyberte možnost **Zmenšit nebo zvětšit dokument**, **Změnit vel. na** a zadejte hodnotu změny velikosti v procentech.
- 4. Podle potřeby nastavte další možnosti na kartách **Hlavní** a **Další možnosti** a klikněte na tlačítko **OK**.
- 5. Klikněte na tlačítko **Tisk**.

#### **Související informace**

- $\blacktriangleright$  ["Vkládání papíru" na str. 34](#page-33-0)
- $\blacktriangleright$  ["Tisk pomocí snadného nastavení" na str. 60](#page-59-0)

## **Tisk jednoho zvětšeného snímku na více listů (tvorba plakátu)**

Tato funkce umožňuje vytisknout jeden snímek na více listů papíru. Slepením vytištěných listů můžete vytvořit plakát.

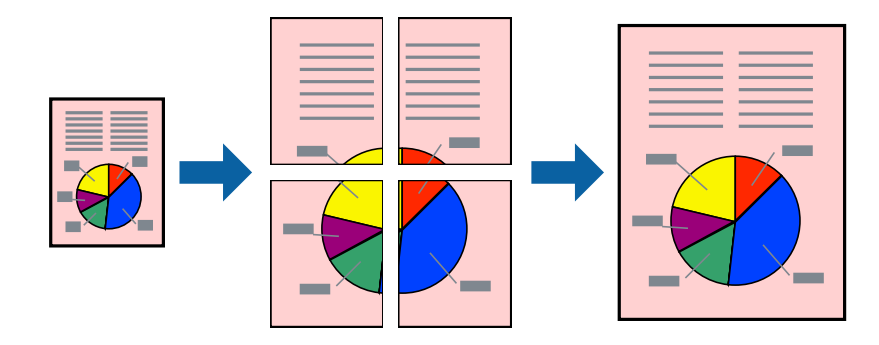

- 1. Na kartě ovládače tiskárny **Hlavní** vyberte **2x1 Plakát**, **2x2 Plakát**, **3x3 Plakát** nebo **4x4 Plakát** jako nastavení **Rozvržení**.
- 2. Kliknutím na položku **Nastavení** proveďte požadovaná nastavení a poté klikněte na tlačítko **OK**.

#### *Poznámka:*

*Vytisknout čáry pro oříznutí* vám umožní tisk čar pro oříznutí.

- 3. Podle potřeby nastavte další možnosti na kartách **Hlavní** a **Další možnosti** a klikněte na tlačítko **OK**.
- 4. Klikněte na tlačítko **Tisk**.

#### **Související informace**

- & ["Vkládání papíru" na str. 34](#page-33-0)
- & ["Tisk pomocí snadného nastavení" na str. 60](#page-59-0)

#### *Vytváření plakátů pomocí překrývajících se značek zarovnání*

Následující příklad ukazuje postup vytvoření plakátu při výběru možnosti **2x2 Plakát** a výběru možnosti **Překrývající se značky nastavení** v části **Vytisknout čáry pro oříznutí**.

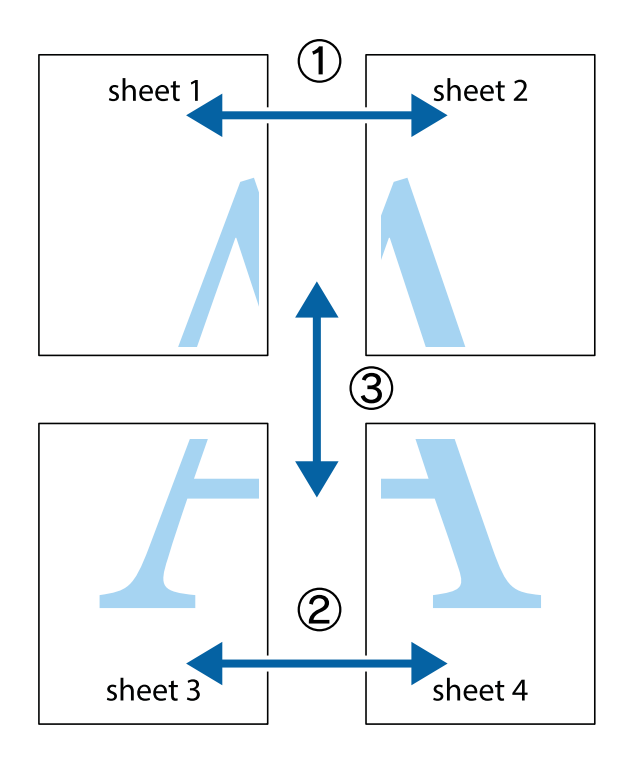

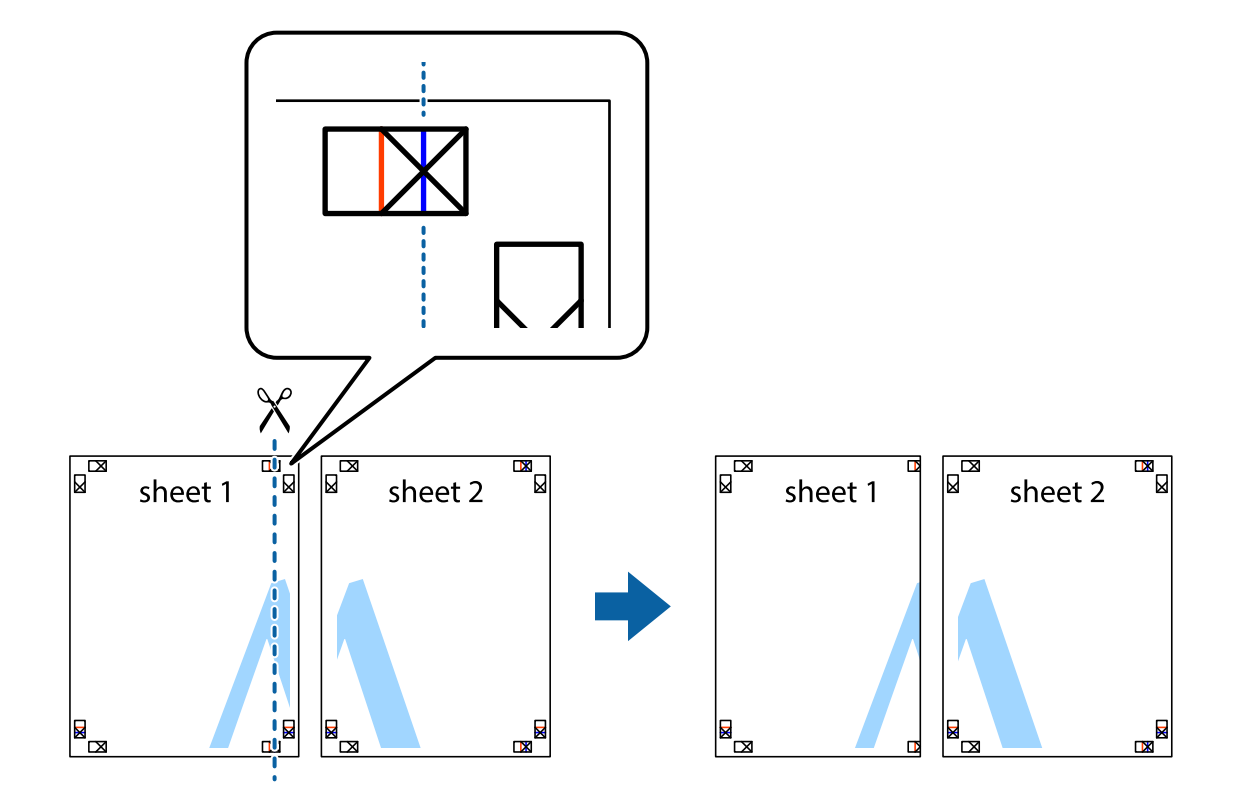

1. Připravte si Sheet 1 a Sheet 2. Odstřihněte okraje Sheet 1 podél svislé modré čáry vedené středem křížových značek nahoře a dole.

2. Umístěte okraj Sheet 1 na horní část Sheet 2 a zarovnejte křížové značky, poté listy zezadu dočasně slepte páskou.

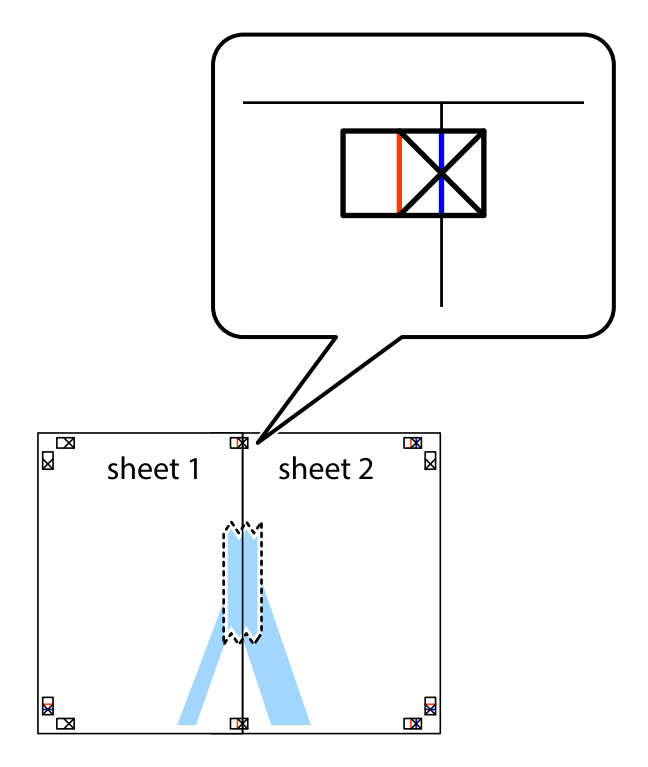

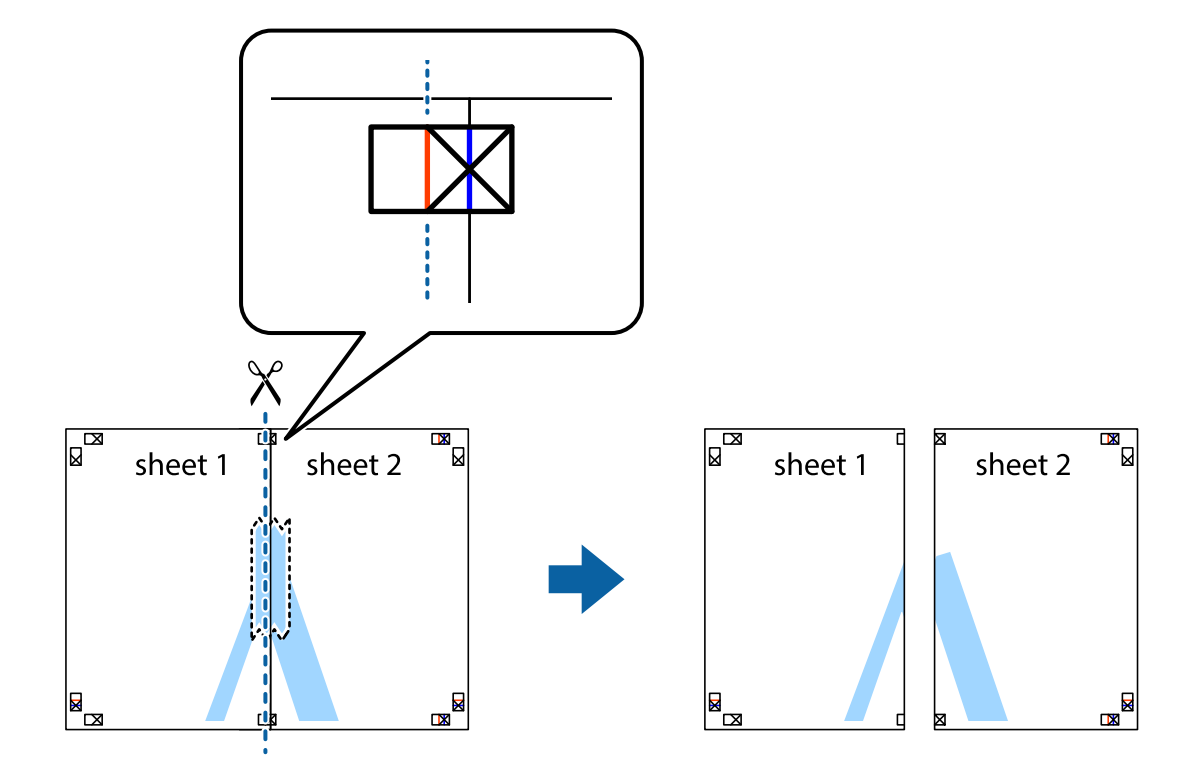

3. Slepené listy rozřízněte na dvě části podél svislé červené čáry vedené značkami zarovnání (tentokrát se jedná o čáru vlevo od křížových značek).

4. Listy zezadu spojte lepicí páskou.

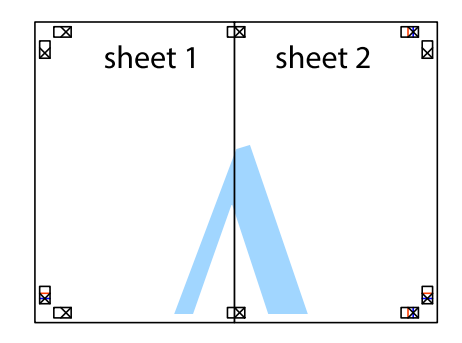

5. Zopakujte kroky 1 až 4, až jsou Sheet 3 a Sheet 4 slepené k sobě.

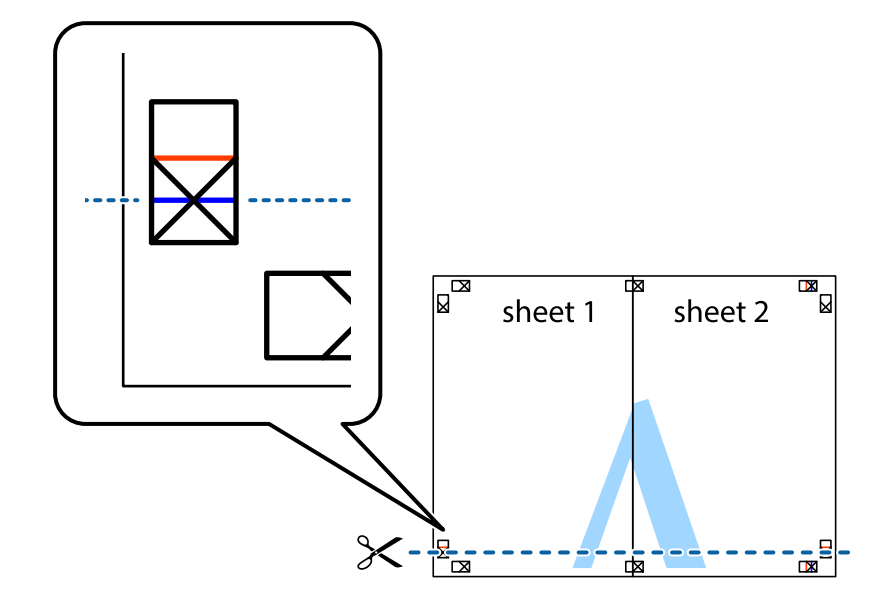

6. Odstřihněte okraje Sheet 1 a Sheet 2 podél svislé modré čáry vedené středem křížových značek vlevo a vpravo.

7. Umístěte okraj Sheet 1 a Sheet 2 na horní část Sheet 3 a Sheet 4 a zarovnejte křížové značky, poté listy zezadu dočasně slepte páskou.

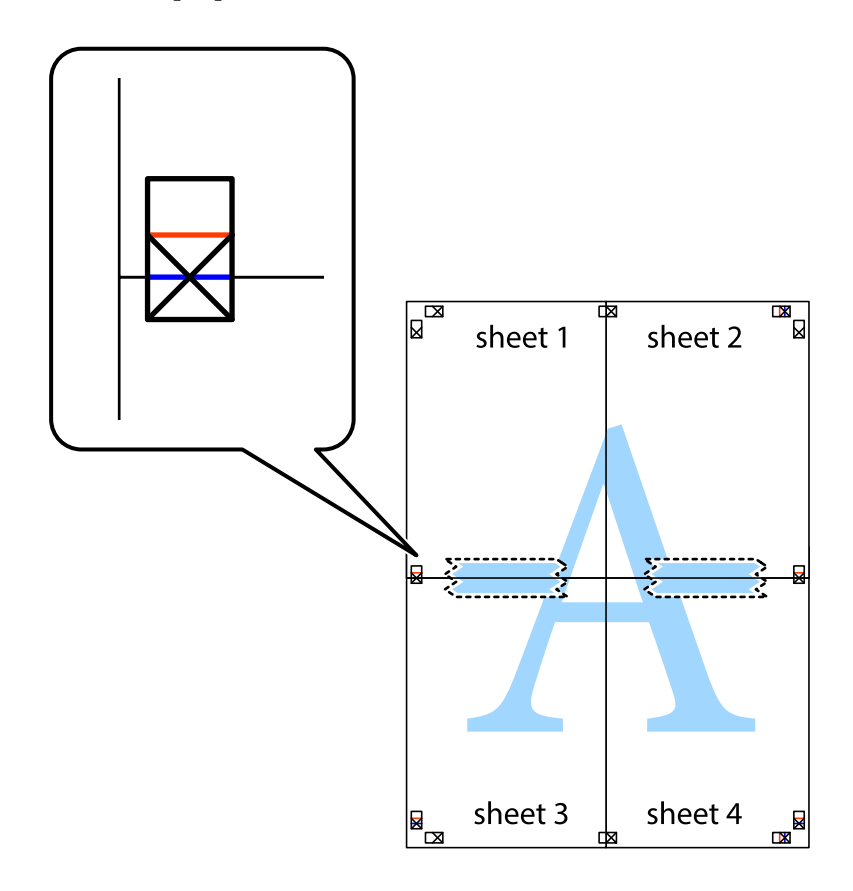

8. Slepené listy rozřízněte na dvě části podél vodorovné červené čáry vedené značkami zarovnání (tentokrát se jedná o čáru nad křížovými značkami).

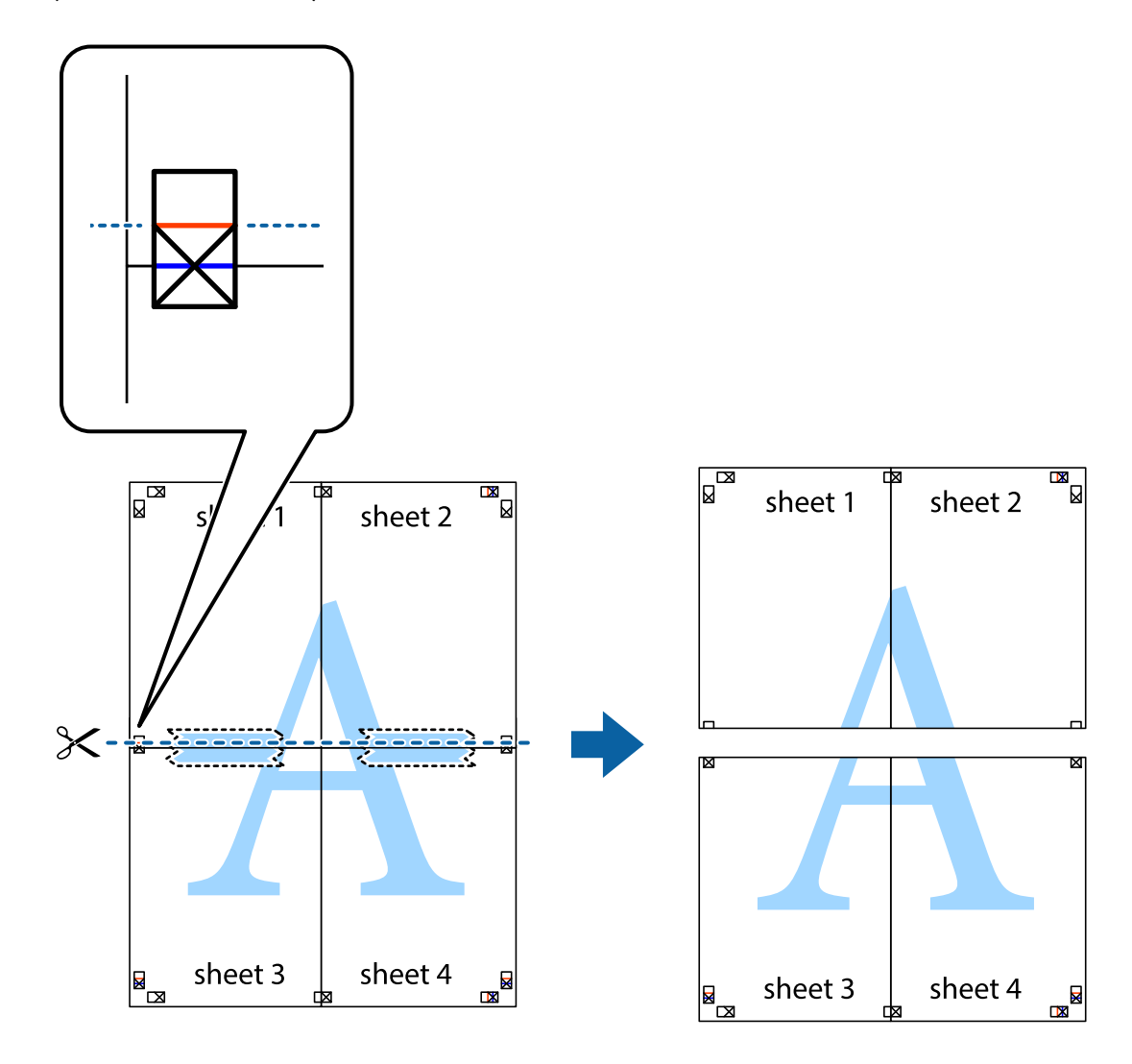

9. Listy zezadu spojte lepicí páskou.

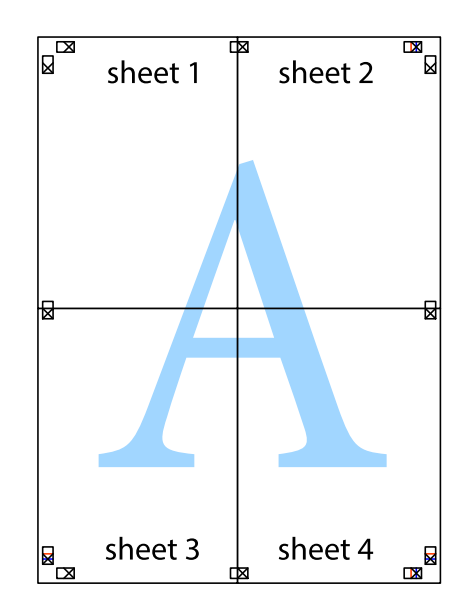
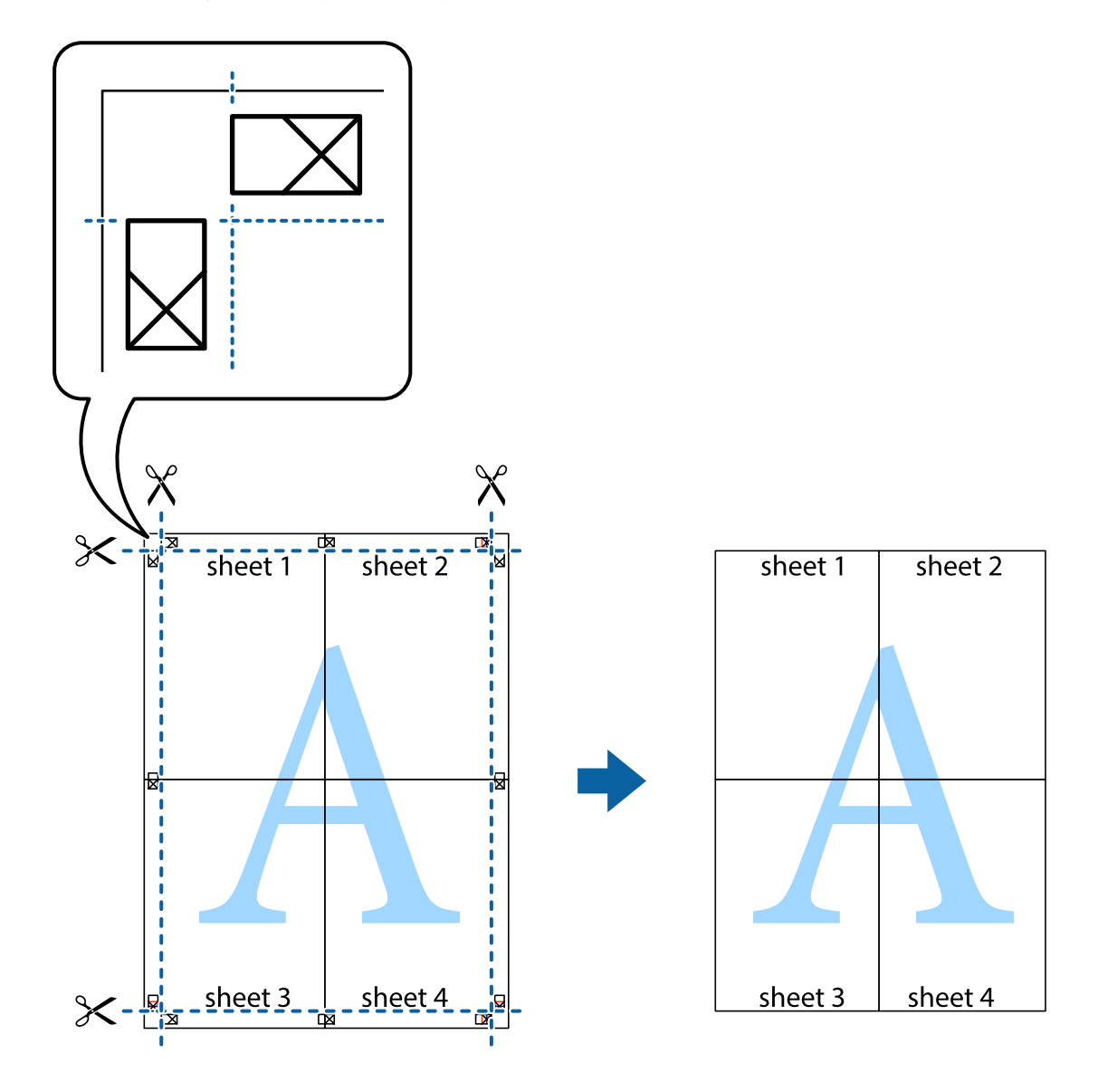

10. Odřízněte přebytečné okraje podél vnějších vodítek.

## **Tisk se záhlavím a zápatím**

V záhlaví a zápatí můžete vytisknout informace, například uživatelské jméno a datum tisku.

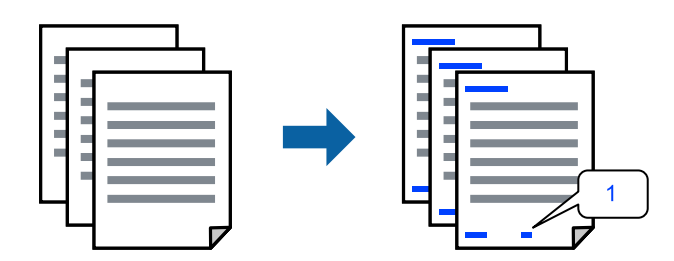

1. Na kartě **Další možnosti** ovladače tiskárny klikněte na možnost **Vlastnosti vodoznaku** a poté vyberte položku **Záhlaví/zápatí**.

2. **Nastavení**, poté vyberte položky, které chcete vytisknout a klikněte na OK.

#### *Poznámka:*

- ❏ Když chcete zadat číslo první stránky, vyberte možnost *Číslo stránky* od místa v záhlaví nebo zápatí, které chcete tisknout, a potom vyberte příslušné číslo v nabídce *První číslo*.
- ❏ Chcete-li tisknout text v záhlaví nebo zápatí, vyberte místo, které chcete tisknout, a potom možnost *Text*. Do pole pro vstup textu zadejte text, který chcete tisknout.
- 3. Podle potřeby nastavte další možnosti na kartách **Hlavní** a **Další možnosti** a klikněte na tlačítko **OK**.
- 4. Klikněte na tlačítko **Tisk**.

### **Související informace**

- $\blacktriangleright$  ["Vkládání papíru" na str. 34](#page-33-0)
- & ["Tisk pomocí snadného nastavení" na str. 60](#page-59-0)

## **Tisk vodoznaku**

Vytištěné dokumenty můžete doplnit vodoznakem, například s označením "Důvěrné", nebo vzorcem proti kopírování. Pokud opatříte výtisky vzorcem proti kopírování, skrytá písmena se při kopírování zobrazí, aby byly předlohy odlišeny od kopií.

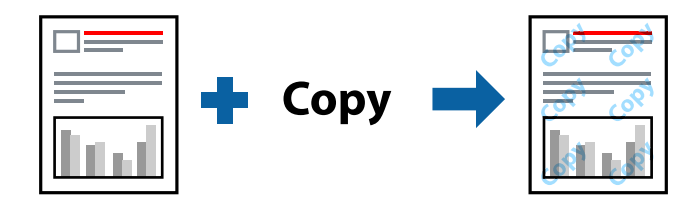

Možnost Ochranný vzorek proti kopírování je k dispozici, pokud jsou splněny následující podmínky:

- ❏ Typ papíru: Obyčejný papír, Letterhead
- ❏ Bez okrajů: nevybráno
- ❏ Kvalita: Standardní
- ❏ Oboustranný tisk: Vypnuto, Ručně (vazba na dlouhé hraně) nebo Ručně (vazba na krátké hraně)
- ❏ Korekce barev: Automatický

❏ Papír s krátkým zrnem: nevybráno

#### *Poznámka:*

Můžete také přidat vlastní vodoznak nebo vzorec proti kopírování.

- 1. Na kartě **Další možnosti** ovladače tiskárny klikněte na možnost **Vlastnosti vodoznaku** a poté vyberte položku Ochranný vzorek proti kopírování nebo Vodoznak.
- 2. Klikněte na možnost **Nastavení** a změňte podrobnosti, například velikost, hustotu nebo umístění vzorce nebo znaku.
- 3. Podle potřeby nastavte další možnosti na kartách **Hlavní** a **Další možnosti** a klikněte na tlačítko **OK**.
- 4. Klikněte na tlačítko **Tisk**.

#### **Související informace**

- & ["Vkládání papíru" na str. 34](#page-33-0)
- $\blacktriangleright$  ["Tisk pomocí snadného nastavení" na str. 60](#page-59-0)

## **Tisk více souborů najednou**

Nástroj Organizátor tiskových úloh Lite umožňuje spojit do jedné tiskové úlohy několik souborů vytvořených v různých aplikacích. Můžete zadat nastavení tisku spojených souborů, například uspořádání více stránek a oboustranný tisk.

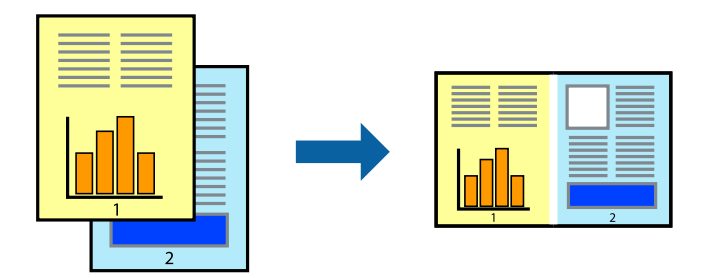

- 1. Na kartě **Hlavní** ovladače tiskárny vyberte možnost **Organizátor tiskových úloh Lite**.
- 2. Klikněte na tlačítko **Tisk**.

Po zahájení tisku se zobrazí okno Organizátor tiskových úloh Lite.

- 3. V otevřeném okně Organizátor tiskových úloh Lite otevřete soubor, který chcete zkombinovat s aktuálním souborem, a poté zopakujte výše uvedené kroky.
- 4. Po výběru tiskové úlohy přidané do nastavení Tisk projektu Lite v okně Organizátor tiskových úloh Lite můžete upravit rozvržení stránky.
- 5. Kliknutím na možnost **Tisk** v nabídce **Soubor** zahájíte tisk.

#### *Poznámka:*

Pokud zavřete okno Organizátor tiskových úloh Lite před přidáním všech tiskových dat do nabídky Tisk projektu, bude aktuální tisková úloha zrušena. Kliknutím na tlačítko *Uložit* v nabídce *Soubor* uložíte aktuální úlohu. Přípona uložených souborů je "ecl".

Pokud chcete otevřít tiskový projekt, klikněte na možnost *Organizátor tiskových úloh Lite* na kartě *Údržba* ovladače tiskárny a otevřete okno Job Arranger Lite. Poté pomocí příkazu *Otevřít* z nabídky *Soubor* vyberte požadovaný soubor.

### **Související informace**

- $\blacktriangleright$  ["Vkládání papíru" na str. 34](#page-33-0)
- & ["Tisk pomocí snadného nastavení" na str. 60](#page-59-0)

## **Tisk pomocí funkce univerzálního barevného tisku**

Můžete vylepšit viditelnost textů a obrázků ve výtiscích.

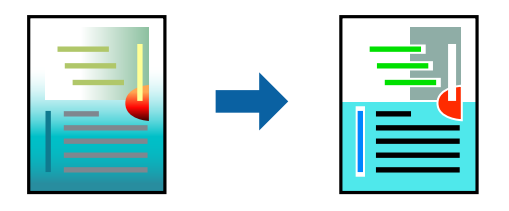

Funkce Barevný univerzální tisk je dostupná, pouze pokud jsou vybrána následující nastavení.

- ❏ Typ papíru: Obyčejný papír, Letterhead
- ❏ Kvalita: **Standardní** nebo vyšší kvalita
- ❏ Barva tisku: **Barva**
- ❏ Aplikace: Microsoft® Office 2007 nebo novější
- ❏ Velikost textu: 96 bodů nebo menší
- 1. Na kartě **Další možnosti** ovladače tiskárny klikněte na možnost **Možnosti obrázku** v nastavení **Korekce barev**.
- 2. V nastavení **Barevný univerzální tisk** vyberte požadovanou možnost.
- 3. Klikněte na **Možnosti vylepšení** a proveďte další nastavení.
- 4. Podle potřeby nastavte další možnosti na kartách **Hlavní** a **Další možnosti** a klikněte na tlačítko **OK**.
- 5. Klikněte na tlačítko **Tisk**.

#### *Poznámka:*

- ❏ K některým znakům mohou být přidány jiné znaky, například znak + se může zobrazovat jako ±.
- ❏ Vzory a podtržené znaky specifické pro dané aplikace mohou změnit obsah vytištěný pomocí těchto nastavení.
- ❏ Při použití nastavení Barevný univerzální tisk se může zhoršit kvalita fotografií a dalších snímků.
- ❏ Při použití nastavení Barevný univerzální tisk se zpomalí tisk.

## **Související informace**

- & ["Vkládání papíru" na str. 34](#page-33-0)
- $\blacktriangleright$  ["Tisk pomocí snadného nastavení" na str. 60](#page-59-0)

## **Nastavení barvy tisku**

Můžete nastavit barvy používané v tiskové úloze. Tyto úpravy se nepoužijí na původní data.

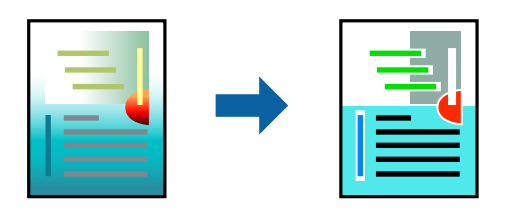

Při výběru možnosti **PhotoEnhance** bude výsledný obraz ostřejší se živějšími barvami, protože kontrast, sytost a jas původního obrazu se nastaví automaticky.

#### *Poznámka:*

Funkce *PhotoEnhance* upraví barvy na základě analýzy umístění zachyceného předmětu. Pokud jste tedy umístění předmětu změnili, například zmenšením či zvětšením, oříznutím nebo otočením snímku, může se nečekaně změnit barva. Ke změně umístění předmětu, která může způsobit změnu barev, vede také nastavení tisku bez okrajů. Jestliže je snímek rozostřený, odstín může být nepřirozený. Pokud se barvy změní nebo nebudou přirozené, zvolte jiný režim tisku než *PhotoEnhance*.

- 1. V okně ovladače na kartě **Další možnosti** vyberte v nastavení **Korekce barev** způsob korekce barev.
	- ❏ Automatický: toto nastavení automaticky upravuje odstín tak, aby odpovídal nastavení typu papíru a kvality tisku.
	- ❏ Vlastní: po kliknutí na **Upřesnit** můžete provést vlastní nastavení.
- 2. Podle potřeby nastavte další možnosti na kartách **Hlavní** a **Další možnosti** a klikněte na tlačítko **OK**.
- 3. Klikněte na tlačítko **Tisk**.

## **Související informace**

- $\blacktriangleright$  ["Vkládání papíru" na str. 34](#page-33-0)
- & ["Tisk pomocí snadného nastavení" na str. 60](#page-59-0)

## **Tisk ke zdůraznění tenkých čar**

Čáry, které jsou příliš tenké, než aby mohly být vytištěny, můžete zesílit.

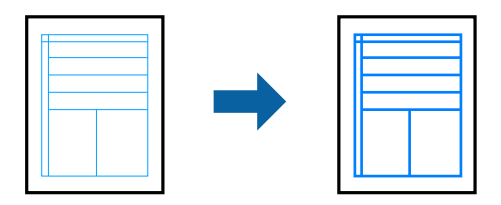

- 1. Na kartě **Další možnosti** ovladače tiskárny klikněte na možnost **Možnosti obrázku** v nastavení **Korekce barev**.
- 2. Vyberte možnost **Zdůraznit tenké čáry**.
- 3. Podle potřeby nastavte další možnosti na kartách **Hlavní** a **Další možnosti** a klikněte na tlačítko **OK**.
- 4. Klikněte na tlačítko **Tisk**.

## **Související informace**

- $\blacktriangleright$  ["Vkládání papíru" na str. 34](#page-33-0)
- & ["Tisk pomocí snadného nastavení" na str. 60](#page-59-0)

## <span id="page-77-0"></span>**Tisk jasných čárových kódů**

Můžete tisknout jasné čárové kódy, které se snadno skenují. Tuto funkci zapněte pouze v případě, že vaše vytisknuté čárové kódy nelze skenovat.

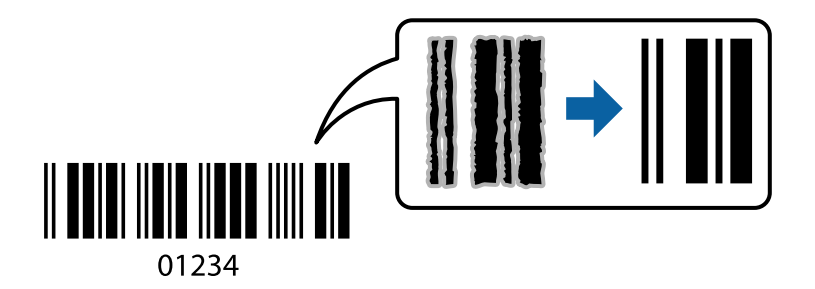

Tuto funkci můžete použít za následujících podmínek.

❏ Typ papíru: Obyčejný papír, Letterhead nebo Obálka

### ❏ Kvalita: **Standardní**

- 1. Na kartě **Údržba** ovladače tiskárny klikněte na možnost **Rozšířená nastavení** a poté vyberte položku **Režim čárového kódu**.
- 2. Podle potřeby nastavte další možnosti na kartách **Hlavní** a **Další možnosti** a klikněte na tlačítko **OK**.
- 3. Klikněte na tlačítko **Tisk**.

*Poznámka:* Zostření nemusí být vždy možné v závislosti na okolnostech.

## **Související informace**

- & ["Vkládání papíru" na str. 34](#page-33-0)
- $\blacktriangleright$  ["Tisk pomocí snadného nastavení" na str. 60](#page-59-0)

## **Tisk z počítače — Mac OS**

## **Tisk pomocí snadného nastavení**

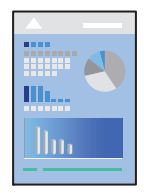

*Poznámka:* Postupy a obrazovky se mohou lišit podle aplikace. Podrobnosti najdete v nápovědě k dané aplikaci.

- 1. Vložte papír do tiskárny.
	- ["Vkládání papíru" na str. 34](#page-33-0)
- 2. Otevřete soubor, který chcete vytisknout.
- 3. Z nabídky **Soubor** vyberte příkaz **Tisk**, případně jiný příkaz, kterým otevřete dialogové okno tisku. V případě potřeby kliknutím na možnost **Zobrazit podrobnosti** nebo na symbol d rozbalte okno tisku.
- 4. Vyhledejte požadovanou tiskárnu.
- 5. V místní nabídce vyberte možnost **Nastavení tisku**.

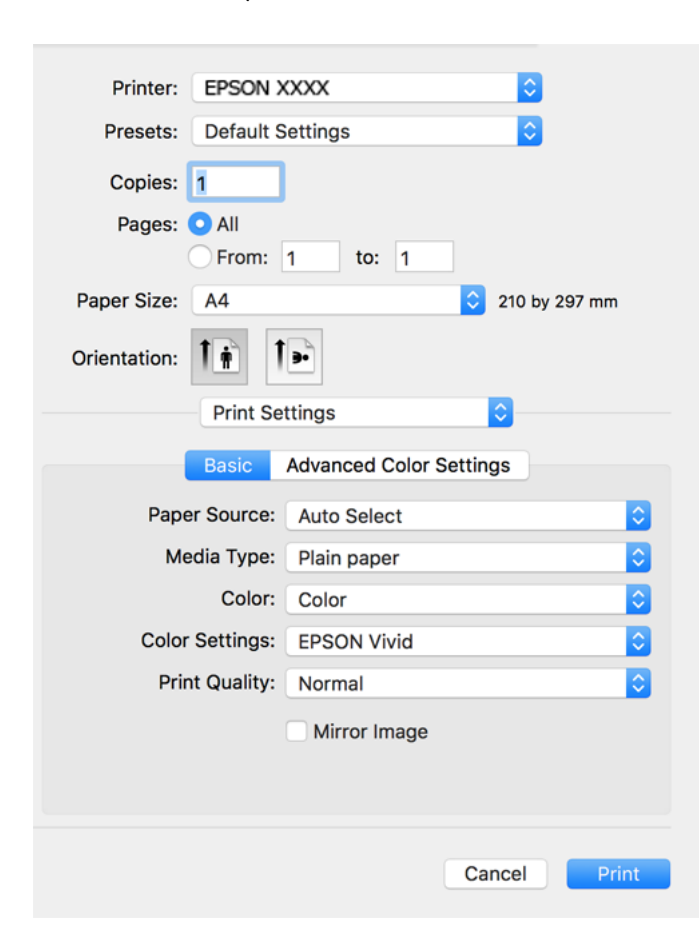

- 6. Podle potřeby změňte nastavení.
- 7. Klikněte na tlačítko **Tisk**.

## **Související informace**

& ["Dostupný papír a kapacita" na str. 252](#page-251-0)

## **Přidání předvoleb tisku pro snadný tisk**

Když si vytvoříte vlastní sadu předvoleb obsahující často používaná nastavení tisku v ovladači tiskárny, můžete ji při tisku jednoduše vybrat ze seznamu a použít.

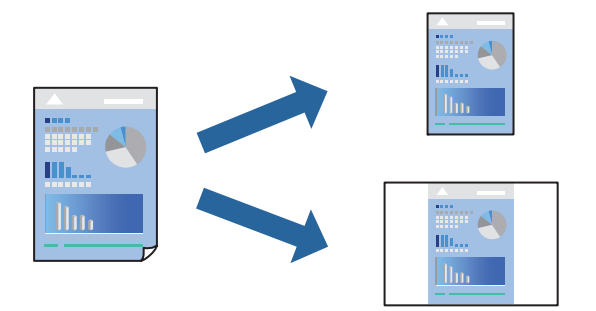

- 1. Nastavte každou položku, například **Nastavení tisku** a **Rozvržení** (**Velikost papíru**, **Typ média** atd.).
- 2. Kliknutím na položku **Předvolby** uložíte aktuální nastavení jako předvolby.
- 3. Klikněte na tlačítko **OK**.

#### *Poznámka:*

Chcete-li odstranit přidanou předvolbu, klikněte na možnost *Předvolby* > *Zobrazit předvolby*, vyberte název předvolby, kterou chcete odstranit ze seznamu, a poté ji odstraňte.

4. Klikněte na tlačítko **Tisk**.

Když budete chtít příště tisknout s použitím stejného nastavení, vyberte uložený název předvolby z položky **Předvolby**.

## **Související informace**

- & ["Vkládání papíru" na str. 34](#page-33-0)
- & ["Tisk pomocí snadného nastavení" na str. 78](#page-77-0)

## **Tisk po obou stranách**

Můžete tisknout na obě strany papíru.

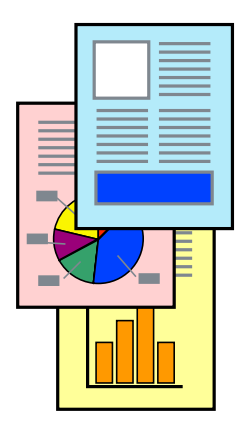

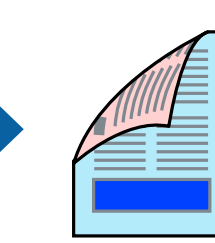

#### *Poznámka:*

- ❏ Tato funkce není k dispozici při bezokrajovém tisku.
- ❏ Nepoužijete-li papír vhodný k oboustrannému tisku, kvalita tisku se může zhoršit a může dojít k uvíznutí papíru. ["Papír pro oboustranný tisk" na str. 256](#page-255-0)
- ❏ V závislosti na papíru a datech může inkoust prosakovat na druhou stranu papíru.
- 1. V místní nabídce vyberte možnost **Nastavení oboustranného tisku**.
- 2. Vyberte vazbu v nastavení **Oboustranný tisk**.
- 3. Ve volbě **Typ dokumentu** vyberte typ předlohy.

#### *Poznámka:*

- ❏ Tisk může být pomalý v závislosti na nastavení *Typ dokumentu*.
- ❏ Tisknete-li data s vysokou hustotou, jako jsou fotografie nebo grafy, vyberte nastavení *Text s fotografií* nebo *Fotografie* (v části *Typ dokumentu*). Pokud dojde k otěru nebo inkoust prosákne na zadní stranu papíru, upravte hustotu tisku a dobu schnutí inkoustu kliknutím na šipku vedle položky *Nastavení*.
- 4. Podle potřeby nastavte také další položky.
- 5. Klikněte na tlačítko **Tisk**.

#### **Související informace**

- $\blacktriangleright$  ["Dostupný papír a kapacita" na str. 252](#page-251-0)
- $\blacktriangleright$  ["Vkládání papíru" na str. 34](#page-33-0)
- $\blacktriangleright$  ["Tisk pomocí snadného nastavení" na str. 78](#page-77-0)

## **Tisk několika stránek na jeden list**

Na jeden list papíru můžete vytisknout několik stránek dat.

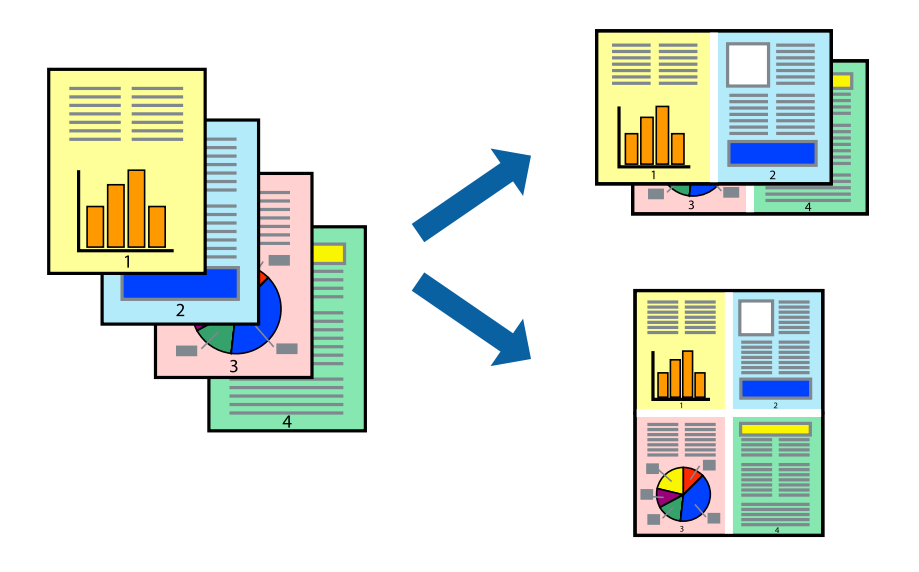

- 1. V místní nabídce vyberte možnost **Uspořádání**.
- 2. Nastavte počet stránek v části **Stránky na list**, **Směr uspořádání** (pořadí stránek) a **Okraj**.
- 3. Podle potřeby nastavte také další položky.
- 4. Klikněte na tlačítko **Tisk**.

## **Související informace**

- & ["Vkládání papíru" na str. 34](#page-33-0)
- & ["Tisk pomocí snadného nastavení" na str. 78](#page-77-0)

## **Tisk odpovídající velikosti papíru**

V nastavení Cílová velikost papíru vyberte velikost papíru vloženého do tiskárny.

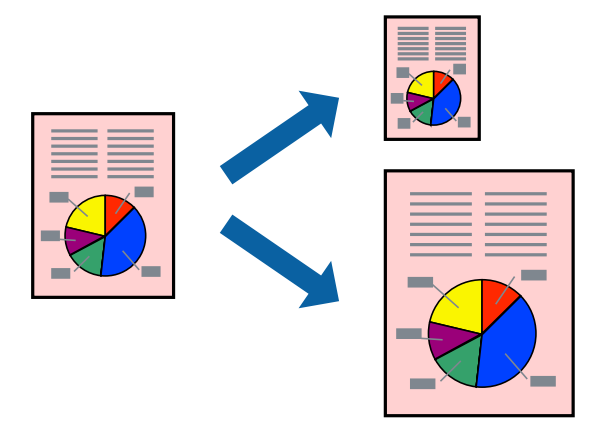

- 1. Vyberte velikost papíru, kterou jste nastavili v dané aplikaci v části **Velikost papíru**.
- 2. V místní nabídce vyberte možnost **Zpracování papíru**.
- 3. Vyberte možnost **Přizpůsobit velikosti papíru**.
- 4. V nastavení **Cílová velikost papíru** vyberte velikost papíru vloženého do tiskárny.
- 5. Podle potřeby nastavte také další položky.
- 6. Klikněte na tlačítko **Tisk**.

## **Související informace**

- & ["Vkládání papíru" na str. 34](#page-33-0)
- & ["Tisk pomocí snadného nastavení" na str. 78](#page-77-0)

## **Tisk zmenšeného nebo zvětšeného dokumentu při libovolném zvětšení**

Velikost dokumentu můžete při tisku zmenšit nebo zvětšit o zadané procento.

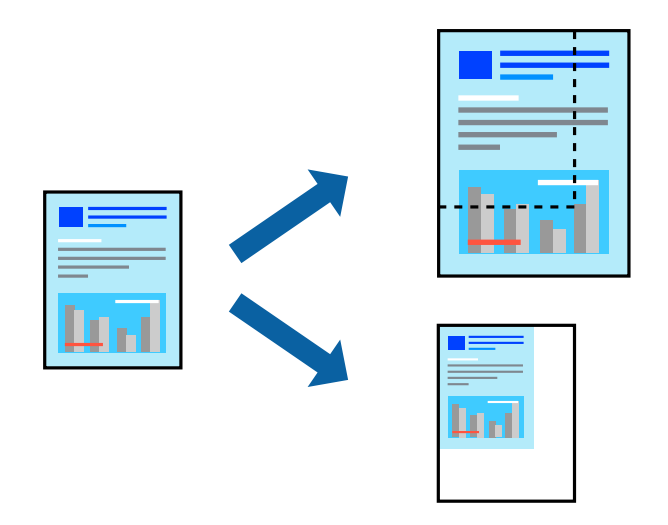

- 1. Z nabídky **Soubor** vyberte příkaz **Tisk**, případně jiný příkaz, kterým otevřete dialogové okno tisku.
- 2. V nabídce **Soubor** dané aplikace vyberte možnost **Vzhled stránky**.
- 3. Vyberte možnosti **Tiskárna** a **Velikost papíru**, v poli **Měřítko** zadejte procento a poté klikněte na tlačítko **OK**. *Poznámka:*

Vyberte formát papíru, který jste v aplikaci zadali jako nastavení *Velikost papíru*.

- 4. Podle potřeby nastavte také další položky.
- 5. Klikněte na tlačítko **Tisk**.

#### **Související informace**

- $\blacktriangleright$  ["Vkládání papíru" na str. 34](#page-33-0)
- & ["Tisk pomocí snadného nastavení" na str. 78](#page-77-0)

## **Nastavení barvy tisku**

Můžete nastavit barvy používané v tiskové úloze. Tyto úpravy se nepoužijí na původní data.

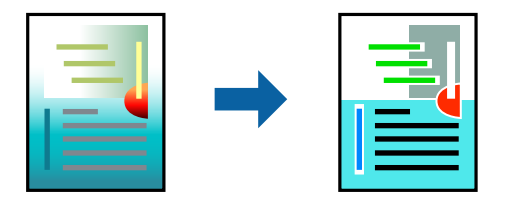

Při výběru možnosti **PhotoEnhance** bude výsledný obraz ostřejší se živějšími barvami, protože kontrast, sytost a jas původního obrazu se nastaví automaticky.

#### *Poznámka:*

Funkce *PhotoEnhance* upraví barvy na základě analýzy umístění zachyceného předmětu. Pokud jste tedy umístění předmětu změnili, například zmenšením či zvětšením, oříznutím nebo otočením snímku, může se nečekaně změnit barva. Ke změně umístění předmětu, která může způsobit změnu barev, vede také nastavení tisku bez okrajů. Jestliže je snímek rozostřený, odstín může být nepřirozený. Pokud se barvy změní nebo nebudou přirozené, zvolte jiný režim tisku než *PhotoEnhance*.

- 1. V místní nabídce vyberte možnost **Barevná shoda** a poté vyberte položku **EPSON Color Controls**.
- 2. V místní nabídce vyberte možnost **Nastavení tisku**.
- 3. Na kartě **Základní** vyberte typ korekce barev v části **Nastavení barev**.
- 4. Vyberte kartu **Pokročilá nastavení barev** a proveďte odpovídající nastavení.
- 5. Podle potřeby nastavte také další položky.
- 6. Klikněte na tlačítko **Tisk**.

## **Související informace**

- $\blacktriangleright$  ["Vkládání papíru" na str. 34](#page-33-0)
- & ["Tisk pomocí snadného nastavení" na str. 78](#page-77-0)

## **Tisk dokumentů z chytrých zařízení (iOS)**

Dokumenty můžete tisknout z chytrého zařízení, například smartphonu nebo tabletu.

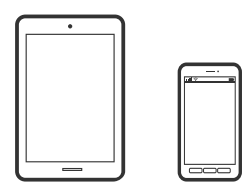

## **Tisk dokumentů pomocí aplikace Epson Smart Panel**

#### *Poznámka:*

Operace se může lišit v závislosti na zařízení.

1. Vložte papír do tiskárny.

["Vkládání papíru" na str. 34](#page-33-0)

- 2. Nastavte tiskárnu na bezdrátový tisk.
- 3. Pokud není aplikace Epson Smart Panel nainstalována, nainstalujte ji. ["Aplikace pro snadné ovládání tiskárny z chytrého zařízení \(Epson Smart Panel\)" na str. 262](#page-261-0)
- 4. Připojte chytré zařízení ke stejné bezdrátové síti, kterou používá tiskárna.
- 5. Spusťte aplikaci Epson Smart Panel.
- <span id="page-84-0"></span>6. Vyberte nabídku tisku dokumentu na domovské obrazovce.
- 7. Vyberte dokument, který chcete vytisknout.
- 8. Spusťte tisk.

## **Tisk dokumentů pomocí aplikace AirPrint**

AirPrint umožňuje okamžitý bezdrátový tisk z iPhone, iPad, iPod Touch a Mac bez nutnosti instalace ovladačů nebo stahování softwaru.

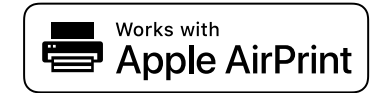

#### *Poznámka:*

Pokud jste deaktivovali zprávy o konfiguraci na ovládacím panelu vaší tiskárny, nemůžete použít AirPrint. V případě potřeby použijte níže uvedený odkaz, kterým zprávy aktivujete.

1. Vložte papír do tiskárny.

["Vkládání papíru" na str. 34](#page-33-0)

2. Nastavte tiskárnu na bezdrátový tisk. Viz následující odkaz.

[http://epson.sn](http://epson.sn/?q=2)

- 3. Připojte své zařízení Apple ke stejné bezdrátové síti, kterou používá vaše tiskárna.
- 4. Tiskněte ze zařízení do tiskárny.
	- *Poznámka:*

Podrobnosti viz stránka AirPrint na webu společnosti Apple.

#### **Související informace**

 $\rightarrow$  ["Nelze tisknout, i když bylo navázáno připojení \(iOS\)" na str. 178](#page-177-0)

## **Tisk dokumentů z chytrých zařízení (Android)**

Dokumenty můžete tisknout z chytrého zařízení, například smartphonu nebo tabletu.

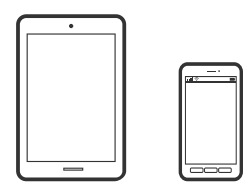

## **Tisk dokumentů pomocí aplikace Epson Smart Panel**

*Poznámka:* Operace se může lišit v závislosti na zařízení.

- 1. Vložte papír do tiskárny. ["Vkládání papíru" na str. 34](#page-33-0)
- 2. Nastavte tiskárnu na bezdrátový tisk.
- 3. Pokud není aplikace Epson Smart Panel nainstalována, nainstalujte ji. ["Aplikace pro snadné ovládání tiskárny z chytrého zařízení \(Epson Smart Panel\)" na str. 262](#page-261-0)
- 4. Připojte chytré zařízení ke stejné bezdrátové síti, kterou používá tiskárna.
- 5. Spusťte aplikaci Epson Smart Panel.
- 6. Vyberte nabídku tisku dokumentu na domovské obrazovce.
- 7. Vyberte dokument, který chcete vytisknout.
- 8. Spusťte tisk.

## **Tisk dokumentů pomocí zásuvného modulu Epson Print Enabler**

Dokumenty, e-maily, fotografie a webové stránky můžete bezdrátově tisknout přímo z telefonu nebo tabletu se systémem Android (Android v4.4 nebo novější). Pomocí pár klepnutí najde vaše zařízení se systémem Android tiskárnu společnosti Epson, která je připojena ke stejné bezdrátové síti.

#### *Poznámka:*

Operace se může lišit v závislosti na zařízení.

1. Vložte papír do tiskárny.

["Vkládání papíru" na str. 34](#page-33-0)

- 2. Nastavte tiskárnu na bezdrátový tisk.
- 3. Na zařízení se systémem Android nainstalujte z obchodu Google Play zásuvný modul Epson Print Enabler.
- 4. Připojte zařízení se systémem Android ke stejné bezdrátové síti, kterou používá tiskárna.
- 5. V zařízení se systémem Android přejděte do **Nastavení**, vyberte možnost **Tisk**, a poté povolte zásuvný modul Epson Print Enabler.
- 6. V aplikaci v systému Android, například v prohlížeči Chrome, klepněte na ikonu nabídku a vytiskněte data na zobrazené stránce.

## *Poznámka:*

Pokud nevidíte svou tiskárnu, klepněte na možnost *Všechny tiskárny* a vyberte svou tiskárnu.

## <span id="page-86-0"></span>**Tisk pomocí funkce Mopria Print Service**

Mopria Print Service umožňuje okamžitý bezdrátový tisk ze smartphonů a tabletů se systémem Android.

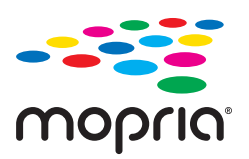

- 1. Nainstalujte si aplikaci Mopria Print Service z obchodu Google Play.
- 2. Vložte papír do tiskárny.
- 3. Nastavte tiskárnu na bezdrátový tisk. Viz následující odkaz. [http://epson.sn](http://epson.sn/?q=2)
- 4. Připojte své zařízení se systémem Android ke stejné bezdrátové síti, kterou používá vaše tiskárna.
- 5. Tiskněte ze zařízení do tiskárny.

#### *Poznámka:*

Další informace získáte na webu Mopria na adrese [https://mopria.org.](https://mopria.org)

## **Tisk na štítek disku CD/DVD**

## **Tisk fotografií na štítek disku CD/DVD**

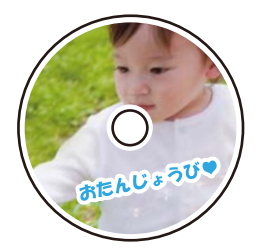

Můžete vybrat fotografie uložené na paměťovém zařízení, které vytisknete na štítek disku CD/DVD.

## c*Důležité:*

- ❏ Před tiskem na disk CD/DVD si přečtěte pokyny k manipulaci s disky CD/DVD.
- ❏ Nevkládejte disky CD/DVD, pokud tiskárna právě pracuje. Mohlo by dojít k poškození tiskárny.
- 1. Vložte paměťové zařízení do slotu pro SD kartu nebo do USB portu externího rozhraní tiskárny.

["Vložení a vyjmutí paměťové karty" na str. 42](#page-41-0)

["Připojování a odpojování externího zařízení USB" na str. 42](#page-41-0)

2. Na ovládacím panelu vyberte **Různé výtisky**.

- 3. Vyberte možnost **Kopírovat na CD/DVD** > **Tisk na CD/DVD**.
- 4. Slouží k výběru uspořádání.

Dostupné jsou možnosti **CD/DVD 1 na list**, **CD/DVD 4 na list** a **CD/DVD různé**.

#### *Poznámka:*

- **□** Když změníte vnější a vnitřní průměr, vyberte <sub>w</sub> a v pravém horním rohu obrazovky a pak vyberte **CD vnitřní**/ *vnější*. Pomocí nastavte vnější a vnitřní průměr a poté klikněte na možnost *OK*. Průměr můžete také nastavit, pokud vyberete hodnotu v rámečku a použijete numerickou klávesnici na obrazovce. V krocích po 1 mm můžete nastavit jako vnější průměr hodnoty 114–120 mm a 18–46 mm jako vnitřní průměr.
- ❏ Nastavený vnitřní a vnější průměr se po vytištění štítku disku obnoví na výchozí hodnoty. Výchozí hodnoty lze změnit v nabídce *Nast.* > *Nastavení tiskárny* > *CD vnitřní/vnější*.
- 5. Po zobrazení zprávy o dokončení vkládání fotografií vyberte tlačítko **OK**.
- 6. Proveďte jednu z následujících akcí.
	- ❏ **CD/DVD 1 na list**: vyberte , vyberte fotografii a poté vyberte **Hotovo**. Vyberte možnost **Další** a poté přejděte ke kroku 9.
	- ❏ **CD/DVD 4 na list**: přejděte k dalšímu kroku.
	- ❏ **CD/DVD různé**: fotografie můžete vybírat, dokud počet fotografií, který lze nastavit, nedosáhne hodnoty 0. Vyberte možnost **Další** a poté přejděte ke kroku 9.
- 7. Vyberte  $\bigoplus$ , na obrazovce výběru fotografie vyberte fotografii, kterou chcete vytisknout, a poté vyberte možnost **Hotovo**.

Vyberte možnost **Jednoduché zobraz.**, a potom v případě potřeby vyberte možnost **pro úpravu fotografie.** ["Možnosti nabídek pro úpravu fotografií" na str. 53](#page-52-0)

- 8. Opakujte krok 7, dokud nebudou umístěny všechny fotografie, a pak vyberte možnost **Další**.
- 9. Vyberte možnost **CD/DVD** na kartě **Základní nastavení**.

["Možnosti nabídky pro nastavení papíru a tisku" na str. 52](#page-51-0)

#### *Poznámka:*

V případě zkušebního tisku vyberte možnost *jako zkušební* a poté vložte do kazety kazeta na papír 2 obyčejný papír formátu A4. Před tiskem na štítek disku CD/DVD můžete zkontrolovat obrázek výtisku.

["Vkládání papíru" na str. 34](#page-33-0)

10. Vyberte **Jak** a načtěte CD/DVD disk podle uvedených pokynů.

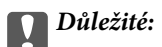

Vložte disk CD/DVD do zásobníku na disky CD/DVD tiskovou stranou nahoru. Zatlačte střed disku CD/DVD a pevně disk upevněte do zásobníku na disky CD/DVD. V opačném případě by mohl disk CD/DVD ze zásobníku vypadnout. Zásobník otočte a ujistěte se, zda je disk CD/DVD pevně usazen.

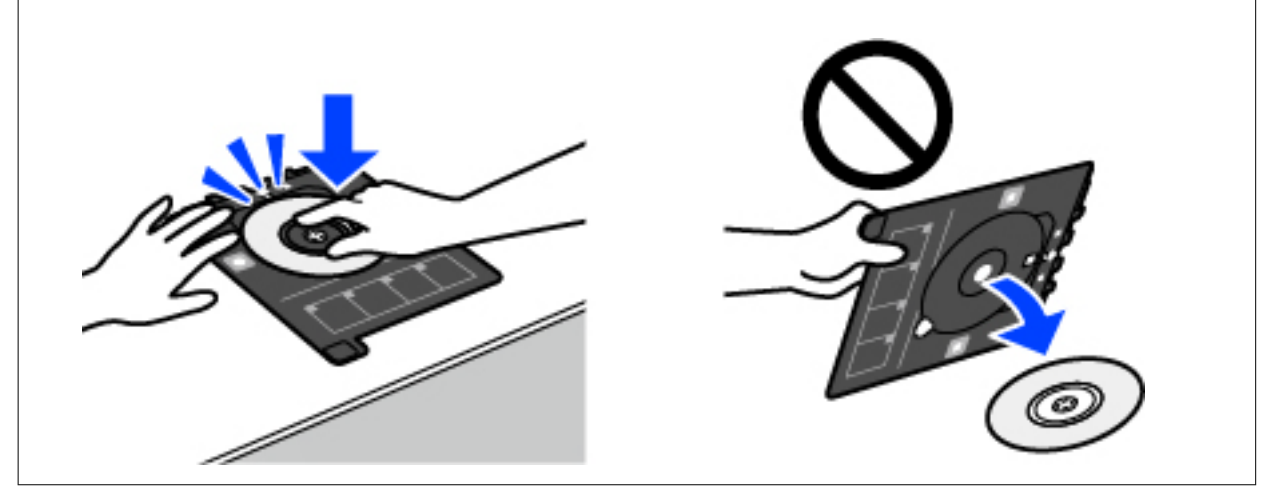

#### *Poznámka:*

Při vkládání zásobníku do tiskárny můžete cítit slabé tření. To je v pořádku, pokračujte a zastrčte zásobník ve vodorovném směru.

- 11. Vyberte kartu **Upřesnit nastavení** a poté podle potřeby změňte nastavení.
- 12. Vyberte kartu **Základní nastavení** a pak klepněte na položku  $\Diamond$ .
- 13. Po dokončení tisku se vysune zásobník na disky CD/DVD. Vyjměte zásobník z tiskárny a poté vyberte možnost **Tisk dokončen**.

#### c*Důležité:*

Po dokončení tisku se ujistěte, zda jste vyjmuli zásobník na disky CD/DVD. Pokud zásobník neodstraníte a vypnete nebo zapnete tiskárnu nebo spustíte čištění hlavy, tisková hlava udeří do zásobníku na disky CD/DVD a může způsobit poruchu tiskárny.

14. Vyjměte disk CD/DVD a zasuňte zásobník na disky CD/DVD do spodní části kazety kazeta na papír 2.

## **Tisk fotografií na obaly do plastových obalů na disky**

Snadno můžete také vytisknout fotografie na obaly do plastových obalů na disky a použít k tomu fotografii z paměťového zařízení. Obaly vytiskněte na papír formátu A4 a poté jej ořízněte tak, aby odpovídal velikosti plastového obalu.

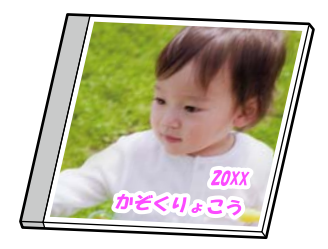

- 1. Vložte papír do tiskárny. ["Vkládání papíru" na str. 34](#page-33-0)
- 2. Vložte paměťové zařízení do slotu pro SD kartu nebo do USB portu externího rozhraní tiskárny. ["Vložení a vyjmutí paměťové karty" na str. 42](#page-41-0) ["Připojování a odpojování externího zařízení USB" na str. 42](#page-41-0)
- 3. Na ovládacím panelu vyberte **Různé výtisky**.
- 4. Vyberte možnost **Kopírovat na CD/DVD** > **Tisk pro jewel-box**.
- 5. Slouží k výběru uspořádání.
- 6. Po zobrazení zprávy o dokončení vkládání fotografií vyberte tlačítko **OK**.
- 7. Proveďte jednu z následujících akcí.
	- ❏ Pokud v kroku 5 vyberete položku **Obal disku přední**: vyberte možnost , vyberte jednu fotografii na obrazovce pro výběr fotografií, a potom vyberte možnost **Hotovo**. Vyberte možnost **Další**.
	- ❏ Pokud v kroku 5 vyberete položku **Obal disku seznam**: vyberte fotografie, dokud počet fotografií, které lze nastavit, nedosáhne hodnoty 0, a poté vyberte možnost **Další**.

Vyberte možnost **Jednoduché zobraz.**, a potom v případě potřeby vyberte možnost **pro úpravu fotografie.** ["Možnosti nabídek pro úpravu fotografií" na str. 53](#page-52-0)

- 8. Proveďte nastavení na kartě **Základní nastavení**. ["Možnosti nabídky pro nastavení papíru a tisku" na str. 52](#page-51-0)
- 9. Vyberte kartu **Upřesnit nastavení** a poté podle potřeby změňte nastavení.
- 10. Vyberte kartu **Základní nastavení** a pak klepněte na položku  $\Diamond$ .

## <span id="page-90-0"></span>**Tisk fotografií na štítek disku CD/DVD pomocí aplikace Epson Photo +**

Aplikace Epson Photo+ umožňuje tisk fotografií snadno a jemně v různých rozloženích na fotografický papír nebo štítky CD/DVD disků (tisk štítků CD/DVD je podporován pouze některými modely.). Podrobnosti najdete v nápovědě k dané aplikaci.

## **Tisk webových stránek**

## **Tisk webových stránek z počítače**

Aplikace Epson Photo+ vám umožňuje zobrazit webové stránky, oříznout zadanou oblast a poté je upravit a vytisknout. Podrobnosti najdete v nápovědě k dané aplikaci.

## **Tisk webových stránek z chytrých zařízení**

#### *Poznámka:*

Operace se může lišit v závislosti na zařízení.

- 1. Vložte papír do tiskárny. ["Vkládání papíru" na str. 34](#page-33-0)
- 2. Nastavte tiskárnu na bezdrátový tisk.
- 3. Pokud není aplikace Epson Smart Panel nainstalována, nainstalujte ji. ["Aplikace pro snadné ovládání tiskárny z chytrého zařízení \(Epson Smart Panel\)" na str. 262](#page-261-0)
- 4. Připojte chytré zařízení ke stejné bezdrátové síti, kterou používá tiskárna.
- 5. Otevřete webovou stránku, kterou chcete vytisknout v aplikaci webového prohlížeče.
- 6. V nabídce aplikace webového prohlížeče klepněte na položku **Sdílet**.
- 7. Vyberte možnost **Smart Panel**.
- 8. Klepněte na tlačítko **Tisk**.

## **Tisk různých položek**

## **Tisk papíru se vzory (designový papír)**

Můžete vytisknout různé druhy papíru s mnoha kresbami a použít k tomu vzory uložené v tiskárně, například druhy okrajů nebo puntíkový vzor. Můžete také vytisknout původní vzory s fotografiemi z paměťového zařízení.

Papír tak můžete použít mnoha různými způsoby, například jej využijete při ruční tvorbě knižních desek, balicího papíru a při tvorbě dalších papírů. Podrobnosti o vytváření vlastních papírů naleznete na následujícím webu.

### [http://epson.sn](http://epson.sn/?q=2)

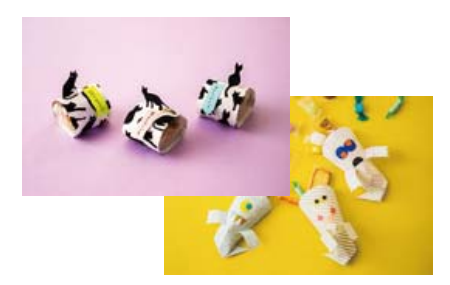

#### *Poznámka:*

Epson Creative Print vám umožňuje tisknout designový papír s různými vzory. ["Aplikace pro potěšení z tisku fotografií \(Epson Creative Print\)" na str. 263](#page-262-0)

1. Vložte papír do tiskárny.

["Vkládání papíru" na str. 34](#page-33-0)

- 2. Na ovládacím panelu vyberte **Různé výtisky**.
- 3. Vyberte možnost **Osobní dopisní papír** > **Designový papír**.
- 4. Proveďte jednu z následujících akcí.
	- ❏ Pokud chcete použít vzory uložené v tiskárně, vyberte vzor, například ohraničení nebo puntíky.
	- ❏ Pokud chcete použít fotografie uložené v paměťovém zařízení, vyberte možnost **Originální design**, a poté vložte paměťové zařízení. Pokud chcete vytvořit nový vzor, vyberte možnost **Vytvořit**, a poté podle pokynů na obrazovce vyberte a uložte fotografii.

["Vložení a vyjmutí paměťové karty" na str. 42](#page-41-0)

["Připojování a odpojování externího zařízení USB" na str. 42](#page-41-0)

- 5. Proveďte nastavení papíru.
- 6. Zadejte počet kopií a poté klepněte na symbol  $\hat{\mathcal{D}}$ .

## **Tisk linkovaného papíru**

Můžete vytisknout některé typy linkovaného, čtverečkovaného nebo notového papíru a vytvořit si originální zápisník nebo zápisník s kroužkovou vazbou.

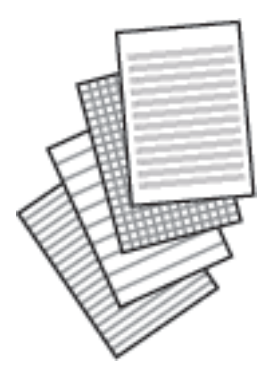

- 1. Vložte papír do tiskárny. ["Vkládání papíru" na str. 34](#page-33-0)
- 2. Na ovládacím panelu vyberte **Různé výtisky**.
- 3. Vyberte možnost **Osobní dopisní papír** > **Linkovaný papír**.
- 4. Slouží k výběru typu linkovaného řádku.
- 5. Proveďte nastavení papíru.
- 6. Zadejte počet kopií a poté klepněte na symbol  $\hat{\mathcal{D}}$ .

## **Tisk dopisního papíru**

Snadno můžete vytisknout i originální dopisní papír s fotografiemi z paměťového zařízení, které nastavíte jako pozadí. Fotografie je vytištěna slabě, takže na ní lze snadno psát.

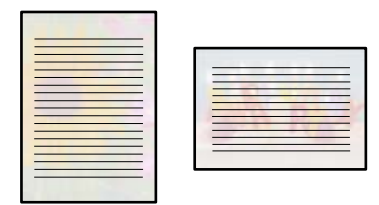

1. Vložte papír do tiskárny.

["Vkládání papíru" na str. 34](#page-33-0)

- 2. Vložte paměťové zařízení do slotu pro SD kartu nebo do USB portu externího rozhraní tiskárny. ["Vložení a vyjmutí paměťové karty" na str. 42](#page-41-0) ["Připojování a odpojování externího zařízení USB" na str. 42](#page-41-0)
- 3. Na ovládacím panelu vyberte **Různé výtisky**.
- 4. Vyberte možnost **Osobní dopisní papír** > **Papír na psaní**.
- 5. Slouží k výběru typu dopisního papíru.
- 6. Vyberte pozadí.

Možnosti se liší v závislosti na typu dopisního papíru.

7. Vyberte jednu z následujících možností podle typu pozadí vybraného v kroku 6.

Možnosti se liší v závislosti na typu pozadí.

❏ Design

Vyberte vzorek, například ohraničení nebo puntíky nebo **Originální design**, a poté vyberte vzorek, který jste vytvořili pomocí funkce návrhu papíru.

❏ Fotografie

Po zobrazení zprávy o dokončení vkládání fotografií vyberte tlačítko **OK**. Vyberte  $\Box$ , na obrazovce výběru fotografie vyberte fotografii, kterou chcete vytisknout, a poté vyberte možnost **Hotovo**. Vyberte možnost **Další**.

❏ Barva

Vyberte barvu pozadí.

❏ Žádné pozadí

Přejděte k dalšímu kroku.

- 8. Proveďte nastavení papíru.
- 9. Zadejte počet kopií a poté klepněte na symbol  $\Phi$ .

## **Tisk rozvrhu**

Snadno můžete vytisknout rozvrh typu Měsíčně, Týdně nebo Denně.

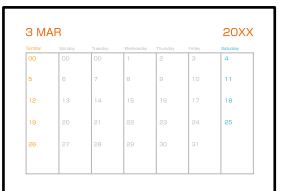

1. Vložte papír do tiskárny.

["Vkládání papíru" na str. 34](#page-33-0)

- 2. Na ovládacím panelu vyberte **Různé výtisky**.
- 3. Vyberte možnost **Osobní dopisní papír** > **Rozvrh**.
- 4. Vyberte typ rozvrhu.
- 5. Pokud vyberete možnost **Měsíčně** nebo **Denně**, nastavte datum a poté vyberte tlačítko **OK**.
- 6. Proveďte nastavení papíru.
- 7. Zadejte počet kopií a poté klepněte na symbol  $\hat{\varphi}$ .

## **Tisk originálních kalendářů s fotografiemi**

Snadno můžete vytisknout i originální kalendáře s fotografiemi z paměťového zařízení.

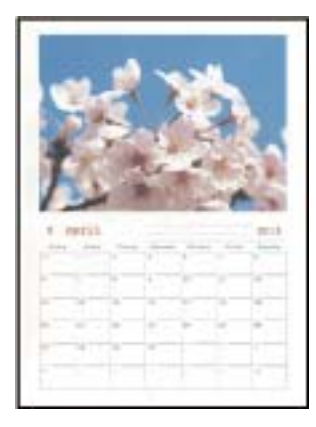

- 1. Vložte papír do tiskárny.
	- ["Vkládání papíru" na str. 34](#page-33-0)
- 2. Vložte paměťové zařízení do slotu pro SD kartu nebo do USB portu externího rozhraní tiskárny. ["Vložení a vyjmutí paměťové karty" na str. 42](#page-41-0) ["Připojování a odpojování externího zařízení USB" na str. 42](#page-41-0)
- 3. Na ovládacím panelu vyberte **Různé výtisky**.
- 4. Vyberte možnost **Osobní dopisní papír** > **Kalendář**.
- 5. Vyberte typ kalendáře.
- 6. Nastavte rok a měsíc a poté vyberte tlačítko **OK**.
- 7. Po zobrazení zprávy o dokončení vkládání fotografií vyberte tlačítko **OK**.
- 8. Vyberte možnost
- 9. Na obrazovce výběru fotografie vyberte fotografii, kterou chcete vytisknout, a poté vyberte možnost **Hotovo**. Vyberte možnost **Jednoduché zobraz.**, a potom v případě potřeby vyberte možnost  $\bullet$  pro úpravu fotografie. ["Možnosti nabídek pro úpravu fotografií" na str. 53](#page-52-0)
- 10. Vyberte možnost **Další**.
- 11. Zadejte počet kopií a poté klepněte na symbol  $\hat{\varphi}$ .

## **Tisk blahopřání**

Snadno můžete také vytisknout originální přání a použít k tomu fotografii z paměťového zařízení.

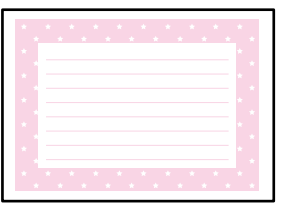

1. Vložte papír do tiskárny.

["Vkládání papíru" na str. 34](#page-33-0)

- 2. Vložte paměťové zařízení do slotu pro SD kartu nebo do USB portu externího rozhraní tiskárny. ["Vložení a vyjmutí paměťové karty" na str. 42](#page-41-0) ["Připojování a odpojování externího zařízení USB" na str. 42](#page-41-0)
- 3. Na ovládacím panelu vyberte **Různé výtisky**.
- 4. Vyberte možnost **Osobní dopisní papír** > **Pohlednice**.
- 5. Vyberte pozici obrázku.

Vyberte **v** pravém horním rohu k změně typu nebo barvy linkovaných řádků.

- 6. Vyberte obrázek, který chcete umístit.
	- ❏ Design: vyberte vzor a pak přejděte ke kroku 11.
	- ❏ Fotografie: přejděte k dalšímu kroku.
- 7. Po zobrazení zprávy o dokončení vkládání fotografií vyberte tlačítko **OK**.
- 8. Vyberte možnost
- 9. Na obrazovce výběru fotografie vyberte fotografii, kterou chcete vytisknout, a poté vyberte možnost **Hotovo**.

Vyberte možnost **Jednoduché zobraz.**, a potom v případě potřeby vyberte možnost  $\bullet$  pro úpravu fotografie. ["Možnosti nabídek pro úpravu fotografií" na str. 53](#page-52-0)

- 10. Vyberte možnost **Další**.
- 11. Zadejte počet kopií a poté klepněte na symbol  $\hat{\varphi}$ .

## **Tisk omalovánky pomocí fotografií**

Obrázky lze tisknout výběrem pouze kontury fotografií nebo ilustrací. Můžete tak vytvořit unikátní omalovánky.

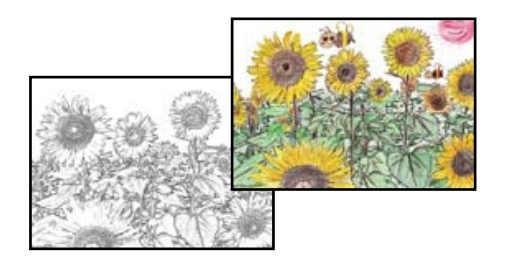

### *Poznámka:*

Jestliže k vytvoření omalovánek používáte originály chráněné autorským právem, potřebujete povolení od držitele copyrightu, pokud nejsou použity pro osobní použití (doma nebo v jiných omezených oblastech).

1. Vložte papír do tiskárny.

["Vkládání papíru" na str. 34](#page-33-0)

2. Pokud chcete použít fotografii z paměťového zařízení, vložte zařízení do slotu pro SD kartu nebo do USB portu externího rozhraní tiskárny.

["Vložení a vyjmutí paměťové karty" na str. 42](#page-41-0)

["Připojování a odpojování externího zařízení USB" na str. 42](#page-41-0)

- 3. Na ovládacím panelu vyberte **Různé výtisky**.
- 4. Vyberte možnost **Omalovánka**.
- 5. Proveďte jednu z následujících akcí.
	- ❏ Při výběru možnosti **Skenovat předlohu**: proveďte nastavení tisku a poté umístěte předlohu na sklo skeneru. Klepněte na možnost  $\Phi$ .
		- ["Vkládání předloh" na str. 39](#page-38-0)
	- ❏ Pokud vyberete možnost **Zvolte z paměťové karty**: když se zobrazí zpráva, že načítání fotografií je dokončeno, vyberte možnost **OK**. Vyberte fotografii, kterou chcete vytisknout, a poté vyberte možnost **Další**. Proveďte nastavení na kartě **Základní nastavení**, vyberte kartu **Upřesnit nastavení**, a pak změňte nastavení podle potřeby. Vyberte kartu **Základní nastavení** a pak klepněte na položku x.

## <span id="page-97-0"></span>**Tisk pomocí služby Cloud Service**

Pomocí služby Epson Connect, která je k dispozici na internetu, můžete tisknout z chytrého telefonu, tabletu nebo notebooku prakticky kdykoliv a kdekoliv. Chcete-li použít tuto službu, je třeba zaregistrovat uživatele a tiskárnu ve službě Epson Connect.

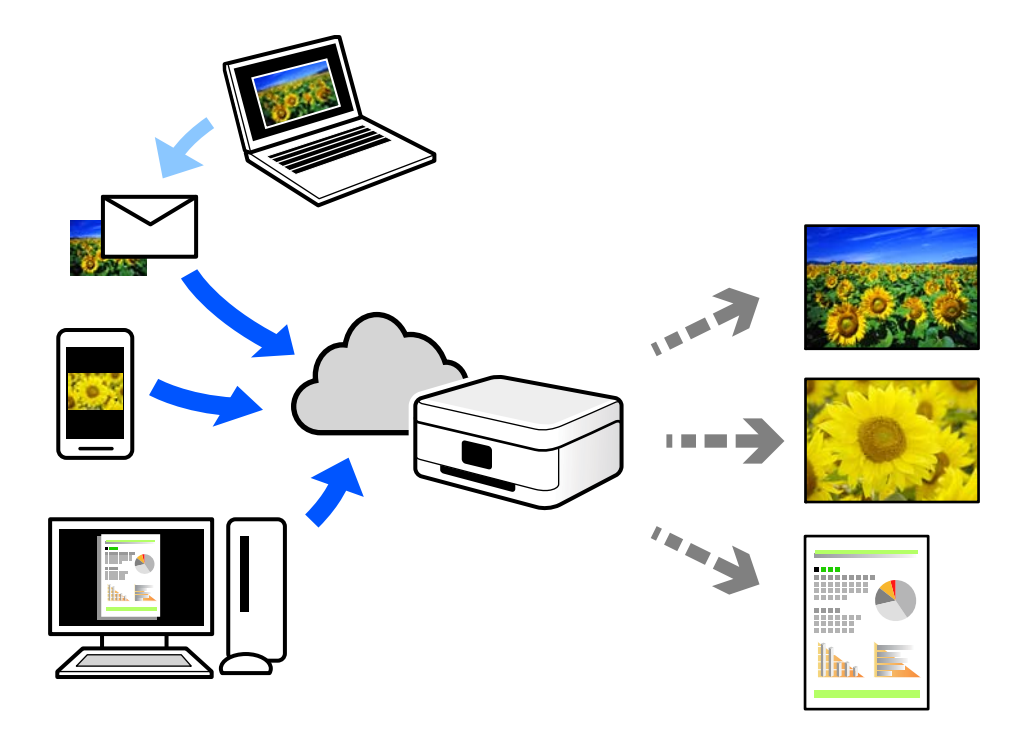

Na internetu jsou k dispozici následující funkce.

❏ Email Print

E-mail s přílohami, například s dokumenty nebo obrázky, můžete odeslat na e-mailovou adresu přiřazenou k tiskárně a tento e-mail poté vytisknout ze vzdáleného umístění, například na domácí tiskárně nebo na tiskárně v práci.

❏ Epson iPrint

Tato aplikace je určena pro systémy iOS a Android a umožňuje tisk nebo skenování z chytrého telefonu nebo tabletu. Dokumenty, obrázky a webové stránky můžete tisknout přímo odesláním do tiskárny ve stejné bezdrátové síti LAN.

❏ Remote Print Driver

Jedná se o sdílený ovladač podporovaný ovladačem Remote Print Driver. Tisknout můžete i na tiskárně ve vzdáleném umístění, pokud v okně obvykle používaných aplikací změníte tiskárnu.

Podrobnosti o nastavení nebo tisku naleznete na webovém portálu společnosti Epson Connect.

<https://www.epsonconnect.com/>

[http://www.epsonconnect.eu](http://www.epsonconnect.eu/) (pouze pro Evropu)

## **Registrace služby Epson Connect z ovládacího panelu**

Při registraci tiskárny postupujte podle následujících kroků.

1. Na ovládacím panelu vyberte **Nast.**.

- 2. Vyberte **Nastavení webové služby** > **Služby Epson Connect** > **Registrovat** > **Zahájit instalaci** ke spuštění tisku registračního formuláře.
- 3. Podle pokynů na listu registrace zaregistrujte tiskárnu.

# <span id="page-99-0"></span>**Kopírování**

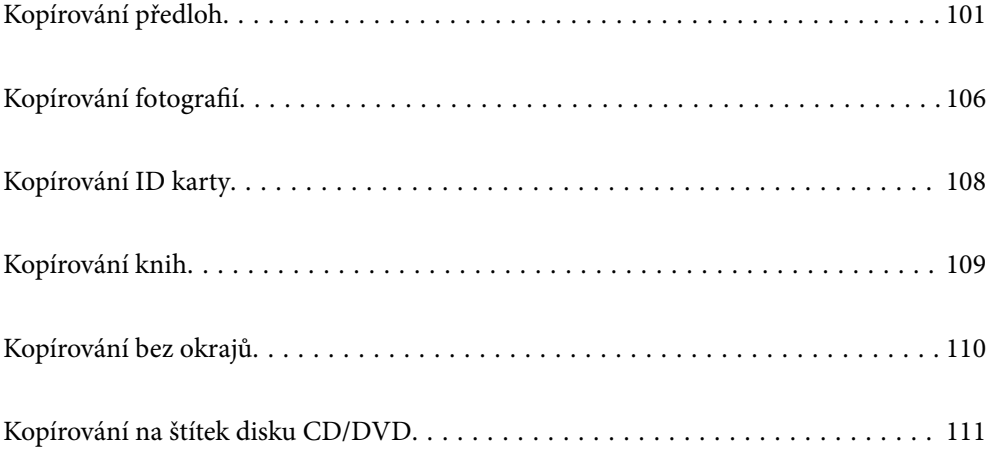

## <span id="page-100-0"></span>**Kopírování předloh**

Tato část popisuje, jak používat nabídku **Kopírovat** na ovládacím panelu pro kopírování předloh.

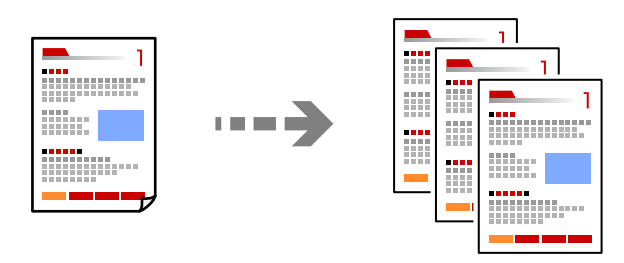

- 1. Vložte papír do tiskárny. ["Vkládání papíru" na str. 34](#page-33-0)
- 2. Umístěte předlohy.

["Vkládání předloh" na str. 39](#page-38-0)

- 3. Na ovládacím panelu vyberte **Kopírovat**.
- 4. Vyberte kartu **Kopírovat** a poté vyberte **Černobíle** nebo **Barva**.

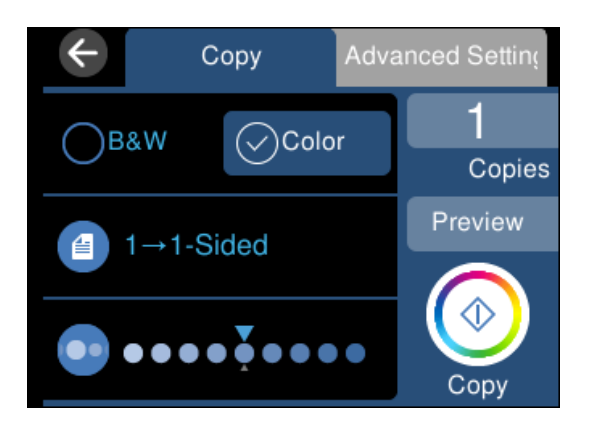

- 5. Slouží k nastavení počtu kopií.
- 6. Klepněte na možnost  $\hat{\Phi}$ .

#### *Poznámka:*

- ❏ Pokud vyberete možnost *Náhled*, můžete zkontrolovat naskenovaný snímek.
- ❏ Barva, velikost a ohraničení zkopírovaného snímku se mírně liší od předlohy.

## **Možnosti nabídky pro kopírování**

Dostupné položky na kartě **Kopírovat** a **Upřesnit nastavení** se liší v závislosti na vybrané nabídce.

## Náhled:

Slouží k zobrazení naskenovaného snímku, na jehož náhledu můžete vidět výsledky kopírování.

## Černobíle:

Kopíruje předlohu v černé a bílé (černobíle).

#### Barva:

Kopíruje předlohu v barvě.

## (Oboustranně):

❏ 1>1stranná

Kopíruje jednu stranu předlohy na jednu stranu papíru.

❏ 1>oboustranný

Kopíruje dvě jednostranné předlohy na obě strany jednoho listu papíru. Slouží k výběru orientace předlohy a umístění vazby papíru.

## **O** (Hustota):

Pokud jsou výsledky kopírování příliš bledé, zvyšte úroveň hustoty pomocí symbolu +. Pokud se inkoust rozpíjí, snižte úroveň hustoty pomocí symbolu -.

## $\bigoplus$  (Lupa):

Slouží ke konfiguraci poměru zvětšení nebo zmenšení. Vyberte hodnotu a určete procento zvětšení použité ke zvětšení nebo zmenšení předlohy v rámci rozsahu 25 až 400 %.

❏ Skut. velikost

Kopíruje při zvětšení 100 %.

❏ Auto přizpůsobit

Detekuje skenovací oblast a automaticky zvětší nebo zmenší předlohu, aby se vešla na zvolený formát papíru. Když jsou kolem předlohy bílé okraje, jsou bílé okraje od rohové značky skla skeneru detekovány jako skenovací oblast, ale okraje na opačné straně mohou být oříznuty.

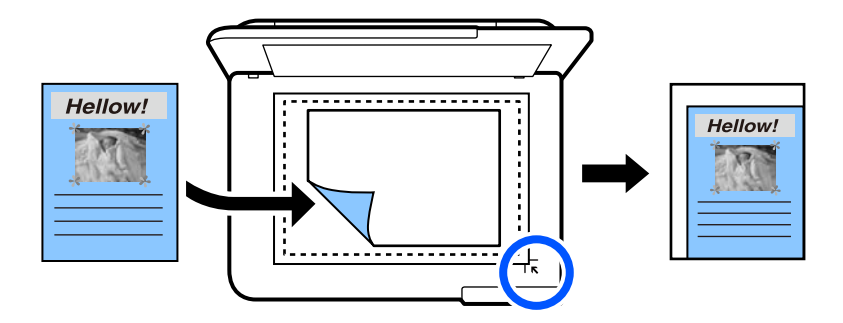

❏ 10x15cm->A4, A4->10x15cm atd.

Automaticky zvětší nebo zmenší předlohu, aby se vešla na specifický formát papíru.

## (Nastavení papíru):

Vyberte zdroj papíru, který chcete použít. Zvolte  $\bigcup_{k}$  výběru velikosti a typu vloženého papíru.

### Uspořádání:

## ❏ 1 strana

Kopíruje jednostrannou předlohu na jeden list.

### ❏ 2 na list

Kopíruje dvě jednostranné předlohy na jeden list papíru v rozložení dvou stran na jednu.

❏ 1 stránka

Zkopíruje jednu protilehlou stranu knihy na jednu stranu papíru. Tato nabídka se zobrazí pouze v nabídce Kopie knihy.

❏ 2 na list

Zkopíruje dvě protilehlé strany na jednu stranu papíru. Tato nabídka se zobrazí pouze v nabídce Kopie knihy.

### Kvalita:

Výběr kvality kopírování. Výběrem možnosti **Vysoký** dosáhnete vyšší kvality tisku, ale rychlost tisku může být nižší. Pokud chcete tisknout na běžný papír s mnohem vyšší kvalitou, vyberte možnost **Nejlepší**. Upozorňujeme, že rychlost tisku se může značně zpomalit.

## Odstranit pozadí:

Detekuje barvu papíru (barvu pozadí) původního dokumentu a odstraní nebo zesvětlí tuto barvu. V závislosti na tmavosti a jasnosti barvy nemusí být odstraněna nebo zesvětlena.

#### Rozšíření:

Při kopírování bez okrajů se obraz poněkud zvětší, čímž dojde k odstranění okrajů podél okrajů papíru. Zvolte míru zvětšení obrazu.

### Vymaz vše nast:

Resetuje nastavení kopírování na výchozí hodnoty.

## **Kopírování na obou stranách**

Zkopírujte více předloh na obě strany papíru.

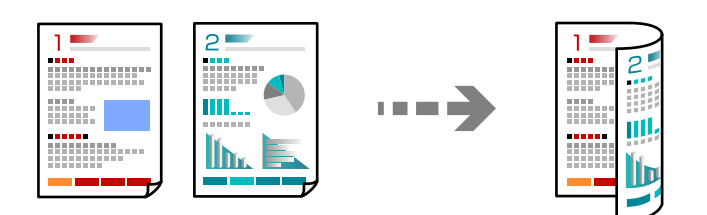

1. Vložte papír do tiskárny.

["Vkládání papíru" na str. 34](#page-33-0)

2. Umístěte předlohy.

["Vkládání předloh" na str. 39](#page-38-0)

- 3. Na ovládacím panelu vyberte **Kopírovat**.
- 4. Vyberte možnost (Oboustranně) na kartě **Kopírovat**.
- 5. Vyberte možnost **1>oboustranný**.

6. Určete Orientaci předlohy a Okraj vazby a pak vyberte tlačítko **OK**. Hotový obrázek můžete zkontrolovat na pravé straně obrazovky.

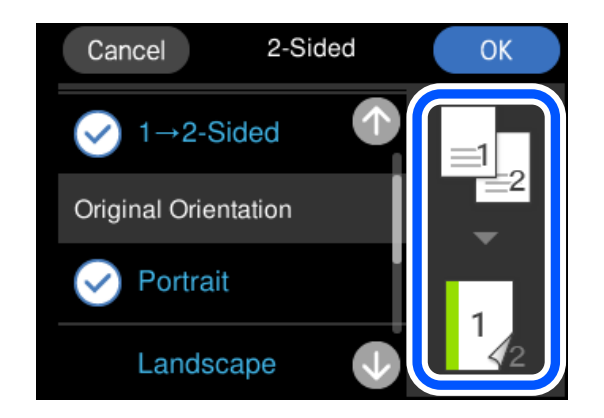

7. Klepněte na možnost  $\hat{\Phi}$ .

### *Poznámka:*

- ❏ Pokud vyberete možnost *Náhled*, můžete zkontrolovat naskenovaný snímek.
- ❏ Barva, velikost a ohraničení zkopírovaného snímku se mírně liší od předlohy.

## **Kopírování se zvětšením nebo zmenšením**

Předlohy můžete kopírovat se zadaným zvětšením.

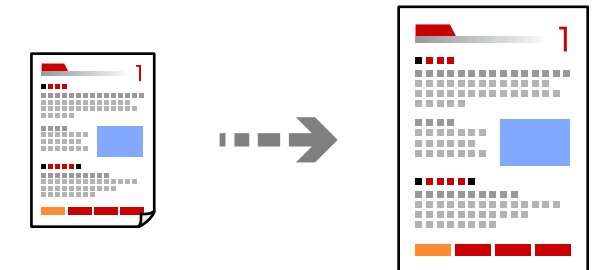

- 1. Vložte papír do tiskárny. ["Vkládání papíru" na str. 34](#page-33-0)
- 2. Umístěte předlohy.

["Vkládání předloh" na str. 39](#page-38-0)

- 3. Na ovládacím panelu vyberte **Kopírovat**.
- 4. Vyberte kartu **Upřesnit nastavení** a pak vyberte možnost **Lupa**.
- 5. Určete zvětšení, které bude odpovídat velikosti předlohy a formátu papíru, který nastavíte, a potom vyberte možnost **OK**.

Pokud vyberete možnost **Auto přizpůsobit**, tato možnost detekuje oblast skenování automaticky a zvětší nebo zmenší předlohu tak, aby se vešla na zvolený formát papíru.

- 6. Vyberte kartu **Kopírovat**.
- 7. Klepněte na možnost  $\hat{\Phi}$ .

#### *Poznámka:*

- ❏ Pokud vyberete možnost *Náhled*, můžete zkontrolovat naskenovaný snímek.
- ❏ Barva, velikost a ohraničení zkopírovaného snímku se mírně liší od předlohy.

## **Kopírování více předloh na jeden list**

Kopíruje dvě jednostranné předlohy na jeden list papíru v rozložení dvou stran.

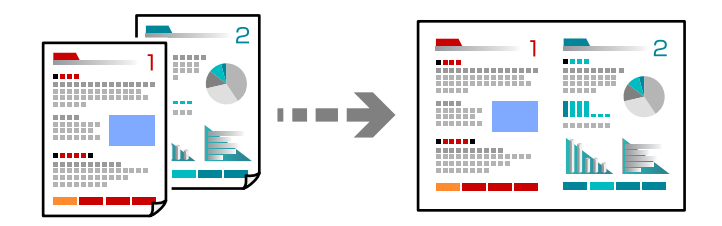

- 1. Vložte papír do tiskárny. ["Vkládání papíru" na str. 34](#page-33-0)
- 2. Umístěte předlohy. ["Vkládání předloh" na str. 39](#page-38-0)
- 3. Na ovládacím panelu vyberte **Kopírovat**.
- 4. Vyberte kartu **Upřesnit nastavení** a pak vyberte možnost **Uspořádání**.
- 5. Vyberte možnost **2 na list**.
- 6. Určete orientaci předlohy a formát předlohy a pak vyberte tlačítko **OK**. Hotový obrázek můžete zkontrolovat na pravé straně obrazovky.

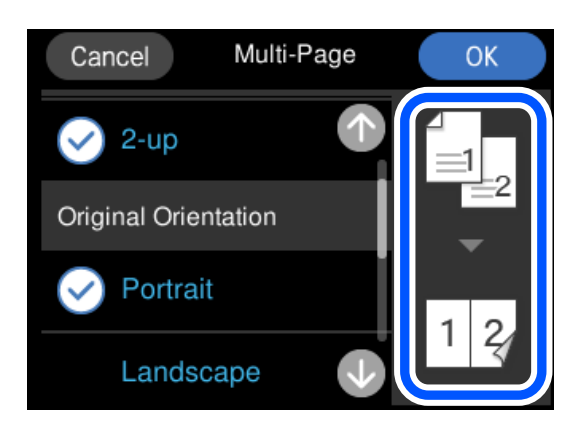

7. Vyberte kartu **Kopírovat**.

<span id="page-105-0"></span>8. Klepněte na možnost  $\hat{\mathcal{D}}$ .

#### *Poznámka:*

- ❏ Pokud vyberete možnost *Náhled*, můžete zkontrolovat naskenovaný snímek.
- ❏ Barva, velikost a ohraničení zkopírovaného snímku se mírně liší od předlohy.

## **Kopírování fotografií**

Fotografie můžete snadno kopírovat. Můžete také obnovit barvu vybledlých fotografií.

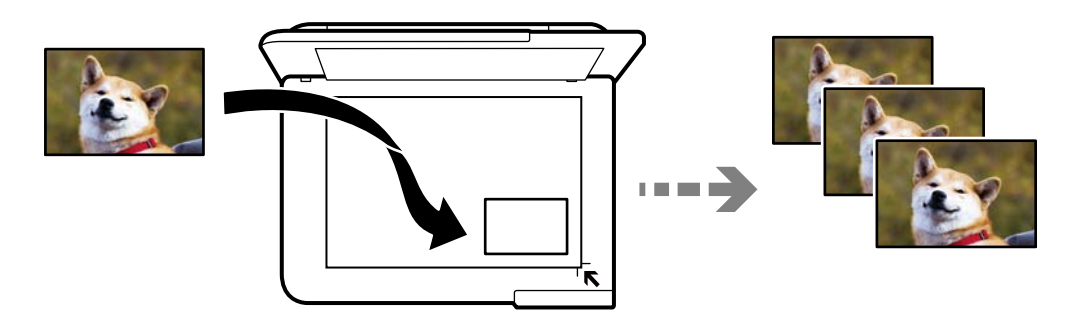

Nejmenší velikost kopírované předlohy je 30 × 40 mm.

### *Poznámka:*

Nemusí být detekován bílý prostor kolem fotografie.

1. Vložte papír do tiskárny.

["Vkládání papíru" na str. 34](#page-33-0)

- 2. Na ovládacím panelu vyberte **Různé výtisky**.
- 3. Vyberte možnost **Různé kopie** > **Kopírovat/obnovit fotografie**.
- 4. Podle potřeby změňte nastavení tisku a poté vyberte možnost **Do vkládání předloh**. ["Možnosti nabídky pro nastavení papíru a tisku při kopírování fotografií" na str. 107](#page-106-0)
- 5. Umístěte předlohu směrem dolů a posuňte ji k rohové značce.

Fotografie umístěte 5 mm od rohové značky skla skeneru. Můžete umístit více fotografií a fotografie různých velikostí.

Při vkládání více fotografií ponechte mezi fotografiemi mezeru alespoň 5 mm.

<span id="page-106-0"></span>Maximální velikost: 10×15 cm (4×6 palců)

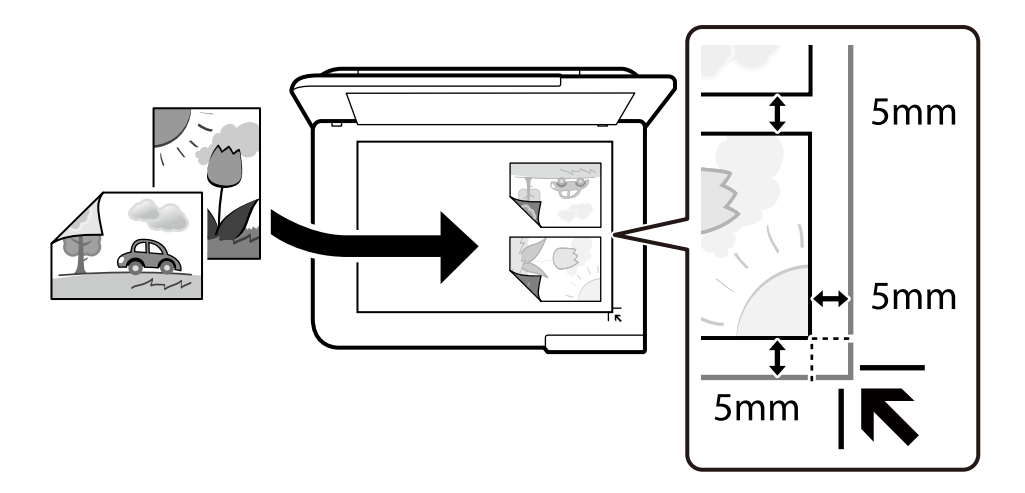

### 6. Vyberte možnost **Spustit skenování**.

Fotografie jsou snímány a zobrazovány na displeji.

7. V případě potřeby vyberte možnost **Upravit** a upravte nastavení, například upravte fotografie.

#### *Poznámka:*

Chcete-li tisknout zvětšením části fotografie, vyberte možnost *Oříznout/přiblížit* a poté proveďte nastavení. Přesuňte rámeček tiskové oblasti doleva, doprava, nahoru nebo dolů a poté změňte pomocí ikony  $\bullet$  v rozích rámečku jeho velikost.

["Možnosti nabídky pro úpravy a kopírování fotografií" na str. 108](#page-107-0)

8. Klepněte na možnost $\hat{\varphi}$ .

#### *Poznámka:*

Barva, velikost a ohraničení zkopírovaného snímku se mírně liší od předlohy.

## **Možnosti nabídky pro nastavení papíru a tisku při kopírování fotografií**

Obnovit barvu:

Obnovuje barvu vybledlých fotografií.

Nastavení papíru:

Vyberte zdroj papíru, který chcete použít. Zvolte  $\blacktriangleright$ k výběru velikosti a typu vloženého papíru.

Nast. ohraničení:

❏ Bez okrajů

Kopie bez ohraničení kolem okrajů. Obraz se poněkud zvětší, čímž dojde k odstranění okrajů podél okrajů papíru. V nastavení Rozšíření zvolte míru zvětšení obrazu.

❏ S okrajem

Kopíruje s ohraničením kolem okrajů.

<span id="page-107-0"></span>Vymaz vše nast:

Resetuje nastavení kopírování na výchozí hodnoty.

## **Možnosti nabídky pro úpravy a kopírování fotografií**

Úpravy fotografií:

Vyberete-li možnost **Vylepšit fotografii**, bude výsledný obraz ostřejší se živějšími barvami, protože kontrast, sytost a jas původního obrazu se nastaví automaticky.

Filtr:

Kopíruje černobíle.

Oříznout/přiblížit:

Zvětší část fotografie, která se má kopírovat.

Vymazat úpravy.:

Vymazatu úpravu fotografie.

## **Kopírování ID karty**

Naskenuje obě strany průkazu a zkopíruje je na jednu stranu papíru s formátem A4.

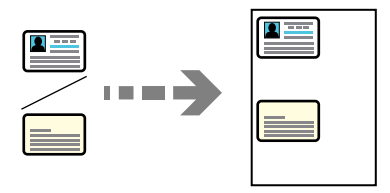

- 1. Vložte papír do tiskárny. ["Vkládání papíru" na str. 34](#page-33-0)
- 2. Umístěte předlohu směrem dolů a posuňte ji k rohové značce. Vložte identifikační kartu 5 mm od rohového označení skla skeneru.

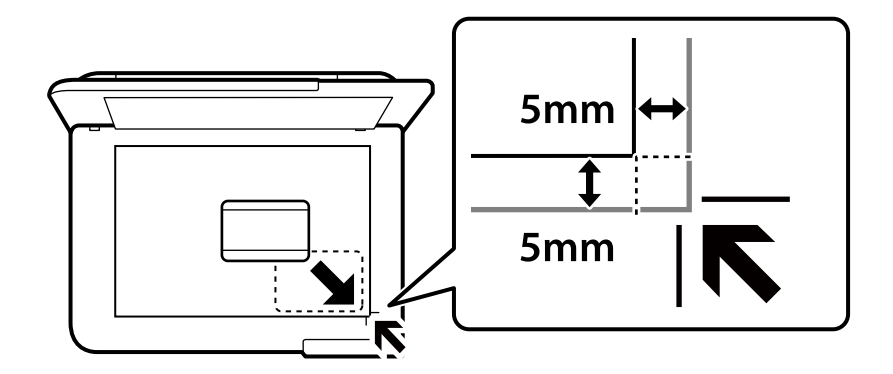

3. Na ovládacím panelu vyberte **Různé výtisky**.
- 4. Vyberte možnost **Různé kopie** > **Obč. průk.**.
- 5. Zadejte formát a zdroj papíru a potom vyberte **OK**.
- 6. Vyberte kartu **Kopírovat**.
- 7. Klepněte na možnost  $\hat{\Phi}$ .

### *Poznámka:*

Pokud klepnete na možnost *Náhled*, můžete zkontrolovat naskenovaný snímek.

8. Podle pokynů na obrazovce umístěte zadní stranu předlohy a potom klepněte na tlačítko **Spustit skenování**. Vložte identifikační kartu 5 mm od rohového označení skla skeneru.

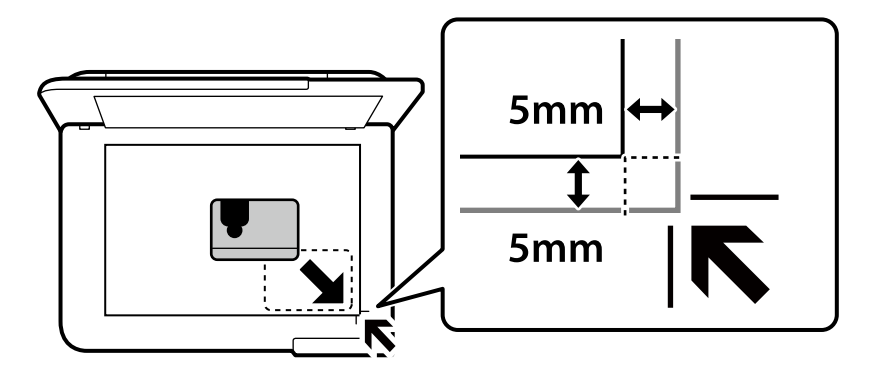

*Poznámka:* Barva, velikost a ohraničení zkopírovaného snímku se mírně liší od předlohy.

# **Kopírování knih**

Slouží ke kopírování dvou protilehlých stran formátu A4 knihy atd. na jeden list papíru.

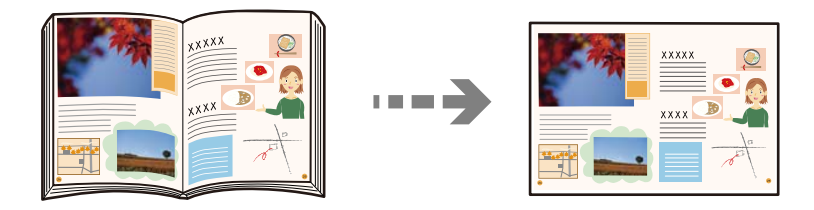

- 1. Vložte papír do tiskárny. ["Vkládání papíru" na str. 34](#page-33-0)
- 2. Na ovládacím panelu vyberte **Různé výtisky**.
- 3. Vyberte možnost **Různé kopie** > **Kopie knihy**.
- 4. Umístěte předlohy.

Podle pokynů na obrazovce umístěte první stránku předlohy a potom klepněte na položku **Nastavení tisku**.

5. Vyberte kartu **Upřesnit nastavení** a poté změňte podle potřeby nastavení.

Pokud vyberete možnost **2 na list** v **Uspořádání**, můžete vytisknout dvě strany na jednu stranu papíru.

- 6. Vyberte kartu **Kopírovat**.
- 7. Klepněte na možnost  $\hat{\Phi}$ .

### *Poznámka:*

Pokud klepnete na možnost *Náhled*, můžete zkontrolovat naskenovaný snímek.

8. Podle pokynů na obrazovce umístěte druhou stránku předlohy a potom klepněte na tlačítko **Spustit skenování**.

### *Poznámka:*

Barva, velikost a ohraničení zkopírovaného snímku se mírně liší od předlohy.

# **Kopírování bez okrajů**

Kopie bez ohraničení kolem okrajů. Obraz se poněkud zvětší, čímž dojde k odstranění okrajů podél okrajů papíru.

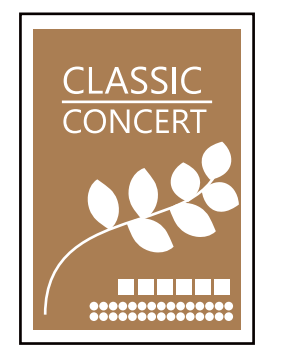

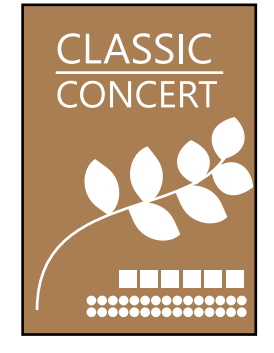

1. Vložte papír do tiskárny.

["Vkládání papíru" na str. 34](#page-33-0)

- 2. Umístěte předlohy. ["Vkládání předloh" na str. 39](#page-38-0)
- 3. Na ovládacím panelu vyberte **Různé výtisky**.
- 4. Vyberte možnost **Různé kopie** > **Kopírovat bez okrajů**.
- 5. Vyberte kartu **Kopírovat**.
- 6. Klepněte na možnost  $\hat{\mathbb{Q}}$ .

### *Poznámka:*

- ❏ Pokud vyberete možnost *Náhled*, můžete zkontrolovat naskenovaný snímek.
- ❏ Barva, velikost a ohraničení zkopírovaného snímku se mírně liší od předlohy.

# <span id="page-110-0"></span>**Kopírování na štítek disku CD/DVD**

Můžete kopírovat štítek disku nebo čtvercovou předlohu, například fotografii, na štítek disku CD/DVD.

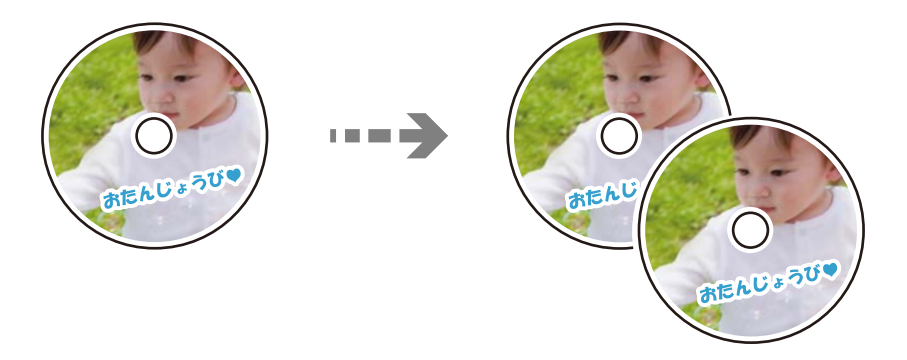

### c*Důležité:*

- ❏ Před tiskem na disk CD/DVD si přečtěte pokyny k manipulaci s disky CD/DVD. ["Pokyny k manipulaci s disky CD/DVD" na str. 36](#page-35-0)
- ❏ Nevkládejte disky CD/DVD, pokud tiskárna právě pracuje. Mohlo by dojít k poškození tiskárny.
- ❏ Nevkládejte disky CD/DVD, dokud k tomu nebudete vyzváni. Jinak vznikne chyba a dojde k vysunutí disku CD/ DVD.
- 1. Na ovládacím panelu vyberte **Různé výtisky**.
- 2. Vyberte možnost **Kopírovat na CD/DVD** > **Kopírovat na CD/DVD**.
- 3. Umístěte předlohu podle pokynů zobrazených na obrazovce a poté vyberte možnost **Pokrač. na nastavení Vnější/Vnitřní.**

Neumístíte-li disk CD/DVD přesně na střed, polohování se nastaví automaticky.

4. Pomocí zadejte vnitřní nebo vnější průměr a poté vyberte možnost **Vybrat typ**.

Můžete také vybrat prostor ohraničený vnitřním a vnějším průměrem a poté zadat hodnotu pomocí numerické klávesnice na obrazovce.

### *Poznámka:*

- ❏ V krocích po 1 mm můžete nastavit jako vnější průměr hodnoty 114–120 mm a 18–46 mm jako vnitřní průměr.
- ❏ Nastavený vnější a vnitřní průměr se po vytištění štítku disku obnoví na výchozí hodnoty. Tyto parametry je nutno nastavit při každém tisku.

["Možnosti nabídky pro volbu Kopírovat na CD/DVD" na str. 113](#page-112-0)

5. Vyberte možnost **tisk na CD/DVD**.

#### *Poznámka:*

Chcete-li vytisknout zkušební výtisk, vyberte možnost *Zkušební tisk na papír A4* a do kazety kazeta na papír vložte běžný papír formátu A4. Před tiskem na štítek disku CD/DVD můžete zkontrolovat obrázek výtisku.

6. Po zobrazení výzvy na obrazovce k vložení disku CD/DVD vyberte možnost **Jak na** a poté podle pokynů na obrazovce vložte disk CD/DVD.

### c*Důležité:*

Vložte disk CD/DVD do zásobníku na disky CD/DVD tiskovou stranou nahoru. Zatlačte střed disku CD/DVD a pevně disk upevněte do zásobníku na disky CD/DVD. V opačném případě by mohl disk CD/DVD ze zásobníku vypadnout. Zásobník otočte a ujistěte se, zda je disk CD/DVD pevně usazen.

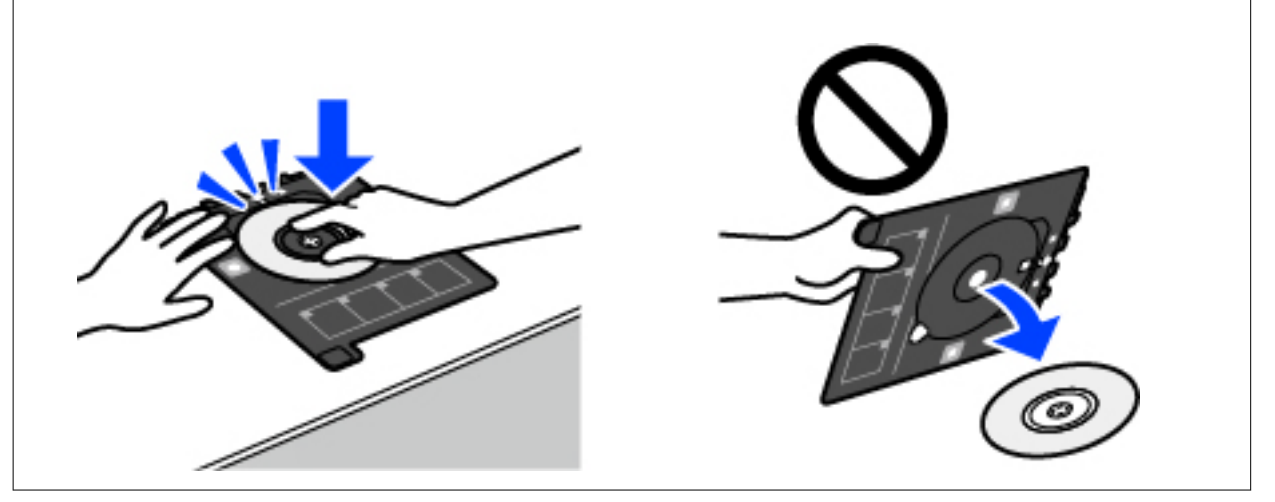

### *Poznámka:*

Při vkládání zásobníku do tiskárny můžete cítit slabé tření. To je v pořádku, pokračujte a zastrčte zásobník ve vodorovném směru.

- 7. Vyberte možnost **Nainstalováno**.
- 8. Vyberte kartu **Tisk na CD/DVD**. Vyberte barevnou nebo černobílou kopii a potom podle potřeby změňte hustotu kopie.

#### *Poznámka:*

Výběrem ikony  $\bigoplus$  zobrazte naskenovaný snímek. Na obrazovce náhledu můžete upravit pozici snímku při tisku.

["Možnosti nabídky pro volbu Kopírovat na CD/DVD" na str. 113](#page-112-0)

- 9. Vyberte kartu **Upřesnit nastavení** a poté změňte podle potřeby nastavení. ["Možnosti nabídky pro volbu Kopírovat na CD/DVD" na str. 113](#page-112-0)
- 10. Vyberte kartu **Tisk na CD/DVD** a poté klepněte na možnost  $\hat{\Phi}$ .
- 11. Po dokončení tisku se vysune zásobník na disky CD/DVD. Vyjměte zásobník z tiskárny a poté podle pokynů na obrazovce vyberte možnost **Tisk dokončen**.

### c*Důležité:*

Po dokončení tisku se ujistěte, zda jste vyjmuli zásobník na disky CD/DVD. Pokud zásobník neodstraníte a vypnete nebo zapnete tiskárnu nebo spustíte čištění hlavy, tisková hlava udeří do zásobníku na disky CD/DVD a může způsobit poruchu tiskárny.

12. Vyjměte disk CD/DVD a vložte zásobník na disky CD/DVD do spodní části kazety kazeta na papír 2.

### <span id="page-112-0"></span>**Možnosti nabídky pro volbu Kopírovat na CD/DVD**

### Vnitřní, Vnější:

Zadejte rozsah tisku. Lze zadat hodnoty až 120 mm u vnějšího průměru a minimálně 18 mm u vnitřního průměru. V závislosti na nastavení může dojít ke znečištění disku CD/DVD či zásobníku na disky CD/DVD. Nastavte rozsah tak, aby se shodoval s tiskovou plochou na disku CD/DVD.

### tisk na CD/DVD, Zkušební tisk na papír A4:

Vyberte, zda chcete tisknout na disk CD/DVD nebo vytisknout testovací data na obyčejný papír formátu A4. Pokud vyberete možnost **Zkušební tisk na papír A4**, můžete před tiskem na disk CD/DVD zkontrolovat výsledek tisku.

### (Úprava tiskové pozice):

Slouží k zahájení skenování předlohy a zobrazení naskenovaného snímku. Na obrazovce náhledu můžete upravit pozici snímku při tisku.

#### Barva:

Kopíruje předlohu v barvě.

### Černobíle:

Kopíruje předlohu v černé a bílé (černobíle).

### (Hustota):

Pokud jsou výsledky kopírování příliš bledé, zvyšte úroveň hustoty pomocí symbolu +. Pokud se inkoust rozpíjí, snižte úroveň hustoty pomocí symbolu -.

### Kvalita:

Výběr kvality kopírování. Výběrem možnosti **Vysoký** dosáhnete vyšší kvality tisku, ale rychlost tisku může být nižší. Pokud chcete tisknout na běžný papír s mnohem vyšší kvalitou, vyberte možnost **Nejlepší**. Upozorňujeme, že rychlost tisku se může značně zpomalit.

#### Vymaz vše nast:

Resetuje nastavení kopírování na výchozí hodnoty.

# <span id="page-113-0"></span>**Skenování**

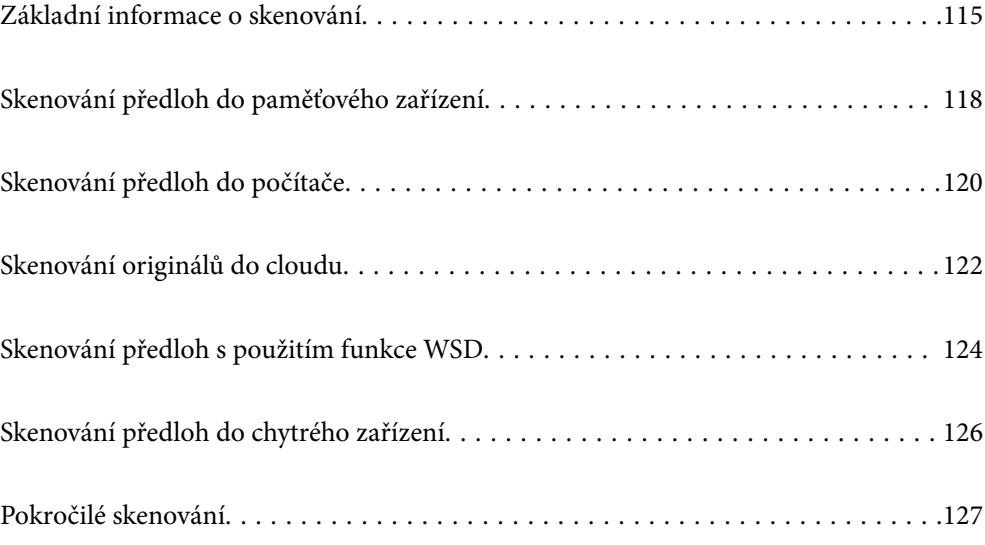

# <span id="page-114-0"></span>**Základní informace o skenování**

### **Co je to "skenování"?**

"Skenování" je proces převodu optických informací papírových dat (jako například dokumentů, časopisů, fotografie, ručně psaných ilustrací atd.) do digitálních obrazových dat.

Naskenovaná data můžete ukládat jako digitální obrázky například ve formátu JPEG nebo PDF.

Poté si můžete obrázky vytisknout, odesílat je e-mailem a tak dále.

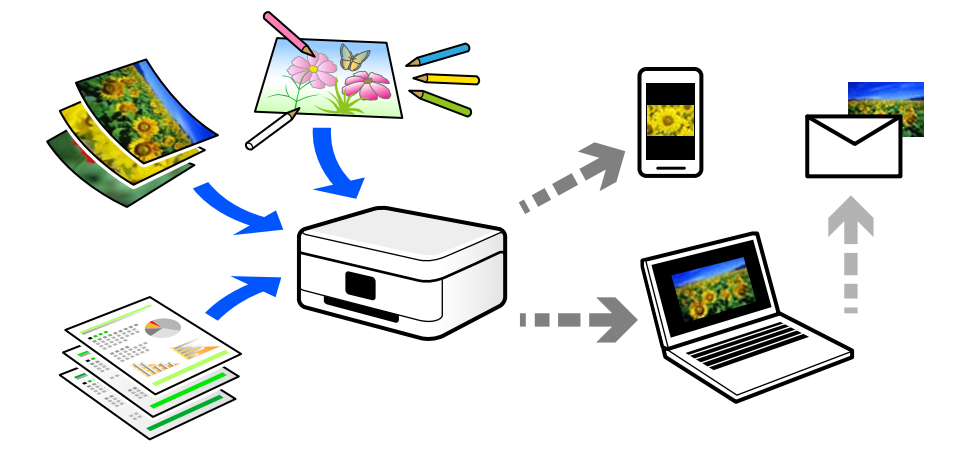

### **Použití skenování**

Skenování můžete používat různými způsoby, abyste si svůj život usnadnili a byl pro vás pohodlnější.

- ❏ Naskenováním papírového dokumentu a jeho přeměnou na digitální data si jej můžete přečíst na počítači nebo chytrém zařízení.
- ❏ Naskenováním jízdenek nebo letáků do digitálních dat můžete zlikvidovat originály a udržovat si tak pořádek.
- ❏ Naskenováním důležitých dokumentů je můžete zálohovat do cloudových služeb nebo jiného paměťového média pro případ, že se ztratí.
- ❏ Naskenované fotografie nebo dokumenty můžete e-mailem posílat přátelům.
- ❏ Naskenováním ručně kreslených ilustrací apod. je můžete sdílet na sociálních médiích v mnohem vyšší kvalitě než pouhým pořízením fotografie na chytrém zařízení.
- ❏ Naskenováním oblíbených stránek z novin nebo časopisů si tyto můžete uložit a zbavit se tak originálů.

### **Dostupné metody skenování**

Pomocí této tiskárny můžete skenovat pomocí některé z následujících metod.

### **Související informace**

- & ["Skenování do paměťového zařízení" na str. 116](#page-115-0)
- ◆ ["Skenování do počítače" na str. 116](#page-115-0)
- & ["Odeslání do služby Cloud Service" na str. 117](#page-116-0)
- <span id="page-115-0"></span>& ["Skenování s použitím WSD" na str. 117](#page-116-0)
- & ["Skenování přímo z chytrých zařízení" na str. 117](#page-116-0)

### **Skenování do paměťového zařízení**

Naskenované obrázky můžete ukládat přímo do paměťového zařízení vloženého do tiskárny.

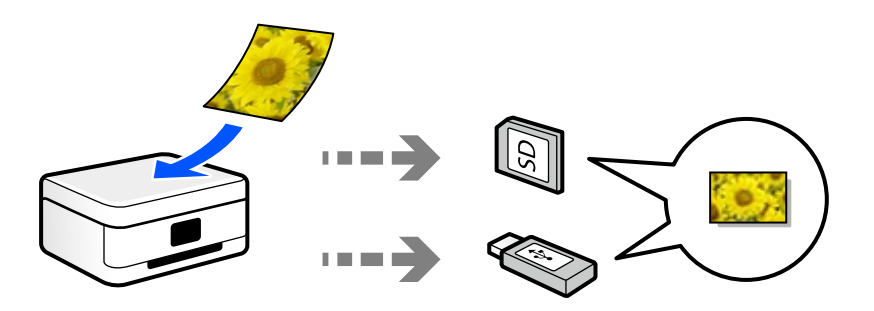

### **Související informace**

& ["Specifikace paměťových zařízení" na str. 278](#page-277-0)

### **Skenování do počítače**

Existují dva způsoby skenování předloh do počítače; skenování pomocí ovládacího panelu tiskárny a skenování z počítače.

Můžete snadno skenovat z ovládacího panelu.

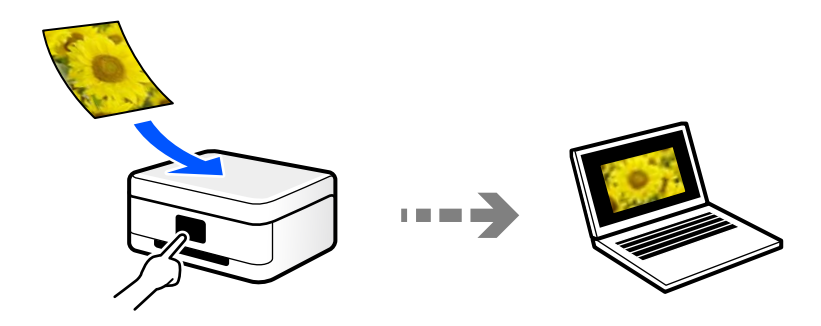

Pro skenování z počítače použijte skenovací aplikaci Epson ScanSmart. Obrázky můžete po skenování upravit.

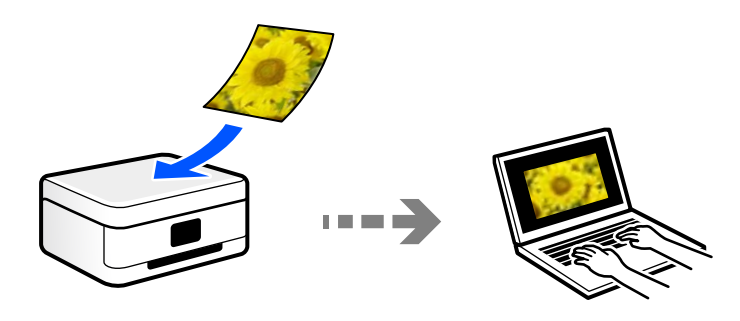

### <span id="page-116-0"></span>**Odeslání do služby Cloud Service**

Naskenované obrázky můžete odesílat z ovládacího panelu tiskárny do cloudových služeb, které byly předem zaregistrovány.

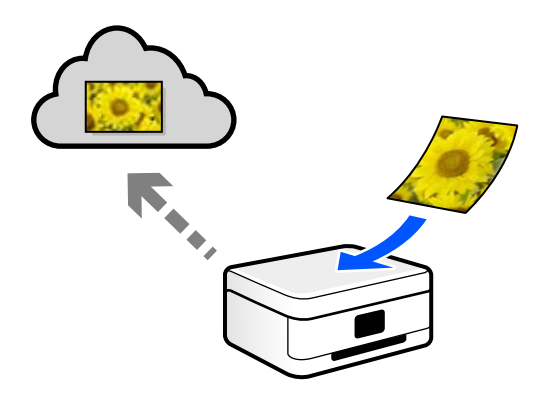

### **Skenování s použitím WSD**

Naskenovaný obrázek můžete uložit do počítače připojeného k tiskárně pomocí funkce WSD.

Pokud používáte Windows 7/Windows Vista, musíte před skenováním provést nastavení WSD na svém počítači.

### **Skenování přímo z chytrých zařízení**

Naskenované obrázky můžete ukládat přímo do chytrého zařízení jako například chytrého telefonu nebo tabletu pomocí aplikace Epson Smart Panel na chytrém zařízení.

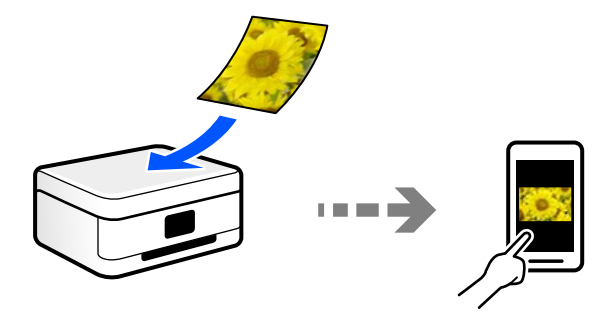

### **Doporučené formáty souborů pro váš účel**

Obecně lze říci, že formát JPEG je vhodný pro fotografie, zatímco formát PDF je vhodný pro dokumenty.

Podívejte se na následující popisy a vyberte nejlepší formát pro to, co chcete provádět.

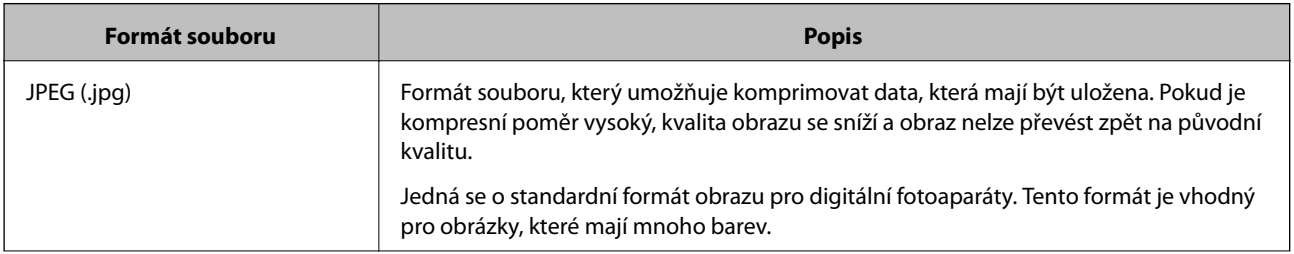

<span id="page-117-0"></span>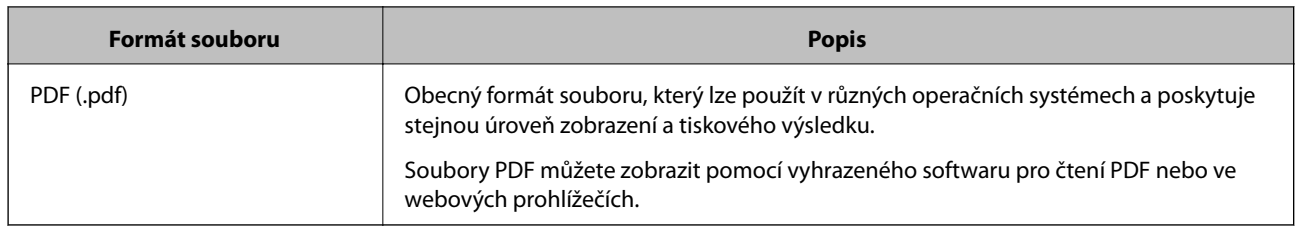

### **Doporučená řešení pro váš účel**

Rozlišení udává počet pixelů (nejmenší oblast obrázku) pro každý palec (25,4 mm) a měří se v dpi (body na palec). Výhodou zvýšení rozlišení je, že detaily v obrázku se zjemní. To však může mít i následující nevýhody.

- ❏ Velikost souboru se zvětší
	- (Když rozlišení zdvojnásobíte, velikost souboru bude přibližně čtyřikrát větší.)
- ❏ Skenování, ukládání a čtení obrázku trvá dlouho
- ❏ Obrázek je příliš velký, aby se vešel na displej nebo se dal vytisknout na papír

Podívejte se na následující tabulku a nastavte odpovídající rozlišení pro účel vašeho naskenovaného obrázku.

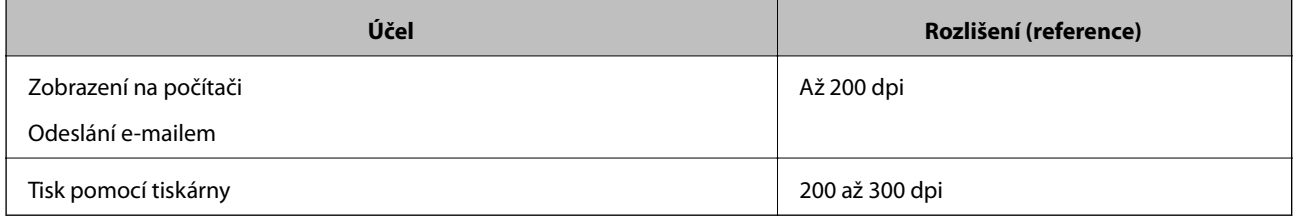

# **Skenování předloh do paměťového zařízení**

Naskenovaný snímek můžete uložit do paměťového zařízení.

1. Umístěte předlohy.

["Vkládání předloh" na str. 39](#page-38-0)

2. Vložte paměťové zařízení do tiskárny.

["Vložení a vyjmutí paměťové karty" na str. 42](#page-41-0)

["Připojování a odpojování externího zařízení USB" na str. 42](#page-41-0)

- 3. Na ovládacím panelu vyberte **Sken**.
- 4. Vyberte možnost **Pam. zař.**.

Pokud připojíte více paměťových zařízení k tiskárně, vyberte paměťové zařízení, do kterého chcete uložit naskenované snímky.

5. Nastavte položky na kartě **Sken**, například formát uložení.

"Možnosti skenování pro skenování do paměťového zařízení" na str. 119

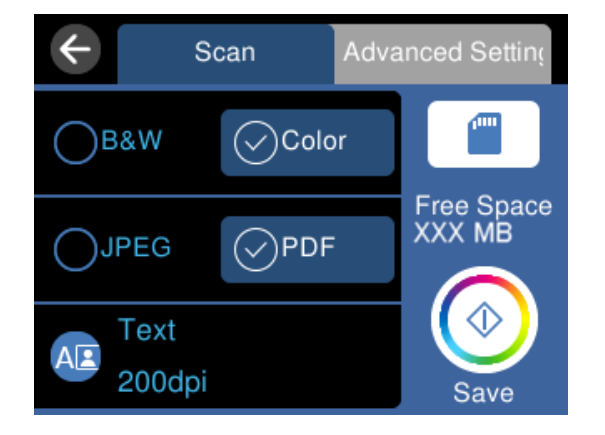

6. Vyberte kartu **Upřesnit nastavení** a poté zkontrolujte nastavení a v případě potřeby proveďte změny. ["Pokročilé možnosti pro skenování do paměťového zařízení" na str. 120](#page-119-0)

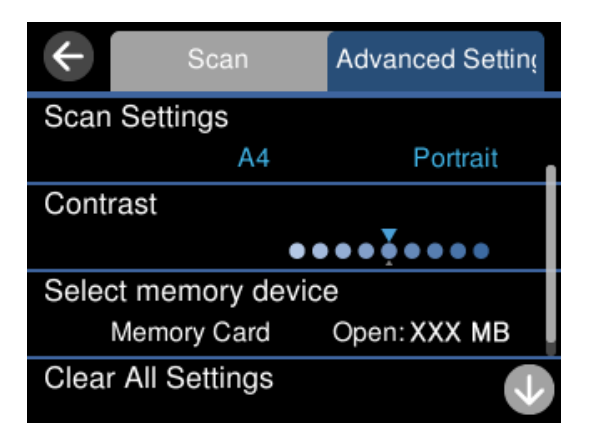

7. Znovu vyberte kartu **Sken** a pak klepněte na položku x.

### *Poznámka:*

❏ Naskenované snímky jsou uloženy do složek "001" až "999" ve složce "EPSCAN".

❏ Barva, velikost a ohraničení naskenovaného obrazu se může mírně lišit od předlohy.

### **Možnosti skenování pro skenování do paměťového zařízení**

### Černobíle/Barva

Vyberte, zda chcete skenovat černobíle nebo barevně.

### JPEG/PDF

Slouží k výběru formátu pro uložení naskenovaného snímku.

<span id="page-119-0"></span>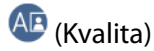

❏ Typ dokumentu:

Slouží k výběru typu předlohy.

❏ Rozlišení:

Slouží k výběru rozlišení skenování.

### **Pokročilé možnosti pro skenování do paměťového zařízení**

### Nast sken

❏ Obl. sken.:

Slouží k výběru velikosti skenu. Chcete-li při skenování oříznout bílý prostor kolem textu nebo obrázku, vyberte **Auto. ořez**. Chcete-li skenovat na maximální oblasti snímání skla sklo skeneru, vyberte možnost **Max. oblast**.

❏ Orientace originálu:

Slouží k výběru orientace předlohy.

### Kontrast

Slouží k výběru kontrastu naskenovaného snímku.

### Vyberte pam. zař.

Slouží k výběru paměťového zařízení, do kterého chcete uložit naskenovaný snímek.

Vymaz vše nast

Resetuje nastavení skenování na výchozí hodnoty.

# **Skenování předloh do počítače**

Existují dva způsoby skenování předloh do počítače; skenování pomocí ovládacího panelu tiskárny a skenování z počítače.

### **Související informace**

- & ["Skenování z ovládacího panelu" na str. 121](#page-120-0)
- $\blacktriangleright$  ["Skenování z počítače" na str. 122](#page-121-0)

### <span id="page-120-0"></span>**Skenování z ovládacího panelu**

#### *Poznámka:*

Pokud chcete tuto funkci použít, zkontrolujte, zda jsou v počítači nainstalovány následující aplikace.

- ❏ Epson ScanSmart (Windows 7 nebo novějším nebo OS X El Capitan nebo novější)
- ❏ Epson Event Manager (Windows Vista/Windows XP nebo OS X Yosemite/OS X Mavericks/OS X Mountain Lion/Mac OS X v10.7.x/Mac OS X v10.6.8)
- ❏ Epson Scan 2 (tato aplikace je nezbytná pro používání funkce skeneru)

Přečtěte si následující informace pro kontrolu nainstalovaných aplikací.

Windows 10: klikněte na tlačítko Start a zkontrolujte složku *Epson Software* > *Epson ScanSmart*, a složku *EPSON* > *Epson Scan 2*.

Windows 8.1/Windows 8: zadejte název aplikace do ovládacího tlačítka Hledat a poté zkontrolujte zobrazenou ikonu.

Windows 7: klikněte na tlačítko Start a poté vyberte *Všechny programy*. Dále zkontrolujte složku *Epson Software* > *Epson ScanSmart* a složku *EPSON* > *Epson Scan 2*.

Windows Vista/Windows XP: klikněte na tlačítko Start a vyberte položku *Všechny programy* nebo *Programy*. Dále zkontrolujte složku *Epson Software* > *Epson Event Manager* a složku *EPSON* > *Epson Scan 2*.

Mac OS: vyberte položku *Přejít* > *Aplikace* > *Epson Software*.

1. Umístěte předlohy.

["Vkládání předloh" na str. 39](#page-38-0)

- 2. Na ovládacím panelu vyberte **Sken**.
- 3. Vyberte možnost **Počítač**.
- 4. Vyberte počítač pro ukládání oskenovaných obrázků.
	- ❏ Jestliže se objeví obrazovka **Vyberte Počítač**, vyberte na ní počítač.
	- ❏ Jestliže se objeví obrazovka **Skenovat do počítače** a počítač už je vybraný, zkontrolujte, jestli je vybraný správně. Pokud chcete změnit počítač, vyberte možnost a vyberte jiný počítač.

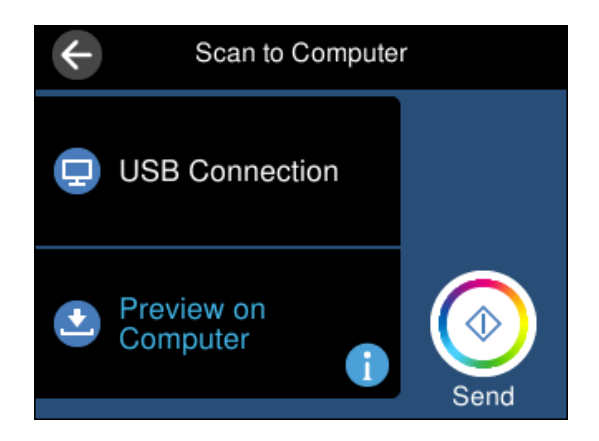

- 5. Vyberte možnost  $\blacksquare$  a vyberte způsob uložení naskenovaného snímku do počítače.
	- ❏ Zobrazit náhled v počítači (Windows 7 nebo novější, nebo OS X El Capitan nebo novější): před uložením obrázků naskenuje náhled na počítači.
	- ❏ Uložit jako JPEG: uloží naskenovaný obrázek ve formátu JPEG.
- <span id="page-121-0"></span>❏ Uložit jako PDF: uloží naskenovaný obrázek ve formátu PDF.
- 6. Klepněte na možnost  $\hat{\mathbb{Q}}$ .

Při použití systému Windows 7 nebo novějšího, nebo systému OS X El Capitan nebo novějšího: Epson ScanSmart se na počítači automaticky spustí a zahájí se skenování.

#### *Poznámka:*

- ❏ Viz nápovědu aplikace Epson ScanSmart, kde najdete podrobnosti o obsluze softwaru. Nápovědu otevřete kliknutím na možnost *Nápověda* na obazovce Epson ScanSmart.
- ❏ Barva, velikost a ohraničení naskenovaného obrazu se může mírně lišit od předlohy.

### **Skenování z počítače**

Pomocí programu Epson ScanSmart můžete skenovat z počítače.

Tato aplikace umožňuje snadno skenovat dokumenty a fotografie, a naskenované obrázky pak ukládat v jednoduchých krocích.

1. Umístěte předlohy.

["Vkládání předloh" na str. 39](#page-38-0)

- 2. Spusťte aplikaci Epson ScanSmart.
	- ❏ Windows 10

Klikněte na tlačítko Start a potom vyberte možnost **Epson Software** > **Epson ScanSmart**.

❏ Windows 8.1/Windows 8

Zadejte název aplikace do ovládacího tlačítka Hledat a poté vyberte zobrazenou ikonu.

❏ Windows 7

Klikněte na tlačítko Start a poté vyberte **Všechny programy** > **Epson Software** > **Epson ScanSmart**.

❏ Mac OS

Zvolte položku **Přejít** > **Aplikace** > **Epson Software** > **Epson ScanSmart**.

3. Po zobrazení obrazovky Epson ScanSmart postupujte při skenování podle pokynů na obrazovce.

#### *Poznámka:*

Kliknutím na tlačítko *Nápověda* zobrazíte podrobné informace týkající se obsluhy.

## **Skenování originálů do cloudu**

Můžete odesílat naskenované snímky do cloudových služeb. Před použitím této funkce proveďte nastavení pomocí funkce Epson Connect. Podrobnosti najdete na následujícím webovém portálu Epson Connect.

<https://www.epsonconnect.com/>

[http://www.epsonconnect.eu](http://www.epsonconnect.eu/) (pouze pro Evropu)

1. Ujistěte se, zda jste provedli nastavení pomocí portálu Epson Connect.

- 2. Umístěte předlohu. ["Vkládání předloh" na str. 39](#page-38-0)
- 3. Na ovládacím panelu vyberte **Sken**.
- 4. Vyberte možnost **Cloud**.
- 5. Vyberte ikonu  $\bigoplus$  v horní části obrazovky a poté vyberte cíl.

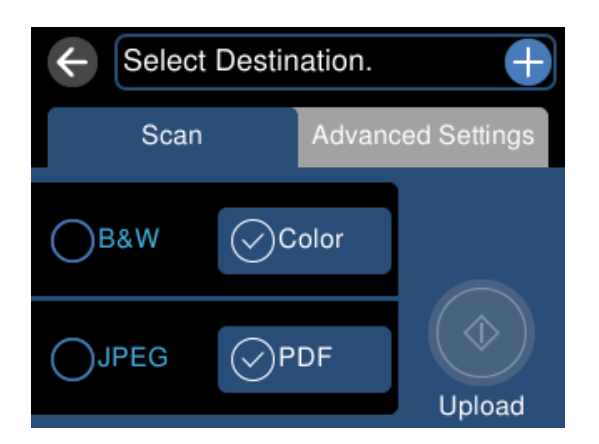

- 6. Nastavte položky na kartě **Sken**, například formát uložení. ["Možnosti skenování pro skenování do cloudu" na str. 124](#page-123-0)
- 7. Vyberte kartu **Upřesnit nastavení** a poté zkontrolujte nastavení a v případě potřeby proveďte změny. ["Pokročilé možnosti pro skenování do cloudu" na str. 124](#page-123-0)

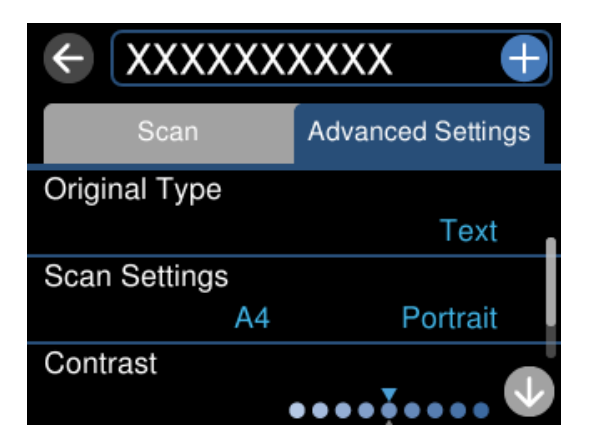

8. Znovu vyberte kartu **Sken** a pak klepněte na položku  $\Diamond$ .

#### *Poznámka:*

Barva, velikost a ohraničení naskenovaného obrazu se může mírně lišit od předlohy.

### <span id="page-123-0"></span>**Možnosti skenování pro skenování do cloudu**

### Černobíle/Barva

Vyberte, zda chcete skenovat černobíle nebo barevně.

### JPEG/PDF

Slouží k výběru formátu pro uložení naskenovaného snímku.

### **Pokročilé možnosti pro skenování do cloudu**

#### Typ dokumentu

Slouží k výběru typu předlohy.

#### Nast sken

❏ Obl. sken.:

Slouží k výběru velikosti skenu. Chcete-li při skenování oříznout bílý prostor kolem textu nebo obrázku, vyberte **Auto. ořez**. Chcete-li skenovat na maximální oblasti snímání skla sklo skeneru, vyberte možnost **Max. oblast**.

❏ Orientace originálu:

Slouží k výběru orientace předlohy.

### Kontrast

Slouží k výběru kontrastu naskenovaného snímku.

#### Vymaz vše nast

Resetuje nastavení skenování na výchozí hodnoty.

## **Skenování předloh s použitím funkce WSD**

Naskenovaný obrázek můžete uložit do počítače připojeného k tiskárně pomocí funkce WSD.

#### *Poznámka:*

- ❏ Tato funkce je k dispozici pouze pro počítače se systémem Windows 10/Windows 8.1/Windows 8/Windows 7/Windows Vista.
- ❏ Používáte-li operační systém Windows 7/Windows Vista, před použitím této funkce je třeba nastavit počítač.
- 1. Umístěte předlohy.

["Vkládání předloh" na str. 39](#page-38-0)

- 2. Na ovládacím panelu vyberte **Sken**.
- 3. Vyberte možnost **WSD**.
- 4. Vyberte počítač.
- 5. Klepněte na možnost $\Phi$ .

#### *Poznámka:*

Barva, velikost a ohraničení naskenovaného obrazu se může mírně lišit od předlohy.

### **Nastavení portu WSD**

V této části je vysvětleno nastavení portu WSD pro Windows 7/Windows Vista.

#### *Poznámka:*

Pro Windows 10/Windows 8.1/Windows 8 se WSD port nastavuje automaticky.

Následující položky jsou nezbytné k nastavení portu WSD.

- ❏ Tiskárna a počítač jsou připojeny k síti.
- ❏ Ovladač tiskárny je nainstalován v počítači.
- 1. Zapněte tiskárnu.
- 2. Klikněte na tlačítko Start a pak klikněte na položku **Síť** v počítači.
- 3. Klikněte pravým tlačítkem na tiskárnu a pak klikněte na tlačítko **Instalovat**. Klikněte na tlačítko **Pokračovat** po zobrazení obrazovky **Ovládání uživatelského účtu**. Klikněte na tlačítko **Odinstalovat** a po zobrazení obrazovky **Odinstalovat** začněte znovu.

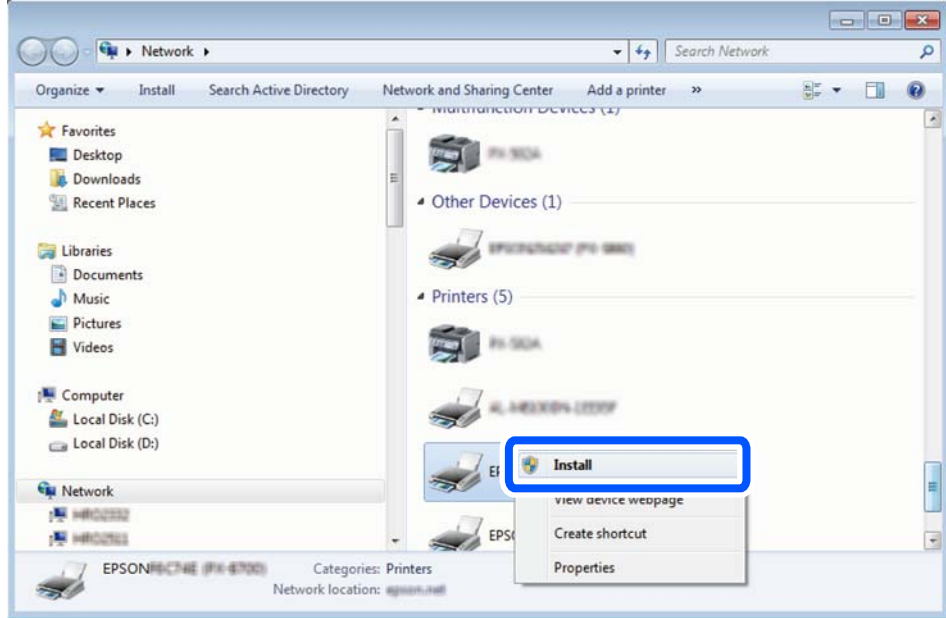

#### *Poznámka:*

Na obrazovce sítě se zobrazí název tiskárny nastavený v síti a název modelu (EPSON XXXXXX (XX-XXXX)). Název tiskárny nastavený v síti můžete zkontrolovat na ovládacím panelu tiskárny nebo vytisknutím stavového listu sítě.

<span id="page-125-0"></span>4. Klikněte na položku **Vaše zařízení je připraveno k použití**.

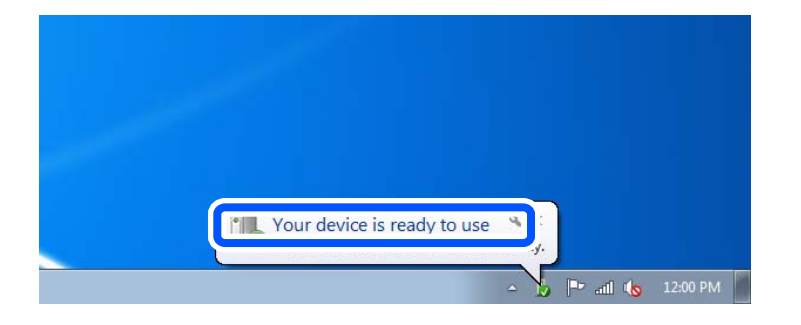

5. Zkontrolujte zprávu a pak klikněte na položku **Zavřít**.

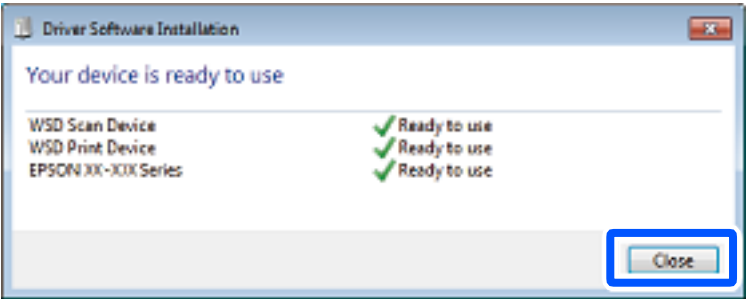

- 6. Otevřete obrazovku **Zařízení a tiskárny**.
	- ❏ Windows 7

Klikněte na tlačítko Start **Ovládací panely** > **Hardware a zvuk** (nebo **Hardware**) > **Zařízení a tiskárny**.

❏ Windows Vista

Klikněte na tlačítko Start > **Ovládací panely** > **Hardware a zvuk** > **Tiskárny**.

7. Zkontrolujte, zda se v síti zobrazí ikona s názvem tiskárny.

Při tisku pomocí WSD vyberte název tiskárny.

# **Skenování předloh do chytrého zařízení**

#### *Poznámka:*

- ❏ Před skenováním nainstalujte aplikaci Epson Smart Panel do svého chytrého zařízení.
- ❏ Obrazovky Epson Smart Panel se mohou změnit bez předchozího upozornění.
- ❏ Obsah aplikace Epson Smart Panel se může lišit v závislosti na produktu.
- 1. Umístěte předlohy.

["Vkládání předloh" na str. 39](#page-38-0)

- 2. V chytrém zařízení spusťte aplikaci Epson Smart Panel.
- 3. Vyberte nabídku skenování na domovské obrazovce.
- 4. Podle pokynů na obrazovce naskenujte a uložte snímky.

# <span id="page-126-0"></span>**Pokročilé skenování**

### **Skenování více fotografií najednou**

Pomocí aplikace Epson ScanSmart můžete najednou naskenovat více fotografií a ukládat každý snímek samostatně.

1. Položte fotografie na sklo skeneru. Umístěte je 4,5 mm (0,2 palce) od vodorovných a svislých okrajů skla skeneru a umístěte je nejméně 20 mm (0,8 palce) od sebe.

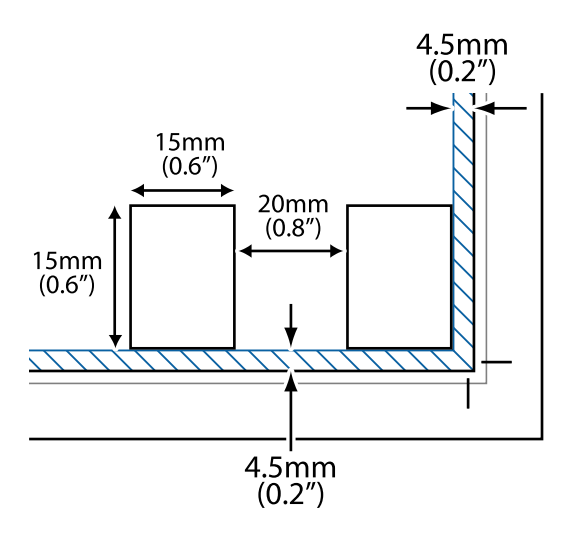

#### *Poznámka:*

Fotografie by měly být větší než 15×15 mm (0,6×0,6 palce).

- 2. Spusťte aplikaci Epson ScanSmart.
	- ❏ Windows 10

Klikněte na tlačítko Start a potom vyberte možnost **Epson Software** > **Epson ScanSmart**.

❏ Windows 8.1/Windows 8

Zadejte název aplikace do ovládacího tlačítka Hledat a poté vyberte zobrazenou ikonu.

❏ Windows 7

Klikněte na tlačítko Start a poté vyberte **Všechny programy** > **Epson Software** > **Epson ScanSmart**.

❏ Mac OS

Zvolte položku **Přejít** > **Aplikace** > **Epson Software** > **Epson ScanSmart**.

3. Po zobrazení obrazovky Epson ScanSmart postupujte při skenování podle pokynů na obrazovce.

Naskenované fotografie se ukládají jako jednotlivé snímky.

# <span id="page-127-0"></span>**Ukládání a sdílení dat**

[Sdílení dat na paměťovém zařízení. . . . . . . . . . . . . . . . . . . . . . . . . . . . . . . . . . . . . 129](#page-128-0)

# <span id="page-128-0"></span>**Sdílení dat na paměťovém zařízení**

Prostřednictvím počítače můžete zapisovat nebo načítat data na paměťové zařízení, např. paměťovou kartu, která byla vložena do tiskárny.

### c*Důležité:*

- ❏ Odstraňte ochranu proti zápisu a zasuňte paměťovou kartu.
- ❏ Uložíte-li pomocí počítače snímek na paměťovou kartu, nebude snímek a počet fotografií na LCD obrazovce aktualizován. Vyjměte a znovu zasuňte paměťovou kartu.
- ❏ Při sdílení paměťového zařízení připojeného k tiskárně mezi počítači, které jsou připojeny prostřednictvím USB zařízení a prostřednictvím sítě, budou mít oprávnění k zápisu pouze počítače připojené metodou, kterou jste vybrali v tiskárně. Pokud chcete zapisovat do paměťového zařízení, zadejte *Nast.* na ovládacím panelu a potom vyberte možnost *Nastavení sdílení souborů* a způsob připojení.

### *Poznámka:*

Připojíte-li velkokapacitní paměťové zařízení (např. paměťové zařízení o velikosti 2 TB), chvíli trvá, než budou data v počítači rozpoznána.

### **Windows**

Vyberte paměťové zařízení v nabídce **Počítač** nebo **Tento počítač**. Zobrazí se data na paměťovém zařízení.

### *Poznámka:*

Pokud jste připojili tiskárnu k síti bez disku se softwarem nebo nástroje Web Installer, namapujte otvor pro paměťovou kartu nebo port USB jako síťovou jednotku. Použijte příkaz *Spustit* a do pole *Otevřít:* zadejte název tiskárny \\XXXXX nebo IP adresu tiskárny \\XXX.XXX.XXX.XXX. Kliknutím pravým tlačítkem na zobrazenou ikonu zařízení přiřaďte síť. Síťová jednotka se zobrazí v části *Počítač* nebo *Tento počítač*.

### **Mac OS**

Vyberte odpovídající ikonu zařízení. Zobrazí se data na externím paměťovém zařízení.

### *Poznámka:*

- ❏ Chcete-li odebrat paměťové zařízení, přetáhněte ikonu zařízení na ikonu koše. Jinak se nemusí data ve sdílené jednotce zobrazit správně po vložení jiného paměťového zařízení.
- ❏ Chcete-li přistupovat k paměťovému zařízení prostřednictvím sítě, vyberte v nabídce na ploše možnost *Přejít* > *Připojit k serveru*. Zadejte název tiskárny cifs://XXXXX nebo smb://XXXXX (kde "XXXXX" je název tiskárny) do pole *Adresa serveru* a potom klikněte na tlačítko *Připojit*.

### **Související informace**

& ["Specifikace paměťových zařízení" na str. 278](#page-277-0)

# <span id="page-129-0"></span>**Údržba tiskárny**

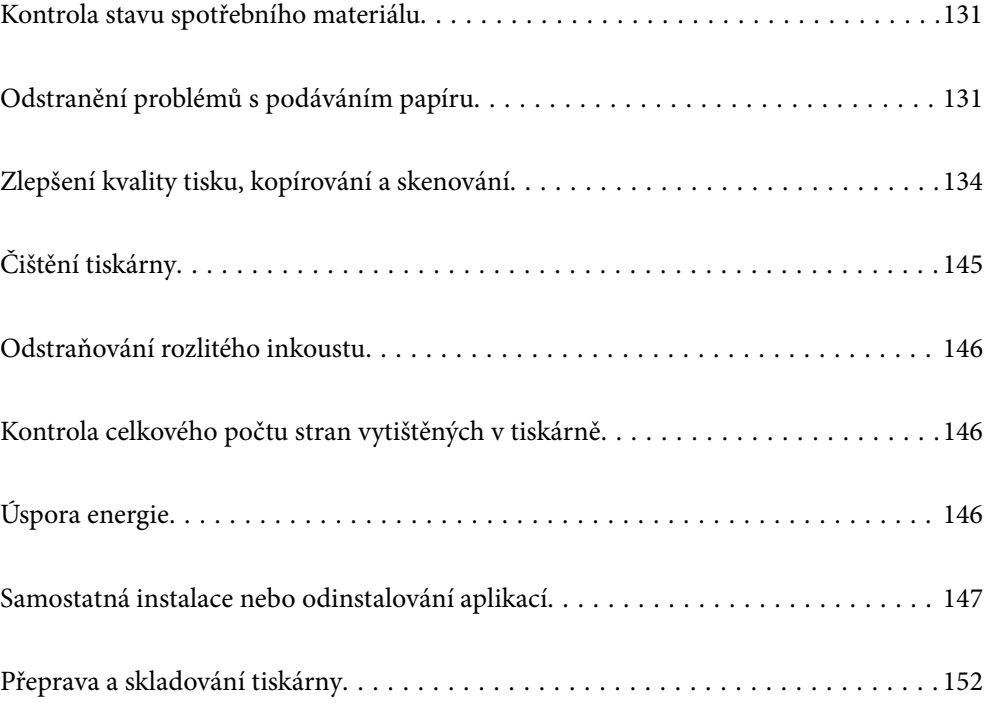

# <span id="page-130-0"></span>**Kontrola stavu spotřebního materiálu**

Přibližnou dobu použitelnosti údržbové sady můžete zkontrolovat na ovládacím panelu tiskárny. Vyberte položku

na domovské obrazovce.

Chcete-li ověřit aktuální množství zbývajícího inkoustu, pohledem zkontrolujte hladiny inkoustu ve všech nádržkách tiskárny.

### c*Důležité:*

Budete-li tiskárnu nadále používat, když je hladina inkoustu pod dolní ryskou, může dojít k poškození tiskárny.

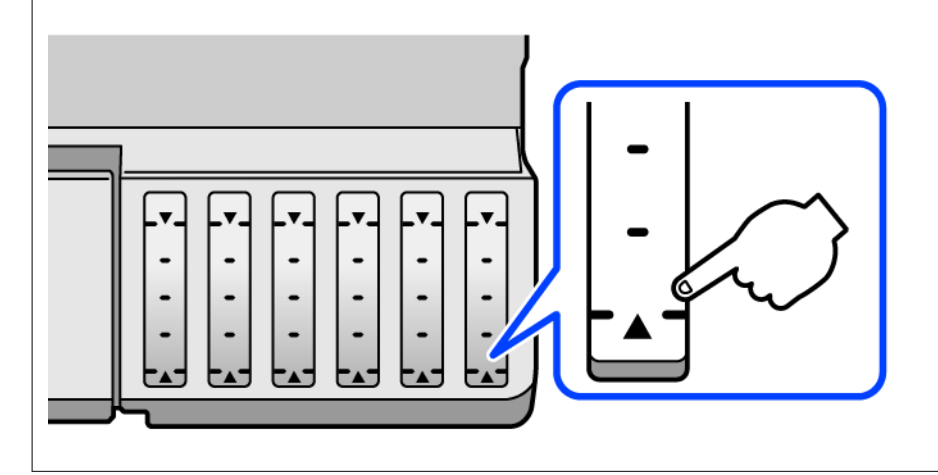

### *Poznámka:*

Přibližné hladiny inkoustu a přibližnou dobu použitelnosti údržbové sady můžete také zkontrolovat na monitoru stavu v ovladači tiskárny. Podrobnosti naleznete v odkazu na související informace níže.

### **Související informace**

- & ["Aplikace pro tisk z počítače \(Windows\)" na str. 258](#page-257-0)
- & ["Průvodce ovladačem tiskárny v systému Mac OS" na str. 261](#page-260-0)
- & ["Je čas doplnit inkoust" na str. 203](#page-202-0)
- & ["Nyní je čas vyměnit krabici údržby" na str. 208](#page-207-0)

# **Odstranění problémů s podáváním papíru**

Když není papír správně podáván z kazety na papír, očistěte válec uvnitř.

- 1. Vypněte tiskárnu tlačítkem $\mathcal{O}$ .
- 2. Odpojte napájecí kabel ze zásuvky a poté kabel odpojte od zařízení.
- 3. Odpojte kabel USB a poté vyjměte paměťovou kartu a externí zařízení USB.

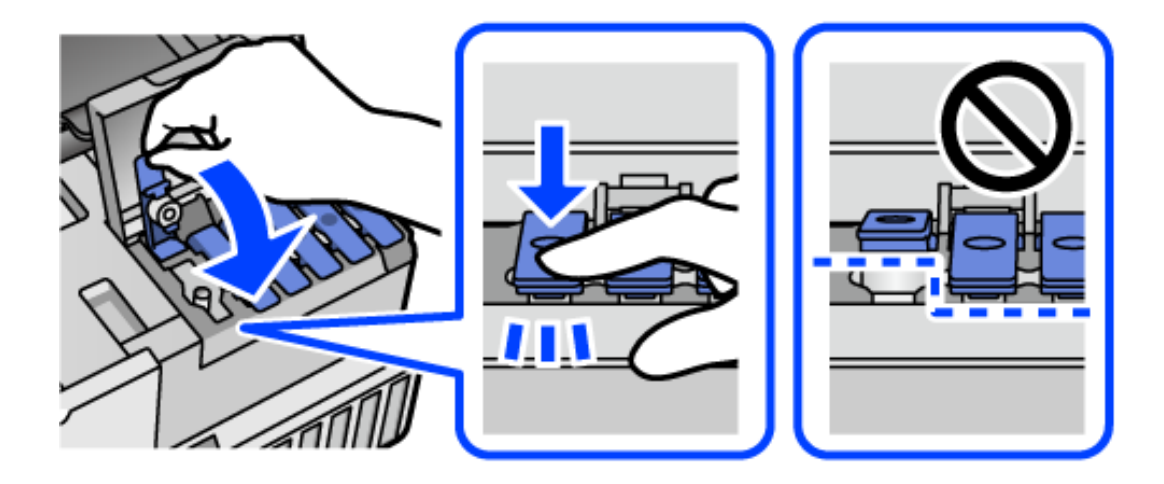

4. Zkontrolujte, zda je krytka nádržky s inkoustem řádně zavřená.

### c*Důležité:*

Pokud není krytka nádržky s inkoustem řádně zavřená, může z nádržky unikat inkoust.

- 5. Zavřete jednotku skeneru.
- 6. Vytáhněte kazetu na papír a odstraňte papír.

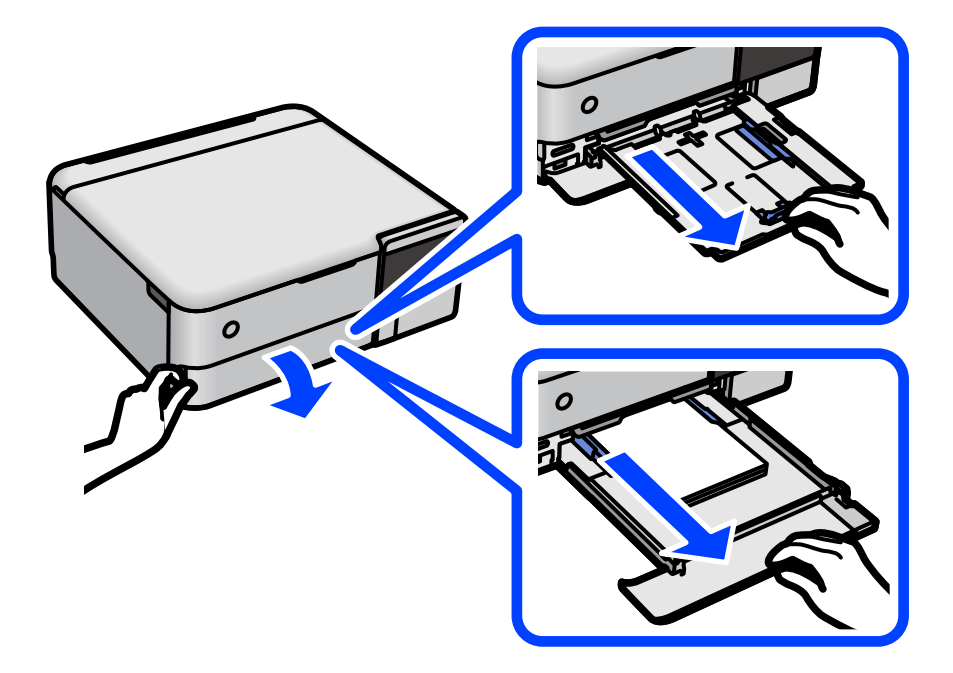

7. Položte tiskárnu na stranu tak, aby byla nádržka s inkoustem na spodní straně tiskárny.

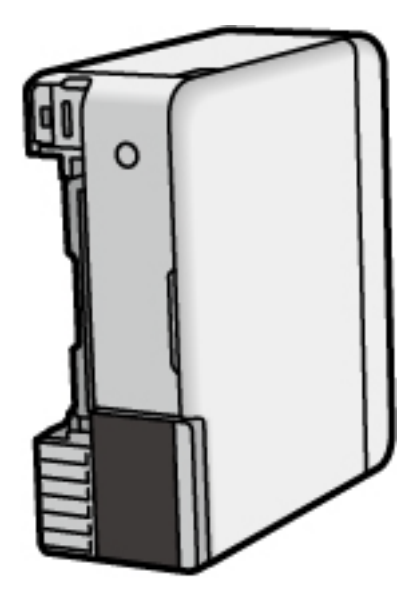

### !*Upozornění:*

Při pokládání tiskárny postupujte opatrně, abyste si nepřiskřípli prsty nebo ruku. Jinak může dojít ke zranění.

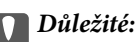

Nenechávejte tiskárnu takto postavenou delší dobu.

8. Navlhčete měkký hadřík vodou, řádně jej vyždímejte a poté otáčejte válcem a otírejte jej hadříkem.

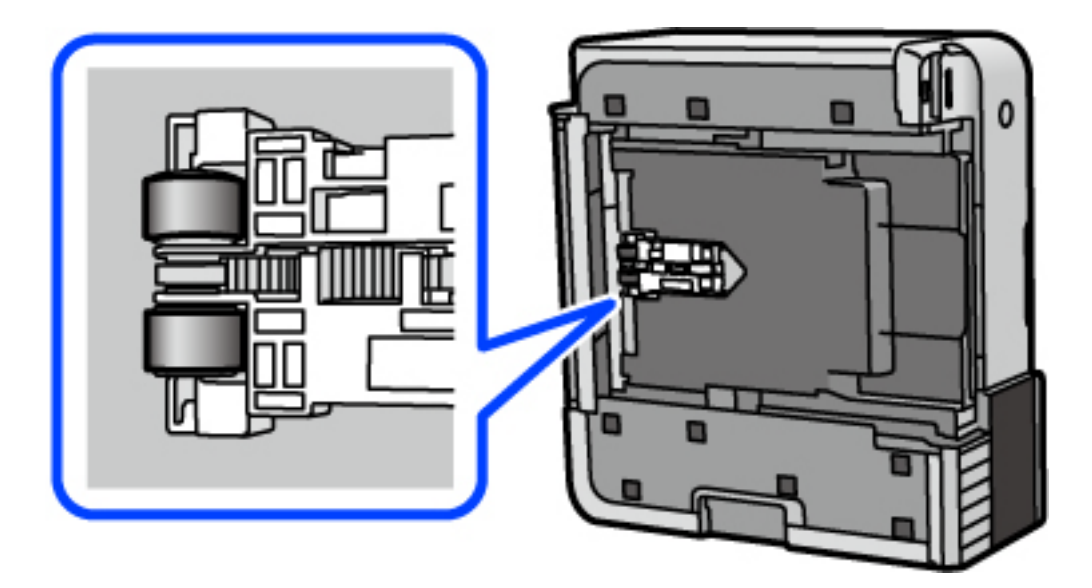

- 9. Vraťte tiskárnu do původní pozice a poté vložte kazetu na papír.
- 10. Připojte napájecí kabel.

# <span id="page-133-0"></span>**Zlepšení kvality tisku, kopírování a skenování**

### **Kontrola a čištění tiskové hlavy**

Při ucpání trysek budou dokumenty vytištěny slabě, na výtiscích se objeví pruhy nebo barvy neodpovídají očekávání. Pokud jsou trysky silně ucpané, vytiskne se prázdný list. Pokud se kvalita tisku zhoršila, ověřte pomocí funkce kontroly trysek, zda nejsou trysky ucpané. Při ucpání trysek vyčistěte tiskovou hlavu.

### c*Důležité:*

- ❏ Při čištění tiskové hlavy neotevírejte jednotku skeneru ani nevypínejte tiskárnu. Nebude-li čištění hlavy dokončeno, nemusí být možné tisknout.
- ❏ Čištění hlavy spotřebovává inkoust a nemělo by být prováděno více, než je nutné.
- ❏ Když dochází inkoust, nebude případně možné vyčistit tiskovou hlavu.
- ❏ Pokud se kvalita tisku nezlepší po 3 krát zopakované kontrole trysek a vyčištění hlavy, přestaňte asi na 12 hodin tisknout a poté proveďte znovu kontrolu trysek a podle potřeby vyčistěte hlavu. Doporučujeme vypnout tiskárnu pomocí tlačítka  $\mathbb O$ . Pokud se kvalita tisku nezlepšila, spusťte Výkonné čištění.
- ❏ Aby se zabránilo vyschnutí tiskové hlavy, neodpojujte tiskárnu, když je zapnuté napájení.
- 1. Na ovládacím panelu tiskárny vyberte možnost **Údržba**.
- 2. Vyberte možnost **Kontr. trysek tisk. hl.**.
- 3. Podle pokynů na obrazovce vložte papír a vytiskněte vzorek pro kontrolu trysek.
- 4. Zkontrolujte, zda vytištěný vzorek vykazuje znaky ucpání trysek tiskové hlavy.

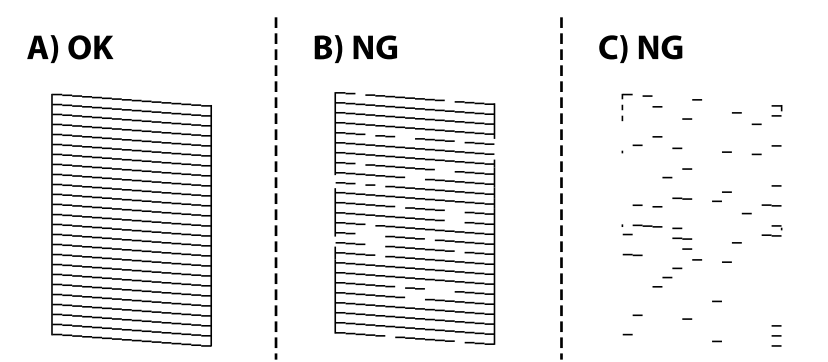

#### ❏ A:

Vytiskly se všechny linky. Vyberte možnost  $\bigcirc$ . Nejsou potřebné žádné další kroky.

❏ B nebo blízko B

Některé trysky jsou ucpané. Vyberte ikonu **a podle pokynů na obrazovce vyčistěte tiskovou hlavu.** 

❏ C nebo blízko C

Pokud většina řádků chybí nebo není vytištěna, znamená to, že většina trysek je ucpaná. Výběrem ikony

 ukončíte funkci kontroly trysek a následně spustíte funkci Výkonné čištění. Podrobnosti naleznete níže v části "Související informace".

<span id="page-134-0"></span>5. Po dokončení čištění znovu vytiskněte vzorek kontroly trysek. Opakujte čištění a tisk vzorce, dokud nejsou všechny čáry vytištěny úplné.

### c*Důležité:*

Pokud se kvalita tisku nezlepší po 3 krát zopakované kontrole trysek a vyčištění hlavy, přestaňte asi na 12 hodin tisknout a poté proveďte znovu kontrolu trysek a podle potřeby vyčistěte hlavu. Doporučujeme vypnout tiskárnu pomocí tlačítka  $\mathbb O$ . Pokud se kvalita tisku nezlepšila, spusťte Výkonné čištění.

#### *Poznámka:*

Tiskovou hlavu můžete též zkontrolovat a vyčistit z ovladače tiskárny. Podrobnosti naleznete v odkazu na související informace níže.

#### **Související informace**

- $\blacktriangleright$  ["Aplikace pro tisk z počítače \(Windows\)" na str. 258](#page-257-0)
- & ["Průvodce ovladačem tiskárny v systému Mac OS" na str. 261](#page-260-0)
- & "Spuštění funkce Výkonné čištění" na str. 135

### **Spuštění funkce Výkonné čištění**

Pomocí nástroje **Výkonné čištění** lze nahradit všechny barvy uvnitř hadiček s inkoustem. V následujících situacích může být nutné použít ke zlepšení kvality tisku tuto funkci.

- ❏ Provedli jste tisk nebo čištění hlavy, když byly hladiny inkoustu příliš nízké a nebyly vidět v oknech nádržek s inkoustem.
- ❏ Po kontrole trysek a vyčistění hlavy 3 krát a následném vyčkání alespoň 12 hodin bez tisku se kvalita tisku stále nezlepšila.

Před spuštěním této funkce si přečtěte následující pokyny.

#### c*Důležité:*

Ujistěte se, zda je v nádržkách s inkoustem dostatek inkoustu.

Pohledem zkontrolujte, zda jsou všechny nádržky s inkoustem alespoň do třetiny plné.Nízké hladiny inkoustu během čištění Výkonné čištění by mohly poškodit produkt.

### c*Důležité:*

Mezi jednotlivými fázemi čištění Výkonné čištění je vyžadován interval 12 hodin.

Běžně by měla jedna fáze čištění Výkonné čištění vyřešit potíže s kvalitou tisku během 12 hodin.Proto je nutné před dalším tiskem vyčkat 12 hodin, aby se inkoust nepoužíval zbytečně.

### c*Důležité:*

Může být vyžadována výměna údržbové sady.

Inkoust se ukládá do údržbové sady.Pokud je údržbová sada plná, je nutné připravit novou údržbovou sadu a před dalším tiskem ji vyměnit.

#### *Poznámka:*

Pokud nejsou hladiny inkoustu dostatečné nebo v údržbové sadě není dostatek volného místa pro využití čištění Výkonné čištění, nelze tuto funkci spustit.I v tomto případě mohou být však hladiny a volné místo dostatečné a bude možné provést tisk.

- 1. Vyberte možnost **Údržba** na ovládacím panelu tiskárny.
- 2. Vyberte možnost **Výkonné čištění**.
- 3. Podle pokynů na obrazovce spusťte funkci Výkonné čištění.

#### *Poznámka:*

Pokud tuto funkci nelze spustit, odstraňte problémy zobrazené na obrazovce. Poté postupujte podle pokynů a začněte od kroku 1 tak, abyste funkci spustili znovu.

4. Po použití této funkce proveďte kontrolu trysek a zkontrolujte, zda trysky nejsou ucpané.

Bližší informace k provedení kontroly trysek naleznete níže v odkazu na příslušné pokyny.

### c*Důležité:*

Pokud se kvalita tisku po spuštění funkce Výkonné čištění nezlepší, přestaňte alespoň 12 hodin tisknout a poté proveďte znovu kontrolu trysek. V závislosti na vytištěném vzoru znovu spusťte Čištění tiskové hlavy nebo Výkonné čištění. Pokud se ani poté kvalita tisku nezlepší, kontaktujte podporu společnosti Epson.

#### *Poznámka:*

Výkonné čištění je rovněž možné spustit z ovladače tiskárny. Podrobnosti naleznete v odkazu na související informace níže.

### **Související informace**

- $\blacktriangleright$  ["Aplikace pro tisk z počítače \(Windows\)" na str. 258](#page-257-0)
- $\rightarrow$  ["Průvodce ovladačem tiskárny v systému Mac OS" na str. 261](#page-260-0)
- & ["Kontrola a čištění tiskové hlavy" na str. 134](#page-133-0)

### **Zabránění ucpání trysek**

Při zapínání a vypínání tiskárny vždy používejte tlačítko napájení.

Před odpojením napájecího kabelu zkontrolujte, zda nesvítí příslušná kontrolka.

Pokud se neprovede krytí, může inkoust vyschnout. Zkontrolujte, zda je tisková hlava správně kryta, aby se zabránilo vysychání inkoustu. Postup se podobá umístění víčka na plnicí pero nebo olejové pero na ochranu proti vysychání.

Pokud je síťový kabel odpojen nebo pokud dojde k výpadku proudu v době, když je tiskárna v provozu, nemusí být tisková hlava správně kryta. Pokud je tisková hlava ponechána v tomto stavu, vyschne a trysky (výstupy inkoustu) se ucpou.

V těchto případech co nejrychleji zapněte a vypněte tiskárnu, aby bylo možné provést krytí tiskové hlavy.

### **Nastavení tiskové hlavy**

Jestliže se svislé čáry rozjíždějí nebo tiskárna tiskne rozmazané fotografie, zarovnejte tiskovou hlavu.

1. Vyberte možnost **Údržba** na ovládacím panelu tiskárny.

- <span id="page-136-0"></span>2. Vyberte možnost **Vyrovnání hlavy**.
- 3. Vyberte jednu z nabídek zarovnání.
	- ❏ Svislé čáry nejsou vyrovnané nebo jsou výtisky rozmazané: zvolte položku **Svislé zarovnání**.
	- ❏ V pravidelných intervalech se objevují vodorovné pruhy: zvolte **Vodorovné zarovnání**.
- 4. Podle pokynů na obrazovce vložte papír a vytiskněte vzorek pro zarovnání.

### **Čištění dráhy papíru od inkoustových šmouh (když jsou na povrchu výtisku svislé šmouhy)**

Když jsou výtisky rozmazané nebo vykazují známky otěru, očistěte válec uvnitř.

K dokončení postupu v kroku 4 budete potřebovat následující položky.

- ❏ tenkou tyčku
- ❏ dobře vyždímanou vlhkou gázu nebo hadřík
- 1. Na ovládacím panelu tiskárny vyberte možnost **Údržba**.
- 2. Vyberte možnost **Čištění vodítka papíru**.
- 3. Při čistění dráhy papíru postupujte podle zobrazených pokynů.

Výše uvedený postup opakujte, dokud není papír bez inkoustových šmouh. Pokud se papír špiní inkoustem i po několikerém vyčištění, přejděte k dalšímu kroku.

4. Dobře vyždímanou vlhkou gázou nebo hadříkem obalte konec tenké tyčky.

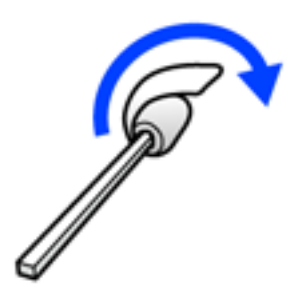

- 5. Vypněte tiskárnu tlačítkem $\Phi$ .
- 6. Odpojte napájecí kabel ze zásuvky a poté kabel odpojte od zařízení.

<span id="page-137-0"></span>7. Vysuňte výstupní zásobník.

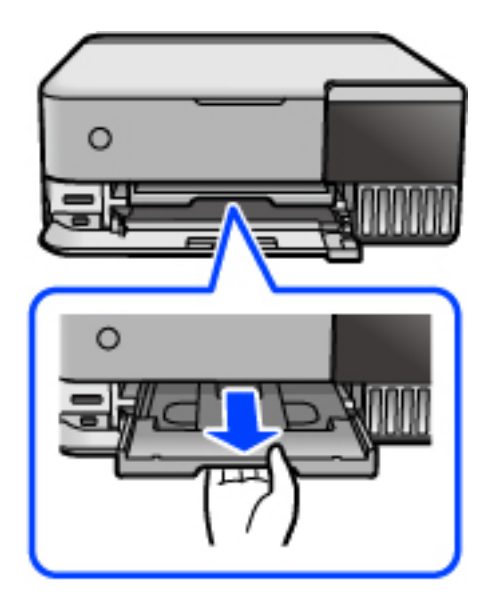

8. Dva bílé válečky otáčejte a otírejte je pomocí tyčky připravené v kroku 4.

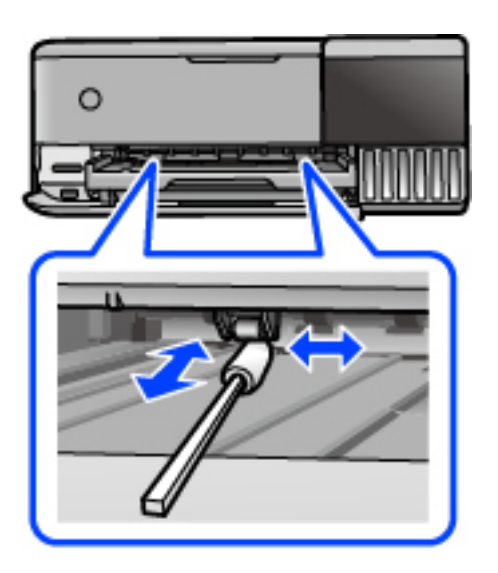

### c*Důležité:*

K čištění uvnitř tiskárny nepoužívejte papírové kapesníčky. Mohlo by dojít k ucpání trysek tiskové hlavy žmolky.

9. Připojte napájecí kabel.

### **Čištění dráhy papíru od inkoustových šmouh (když je zadní strana výtisku zašpiněná)**

1. Vypněte tiskárnu tlačítkem  $\mathcal{O}$ .

- 2. Pokud je kryt dokumentu otevřený, zavřete jej.
- 3. Otevřete jednotku skeneru oběma rukama, dokud nezacvakne.

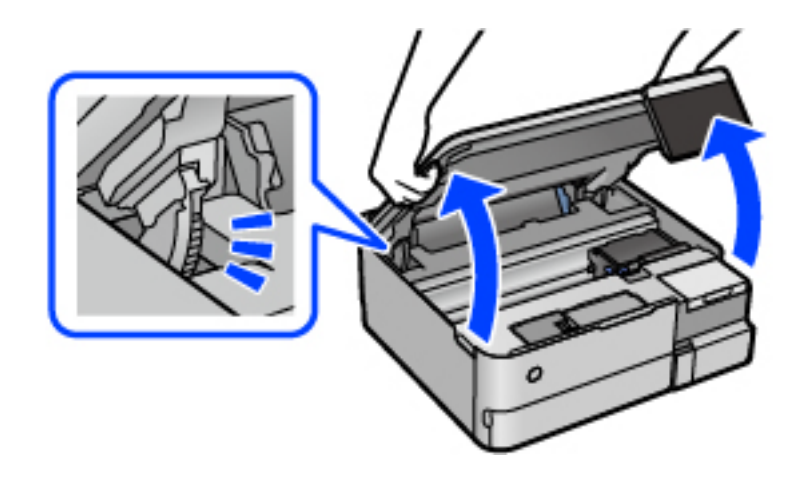

4. Pomocí vatového tampónku setřete inkoust z částí uvnitř tiskárny, které jsou zobrazené na následujícím obrázku.

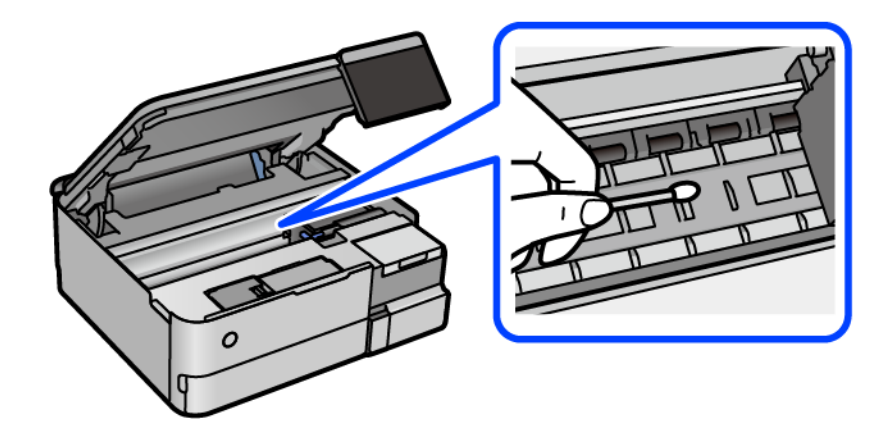

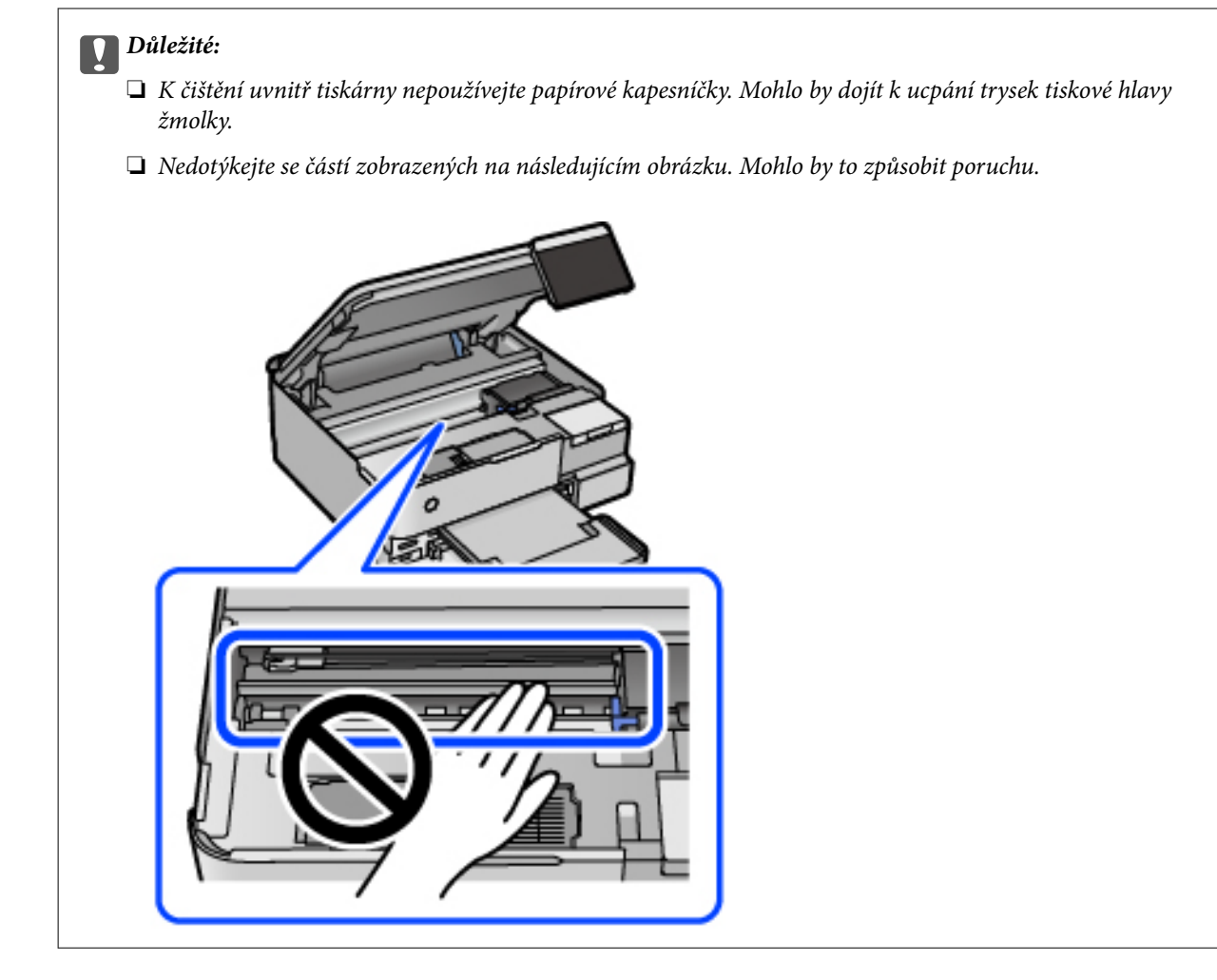

5. Zavřete jednotku skeneru.

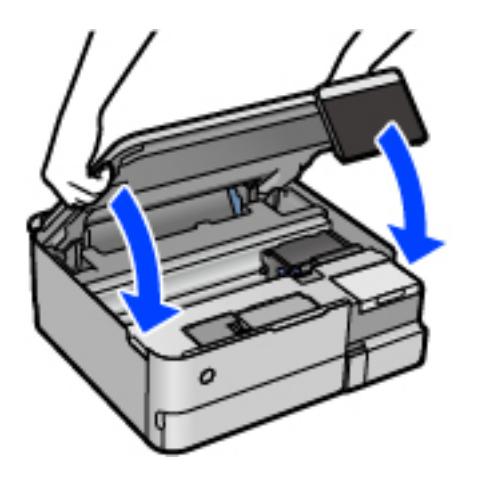

#### *Poznámka:*

Jednotka skeneru je navržena tak, aby se zavírala pomalu jako preventivní opatření proti zachycení prstů. Pokračujte v zavírání, i když pociťujete odpor.

### **Čištění Sklo skeneru**

Jsou-li kopie nebo naskenované snímky rozmazané, vyčistěte sklo sklo skeneru.

<span id="page-140-0"></span>c*Důležité:*

K čištění tiskárny nepoužívejte alkohol ani ředidlo. Tyto chemické látky mohou tiskárnu poškodit.

1. Otevřete kryt dokumentů.

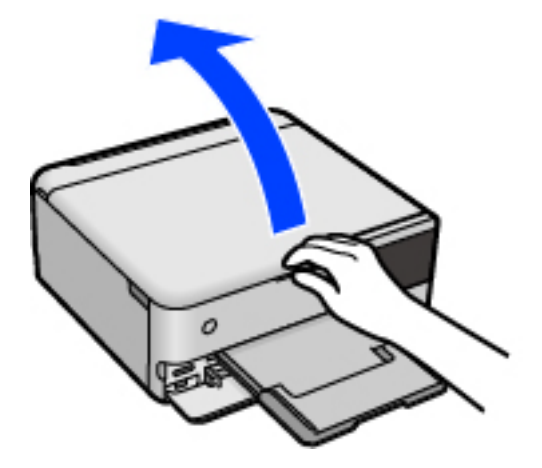

2. Měkkým, suchým a čistým hadříkem očistěte sklo skeneru.

### c*Důležité:*

- ❏ Pokud se sklo zašpiní mastnotou nebo jinou těžko odstranitelnou látkou, použijte k jejímu odstranění malé množství čističe na sklo a měkkou látku. Setřete všechnu kapalinu.
- ❏ Netlačte na povrch skla přílišnou silou.
- ❏ Buďte opatrní, abyste nepoškrábali nebo jinak nepoškodili povrch skla. Poškození povrchu skla může vést ke snížení kvality skenování.

### **Čištění průsvitné fólie**

Pokud se kvalita výtisků po zarovnání tiskové hlavy nebo vyčištění dráhy papíru nezlepší, na průsvitné fólii uvnitř tiskárny mohou být šmouhy.

Potřebné vybavení:

- ❏ Několik vatových tampónů
- ❏ Voda s několika kapkami saponátu (dvě až tři kapky saponátu na 1/4 hrníčku s vodou z kohoutku)
- ❏ Baterka, pomocí které zkontrolujete, zda jsou na fólii šmouhy

### c*Důležité:*

Jako tekutinu na čištění používejte pouze vodu s několika kapkami saponátu.

- 1. Vypněte tiskárnu tlačítkem  $\mathcal{O}$ .
- 2. Pokud je kryt dokumentu otevřený, zavřete jej.

3. Otevřete jednotku skeneru oběma rukama, dokud nezacvakne.

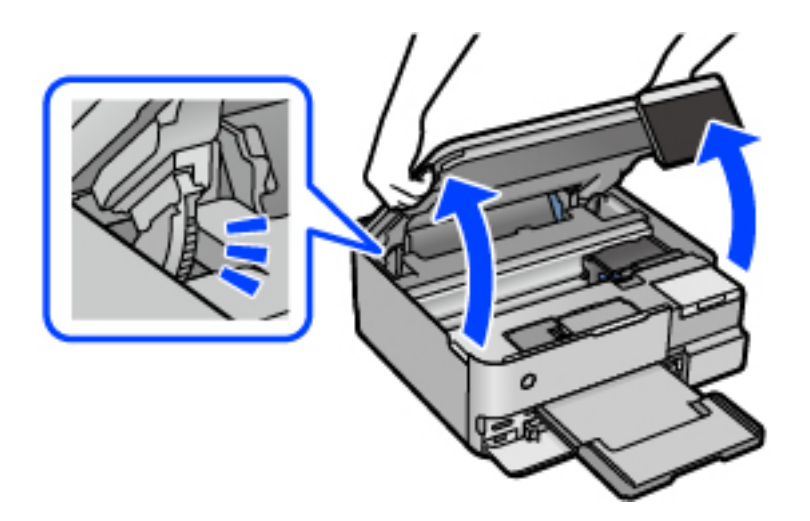

4. Zkontrolujte, zda na průsvitné fólii nejsou šmouhy. Šmouhy lépe uvidíte, pokud použijete baterku. Pokud vidíte na průsvitné fólii (A) šmouhy, například otisky prstů nebo mazivo, přejděte k dalšímu kroku.

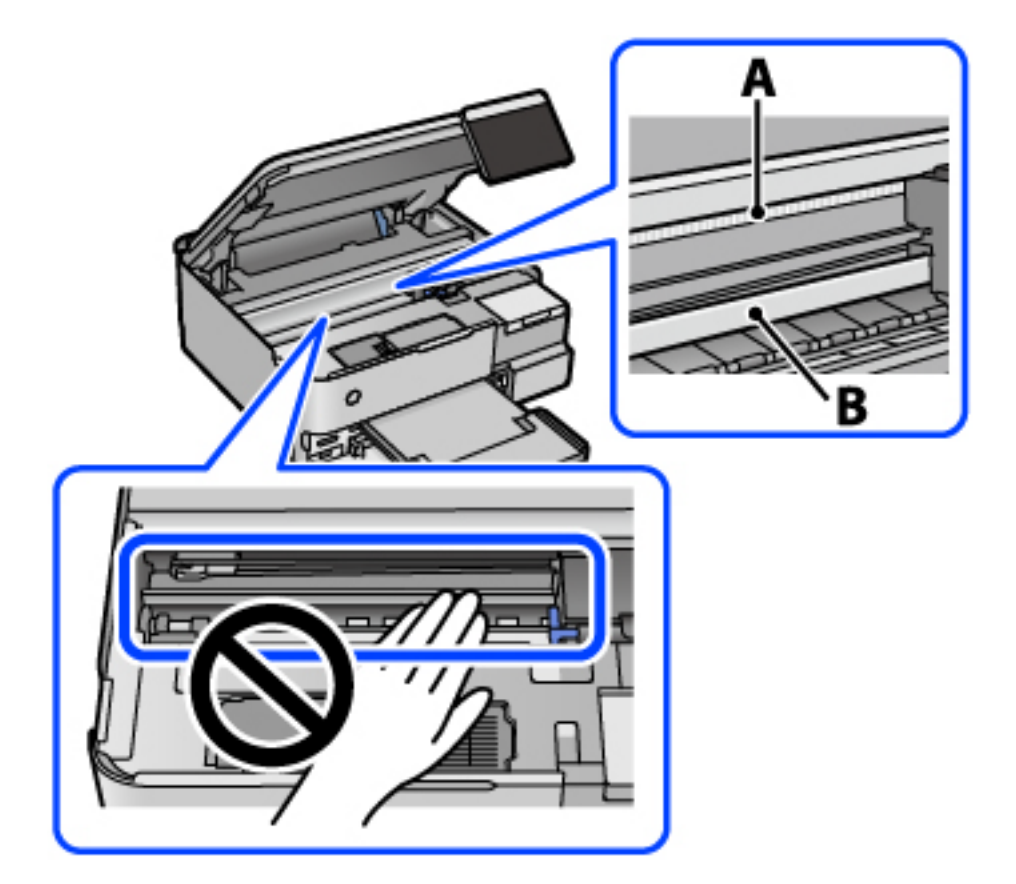

### A: průsvitná fólie

B: kolejnice

### c*Důležité:*

Nedotýkejte se kolejnice (B). Pokud se kolejnice dotknete, mohli byste znemožnit tisk. Neotírejte mazivo na kolejnici, protože je nutné pro správný provoz.

5. Navlhčete bavlněný tampón vodou s několika kapkami saponátu tak, aby z tampónu nekapala voda, a otřete část, kde jsou šmouhy.

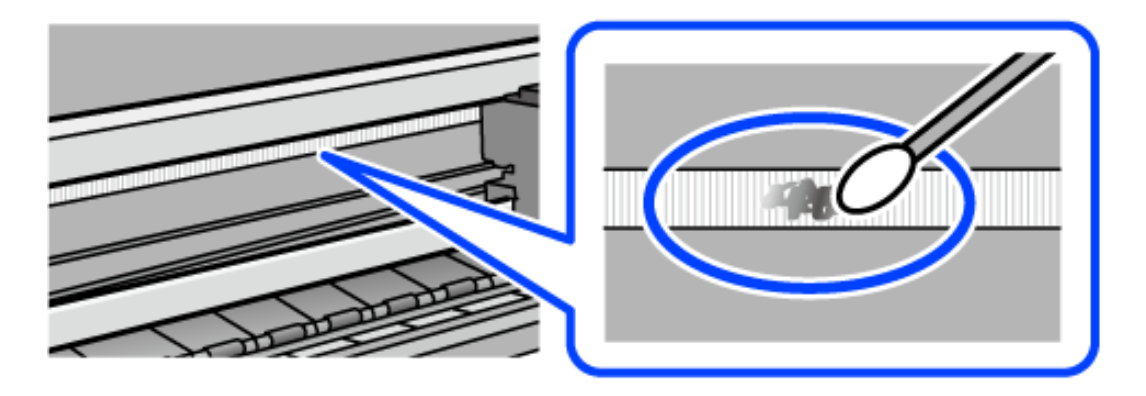

### c*Důležité:*

Šmouhy otírejte jemně. Pokud moc přitlačíte vatový tampón na fólii, vlákna fólie se mohou poškodit, a tím se poškodí i tiskárna.

6. K čištění fólie použijte nový suchý vatový tampón.

### c*Důležité:*

Na fólii nesmí zbýt žádná vlákna.

#### *Poznámka:*

Často měňte vatové tampóny, aby se šmouhy při čištění neroznesly.

- 7. Opakujte kroky 5 a 6, dokud není fólie čistá.
- 8. Pohledem zkontrolujte, zda je již fólie čistá.
- 9. Zavřete jednotku skeneru.

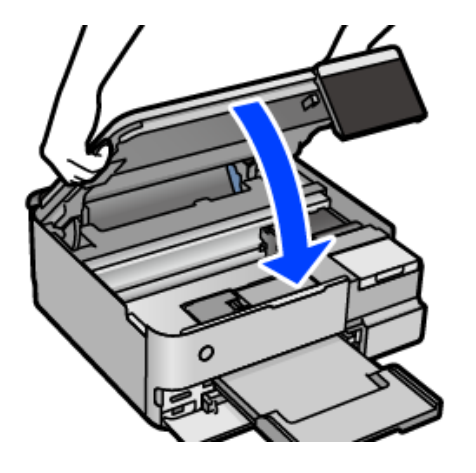

### *Poznámka:*

Jednotka skeneru je navržena tak, aby se zavírala pomalu jako preventivní opatření proti zachycení prstů. Pokračujte v zavírání, i když pociťujete odpor.

### **Možnosti nabídky pro údržbu tiskárny**

Na ovládacím panelu tiskárny vyberte možnost Údržba.

#### Kontr. trysek tisk. hl.:

Pomocí této funkce lze zkontrolovat, zda jsou ucpané trysky tiskové hlavy. Tiskárna vytiskne vzorek kontroly trysek.

#### Čištění tiskové hlavy:

Pomocí této funkce lze vyčistit ucpané trysky tiskové hlavy.

#### Výkonné čištění:

Vyberte tuto funkci, pokud chcete nahradit všechny barvy uvnitř hadiček s inkoustem. Bude potřeba více inkoustu než při běžném čištění. Další informace o používání této funkce naleznete v části se souvisejícími informacemi níže.

#### Vyrovnání hlavy:

Vyberte tuto funkci a upravte tiskovou hlavu a zlepšete kvalitu tisku.

❏ Svislé zarovnání

Tuto funkci použijte, jestliže jsou výtisky rozmazané nebo text a řádky nejsou zarovnané.

❏ Vodorovné zarovnání

Tuto funkci použijte, jestliže výtisky obsahují pravidelné vodorovné pruhy.

#### Doplnit inkoust:

Zvolte tuto funkci pro obnovení hladiny inkoustu na 100 % při naplnění nádržky s inkoustem.

#### Nastavení hladiny inkoustu:

Zvolte tuto funkci pro nastavení hladiny inkoustu podle skutečně zbývajícího inkoustu.

### Zbývající kapacita krabice údržby:

Zobrazí přibližnou servisní životnost údržbové sady. Když se zobrazí ikona , údržbová sada je téměř plná. Když se zobrazí ikona  $\blacktriangleright$ , údržbová sada je plná.

#### Čištění vodítka papíru:

Vyberte tuto funkci, pokud jsou na vnitřních válečcích skvrny od inkoustu. Tiskárna podá papír pro vyčištění vnitřních válečků.

### **Související informace**

- & ["Kontrola a čištění tiskové hlavy" na str. 134](#page-133-0)
- & ["Spuštění funkce Výkonné čištění" na str. 135](#page-134-0)
- & ["Doplnění nádržek s inkoustem" na str. 204](#page-203-0)
- & ["Čištění dráhy papíru od inkoustových šmouh \(když jsou na povrchu výtisku svislé šmouhy\)" na str. 137](#page-136-0)
# **Čištění tiskárny**

Pokud jsou komponenty a kryt špinavé nebo zaprášené, vypněte tiskárnu a díly očistěte měkkým a čistým hadříkem navlhčeným vodou. Pokud se vám nedaří nečistoty odstranit, zkuste hadřík navlhčit slabým roztokem saponátu.

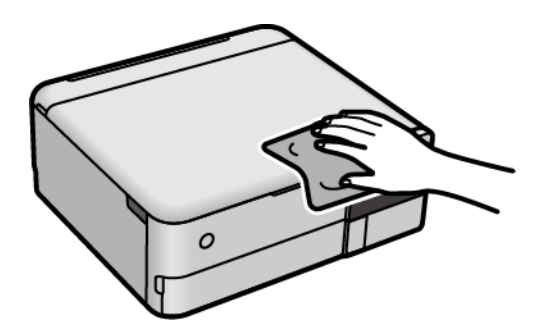

## c*Důležité:*

- ❏ Dbejte na to, aby se do mechanismu tiskárny nebo elektrických součástí nedostala voda. Jinak by mohlo dojít k poškození tiskárny.
- ❏ K čištění komponent a krytu tiskárny nikdy nepoužívejte alkohol ani ředidlo. Tyto chemikálie by jej mohly poškodit.
- ❏ Nedotýkejte se dílů zobrazených na následujícím obrázku. Mohlo by to způsobit poruchu.

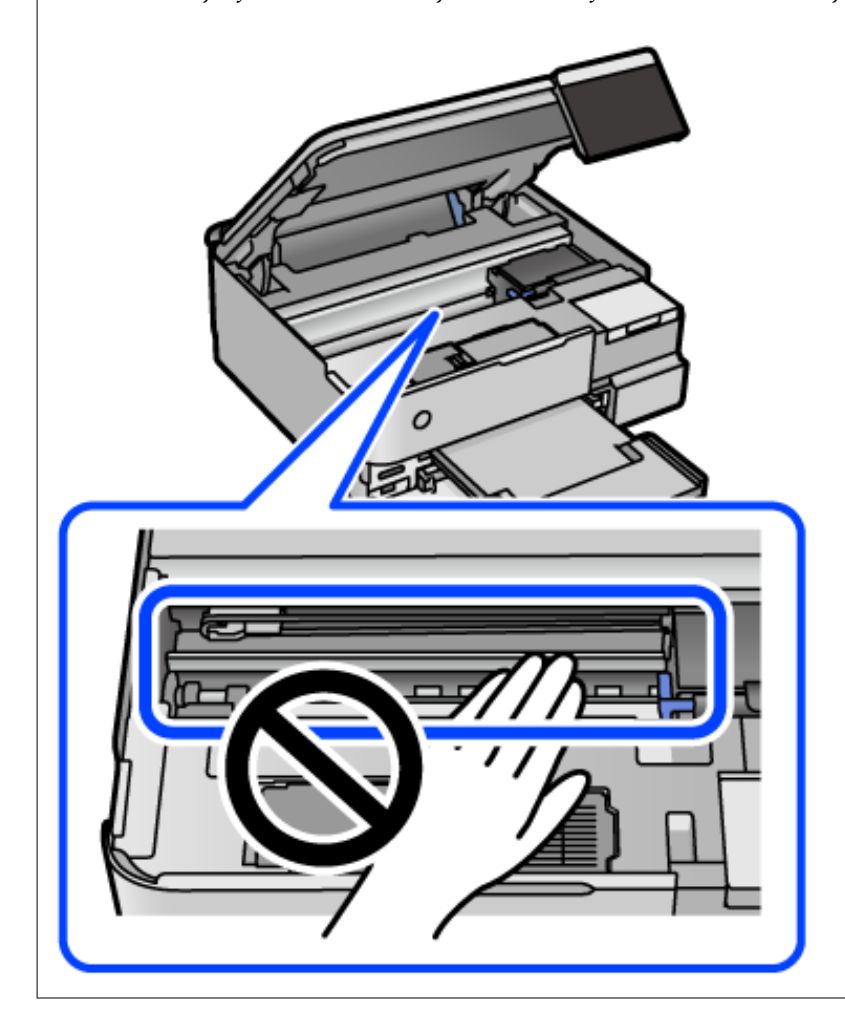

# **Odstraňování rozlitého inkoustu**

Pokud se inkoust rozlije, odstraňte jej následujícími způsoby.

- ❏ Pokud se inkoust rozlije okolo nádržky, utřete ho ubrouskem, čistým hadříkem nebo ho vysušte vatovým tampónem.
- ❏ Pokud se rozlije na stůl nebo na podlahu, okamžitě jej utřete. Po zaschnutí je inkoustovou skvrnu těžké odstranit. Na okraj inkoustové skvrny položte suchý hadřík, aby se nerozlila, a poté skvrnu utřete vlhkým hadříkem.
- ❏ Pokud si potřísníte ruce inkoustem, umyjte si je vodou a mýdlem.

## **Kontrola celkového počtu stran vytištěných v tiskárně**

Můžete zjistit celkový počet stran vytištěných v tiskárně. Informace se tisknou společně se vzorcem kontroly trysek.

- 1. Vyberte možnost **Údržba** na ovládacím panelu tiskárny.
- 2. Vyberte možnost **Kontr. trysek tisk. hl.**.
- 3. Podle pokynů na obrazovce vložte papír a vytiskněte vzorek pro kontrolu trysek.

#### *Poznámka:*

Můžete zjistit celkový počet podaných stran z ovladače tiskárny. Podrobnosti naleznete v odkazu na související informace níže.

#### **Související informace**

- $\blacktriangleright$  ["Aplikace pro tisk z počítače \(Windows\)" na str. 258](#page-257-0)
- & ["Průvodce ovladačem tiskárny v systému Mac OS" na str. 261](#page-260-0)

# **Úspora energie**

Pokud není do uplynutí nastaveného času provedena žádná operace, tiskárna automaticky přejde do režimu spánku nebo se vypne. Čas, po jehož uplynutí bude tiskárna vypnuta, můžete upravit. Každé prodloužení bude mít vliv na energetickou účinnost produktu. Před provedením každé změny berte ohled na životní prostředí.

- 1. Vyberte položku **Nast.** na domovské obrazovce.
- 2. Vyberte možnost **Základní nastavení**.
- 3. Proveďte jednu z následujících akcí.
	- ❏ Vyberte možnost **Časovač vyp.** nebo **Nastavení vypnutí** > **Vypnout při nečinnosti** nebo **Vypnout při odpojení**.
	- ❏ Vyberte možnost **Časovač vyp.** nebo **Časovač vypnutí**.

#### *Poznámka:*

Podle místa zakoupení může být vaše zařízení vybaveno funkcí *Nastavení vypnutí* nebo *Časovač vypnutí*.

<span id="page-146-0"></span>4. Vyberte nastavení.

# **Samostatná instalace nebo odinstalování aplikací**

Připojte počítač k síti a nainstalujte nejnovější verzi aplikací z webu. Přihlaste se do počítače jako správce. Zobrazíli se výzva, zadejte heslo správce.

## **Samostatná instalace aplikací**

#### *Poznámka:*

Při opětovné instalaci aplikace je nutné aplikaci nejdříve odinstalovat.

- 1. Ujistěte se, zda jsou tiskárna a počítač dostupné a zda je tiskárna připojena k internetu.
- 2. Spusťte aplikaci EPSON Software Updater.

Snímek obrazovky je příkladem ze systému Windows.

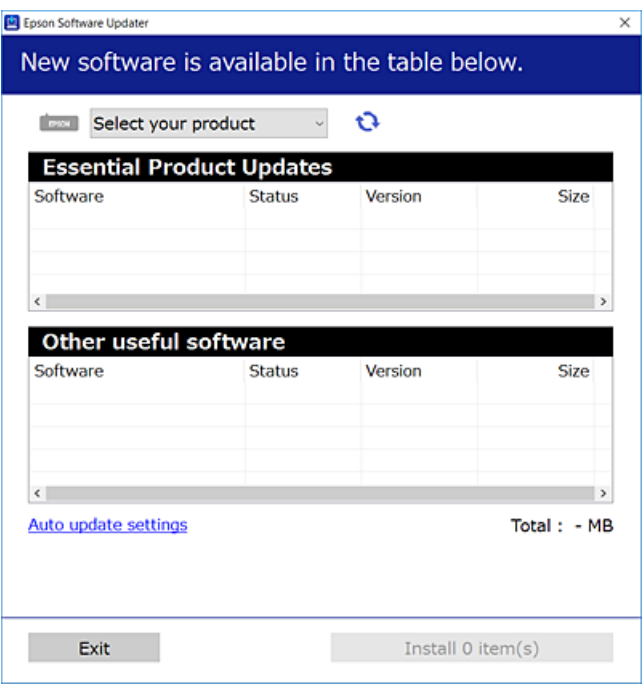

- 3. V systému Windows vyberte svou tiskárnu a poté klikněte na ikonu  $\mathbf{\hat{U}}$  a zkontrolujte, zda jsou dostupné nejnovější aplikace.
- 4. Vyberte položky, které chcete nainstalovat nebo aktualizovat, a poté klikněte na tlačítko instalace.

#### c*Důležité:*

V průběhu aktualizace tiskárnu nevypínejte ani neodpojujte, dokud nebude aktualizace dokončena. V opačném případě by mohlo dojít k poruše tiskárny.

#### <span id="page-147-0"></span>*Poznámka:*

- ❏ Nejnovější aplikace si můžete stáhnout z webu společnosti Epson. [http://www.epson.com](http://www.epson.com/)
- ❏ Pokud používáte operační systémy Windows Server, nemůžete použít nástroj Epson Software Updater. Nejnovější aplikace si stáhněte z webu společnosti Epson.

#### **Související informace**

- $\blacklozenge$  ["Aplikace pro aktualizaci softwaru a firmwaru \(EPSON Software Updater\)" na str. 266](#page-265-0)
- ◆ ["Odinstalace aplikací" na str. 149](#page-148-0)

## **Kontrola, zda je nainstalován originální ovladač tiskárny Epson — Windows**

Pomocí jedné z následujících metod můžete zkontrolovat, zda je v počítači nainstalován originální ovladač Epson.

Vyberte položku **Ovládací panely** > **Zobrazit zařízení a tiskárny** (**Tiskárny**, **Tiskárny a faxy**) a pak proveďte následující pro otevření okna vlastností tiskového serveru.

❏ Windows Windows 10/Windows 8.1/Windows 8/Windows 7/Windows Server 2019/Windows Server 2016/ Windows Server 2012 R2/Windows Server 2012/Windows Server 2008 R2

Klikněte na ikonu tiskárny a poté klikněte v horní části okna na možnost **Vlastnosti tiskového serveru**.

❏ Windows Vista/Windows Server 2008

Pravým tlačítkem klikněte na složku **Tiskárny** a pak klikněte na položku **Spustit jako správce** > **Vlastnosti serveru**.

❏ Windows XP/Windows Server 2003 R2/Windows Server 2003

V nabídce **Soubor** vyberte **Vlastnosti serveru**.

Klikněte na kartu **Ovladač**. Pokud se váš název tiskárny zobrazí v seznamu, je ve vašem počítači nainstalován originální ovladač tiskárny Epson.

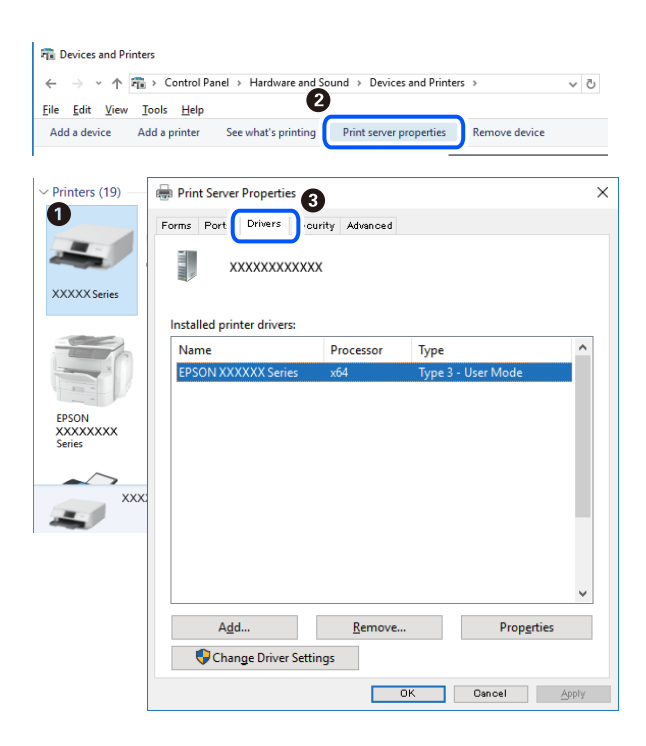

#### <span id="page-148-0"></span>**Související informace**

& ["Samostatná instalace aplikací" na str. 147](#page-146-0)

## **Kontrola, zda je nainstalován originální ovladač tiskárny Epson — Mac OS**

Pomocí jedné z následujících metod můžete zkontrolovat, zda je v počítači nainstalován originální ovladač Epson.

Vyberte **Předvolby systému** v nabídce Apple > **Tiskárny a skenery** (nebo **Tisk a skenování**, **Tisk a fax**) a potom vyberte tiskárnu. Klikněte na **Možnosti a spotřební materiál**, a pokud se v okně zobrazí karta **Možnosti** a **Nástroje**, je ve vašem počítači nainstalován originální ovladač tiskárny Epson.

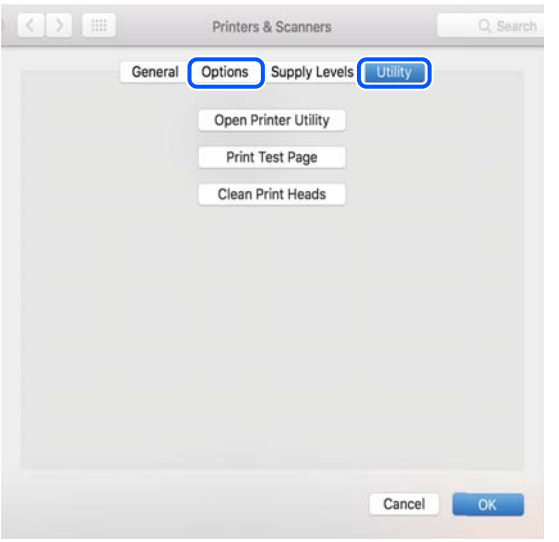

#### **Související informace**

 $\blacktriangleright$  ["Samostatná instalace aplikací" na str. 147](#page-146-0)

## **Přidání tiskárny (pouze pro Mac OS)**

- 1. V nabídce Apple > **Tiskárny a skenery** (nebo **Tisk a skenování**, **Tisk a fax**) vyberte možnost **Předvolby systému**.
- 2. Klikněte na znaménko **+** a vyberte možnost **Přidat další tiskárnu nebo skener**.
- 3. Vyberte požadovanou tiskárnu a poté v části **Použít** vyberte požadovanou tiskárnu.
- 4. Klikněte na tlačítko **Přidat**.

#### *Poznámka:*

Jestliže vaše tiskárna není uvedena, zkontrolujte, zda je správně připojená k počítači a je zapnutá.

## **Odinstalace aplikací**

Přihlaste se do počítače jako správce. Zobrazí-li se výzva, zadejte heslo správce.

## **Odinstalace aplikací — Windows**

- 1. Stisknutím tlačítka  $\bigcup$  vypněte tiskárnu.
- 2. Ukončete všechny spuštěné aplikace.
- 3. Otevřete **Ovládací panely**:
	- ❏ Windows 10/Windows Server 2019/Windows Server 2016

Klepněte na tlačítko Start a pak vyberte položku **Systém Windows** > **Ovládací panely**.

❏ Windows 8.1/Windows 8/Windows Server 2012 R2/Windows Server 2012

Klepněte na položky **Plocha** > **Nastavení** > **Ovládací panely**.

❏ Windows 7/Windows Vista/Windows XP/Windows Server 2008 R2/Windows Server 2008/Windows Server 2003 R2/Windows Server 2003

Klepněte na tlačítko Start a vyberte položku **Ovládací panely**.

- 4. Otevřete panel **Odinstalovat program** (případně **Přidat nebo odebrat programy**):
	- ❏ Windows 10/Windows 8.1/Windows 8/Windows 7/Windows Vista/Windows Server 2019/Windows Server 2016/Windows Server 2012 R2/Windows Server 2012/Windows Server 2008 R2/Windows Server 2008

V části **Programy** vyberte možnost **Odinstalovat program**.

❏ Windows XP/Windows Server 2003 R2/Windows Server 2003

Klepněte na možnost **Přidat nebo odebrat programy**.

5. Vyberte aplikaci, kterou chcete odinstalovat.

Pokud existují tiskové úlohy, není možné odinstalovat ovladač tiskárny. Před odinstalací odstraňte úlohy nebo počkejte, až budou vytištěny.

- 6. Odinstalujte požadované aplikace:
	- ❏ Windows 10/Windows 8.1/Windows 8/Windows 7/Windows Vista/Windows Server 2019/Windows Server 2016/Windows Server 2012 R2/Windows Server 2012/Windows Server 2008 R2/Windows Server 2008 Klepněte na **Odinstalovat nebo změnit** nebo **Odinstalovat**.
	- ❏ Windows XP/Windows Server 2003 R2/Windows Server 2003

Klepněte na **Změnit nebo odebrat** nebo **Odebrat**.

#### *Poznámka:*

Pokud se zobrazí okno *Správa uživatelských účtů*, klepněte na tlačítko *Pokračovat*.

7. Postupujte podle pokynů na obrazovce.

## **Odinstalace aplikací — Mac OS**

- 1. Pomocí nástroje EPSON Software Updater si stáhněte nástroj Uninstaller. Jakmile si Uninstaller stáhnete, nemusíte jej už při další odinstalaci dané aplikace stahovat znovu.
- 2. Stisknutím tlačítka  $\bigcup$  vypněte tiskárnu.
- 3. Chcete-li odinstalovat ovladač tiskárny, vyberte v nabídce Apple > **Tiskárny a skenery** (nebo **Tisk a skenování**, **Tisk a fax**) možnost **Předvolby systému** a poté odeberte tiskárnu ze seznamu povolených tiskáren.
- 4. Ukončete všechny spuštěné aplikace.
- 5. Zvolte položku **Přejít** > **Aplikace** > **Epson Software** > **Uninstaller**.
- 6. Vyberte aplikaci, kterou chcete odinstalovat, a klikněte na tlačítko **Uninstall**.

#### c*Důležité:*

Nástroj Uninstaller odebere z počítače všechny ovladače inkoustových tiskáren Epson. Jestliže používáte více inkoustových tiskáren Epson a chcete odstranit jen některé ovladače, odstraňte je nejprve všechny a poté znovu nainstalujte potřebný ovladač tiskárny.

#### *Poznámka:*

Jestliže se vám v seznamu aplikací nedaří najít aplikaci, kterou chcete odinstalovat, nebudete ji moci odinstalovat pomocí nástroje Uninstaller. V takové situaci zvolte možnost *Přejít* > *Aplikace* > *Epson Software*, vyberte aplikaci, kterou chcete odinstalovat, a přetáhněte ji na ikonu koše.

#### **Související informace**

& ["Aplikace pro aktualizaci softwaru a firmwaru \(EPSON Software Updater\)" na str. 266](#page-265-0)

## **Aktualizace aplikací a firmwaru**

Aktualizace aplikací a firmwaru vám může pomoci odstranit některé problémy a zlepšit nebo přidat funkce. Ověřte, že používáte nejnovější verzi aplikací a firmwaru.

- 1. Ujistěte se, že je tiskárna připojena k počítači a je aktivní připojení k Internetu.
- 2. Spusťte aplikaci EPSON Software Updater a aktualizujte tak aplikace nebo firmware.

#### c*Důležité:*

Nevypínejte počítač ani tiskárnu, dokud se aktualizace nedokončí, protože by se tiskárna mohla porouchat.

#### *Poznámka:*

Jestliže se vám v seznamu aplikací nedaří najít aplikaci, kterou chcete aktualizovat, nebudete moci aktualizaci pomocí nástroje EPSON Software Updater provést. Nejnovější verze aplikací vyhledejte na místních webových stránkách společnosti Epson.

[http://www.epson.com](http://www.epson.com/)

#### **Související informace**

& ["Aplikace pro aktualizaci softwaru a firmwaru \(EPSON Software Updater\)" na str. 266](#page-265-0)

## <span id="page-151-0"></span>**Aktualizace firmwaru tiskárny z ovládacího panelu**

Pokud může být tiskárna připojena k internetu, můžete z ovládacího panelu aktualizovat její firmware. Tiskárnu můžete též nastavit, aby pravidelně kontrolovala přítomnost firmwarových aktualizací a upozornila vás, pokud jsou k dispozici.

#### **Související informace**

& ["Aplikace pro aktualizaci softwaru a firmwaru \(EPSON Software Updater\)" na str. 266](#page-265-0)

# **Přeprava a skladování tiskárny**

Potřebujete-li tiskárnu uložit nebo přepravit kvůli stěhování nebo opravám, postupem podle níže uvedených pokynů tiskárnu zabalte.

- 1. Vypněte tiskárnu tlačítkem $\mathcal{O}$ .
- 2. Zkontrolujte, zda kontrolka napájení zhasla, a poté odpojte napájecí kabel.

#### c*Důležité:*

Po zhasnutí kontrolky odpojte napájecí kabel. Jinak se tisková hlava nevrátí do výchozí polohy, což způsobí zaschnutí inkoustu a tisk nemusí být možný.

- 3. Odpojte všechny kabely, např. napájecí kabel a kabel USB.
- 4. Z tiskárny vyjměte veškerý papír.
- 5. Zkontrolujte, zda v tiskárně nejsou žádné předlohy.
- 6. Zavřete kryt dokumentů a otevřete jednotku skeneru.

#### !*Upozornění:*

Při otevírání nebo zavírání jednotky skeneru postupujte opatrně, abyste si nepřiskřípli prsty nebo ruku. Jinak může dojít ke zranění.

7. Nastavte přepravní zámek do uzamčené (přepravní) polohy.

Přepravní zámek blokuje přívod inkoustu, aby se zabránilo úniku inkoustu při přepravě a skladování.

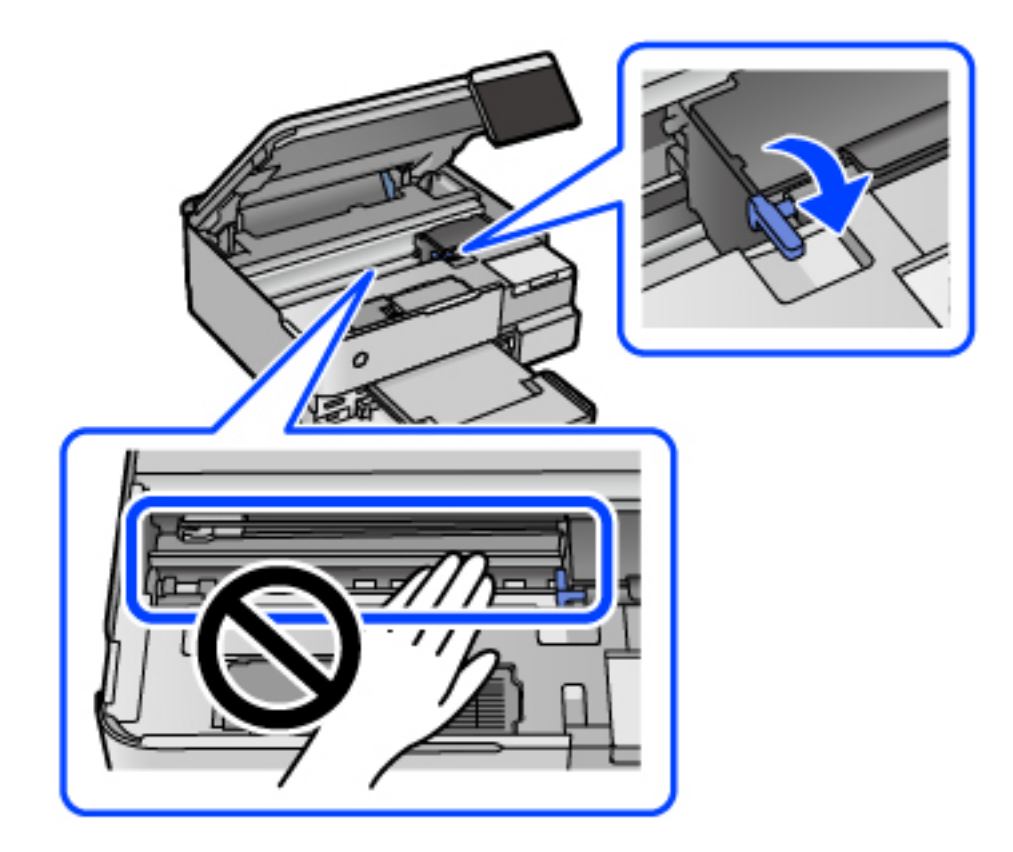

Pokud tisková hlava není v níže uvedené poloze, posuňte ji ručně.

8. Tiskovou hlavu zajistěte přilepením páskou ke krytu.

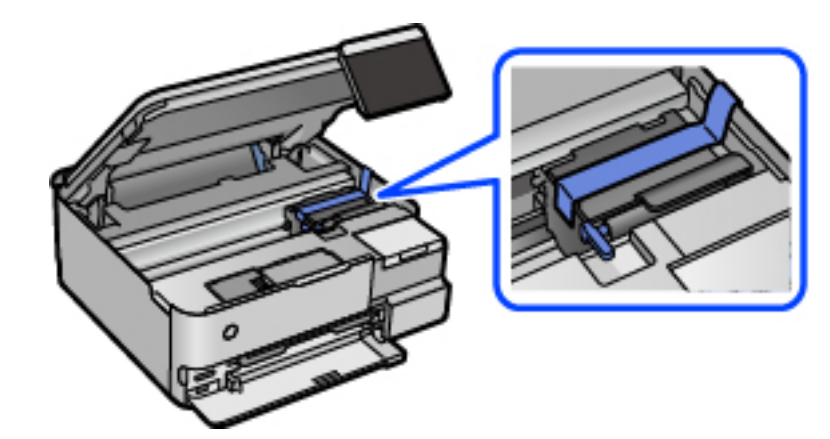

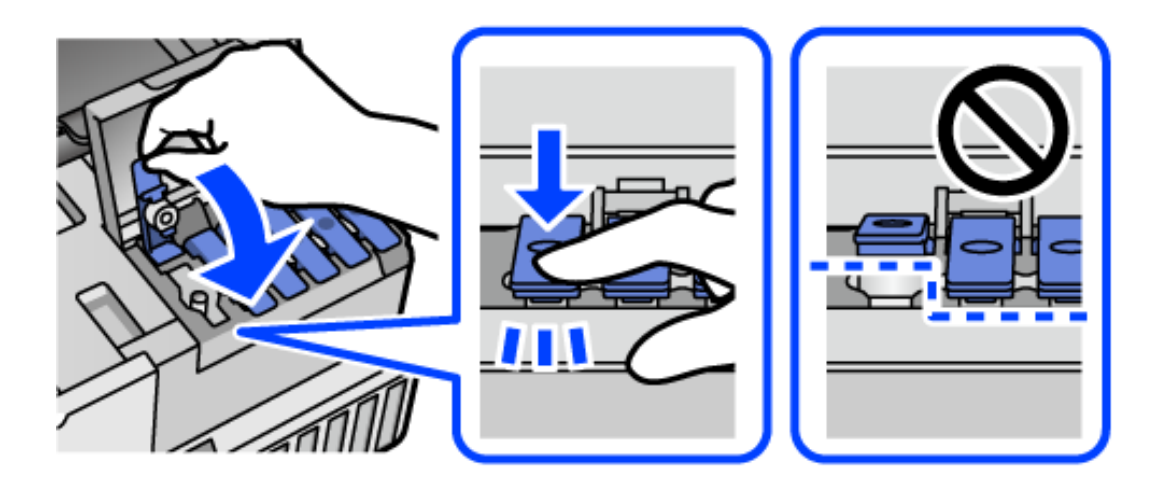

9. Dejte pozor, abyste řádně nasadili víčko na zásobník inkoustu.

10. Bezpečně uzavřete kryt nádržky s inkoustem.

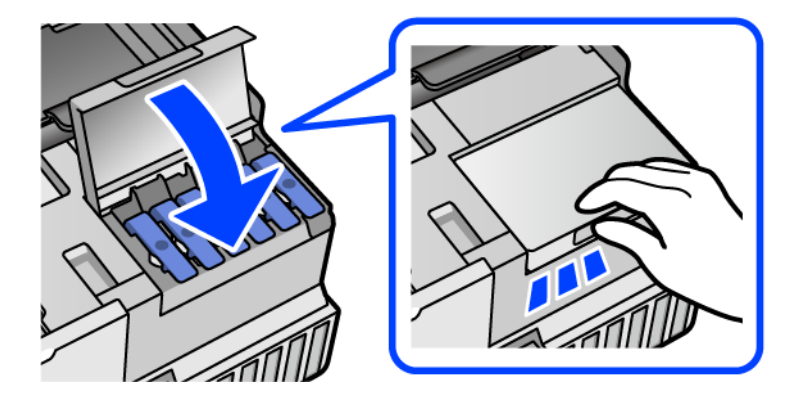

11. Zavřete jednotku skeneru.

Jednotka skeneru je navržena tak, aby se zavírala pomalu jako preventivní opatření proti zachycení prstů. Pokračujte v zavírání, i když pociťujete odpor.

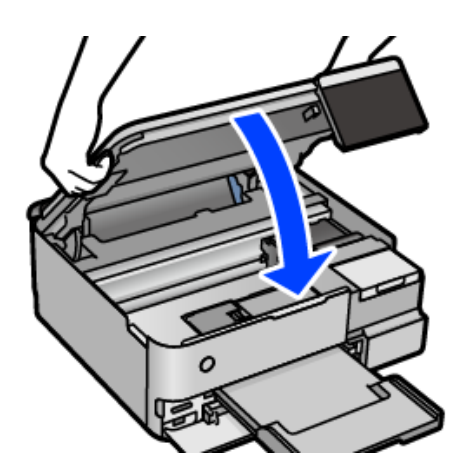

12. Připravte tiskárnu k zabalení dle obrázku níže.

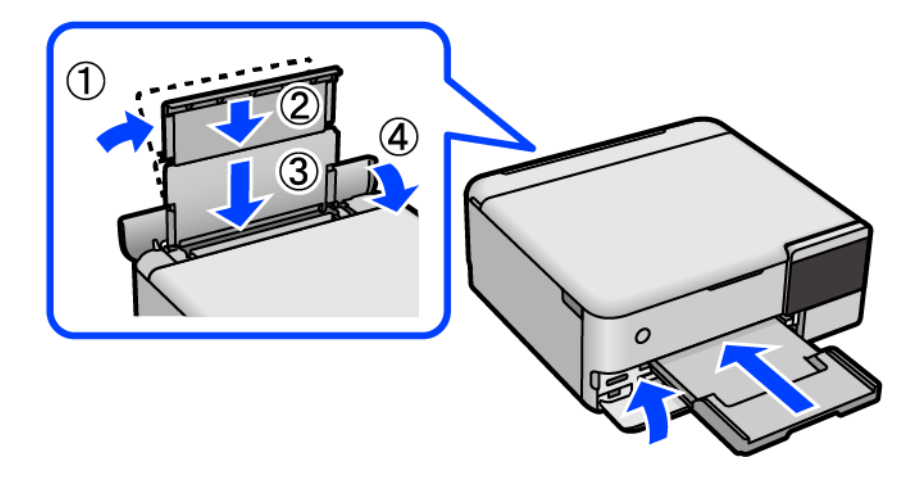

- 13. Umístěte tiskárnu do plastového vaku dodaného pro přepravu a uzavřete ho.
- 14. Zabalte tiskárnu do krabice a použijte ochranné materiály.

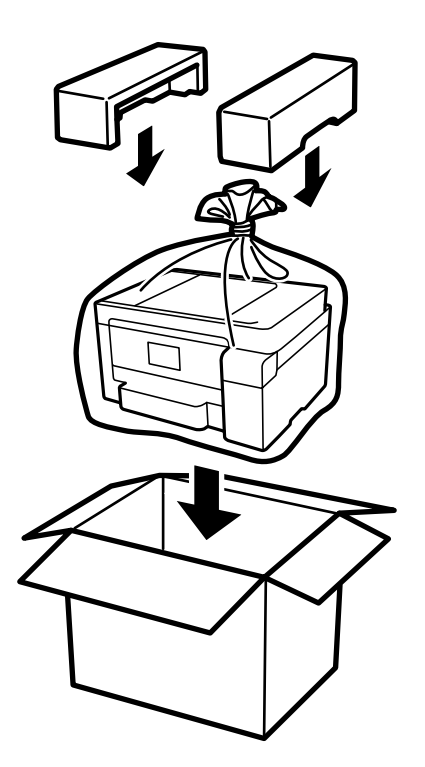

c*Důležité:*

- ❏ Při přenášení tiskárny ji zvedejte ve stabilní poloze. Zvedání tiskárny v nestabilní poloze může způsobit poranění.
- ❏ Při zvedání tiskárny položte ruce na místa znázorněná níže. Nedržte tiskárnu za přední a zadní část.

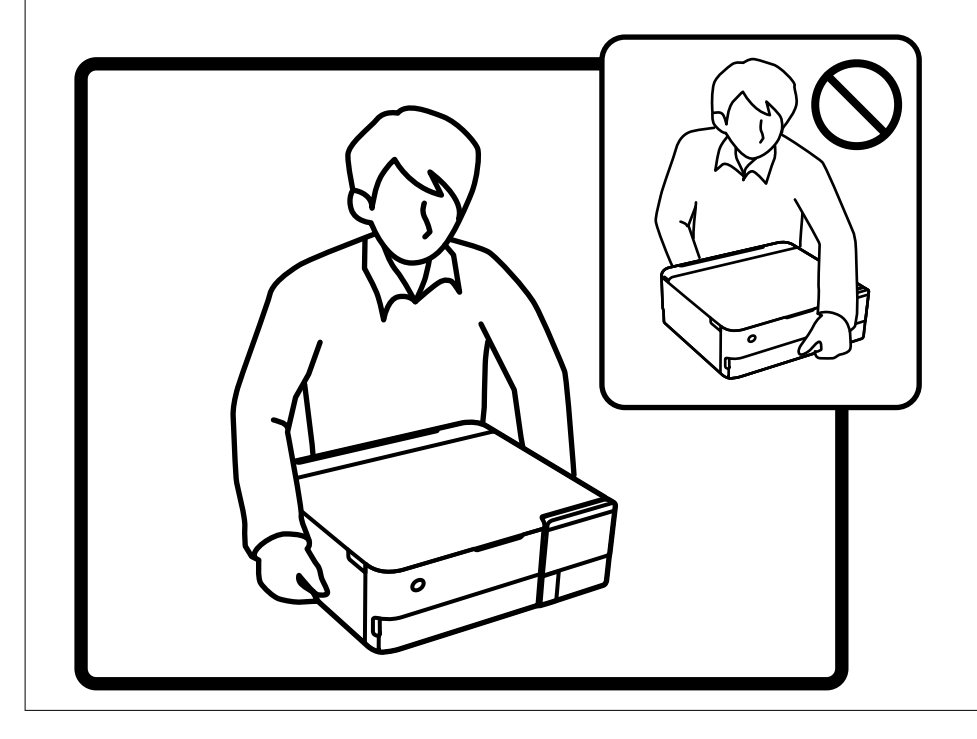

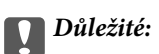

❏ Při skladování nebo přepravě nádobky s inkoustem ji nenaklánějte, ani ji nevystavujte nárazům nebo změnám teploty.Jinak může inkoust vytéct, i když je víčko na nádobce s inkoustem pevně utaženo.Při utahování víčka udržujte nádobku s inkoustem ve vzpřímené poloze a zajistěte, aby inkoust z nádobky během přepravy nevytekl, například pokud budete láhev dávat do tašky.

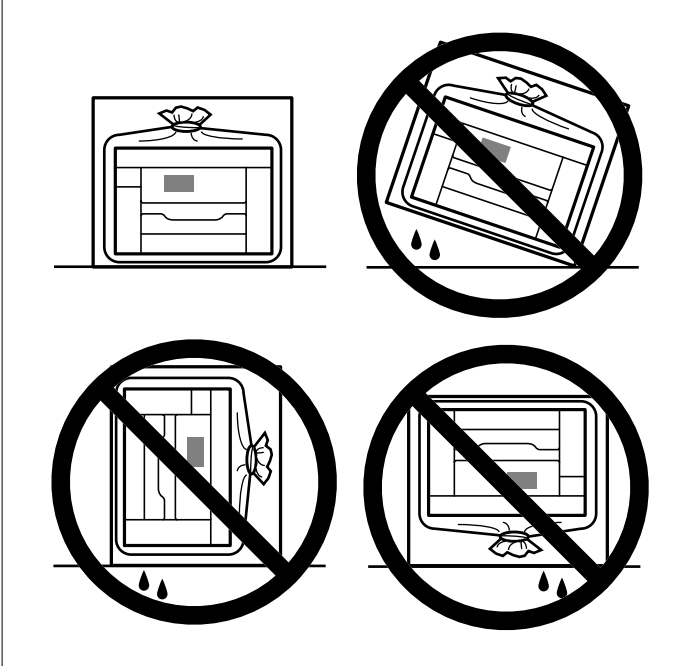

❏ Otevřené nádobky s inkoustem nevkládejte do krabice spolu s tiskárnou.

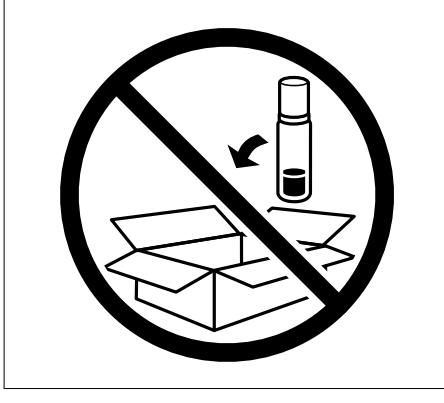

Při dalším použití tiskárny sejměte pásku zajišťující tiskovou hlavu a nastavte přepravní zámek do odemčené (tiskové) polohy. Sníží-li se při dalším tisknutí kvalita tisku, vyčistěte a zarovnejte tiskovou hlavu.

#### **Související informace**

- & ["Kontrola a čištění tiskové hlavy" na str. 134](#page-133-0)
- & ["Nastavení tiskové hlavy" na str. 136](#page-135-0)

# <span id="page-157-0"></span>**Řešení problémů**

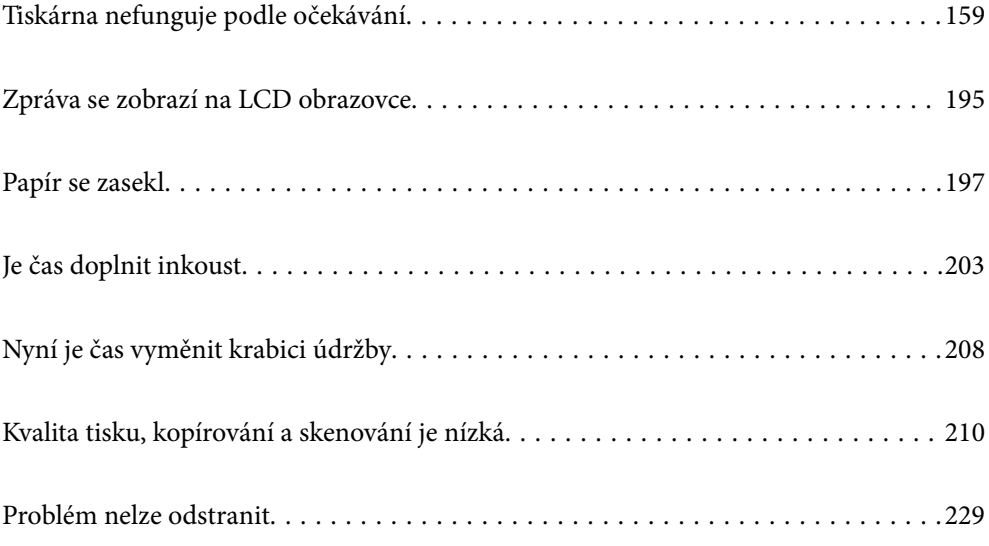

# <span id="page-158-0"></span>**Tiskárna nefunguje podle očekávání**

## **Tiskárna se nezapne nebo nevypne**

#### **Tiskárna se nezapne**

V úvahu připadají následující příčiny.

#### **Napájecí kabel není řádně zapojen do elektrické zásuvky.**

#### **Řešení**

Ujistěte se, že je napájecí kabel bezpečně zapojený.

## **Tlačítko**  $\bigcup$  nebylo stisknuto po dostatečně dlouhou dobu.

#### **Řešení**

Přidržte tlačítko **D** o něco déle

## **Tiskárna se nezapne automaticky**

#### **Funkce Automaticky zapnout je deaktivována.**

#### **Řešení**

- ❏ Vyberte možnost **Nast.** > **Základní nastavení** a poté zapněte nastavení **Automaticky zapnout**.
- ❏ Při připojování pomocí kabelu USB se ujistěte, že je kabel USB pevně připojen k tiskárně a k počítači.
- ❏ Při připojování prostřednictvím sítě se ujistěte, že je tiskárna řádně připojena k síti na domovské obrazovce tiskárny.
- & ["Průvodce ikonou sítě" na str. 25](#page-24-0)

#### **Tiskárna se nevypne**

## **Tlačítko**  $\bigcup$  nebylo stisknuto po dostatečně dlouhou dobu.

#### **Řešení**

Přidržte tlačítko  $\bigcup$  o něco déle. Pokud se vám stále nedaří tiskárnu vypnout, odpojte napájecí kabel. Abyste předešli vysychání tiskové hlavy, znovu tiskárnu zapněte a vypněte ji tlačítkem $\mathcal O$ .

## **Papír není podáván správně**

## **Nepodává se papír**

V úvahu připadají následující příčiny.

#### **Místo instalace je nevhodné.**

#### **Řešení**

Umístěte tiskárnu na rovný povrch a provozujte ji v doporučených podmínkách.

& ["Specifikace provozního prostředí" na str. 281](#page-280-0)

#### **Používá se nepodporovaný papír.**

#### **Řešení**

Používejte papír podporovaný touto tiskárnou.

- $\blacktriangleright$  ["Dostupný papír a kapacita" na str. 252](#page-251-0)
- & ["Nedostupné typy papíru" na str. 257](#page-256-0)

#### **Manipulace s papírem je nevhodná.**

#### **Řešení**

Postupujte podle pokynů pro manipulaci s papírem.

& ["Pokyny k manipulaci s papírem" na str. 31](#page-30-0)

#### **V tiskárně je vloženo příliš mnoho listů.**

#### **Řešení**

Nevkládejte více, než je uvedený maximální počet listů pro papír.

 $\blacktriangleright$  ["Dostupný papír a kapacita" na str. 252](#page-251-0)

#### **Nastavení papíru v tiskárně je nesprávné.**

#### **Řešení**

Zkontrolujte, zda nastavení velikosti a typu papíru odpovídají skutečné velikosti a typu papíru vloženého v tiskárně.

 $\blacktriangleright$  ["Nastavení velikosti a typu papíru" na str. 32](#page-31-0)

#### **Papír prokluzuje, když na válec přilne papírový prach.**

#### **Řešení**

Vyčistěte válec.

& ["Odstranění problémů s podáváním papíru" na str. 131](#page-130-0)

#### **Papír se nepodává rovně**

V úvahu připadají následující příčiny.

#### **Místo instalace je nevhodné.**

#### **Řešení**

Umístěte tiskárnu na rovný povrch a provozujte ji v doporučených podmínkách.

& ["Specifikace provozního prostředí" na str. 281](#page-280-0)

#### **Používá se nepodporovaný papír.**

#### **Řešení**

Používejte papír podporovaný touto tiskárnou.

- $\rightarrow$  ["Dostupný papír a kapacita" na str. 252](#page-251-0)
- $\blacktriangleright$  ["Nedostupné typy papíru" na str. 257](#page-256-0)

#### **Manipulace s papírem je nevhodná.**

#### **Řešení**

Postupujte podle pokynů pro manipulaci s papírem.

& ["Pokyny k manipulaci s papírem" na str. 31](#page-30-0)

#### **Papír je vložen nesprávně.**

#### **Řešení**

Vložte papír ve správném směru a posuňte vodítko okraje k okraji papíru.

 $\rightarrow$  ["Vkládání papíru" na str. 34](#page-33-0)

#### **V tiskárně je vloženo příliš mnoho listů.**

#### **Řešení**

Nevkládejte více, než je uvedený maximální počet listů pro papír.

 $\blacktriangleright$  ["Dostupný papír a kapacita" na str. 252](#page-251-0)

#### **Nastavení papíru v tiskárně je nesprávné.**

#### **Řešení**

Zkontrolujte, zda nastavení velikosti a typu papíru odpovídají skutečné velikosti a typu papíru vloženého v tiskárně.

 $\blacktriangleright$  ["Nastavení velikosti a typu papíru" na str. 32](#page-31-0)

#### **Papír prokluzuje, když na válec přilne papírový prach.**

#### **Řešení**

Vyčistěte válec.

& ["Odstranění problémů s podáváním papíru" na str. 131](#page-130-0)

#### **Je podáno více listů papírů najednou**

V úvahu připadají následující příčiny.

#### **Místo instalace je nevhodné.**

#### **Řešení**

Umístěte tiskárnu na rovný povrch a provozujte ji v doporučených podmínkách.

& ["Specifikace provozního prostředí" na str. 281](#page-280-0)

#### **Používá se nepodporovaný papír.**

#### **Řešení**

Používejte papír podporovaný touto tiskárnou.

- $\blacktriangleright$  ["Dostupný papír a kapacita" na str. 252](#page-251-0)
- $\blacktriangleright$  ["Nedostupné typy papíru" na str. 257](#page-256-0)

#### **Manipulace s papírem je nevhodná.**

#### **Řešení**

Postupujte podle pokynů pro manipulaci s papírem.

& ["Pokyny k manipulaci s papírem" na str. 31](#page-30-0)

#### **Papír je vlhký nebo mokrý.**

#### **Řešení**

Vložte nový papír.

#### **Statická elektřina způsobuje, že se listy papíru lepí k sobě.**

#### **Řešení**

Před vložením papír provětrejte. Pokud se papír stále nepodává, vkládejte po jednom listu papíru.

#### **V tiskárně je vloženo příliš mnoho listů.**

#### **Řešení**

Nevkládejte více, než je uvedený maximální počet listů pro papír.

& ["Dostupný papír a kapacita" na str. 252](#page-251-0)

#### **Nastavení papíru v tiskárně je nesprávné.**

#### **Řešení**

Zkontrolujte, zda nastavení velikosti a typu papíru odpovídají skutečné velikosti a typu papíru vloženého v tiskárně.

& ["Nastavení velikosti a typu papíru" na str. 32](#page-31-0)

#### **Papír prokluzuje, když na válec přilne papírový prach.**

#### **Řešení**

Vyčistěte válec.

 $\rightarrow$  ["Odstranění problémů s podáváním papíru" na str. 131](#page-130-0)

#### **Během ručního oboustranného tisku lze současně podávat více listů papíru.**

#### **Řešení**

Před opětovným vložením papíru vyjměte veškerý papír vložený do zdroje papíru.

### <span id="page-162-0"></span>**Papír je během tisku vysunován**

#### **Letterhead není vybrán jako typ papíru.**

#### **Řešení**

Pokud vkládáte hlavičkový papír (papír, na němž jsou v záhlaví vytištěny informace jako například jméno odesílatele nebo jméno podniku), nastavte typ papíru na hodnotu **Letterhead**.

## **Nelze tisknout**

#### **Nelze tisknout ze systému Windows**

Zkontrolujte, zda jsou počítač a tiskárna správně připojeny.

Příčina a řešení problému se liší v závislosti na tom, zda jsou nebo nejsou připojeny.

#### *Kontrola stavu připojení*

Pomocí nástroje Epson Printer Connection Checker zkontrolujte stav připojení počítače a tiskárny. Tento problém můžete vyřešit v závislosti na výsledcích kontroly.

1. Dvakrát klikněte na ikonu **Epson Printer Connection Checker** na ploše.

Spustí se aplikace Epson Printer Connection Checker.

Pokud na ploše není žádná ikona, spusťte nástroj Epson Printer Connection Checker podle níže uvedených metod.

❏ Windows 10

Klikněte na tlačítko Start a potom vyberte možnost **Epson Software** > **Epson Printer Connection Checker**.

❏ Windows 8.1/Windows 8

Zadejte název aplikace do ovládacího tlačítka Hledat a poté vyberte zobrazenou ikonu.

❏ Windows 7

Klikněte na tlačítko Start a poté vyberte **Všechny programy** > **Epson Software** > **Epson Printer Connection Checker**.

2. Při kontrole postupujte podle pokynů na obrazovce.

#### *Poznámka:*

Pokud se název tiskárny nezobrazuje, nainstalujte originální ovladač tiskárny Epson. ["Kontrola, zda je nainstalován originální ovladač tiskárny Epson — Windows" na str. 148](#page-147-0)

Po zjištění problému postupujte podle řešení zobrazeného na obrazovce.

Pokud nemůžete problém vyřešit, zkontrolujte následující možnosti podle vaší situace.

- ❏ Tiskárna není rozpoznána prostřednictvím síťového připojení ["Nelze se připojit k síti" na str. 164](#page-163-0)
- ❏ Tiskárna není rozpoznána pomocí připojení USB

["Tiskárna nelze připojit prostřednictvím USB \(Windows\)" na str. 166](#page-165-0)

<span id="page-163-0"></span>❏ Tiskárna je rozpoznána, ale tisk nelze provést.

["Nelze tisknout, i když bylo navázáno připojení \(Windows\)" na str. 167](#page-166-0)

## **Nelze se připojit k síti**

Může se jednat o jeden z následujících problémů.

#### **Na síťových zařízeních pro připojení Wi-Fi je něco v nepořádku.**

#### **Řešení**

Vypněte zařízení, která chcete připojit k síti. Počkejte asi 10 sekund a potom zařízení zapněte v tomto pořadí: směrovač bezdrátové sítě, počítač nebo chytré zařízení a potom tiskárnu. Přesuňte tiskárnu a počítač nebo chytré zařízení blíž ke směrovači bezdrátové sítě, abyste usnadnili rádiovou komunikaci, a potom znovu zkuste síť nastavit.

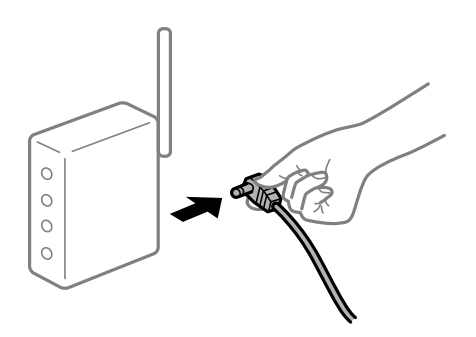

#### **Zařízení nemohou přijímat signály z bezdrátového směrovače, protože jsou příliš daleko od sebe.**

#### **Řešení**

Po přesunutí počítače nebo chytrého zařízení a tiskárny blíže k bezdrátovému směrovači vypněte bezdrátový směrovač a poté jej znovu zapněte.

#### **Při výměně bezdrátového směrovače se nastavení neshoduje s novým směrovačem.**

#### **Řešení**

Nastavení připojení proveďte znovu tak, aby odpovídalo novému bezdrátovému směrovači.

& ["Při výměně bezdrátového směrovače" na str. 233](#page-232-0)

**Identifikátory SSID připojené z počítače nebo chytrého zařízení a počítače se liší.**

#### **Řešení**

Pokud současně používáte více bezdrátových směrovačů nebo bezdrátový směrovač má více SSID a zařízení jsou připojena k různým SSID, nelze se k bezdrátovému směrovači připojit.

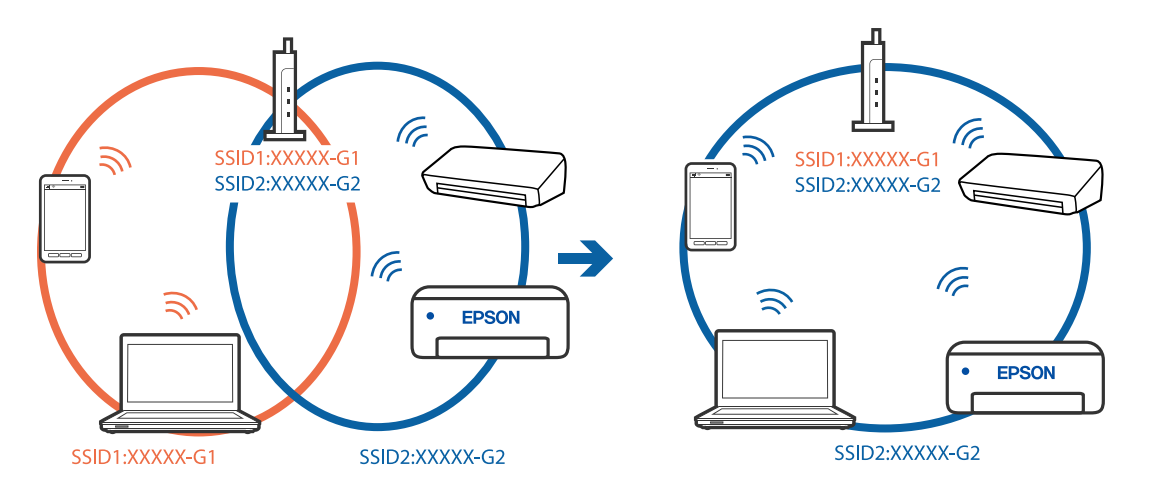

Počítač nebo chytré zařízení připojte ke stejnému identifikátoru SSID jako tiskárnu.

#### **Na bezdrátovém směrovači je k dispozici funkce clona soukromí.**

#### **Řešení**

Většina bezdrátových směrovačů má funkci clony, která blokuje komunikaci mezi zařízeními ve stejné síti SSID. Pokud tiskárna nemůže komunikovat s počítačem nebo chytrým zařízením, ačkoli jsou připojeny ke stejné síti, zakažte na bezdrátovém směrovači funkci clony. Podrobnosti najdete v příručce dodané se směrovačem bezdrátové sítě.

#### **Adresa IP je nesprávně přiřazena.**

#### **Řešení**

Pokud je IP adresa přiřazená k tiskárně ve formátu 169.254.XXX.XXX a maska podsítě je 255.255.0.0, není IP adresa zřejmě přiřazena správně.

Na ovládacím panelu tiskárny vyberte možnost **Nast.** > **Nastavení sítě** > **Upřesnit** a poté zkontrolujte adresu IP a masku podsítě přiřazenou tiskárně.

Restartujte bezdrátový směrovač nebo obnovte síťová nastavení tiskárny.

 $\rightarrow$  ["Opětovné nastavení síťového připojení" na str. 233](#page-232-0)

#### **Došlo k problému s nastavením sítě v počítači.**

#### **Řešení**

Zkuste z počítače přejít na jakýkoli web a ověřit, zda jsou síťová nastavení počítače správná. Pokud se na web nedostanete, problém se týká počítače.

Zkontrolujte síťového připojení počítače. Viz dokumentace dodaná s počítačem, kde naleznete podrobnosti.

#### **Tiskárna byla připojena přes Ethernet pomocí zařízení, která podporují IEEE 802.3az (Energeticky úsporný Ethernet).**

#### **Řešení**

Při připojení tiskárny k síti Ethernet pomocí zařízení, která podporují technologii IEEE 802.3az (Energeticky úsporný Ethernet), se mohou v závislosti na rozbočovači nebo směrovači, které používáte, vyskytnout následující problémy.

❏ Připojení je nestabilním, tiskárna se opakovaně připojuje a odpojuje.

❏ Tiskárnu nelze připojit.

<span id="page-165-0"></span>❏ Rychlost komunikace je pomalá.

Postupujte podle následujících kroků, čímž vypnete technologii IEEE 802.3az pro tiskárnu a následně bude provedeno připojení.

- 1. Odpojte kabel sítě Ethernet připojený k počítači a tiskárně.
- 2. Pokud je technologie IEEE 802.3az pro počítač povolena, zakažte ji. Viz dokumentace dodaná s počítačem, kde naleznete podrobnosti.
- 3. Propojte počítač a tiskárnu přímo pomocí kabelu sítě Ethernet.
- 4. Na tiskárně vytiskněte zprávu o síťovém připojení. ["Tisk zprávy o připojení sítě" na str. 244](#page-243-0)
- 5. Na vytištěné zprávě o síťovém připojení zkontrolujte adresu IP tiskárny.
- 6. Otevřete aplikaci Web Config v počítači. Spusťte webový prohlížeč a potom zadejte adresu IP tiskárny. ["Aplikace ke konfiguraci operací tiskárny \(Web Config\)" na str. 264](#page-263-0)
- 7. V seznamu v pravém horním rohu okna vyberte možnost **Upřesnit nastavení**.
- 8. Vyberte možnost **Síťová nastavení** > **Drátová síť LAN**.
- 9. Vyberte **Vypnuto** pro **IEEE 802.3az**.
- 10. Klikněte na možnost **Další**.
- 11. Klikněte na možnost **OK**.
- 12. Odpojte kabel sítě Ethernet připojený k počítači a tiskárně.
- 13. Pokud jste v kroku 2 zakázali technologii IEEE 802.3az pro počítač, povolte ji.
- 14. Kabely sítě Ethernet, které jste odpojili v kroku 1, připojte k počítači a tiskárně. Pokud problém přetrvává, je možné, že problémy způsobuje jiné zařízení než tiskárna.

#### **Tiskárna nelze připojit prostřednictvím USB (Windows)**

V úvahu připadají následující příčiny.

#### **Kabel USB není správně zapojen do elektrické zásuvky.**

#### **Řešení**

Řádně připojte kabel USB k tiskárně a k počítači.

#### <span id="page-166-0"></span>**Vyskytl se problém s rozbočovačem USB.**

#### **Řešení**

Používáte-li rozbočovač USB, zkuste připojit tiskárnu přímo k počítači.

#### **Vyskytl se problém s kabelem USB nebo vstupem USB.**

#### **Řešení**

Pokud není kabel USB rozpoznán, změňte port nebo změňte kabel USB.

#### **Nelze tisknout, i když bylo navázáno připojení (Windows)**

V úvahu připadají následující příčiny.

#### **Není nainstalován originální ovladač tiskárny Epson.**

#### **Řešení**

Pokud není nainstalován originální ovladač tiskárny Epson (EPSON XXXXX), jsou dostupné funkce omezené. Doporučujeme používat originální ovladač tiskárny společnosti Epson.

- & ["Kontrola, zda je nainstalován originální ovladač tiskárny Epson Windows" na str. 148](#page-147-0)
- & ["Kontrola, zda je nainstalován originální ovladač tiskárny Epson Mac OS" na str. 149](#page-148-0)

#### **Vyskytl se problém se softwarem nebo daty.**

#### **Řešení**

- ❏ Tisknete-li snímek s velkým množstvím dat, nemusí být v počítači dostatek paměti. Vytiskněte snímek s nižším rozlišením nebo menší velikostí.
- ❏ Pokud jste vyzkoušeli všechna řešení a problém přetrvává, zkuste odinstalovat ovladač tiskárny a poté ho nainstalovat znovu
- $\blacktriangleright$  ["Samostatná instalace nebo odinstalování aplikací" na str. 147](#page-146-0)

#### **Došlo k problému se stavem tiskárny.**

#### **Řešení**

Klikněte na možnost **EPSON Status Monitor 3** na kartě **Údržba** ovladače tiskárny a poté zkontrolujte stav tiskárny. Pokud je software **EPSON Status Monitor 3** deaktivován, klikněte na možnost **Rozšířená nastavení** na kartě **Údržba** a vyberte položku **Aktivovat EPSON Status Monitor 3**.

#### **Byla přijata tisková úloha, která čeká.**

#### **Řešení**

Klikněte na možnost **Tisková fronta** na kartě **Údržba** ovladače tiskárny. Pokud nejsou nepotřebná data vymazána, vyberte v nabídce **Tiskárna** možnost **Zrušit tisk všech dokumentů**.

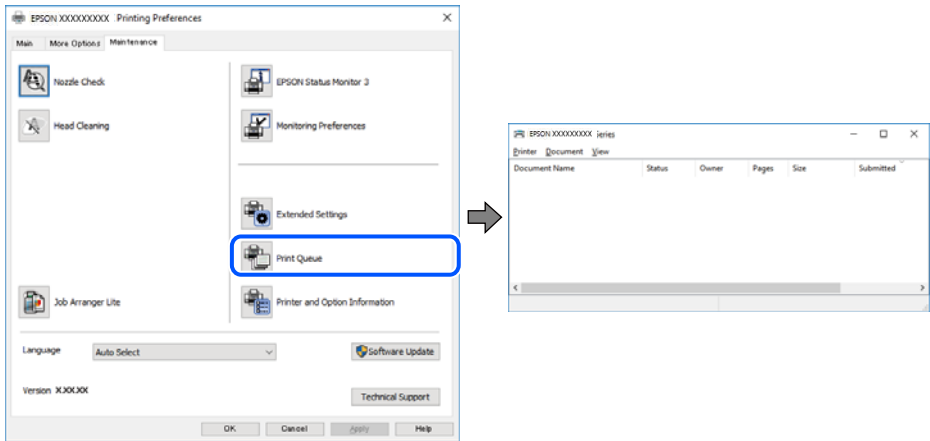

#### **Tiskárna je v režimu čekání nebo offline.**

#### **Řešení**

Klikněte na možnost **Tisková fronta** na kartě **Údržba** ovladače tiskárny.

Jestliže se tiskárna nachází v režimu offline nebo čekání, zrušte toto nastavení v nabídce **Tiskárna**.

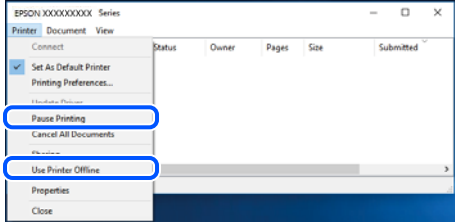

#### **Tiskárna není vybrána jako výchozí tiskárna.**

#### **Řešení**

Klikněte pravým tlačítkem myši ikonu tiskárny v nabídce **Ovládací panel** > **Zobrazit zařízení a tiskárny** (nebo **Tiskárny**, **Tiskárny a faxy**) a klikněte na položku **Nastavit jako výchozí tiskárnu**.

#### *Poznámka:*

Pokud je k dispozici více ikon tiskárny, viz následující k výběru správné tiskárny.

Příklad

Připojení USB: řada EPSON XXXX

Připojení k síti: řada EPSON XXXX (síť)

Pokud jste ovladač tiskárny nainstalovali několikrát, mohou být vytvořeny kopie tohoto ovladače. Pokud jsou vytvořeny kopie, například "Řada EPSON XXXX (kopie 1)", klikněte pravým tlačítkem na ikonu zkopírovaného ovladače a poté klikněte na možnost **Odebrat zařízení**.

#### **Port tiskárny není správně nastaven.**

#### **Řešení**

Klikněte na možnost **Tisková fronta** na kartě **Údržba** ovladače tiskárny.

Zkontrolujte, zda je v dialogu **Vlastnosti** > **Port** v nabídce **Tiskárna** správně nastaven port tiskárny, jak je uvedeno níže.

Připojení USB: **USBXXX**, Síťové připojení: **EpsonNet Print Port**

#### **Tiskárna najednou nemůže tisknout prostřednictvím síťového připojení**

Může se jednat o jeden z následujících problémů.

#### **Síťové prostředí bylo změněno.**

#### **Řešení**

Pokud jste změnili síťové prostředí, například bezdrátový směrovač nebo poskytovatele sítě, zkuste znovu provést síťová nastavení pro tiskárnu.

Počítač nebo chytré zařízení připojte ke stejnému identifikátoru SSID jako tiskárnu.

 $\rightarrow$  ["Opětovné nastavení síťového připojení" na str. 233](#page-232-0)

#### **Na síťových zařízeních pro připojení Wi-Fi je něco v nepořádku.**

#### **Řešení**

Vypněte zařízení, která chcete připojit k síti. Počkejte asi 10 sekund a potom zařízení zapněte v tomto pořadí: směrovač bezdrátové sítě, počítač nebo chytré zařízení a potom tiskárnu. Přesuňte tiskárnu a počítač nebo chytré zařízení blíž ke směrovači bezdrátové sítě, abyste usnadnili rádiovou komunikaci, a potom znovu zkuste síť nastavit.

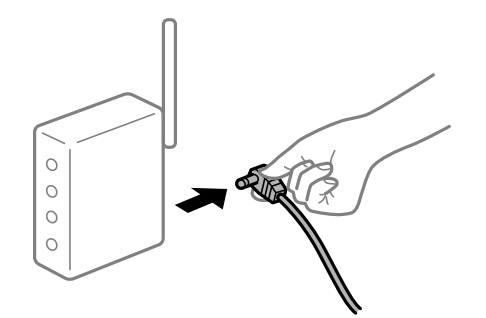

#### **Tiskárna není připojena k síti.**

#### **Řešení**

Vyberte možnost **Nast.** > **Nastavení sítě** > **Kontrola připojení** a potom vytiskněte zprávu o připojení sítě. Pokud je na zprávě uvedena chyba síťového připojení, zkontrolujte zprávu o síťovém připojení a postupujte podle vytištěných řešení.

& ["Tisk zprávy o připojení sítě" na str. 244](#page-243-0)

#### **Došlo k problému s nastavením sítě v počítači.**

#### **Řešení**

Zkuste z počítače přejít na jakýkoli web a ověřit, zda jsou síťová nastavení počítače správná. Pokud se na web nedostanete, problém se týká počítače.

Zkontrolujte síťového připojení počítače. Viz dokumentace dodaná s počítačem, kde naleznete podrobnosti.

#### **Byla přijata tisková úloha, která čeká.**

#### **Řešení**

Klikněte na možnost **Tisková fronta** na kartě **Údržba** ovladače tiskárny. Pokud nejsou nepotřebná data vymazána, vyberte v nabídce **Tiskárna** možnost **Zrušit tisk všech dokumentů**.

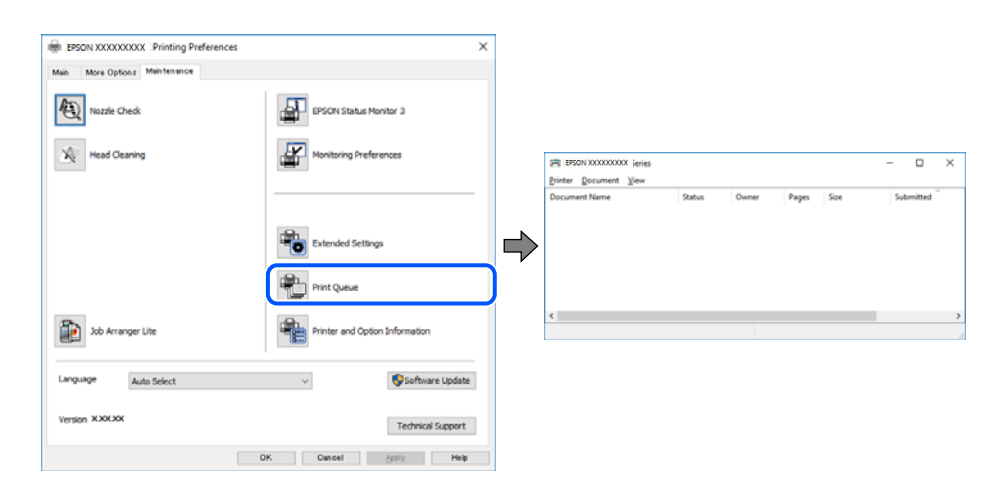

#### **Tiskárna je v režimu čekání nebo offline.**

#### **Řešení**

Klikněte na možnost **Tisková fronta** na kartě **Údržba** ovladače tiskárny.

Jestliže se tiskárna nachází v režimu offline nebo čekání, zrušte toto nastavení v nabídce **Tiskárna**.

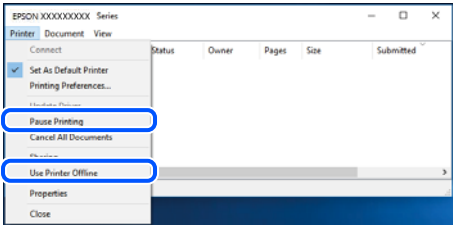

#### **Tiskárna není vybrána jako výchozí tiskárna.**

#### **Řešení**

Klikněte pravým tlačítkem myši ikonu tiskárny v nabídce **Ovládací panel** > **Zobrazit zařízení a tiskárny** (nebo **Tiskárny**, **Tiskárny a faxy**) a klikněte na položku **Nastavit jako výchozí tiskárnu**.

#### *Poznámka:*

Pokud je k dispozici více ikon tiskárny, viz následující k výběru správné tiskárny.

#### Příklad

Připojení USB: řada EPSON XXXX

Připojení k síti: řada EPSON XXXX (síť)

Pokud jste ovladač tiskárny nainstalovali několikrát, mohou být vytvořeny kopie tohoto ovladače. Pokud jsou vytvořeny kopie, například "Řada EPSON XXXX (kopie 1)", klikněte pravým tlačítkem na ikonu zkopírovaného ovladače a poté klikněte na možnost **Odebrat zařízení**.

#### **Port tiskárny není správně nastaven.**

#### **Řešení**

Klikněte na možnost **Tisková fronta** na kartě **Údržba** ovladače tiskárny.

Zkontrolujte, zda je v dialogu **Vlastnosti** > **Port** v nabídce **Tiskárna** správně nastaven port tiskárny, jak je uvedeno níže.

Připojení USB: **USBXXX**, Síťové připojení: **EpsonNet Print Port**

#### **Nelze tisknout ze zařízení Mac OS**

Zkontrolujte, zda jsou počítač a tiskárna správně připojeny.

Příčina a řešení problému se liší v závislosti na tom, zda jsou nebo nejsou připojeny.

#### *Kontrola stavu připojení*

Pomocí nástroje EPSON Status Monitor zkontrolujte stav připojení počítače a tiskárny.

- 1. Vyberte **Předvolby systému** v nabídce Apple > **Tiskárny a skenery** (nebo **Tisk a skenování**, **Tisk a fax**) a potom vyberte tiskárnu.
- 2. Klikněte na **Možnosti a spotřební materiál** > **Nástroje** > **Otevřít nástroj tiskárny**.
- 3. Klikněte na možnost **EPSON Status Monitor**.

Po zobrazení zbývajících hladin inkoustu bylo úspěšně navázáno připojení mezi počítačem a tiskárnou.

Pokud není připojení navázáno, zkontrolujte následující.

- ❏ Tiskárna není rozpoznána prostřednictvím síťového připojení "Nelze se připojit k síti" na str. 171
- ❏ Tiskárna není rozpoznána pomocí připojení USB ["Tiskárna nelze připojit prostřednictvím USB \(Mac OS\)" na str. 174](#page-173-0)

Pokud bylo navázáno připojení, zkontrolujte následující.

❏ Tiskárna je rozpoznána, ale tisk nelze provést. ["Nelze tisknout, i když bylo navázáno připojení \(Mac OS\)" na str. 175](#page-174-0)

#### **Nelze se připojit k síti**

Může se jednat o jeden z následujících problémů.

#### **Na síťových zařízeních pro připojení Wi-Fi je něco v nepořádku.**

#### **Řešení**

Vypněte zařízení, která chcete připojit k síti. Počkejte asi 10 sekund a potom zařízení zapněte v tomto pořadí: směrovač bezdrátové sítě, počítač nebo chytré zařízení a potom tiskárnu. Přesuňte tiskárnu a počítač nebo chytré zařízení blíž ke směrovači bezdrátové sítě, abyste usnadnili rádiovou komunikaci, a potom znovu zkuste síť nastavit.

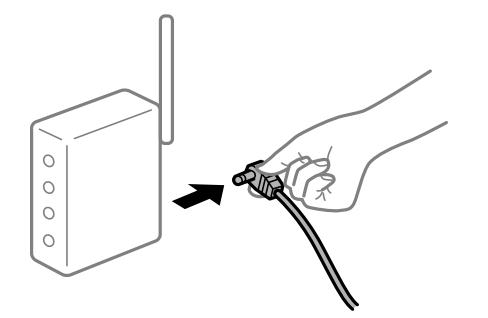

#### **Zařízení nemohou přijímat signály z bezdrátového směrovače, protože jsou příliš daleko od sebe.**

#### **Řešení**

Po přesunutí počítače nebo chytrého zařízení a tiskárny blíže k bezdrátovému směrovači vypněte bezdrátový směrovač a poté jej znovu zapněte.

#### **Při výměně bezdrátového směrovače se nastavení neshoduje s novým směrovačem.**

#### **Řešení**

Nastavení připojení proveďte znovu tak, aby odpovídalo novému bezdrátovému směrovači.

& ["Při výměně bezdrátového směrovače" na str. 233](#page-232-0)

#### **Identifikátory SSID připojené z počítače nebo chytrého zařízení a počítače se liší.**

#### **Řešení**

Pokud současně používáte více bezdrátových směrovačů nebo bezdrátový směrovač má více SSID a zařízení jsou připojena k různým SSID, nelze se k bezdrátovému směrovači připojit.

Počítač nebo chytré zařízení připojte ke stejnému identifikátoru SSID jako tiskárnu.

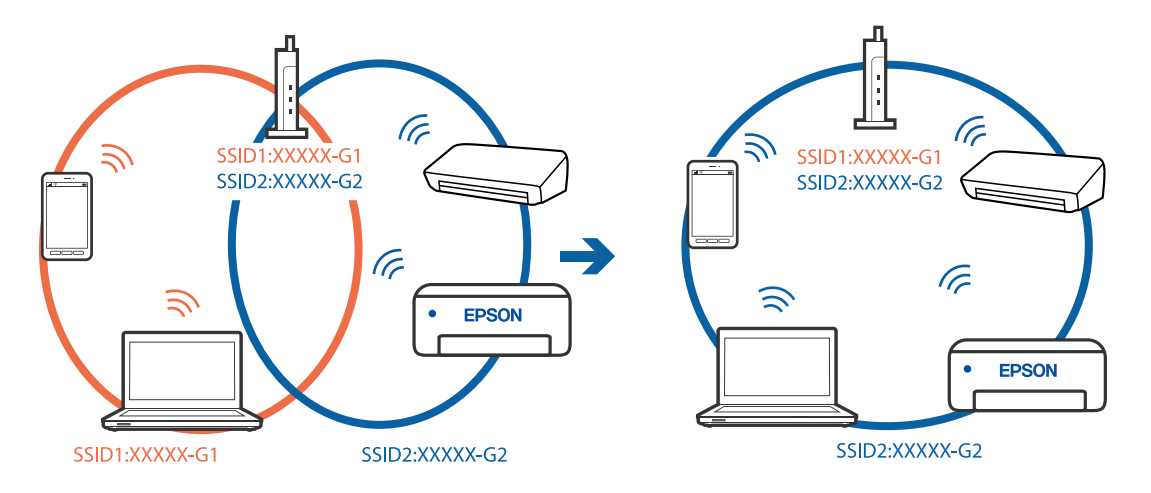

#### **Na bezdrátovém směrovači je k dispozici funkce clona soukromí.**

#### **Řešení**

Většina bezdrátových směrovačů má funkci clony, která blokuje komunikaci mezi zařízeními ve stejné síti SSID. Pokud tiskárna nemůže komunikovat s počítačem nebo chytrým zařízením, ačkoli jsou připojeny ke stejné síti, zakažte na bezdrátovém směrovači funkci clony. Podrobnosti najdete v příručce dodané se směrovačem bezdrátové sítě.

#### **Adresa IP je nesprávně přiřazena.**

#### **Řešení**

Pokud je IP adresa přiřazená k tiskárně ve formátu 169.254.XXX.XXX a maska podsítě je 255.255.0.0, není IP adresa zřejmě přiřazena správně.

Na ovládacím panelu tiskárny vyberte možnost **Nast.** > **Nastavení sítě** > **Upřesnit** a poté zkontrolujte adresu IP a masku podsítě přiřazenou tiskárně.

Restartujte bezdrátový směrovač nebo obnovte síťová nastavení tiskárny.

& ["Opětovné nastavení síťového připojení" na str. 233](#page-232-0)

#### **Došlo k problému s nastavením sítě v počítači.**

#### **Řešení**

Zkuste z počítače přejít na jakýkoli web a ověřit, zda jsou síťová nastavení počítače správná. Pokud se na web nedostanete, problém se týká počítače.

Zkontrolujte síťového připojení počítače. Viz dokumentace dodaná s počítačem, kde naleznete podrobnosti.

**Zařízení připojené k portu USB 3.0 způsobuje rádiové rušení.**

#### **Řešení**

Když na počítači Mac připojíte zařízení k portu USB 3.0, může dojít k rušení rádiových kmitočtů. Pokud se vám nedaří připojit se k bezdrátové síti LAN (Wi-Fi) nebo je provoz nestabilní, zkuste následující postup.

❏ Zařízení, které je připojené k portu USB 3.0, umístěte dál od počítače.

❏ Připojte se k identifikátoru SSID pro rozsah 5 GHz.

& ["Provedení Wi-Fi nastavení zadáním SSID a hesla" na str. 236](#page-235-0)

#### **Tiskárna byla připojena přes Ethernet pomocí zařízení, která podporují IEEE 802.3az (Energeticky úsporný Ethernet).**

#### **Řešení**

Při připojení tiskárny k síti Ethernet pomocí zařízení, která podporují technologii IEEE 802.3az (Energeticky úsporný Ethernet), se mohou v závislosti na rozbočovači nebo směrovači, které používáte, vyskytnout následující problémy.

❏ Připojení je nestabilním, tiskárna se opakovaně připojuje a odpojuje.

❏ Tiskárnu nelze připojit.

❏ Rychlost komunikace je pomalá.

Postupujte podle následujících kroků, čímž vypnete technologii IEEE 802.3az pro tiskárnu a následně bude provedeno připojení.

- <span id="page-173-0"></span>1. Odpojte kabel sítě Ethernet připojený k počítači a tiskárně.
- 2. Pokud je technologie IEEE 802.3az pro počítač povolena, zakažte ji. Viz dokumentace dodaná s počítačem, kde naleznete podrobnosti.
- 3. Propojte počítač a tiskárnu přímo pomocí kabelu sítě Ethernet.
- 4. Na tiskárně vytiskněte zprávu o síťovém připojení. ["Tisk zprávy o připojení sítě" na str. 244](#page-243-0)
- 5. Na vytištěné zprávě o síťovém připojení zkontrolujte adresu IP tiskárny.
- 6. Otevřete aplikaci Web Config v počítači. Spusťte webový prohlížeč a potom zadejte adresu IP tiskárny. ["Aplikace ke konfiguraci operací tiskárny \(Web Config\)" na str. 264](#page-263-0)
- 7. V seznamu v pravém horním rohu okna vyberte možnost **Upřesnit nastavení**.
- 8. Vyberte možnost **Síťová nastavení** > **Drátová síť LAN**.
- 9. Vyberte **Vypnuto** pro **IEEE 802.3az**.
- 10. Klikněte na možnost **Další**.
- 11. Klikněte na možnost **OK**.
- 12. Odpojte kabel sítě Ethernet připojený k počítači a tiskárně.
- 13. Pokud jste v kroku 2 zakázali technologii IEEE 802.3az pro počítač, povolte ji.

14. Kabely sítě Ethernet, které jste odpojili v kroku 1, připojte k počítači a tiskárně. Pokud problém přetrvává, je možné, že problémy způsobuje jiné zařízení než tiskárna.

## **Tiskárna nelze připojit prostřednictvím USB (Mac OS)**

V úvahu připadají následující příčiny.

#### **Kabel USB není správně zapojen do elektrické zásuvky.**

#### **Řešení**

Řádně připojte kabel USB k tiskárně a k počítači.

#### **Vyskytl se problém s rozbočovačem USB.**

#### **Řešení**

Používáte-li rozbočovač USB, zkuste připojit tiskárnu přímo k počítači.

#### <span id="page-174-0"></span>**Vyskytl se problém s kabelem USB nebo vstupem USB.**

#### **Řešení**

Pokud není kabel USB rozpoznán, změňte port nebo změňte kabel USB.

## **Nelze tisknout, i když bylo navázáno připojení (Mac OS)**

V úvahu připadají následující příčiny.

#### **Není nainstalován originální ovladač tiskárny Epson.**

#### **Řešení**

Pokud není nainstalován originální ovladač tiskárny Epson (EPSON XXXXX), jsou dostupné funkce omezené. Doporučujeme používat originální ovladač tiskárny společnosti Epson.

- & ["Kontrola, zda je nainstalován originální ovladač tiskárny Epson Windows" na str. 148](#page-147-0)
- & ["Kontrola, zda je nainstalován originální ovladač tiskárny Epson Mac OS" na str. 149](#page-148-0)

#### **Vyskytl se problém se softwarem nebo daty.**

#### **Řešení**

- ❏ Tisknete-li snímek s velkým množstvím dat, nemusí být v počítači dostatek paměti. Vytiskněte snímek s nižším rozlišením nebo menší velikostí.
- ❏ Pokud jste vyzkoušeli všechna řešení a problém přetrvává, zkuste odinstalovat ovladač tiskárny a poté ho nainstalovat znovu
- $\blacktriangleright$  ["Samostatná instalace nebo odinstalování aplikací" na str. 147](#page-146-0)

#### **Vyskytl se problém se stavem tiskárny.**

#### **Řešení**

Zkontrolujte, že se tiskárna nenachází ve stavu **Pozastaveno**.

Vyberte **Předvolby systému** z nabídky **Apple** > **Tiskárny a skenery** (nebo **Tisk a skenování**, **Tisk a fax**) a potom dvakrát klikněte na příslušnou tiskárnu. Jestliže je tiskárna pozastavená, klikněte na možnost **Pokračovat**.

#### **Tiskárna najednou nemůže tisknout prostřednictvím síťového připojení**

Může se jednat o jeden z následujících problémů.

#### **Síťové prostředí bylo změněno.**

#### **Řešení**

Pokud jste změnili síťové prostředí, například bezdrátový směrovač nebo poskytovatele sítě, zkuste znovu provést síťová nastavení pro tiskárnu.

Počítač nebo chytré zařízení připojte ke stejnému identifikátoru SSID jako tiskárnu.

 $\rightarrow$  ["Opětovné nastavení síťového připojení" na str. 233](#page-232-0)

#### **Na síťových zařízeních pro připojení Wi-Fi je něco v nepořádku.**

#### **Řešení**

Vypněte zařízení, která chcete připojit k síti. Počkejte asi 10 sekund a potom zařízení zapněte v tomto pořadí: směrovač bezdrátové sítě, počítač nebo chytré zařízení a potom tiskárnu. Přesuňte tiskárnu a počítač nebo chytré zařízení blíž ke směrovači bezdrátové sítě, abyste usnadnili rádiovou komunikaci, a potom znovu zkuste síť nastavit.

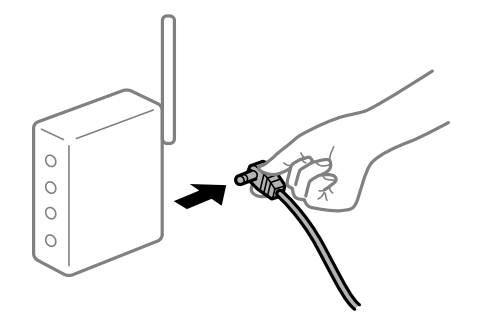

#### **Tiskárna není připojena k síti.**

#### **Řešení**

Vyberte možnost **Nast.** > **Nastavení sítě** > **Kontrola připojení** a potom vytiskněte zprávu o připojení sítě. Pokud je na zprávě uvedena chyba síťového připojení, zkontrolujte zprávu o síťovém připojení a postupujte podle vytištěných řešení.

& ["Tisk zprávy o připojení sítě" na str. 244](#page-243-0)

#### **Došlo k problému s nastavením sítě v počítači.**

#### **Řešení**

Zkuste z počítače přejít na jakýkoli web a ověřit, zda jsou síťová nastavení počítače správná. Pokud se na web nedostanete, problém se týká počítače.

Zkontrolujte síťového připojení počítače. Viz dokumentace dodaná s počítačem, kde naleznete podrobnosti.

#### **Nabídka Nastavení tisku se nezobrazuje.**

V úvahu připadají následující příčiny.

#### **Ovladač tiskárny Epson nebyl instalován správně**

#### **Řešení**

Pokud se nabídka **Nastavení tisku** nezobrazí v systému macOS Catalina (10.15) nebo novějším, macOS High Sierra (10.13), macOS Sierra (10.12), OS X El Capitan (10.11), OS X Yosemite (10.10), OS X Mavericks (10.9), OS X Mountain Lion (10.8), nebyl ovladač tiskárny Epson správně nainstalován. Povolte ji z následující nabídky.

V nabídce Apple > **Tiskárny a skenery** (nebo **Tisk a skenování**, **Tisk a fax**) vyberte možnost **Předvolby systému**, odeberte tiskárnu a poté tiskárnu znovu přidejte. Tiskárnu přidáte podle postupu níže.

["Přidání tiskárny \(pouze pro Mac OS\)" na str. 149](#page-148-0)

macOS Mojave (10.14) nemá přístup k **Nastavení tisku** v aplikacích vytvořených společností Apple, například TextEdit.

## **Nelze tisknout z chytrého zařízení**

Zkontrolujte, zda jsou chytré zařízení a tiskárna správně připojeny.

Příčina a řešení problému se liší v závislosti na tom, zda jsou nebo nejsou připojeny.

#### *Zkontrolujte připojení k chytrému zařízení*

Pomocí panelu Epson Smart Panel zkontrolujte stav připojení chytrého zařízení a tiskárny.

Otevřete Epson Smart Panel. Pokud se vám nedaří k tiskárně připojit, proveďte reset klepnutím na [+] v horní části obrazovky.

Pokud nepoužíváte Epson Smart Panel, přejděte na níže uvedený odkaz.

[http://epson.sn](http://epson.sn/?q=2)

## **Nelze se připojit k síti**

Může se jednat o jeden z následujících problémů.

#### **Na síťových zařízeních pro připojení Wi-Fi je něco v nepořádku.**

#### **Řešení**

Vypněte zařízení, která chcete připojit k síti. Počkejte asi 10 sekund a potom zařízení zapněte v tomto pořadí: směrovač bezdrátové sítě, počítač nebo chytré zařízení a potom tiskárnu. Přesuňte tiskárnu a počítač nebo chytré zařízení blíž ke směrovači bezdrátové sítě, abyste usnadnili rádiovou komunikaci, a potom znovu zkuste síť nastavit.

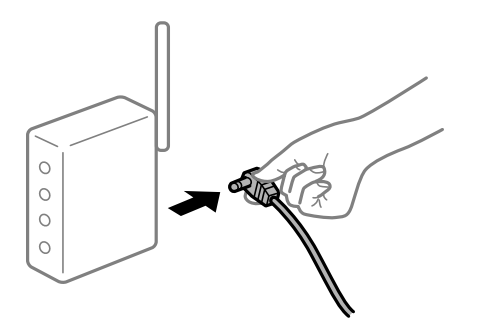

#### **Zařízení nemohou přijímat signály z bezdrátového směrovače, protože jsou příliš daleko od sebe.**

#### **Řešení**

Po přesunutí počítače nebo chytrého zařízení a tiskárny blíže k bezdrátovému směrovači vypněte bezdrátový směrovač a poté jej znovu zapněte.

#### **Při výměně bezdrátového směrovače se nastavení neshoduje s novým směrovačem.**

#### **Řešení**

Nastavení připojení proveďte znovu tak, aby odpovídalo novému bezdrátovému směrovači.

& ["Při výměně bezdrátového směrovače" na str. 233](#page-232-0)

## **Identifikátory SSID připojené z počítače nebo chytrého zařízení a počítače se liší. Řešení**

Pokud současně používáte více bezdrátových směrovačů nebo bezdrátový směrovač má více SSID a zařízení jsou připojena k různým SSID, nelze se k bezdrátovému směrovači připojit.

Počítač nebo chytré zařízení připojte ke stejnému identifikátoru SSID jako tiskárnu.

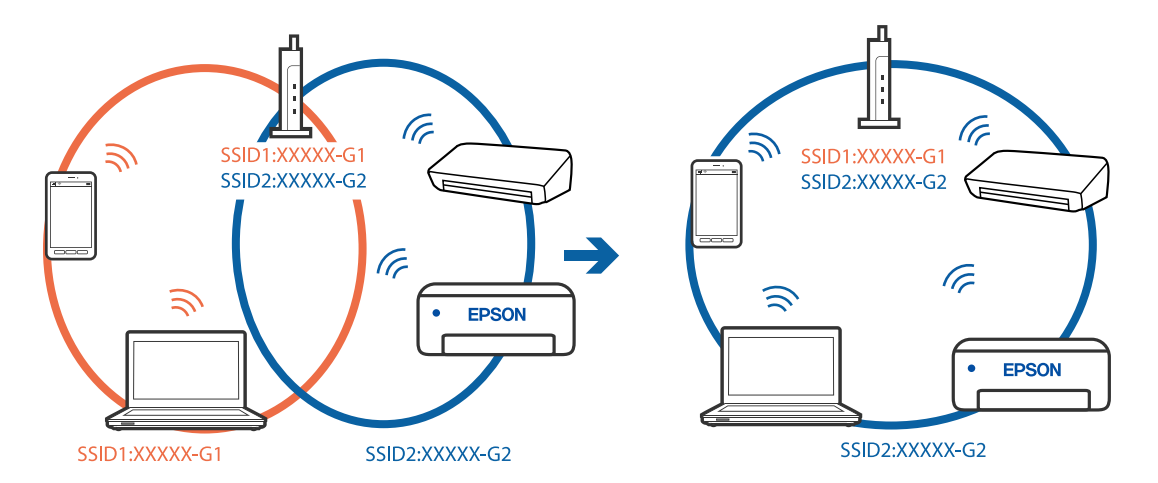

#### **Na bezdrátovém směrovači je k dispozici funkce clona soukromí.**

#### **Řešení**

Většina bezdrátových směrovačů má funkci clony, která blokuje komunikaci mezi zařízeními ve stejné síti SSID. Pokud tiskárna nemůže komunikovat s počítačem nebo chytrým zařízením, ačkoli jsou připojeny ke stejné síti, zakažte na bezdrátovém směrovači funkci clony. Podrobnosti najdete v příručce dodané se směrovačem bezdrátové sítě.

#### **Adresa IP je nesprávně přiřazena.**

#### **Řešení**

Pokud je IP adresa přiřazená k tiskárně ve formátu 169.254.XXX.XXX a maska podsítě je 255.255.0.0, není IP adresa zřejmě přiřazena správně.

Na ovládacím panelu tiskárny vyberte možnost **Nast.** > **Nastavení sítě** > **Upřesnit** a poté zkontrolujte adresu IP a masku podsítě přiřazenou tiskárně.

Restartujte bezdrátový směrovač nebo obnovte síťová nastavení tiskárny.

& ["Opětovné nastavení síťového připojení" na str. 233](#page-232-0)

#### **Došlo k problému s nastavením sítě na chytrém zařízení.**

#### **Řešení**

Vyzkoušejte přístup k libovolné webové stránce z chytrého zařízení, abyste se ujistili, že síťová nastavení chytrého zařízení jsou správná. Pokud nemůžete přistupovat k žádné webové stránce, problém se týká chytrého zařízení.

Zkontrolujte síťového připojení počítače. Podrobnosti naleznete v dokumentaci dodané s chytrým zařízením.

## **Nelze tisknout, i když bylo navázáno připojení (iOS)**

V úvahu připadají následující příčiny.

#### **Funkce Konfigurace papíru je deaktivována.**

#### **Řešení**

V následující nabídce povolte možnost **Konfigurace papíru**.

**Nast.** > **Nastavení tiskárny** > **Nastavení zdroje papíru** > **Konfigurace papíru**

#### **Nastavení AirPrint je deaktivováno.**

#### **Řešení**

Povolte nastavení AirPrint v části Web Config.

& ["Aplikace ke konfiguraci operací tiskárny \(Web Config\)" na str. 264](#page-263-0)

#### **Tiskárna najednou nemůže tisknout prostřednictvím síťového připojení**

Může se jednat o jeden z následujících problémů.

#### **Síťové prostředí bylo změněno.**

#### **Řešení**

Pokud jste změnili síťové prostředí, například bezdrátový směrovač nebo poskytovatele sítě, zkuste znovu provést síťová nastavení pro tiskárnu.

Počítač nebo chytré zařízení připojte ke stejnému identifikátoru SSID jako tiskárnu.

& ["Opětovné nastavení síťového připojení" na str. 233](#page-232-0)

#### **Na síťových zařízeních pro připojení Wi-Fi je něco v nepořádku.**

#### **Řešení**

Vypněte zařízení, která chcete připojit k síti. Počkejte asi 10 sekund a potom zařízení zapněte v tomto pořadí: směrovač bezdrátové sítě, počítač nebo chytré zařízení a potom tiskárnu. Přesuňte tiskárnu a počítač nebo chytré zařízení blíž ke směrovači bezdrátové sítě, abyste usnadnili rádiovou komunikaci, a potom znovu zkuste síť nastavit.

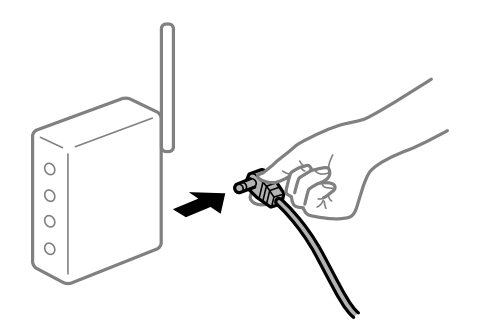

#### **Tiskárna není připojena k síti.**

#### **Řešení**

Vyberte možnost **Nast.** > **Nastavení sítě** > **Kontrola připojení** a potom vytiskněte zprávu o připojení sítě. Pokud je na zprávě uvedena chyba síťového připojení, zkontrolujte zprávu o síťovém připojení a postupujte podle vytištěných řešení.

& ["Tisk zprávy o připojení sítě" na str. 244](#page-243-0)

#### **Došlo k problému s nastavením sítě na chytrém zařízení.**

#### **Řešení**

Vyzkoušejte přístup k libovolné webové stránce z chytrého zařízení, abyste se ujistili, že síťová nastavení chytrého zařízení jsou správná. Pokud nemůžete přistupovat k žádné webové stránce, problém se týká chytrého zařízení.

Zkontrolujte síťového připojení počítače. Podrobnosti naleznete v dokumentaci dodané s chytrým zařízením.

## **Nelze spustit skenování**

#### **Nelze spustit skenování ze systému Windows**

Zkontrolujte, zda jsou počítač a tiskárna správně připojeny.

Příčina a řešení problému se liší v závislosti na tom, zda jsou nebo nejsou připojeny.

#### *Kontrola stavu připojení*

Pomocí nástroje Epson Printer Connection Checker zkontrolujte stav připojení počítače a tiskárny. Tento problém můžete vyřešit v závislosti na výsledcích kontroly.

1. Dvakrát klikněte na ikonu **Epson Printer Connection Checker** na ploše.

Spustí se aplikace Epson Printer Connection Checker.

Pokud na ploše není žádná ikona, spusťte nástroj Epson Printer Connection Checker podle níže uvedených metod.

❏ Windows 10

Klikněte na tlačítko Start a potom vyberte možnost **Epson Software** > **Epson Printer Connection Checker**.

❏ Windows 8.1/Windows 8

Zadejte název aplikace do ovládacího tlačítka Hledat a poté vyberte zobrazenou ikonu.

❏ Windows 7

Klikněte na tlačítko Start a poté vyberte **Všechny programy** > **Epson Software** > **Epson Printer Connection Checker**.

2. Při kontrole postupujte podle pokynů na obrazovce.

#### *Poznámka:*

Pokud se název tiskárny nezobrazuje, nainstalujte originální ovladač tiskárny Epson. ["Kontrola, zda je nainstalován originální ovladač tiskárny Epson — Windows" na str. 148](#page-147-0)

Po zjištění problému postupujte podle řešení zobrazeného na obrazovce.

Pokud nemůžete problém vyřešit, zkontrolujte následující možnosti podle vaší situace.

- ❏ Tiskárna není rozpoznána prostřednictvím síťového připojení ["Nelze se připojit k síti" na str. 181](#page-180-0)
- ❏ Tiskárna není rozpoznána pomocí připojení USB ["Tiskárna nelze připojit prostřednictvím USB \(Windows\)" na str. 166](#page-165-0)
❏ Tiskárna je rozpoznána, ale skenování nelze provést.

["Nelze skenovat, i když bylo navázáno připojení \(Windows\)" na str. 184](#page-183-0)

## **Nelze se připojit k síti**

Může se jednat o jeden z následujících problémů.

## **Na síťových zařízeních pro připojení Wi-Fi je něco v nepořádku.**

## **Řešení**

Vypněte zařízení, která chcete připojit k síti. Počkejte asi 10 sekund a potom zařízení zapněte v tomto pořadí: směrovač bezdrátové sítě, počítač nebo chytré zařízení a potom tiskárnu. Přesuňte tiskárnu a počítač nebo chytré zařízení blíž ke směrovači bezdrátové sítě, abyste usnadnili rádiovou komunikaci, a potom znovu zkuste síť nastavit.

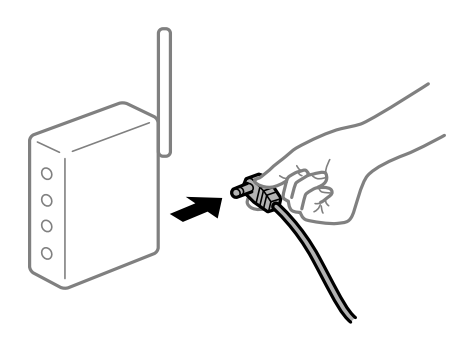

## **Zařízení nemohou přijímat signály z bezdrátového směrovače, protože jsou příliš daleko od sebe.**

## **Řešení**

Po přesunutí počítače nebo chytrého zařízení a tiskárny blíže k bezdrátovému směrovači vypněte bezdrátový směrovač a poté jej znovu zapněte.

#### **Při výměně bezdrátového směrovače se nastavení neshoduje s novým směrovačem.**

#### **Řešení**

Nastavení připojení proveďte znovu tak, aby odpovídalo novému bezdrátovému směrovači.

& ["Při výměně bezdrátového směrovače" na str. 233](#page-232-0)

**Identifikátory SSID připojené z počítače nebo chytrého zařízení a počítače se liší.**

#### **Řešení**

Pokud současně používáte více bezdrátových směrovačů nebo bezdrátový směrovač má více SSID a zařízení jsou připojena k různým SSID, nelze se k bezdrátovému směrovači připojit.

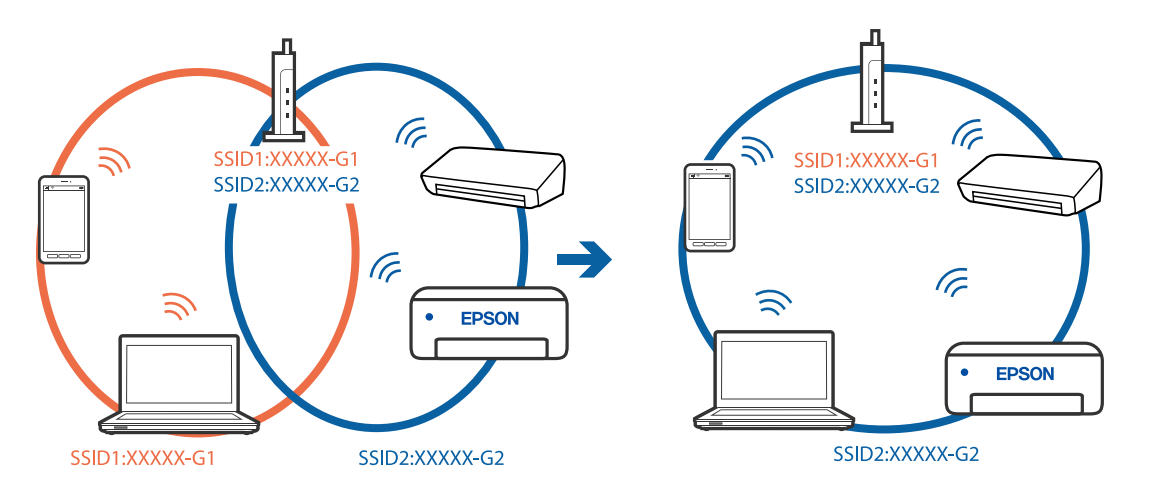

Počítač nebo chytré zařízení připojte ke stejnému identifikátoru SSID jako tiskárnu.

## **Na bezdrátovém směrovači je k dispozici funkce clona soukromí.**

#### **Řešení**

Většina bezdrátových směrovačů má funkci clony, která blokuje komunikaci mezi zařízeními ve stejné síti SSID. Pokud tiskárna nemůže komunikovat s počítačem nebo chytrým zařízením, ačkoli jsou připojeny ke stejné síti, zakažte na bezdrátovém směrovači funkci clony. Podrobnosti najdete v příručce dodané se směrovačem bezdrátové sítě.

## **Adresa IP je nesprávně přiřazena.**

### **Řešení**

Pokud je IP adresa přiřazená k tiskárně ve formátu 169.254.XXX.XXX a maska podsítě je 255.255.0.0, není IP adresa zřejmě přiřazena správně.

Na ovládacím panelu tiskárny vyberte možnost **Nast.** > **Nastavení sítě** > **Upřesnit** a poté zkontrolujte adresu IP a masku podsítě přiřazenou tiskárně.

Restartujte bezdrátový směrovač nebo obnovte síťová nastavení tiskárny.

 $\rightarrow$  ["Opětovné nastavení síťového připojení" na str. 233](#page-232-0)

## **Došlo k problému s nastavením sítě v počítači.**

#### **Řešení**

Zkuste z počítače přejít na jakýkoli web a ověřit, zda jsou síťová nastavení počítače správná. Pokud se na web nedostanete, problém se týká počítače.

Zkontrolujte síťového připojení počítače. Viz dokumentace dodaná s počítačem, kde naleznete podrobnosti.

## **Tiskárna byla připojena přes Ethernet pomocí zařízení, která podporují IEEE 802.3az (Energeticky úsporný Ethernet).**

#### **Řešení**

Při připojení tiskárny k síti Ethernet pomocí zařízení, která podporují technologii IEEE 802.3az (Energeticky úsporný Ethernet), se mohou v závislosti na rozbočovači nebo směrovači, které používáte, vyskytnout následující problémy.

❏ Připojení je nestabilním, tiskárna se opakovaně připojuje a odpojuje.

❏ Tiskárnu nelze připojit.

❏ Rychlost komunikace je pomalá.

Postupujte podle následujících kroků, čímž vypnete technologii IEEE 802.3az pro tiskárnu a následně bude provedeno připojení.

- 1. Odpojte kabel sítě Ethernet připojený k počítači a tiskárně.
- 2. Pokud je technologie IEEE 802.3az pro počítač povolena, zakažte ji. Viz dokumentace dodaná s počítačem, kde naleznete podrobnosti.
- 3. Propojte počítač a tiskárnu přímo pomocí kabelu sítě Ethernet.
- 4. Na tiskárně vytiskněte zprávu o síťovém připojení. ["Tisk zprávy o připojení sítě" na str. 244](#page-243-0)
- 5. Na vytištěné zprávě o síťovém připojení zkontrolujte adresu IP tiskárny.
- 6. Otevřete aplikaci Web Config v počítači. Spusťte webový prohlížeč a potom zadejte adresu IP tiskárny. ["Aplikace ke konfiguraci operací tiskárny \(Web Config\)" na str. 264](#page-263-0)
- 7. V seznamu v pravém horním rohu okna vyberte možnost **Upřesnit nastavení**.
- 8. Vyberte možnost **Síťová nastavení** > **Drátová síť LAN**.
- 9. Vyberte **Vypnuto** pro **IEEE 802.3az**.
- 10. Klikněte na možnost **Další**.
- 11. Klikněte na možnost **OK**.
- 12. Odpojte kabel sítě Ethernet připojený k počítači a tiskárně.
- 13. Pokud jste v kroku 2 zakázali technologii IEEE 802.3az pro počítač, povolte ji.
- 14. Kabely sítě Ethernet, které jste odpojili v kroku 1, připojte k počítači a tiskárně. Pokud problém přetrvává, je možné, že problémy způsobuje jiné zařízení než tiskárna.

## **Tiskárna nelze připojit prostřednictvím USB (Windows)**

V úvahu připadají následující příčiny.

## **Kabel USB není správně zapojen do elektrické zásuvky.**

## **Řešení**

Řádně připojte kabel USB k tiskárně a k počítači.

## <span id="page-183-0"></span>**Vyskytl se problém s rozbočovačem USB.**

### **Řešení**

Používáte-li rozbočovač USB, zkuste připojit tiskárnu přímo k počítači.

## **Vyskytl se problém s kabelem USB nebo vstupem USB.**

## **Řešení**

Pokud není kabel USB rozpoznán, změňte port nebo změňte kabel USB.

## **Nelze skenovat, i když bylo navázáno připojení (Windows)**

## **Skenování ve vysokém rozlišení přes síť.**

## **Řešení**

Zkuste skenování v nižším rozlišení.

## **Nelze spustit skenování z Mac OS**

Zkontrolujte, zda jsou počítač a tiskárna správně připojeny.

Příčina a řešení problému se liší v závislosti na tom, zda jsou nebo nejsou připojeny.

## *Kontrola stavu připojení*

Pomocí nástroje EPSON Status Monitor zkontrolujte stav připojení počítače a tiskárny.

- 1. Vyberte **Předvolby systému** v nabídce Apple > **Tiskárny a skenery** (nebo **Tisk a skenování**, **Tisk a fax**) a potom vyberte tiskárnu.
- 2. Klikněte na **Možnosti a spotřební materiál** > **Nástroje** > **Otevřít nástroj tiskárny**.
- 3. Klikněte na možnost **EPSON Status Monitor**.

Po zobrazení zbývajících hladin inkoustu bylo úspěšně navázáno připojení mezi počítačem a tiskárnou.

Pokud není připojení navázáno, zkontrolujte následující.

- ❏ Tiskárna není rozpoznána prostřednictvím síťového připojení "Nelze se připojit k síti" na str. 184
- ❏ Tiskárna není rozpoznána pomocí připojení USB ["Tiskárna nelze připojit prostřednictvím USB \(Mac OS\)" na str. 174](#page-173-0)

Pokud bylo navázáno připojení, zkontrolujte následující.

❏ Tiskárna je rozpoznána, ale skenování nelze provést. ["Nelze skenovat, i když bylo navázáno připojení \(Mac OS\)" na str. 188](#page-187-0)

## **Nelze se připojit k síti**

Může se jednat o jeden z následujících problémů.

## **Na síťových zařízeních pro připojení Wi-Fi je něco v nepořádku.**

#### **Řešení**

Vypněte zařízení, která chcete připojit k síti. Počkejte asi 10 sekund a potom zařízení zapněte v tomto pořadí: směrovač bezdrátové sítě, počítač nebo chytré zařízení a potom tiskárnu. Přesuňte tiskárnu a počítač nebo chytré zařízení blíž ke směrovači bezdrátové sítě, abyste usnadnili rádiovou komunikaci, a potom znovu zkuste síť nastavit.

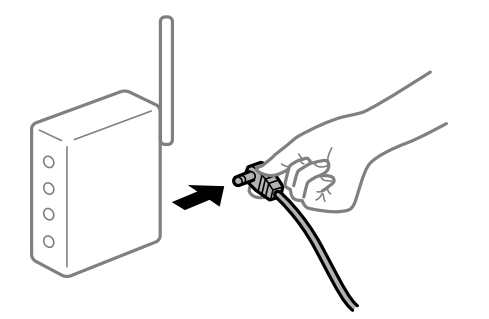

## **Zařízení nemohou přijímat signály z bezdrátového směrovače, protože jsou příliš daleko od sebe.**

## **Řešení**

Po přesunutí počítače nebo chytrého zařízení a tiskárny blíže k bezdrátovému směrovači vypněte bezdrátový směrovač a poté jej znovu zapněte.

#### **Při výměně bezdrátového směrovače se nastavení neshoduje s novým směrovačem.**

#### **Řešení**

Nastavení připojení proveďte znovu tak, aby odpovídalo novému bezdrátovému směrovači.

& ["Při výměně bezdrátového směrovače" na str. 233](#page-232-0)

### **Identifikátory SSID připojené z počítače nebo chytrého zařízení a počítače se liší.**

#### **Řešení**

Pokud současně používáte více bezdrátových směrovačů nebo bezdrátový směrovač má více SSID a zařízení jsou připojena k různým SSID, nelze se k bezdrátovému směrovači připojit.

Počítač nebo chytré zařízení připojte ke stejnému identifikátoru SSID jako tiskárnu.

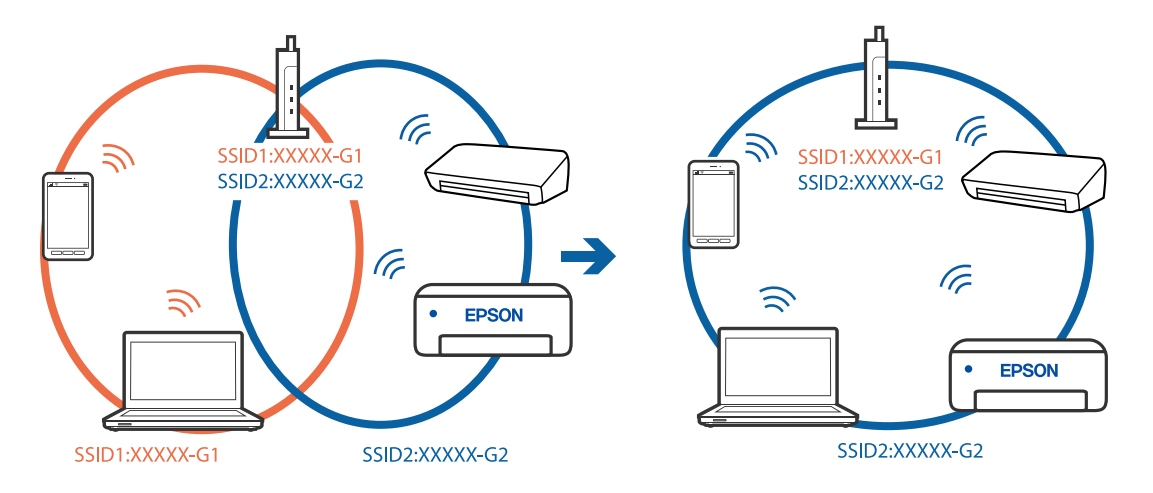

### **Na bezdrátovém směrovači je k dispozici funkce clona soukromí.**

#### **Řešení**

Většina bezdrátových směrovačů má funkci clony, která blokuje komunikaci mezi zařízeními ve stejné síti SSID. Pokud tiskárna nemůže komunikovat s počítačem nebo chytrým zařízením, ačkoli jsou připojeny ke stejné síti, zakažte na bezdrátovém směrovači funkci clony. Podrobnosti najdete v příručce dodané se směrovačem bezdrátové sítě.

## **Adresa IP je nesprávně přiřazena.**

### **Řešení**

Pokud je IP adresa přiřazená k tiskárně ve formátu 169.254.XXX.XXX a maska podsítě je 255.255.0.0, není IP adresa zřejmě přiřazena správně.

Na ovládacím panelu tiskárny vyberte možnost **Nast.** > **Nastavení sítě** > **Upřesnit** a poté zkontrolujte adresu IP a masku podsítě přiřazenou tiskárně.

Restartujte bezdrátový směrovač nebo obnovte síťová nastavení tiskárny.

& ["Opětovné nastavení síťového připojení" na str. 233](#page-232-0)

#### **Došlo k problému s nastavením sítě v počítači.**

#### **Řešení**

Zkuste z počítače přejít na jakýkoli web a ověřit, zda jsou síťová nastavení počítače správná. Pokud se na web nedostanete, problém se týká počítače.

Zkontrolujte síťového připojení počítače. Viz dokumentace dodaná s počítačem, kde naleznete podrobnosti.

#### **Zařízení připojené k portu USB 3.0 způsobuje rádiové rušení.**

#### **Řešení**

Když na počítači Mac připojíte zařízení k portu USB 3.0, může dojít k rušení rádiových kmitočtů. Pokud se vám nedaří připojit se k bezdrátové síti LAN (Wi-Fi) nebo je provoz nestabilní, zkuste následující postup.

- ❏ Zařízení, které je připojené k portu USB 3.0, umístěte dál od počítače.
- ❏ Připojte se k identifikátoru SSID pro rozsah 5 GHz.
- & ["Provedení Wi-Fi nastavení zadáním SSID a hesla" na str. 236](#page-235-0)

## **Tiskárna byla připojena přes Ethernet pomocí zařízení, která podporují IEEE 802.3az (Energeticky úsporný Ethernet).**

#### **Řešení**

Při připojení tiskárny k síti Ethernet pomocí zařízení, která podporují technologii IEEE 802.3az (Energeticky úsporný Ethernet), se mohou v závislosti na rozbočovači nebo směrovači, které používáte, vyskytnout následující problémy.

❏ Připojení je nestabilním, tiskárna se opakovaně připojuje a odpojuje.

❏ Tiskárnu nelze připojit.

❏ Rychlost komunikace je pomalá.

Postupujte podle následujících kroků, čímž vypnete technologii IEEE 802.3az pro tiskárnu a následně bude provedeno připojení.

- 1. Odpojte kabel sítě Ethernet připojený k počítači a tiskárně.
- 2. Pokud je technologie IEEE 802.3az pro počítač povolena, zakažte ji. Viz dokumentace dodaná s počítačem, kde naleznete podrobnosti.
- 3. Propojte počítač a tiskárnu přímo pomocí kabelu sítě Ethernet.
- 4. Na tiskárně vytiskněte zprávu o síťovém připojení. ["Tisk zprávy o připojení sítě" na str. 244](#page-243-0)
- 5. Na vytištěné zprávě o síťovém připojení zkontrolujte adresu IP tiskárny.
- 6. Otevřete aplikaci Web Config v počítači. Spusťte webový prohlížeč a potom zadejte adresu IP tiskárny. ["Aplikace ke konfiguraci operací tiskárny \(Web Config\)" na str. 264](#page-263-0)
- 7. V seznamu v pravém horním rohu okna vyberte možnost **Upřesnit nastavení**.
- 8. Vyberte možnost **Síťová nastavení** > **Drátová síť LAN**.
- 9. Vyberte **Vypnuto** pro **IEEE 802.3az**.
- 10. Klikněte na možnost **Další**.
- 11. Klikněte na možnost **OK**.
- 12. Odpojte kabel sítě Ethernet připojený k počítači a tiskárně.
- 13. Pokud jste v kroku 2 zakázali technologii IEEE 802.3az pro počítač, povolte ji.

14. Kabely sítě Ethernet, které jste odpojili v kroku 1, připojte k počítači a tiskárně. Pokud problém přetrvává, je možné, že problémy způsobuje jiné zařízení než tiskárna.

## **Tiskárna nelze připojit prostřednictvím USB (Mac OS)**

V úvahu připadají následující příčiny.

## **Kabel USB není správně zapojen do elektrické zásuvky.**

## **Řešení**

Řádně připojte kabel USB k tiskárně a k počítači.

## **Vyskytl se problém s rozbočovačem USB.**

## **Řešení**

Používáte-li rozbočovač USB, zkuste připojit tiskárnu přímo k počítači.

## <span id="page-187-0"></span>**Vyskytl se problém s kabelem USB nebo vstupem USB.**

## **Řešení**

Pokud není kabel USB rozpoznán, změňte port nebo změňte kabel USB.

## **Nelze skenovat, i když bylo navázáno připojení (Mac OS)**

## **Skenování ve vysokém rozlišení přes síť.**

**Řešení**

Zkuste skenování v nižším rozlišení.

## **Nelze spustit skenování z chytrého zařízení**

Zkontrolujte, zda jsou chytré zařízení a tiskárna správně připojeny.

Příčina a řešení problému se liší v závislosti na tom, zda jsou nebo nejsou připojeny.

## *Zkontrolujte připojení k chytrému zařízení*

Pomocí panelu Epson Smart Panel zkontrolujte stav připojení chytrého zařízení a tiskárny.

Otevřete Epson Smart Panel. Pokud se vám nedaří k tiskárně připojit, proveďte reset klepnutím na [+] v horní části obrazovky.

Pokud nepoužíváte Epson Smart Panel, přejděte na níže uvedený odkaz.

[http://epson.sn](http://epson.sn/?q=2)

## **Nelze se připojit k síti**

Může se jednat o jeden z následujících problémů.

## **Na síťových zařízeních pro připojení Wi-Fi je něco v nepořádku.**

## **Řešení**

Vypněte zařízení, která chcete připojit k síti. Počkejte asi 10 sekund a potom zařízení zapněte v tomto pořadí: směrovač bezdrátové sítě, počítač nebo chytré zařízení a potom tiskárnu. Přesuňte tiskárnu a počítač nebo chytré zařízení blíž ke směrovači bezdrátové sítě, abyste usnadnili rádiovou komunikaci, a potom znovu zkuste síť nastavit.

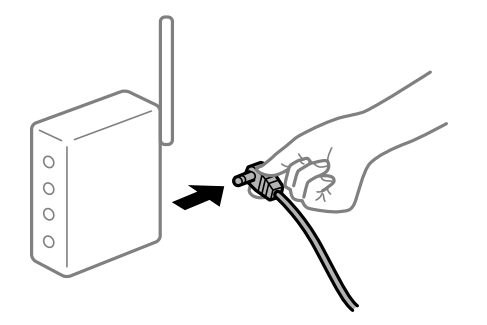

## **Zařízení nemohou přijímat signály z bezdrátového směrovače, protože jsou příliš daleko od sebe.**

## **Řešení**

Po přesunutí počítače nebo chytrého zařízení a tiskárny blíže k bezdrátovému směrovači vypněte bezdrátový směrovač a poté jej znovu zapněte.

**Při výměně bezdrátového směrovače se nastavení neshoduje s novým směrovačem.**

### **Řešení**

Nastavení připojení proveďte znovu tak, aby odpovídalo novému bezdrátovému směrovači.

& ["Při výměně bezdrátového směrovače" na str. 233](#page-232-0)

## **Identifikátory SSID připojené z počítače nebo chytrého zařízení a počítače se liší.**

#### **Řešení**

Pokud současně používáte více bezdrátových směrovačů nebo bezdrátový směrovač má více SSID a zařízení jsou připojena k různým SSID, nelze se k bezdrátovému směrovači připojit.

Počítač nebo chytré zařízení připojte ke stejnému identifikátoru SSID jako tiskárnu.

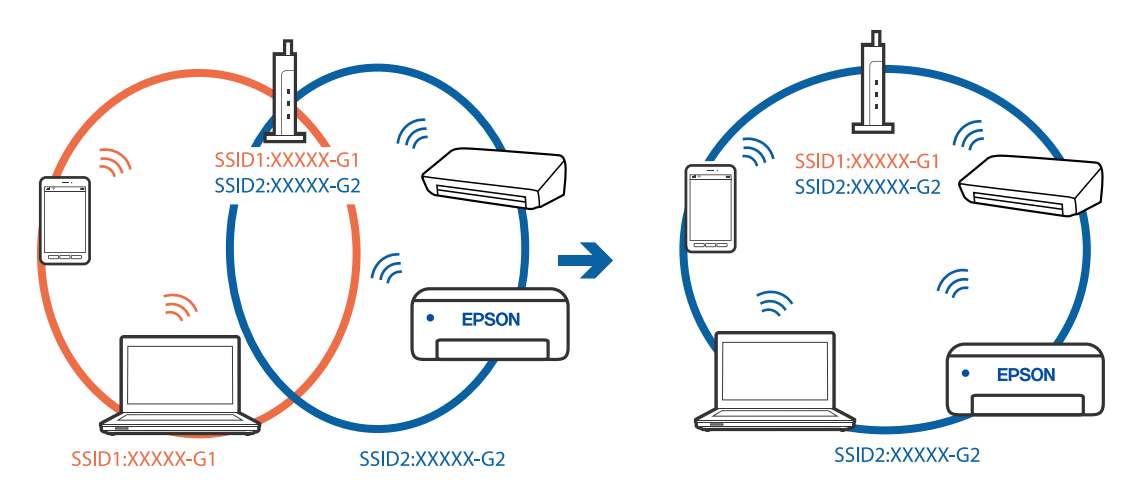

**Na bezdrátovém směrovači je k dispozici funkce clona soukromí.**

#### **Řešení**

Většina bezdrátových směrovačů má funkci clony, která blokuje komunikaci mezi zařízeními ve stejné síti SSID. Pokud tiskárna nemůže komunikovat s počítačem nebo chytrým zařízením, ačkoli jsou připojeny ke stejné síti, zakažte na bezdrátovém směrovači funkci clony. Podrobnosti najdete v příručce dodané se směrovačem bezdrátové sítě.

## **Adresa IP je nesprávně přiřazena.**

#### **Řešení**

Pokud je IP adresa přiřazená k tiskárně ve formátu 169.254.XXX.XXX a maska podsítě je 255.255.0.0, není IP adresa zřejmě přiřazena správně.

Na ovládacím panelu tiskárny vyberte možnost **Nast.** > **Nastavení sítě** > **Upřesnit** a poté zkontrolujte adresu IP a masku podsítě přiřazenou tiskárně.

Restartujte bezdrátový směrovač nebo obnovte síťová nastavení tiskárny.

& ["Opětovné nastavení síťového připojení" na str. 233](#page-232-0)

## <span id="page-189-0"></span>**Došlo k problému s nastavením sítě na chytrém zařízení.**

### **Řešení**

Vyzkoušejte přístup k libovolné webové stránce z chytrého zařízení, abyste se ujistili, že síťová nastavení chytrého zařízení jsou správná. Pokud nemůžete přistupovat k žádné webové stránce, problém se týká chytrého zařízení.

Zkontrolujte síťového připojení počítače. Podrobnosti naleznete v dokumentaci dodané s chytrým zařízením.

## **Nelze provozovat tiskárnu jako očekávanou**

## **Postupy jsou příliš pomalé**

## **Tisk je příliš pomalý**

V úvahu připadají následující příčiny.

#### **Jsou spuštěny nepotřebné aplikace.**

## **Řešení**

Ukončete všechny nepotřebné aplikace v počítači nebo chytrém zařízení.

#### **Kvalita tisku je nastavena na vysokou.**

## **Řešení**

Snižte nastavení kvality.

### **Obousměrný tisk je zakázán.**

## **Řešení**

Povolte obousměrné (nebo vysokorychlostní) nastavení. Je-li toto nastavení povoleno, tisková hlava tiskne při pohybu v obou směrech, čímž se zvyšuje rychlost tisku.

❏ Ovládací panel

Povolte možnost **Obousměrný** v nabídce **Nast.** > **Nastavení tiskárny**.

❏ Windows

Na kartě **Další možnosti** ovladače tiskárny vyberte možnost **Dvousměrový tisk**.

❏ Mac OS

Vyberte **Předvolby systému** v nabídce Apple > **Tiskárny a skenery** (nebo **Tisk a skenování**, **Tisk a fax**) a potom vyberte tiskárnu. Klikněte na **Možnosti a spotřební materiál** > **Možnosti** (nebo **Ovladač**). Vyberte možnost Zapnuto jako nastavení **Vysokorychlostní tisk**.

## **Skrytý režim je povolen.**

## **Řešení**

Zakažte **Skrytý režim**. Rychlost tisku se zpomaluje, když tiskárna běží v **Skrytý režim**.

❏ Ovládací panel

Na domovské obrazovce zvolte**ch a** potom vyberte možnost **Vyp.**.

❏ Windows

Na kartě **Hlavní** ovladače tiskárny nastavte položku **Skrytý režim** na hodnotu **Vypnuto**.

❏ Mac OS

Vyberte **Předvolby systému** v nabídce Apple > **Tiskárny a skenery** (nebo **Tisk a skenování**, **Tisk a fax**) a potom vyberte tiskárnu. Klikněte na **Možnosti a spotřební materiál** > **Možnosti** (nebo **Ovladač**). Nastavte položku **Skrytý režim** na hodnotu Vypnuto.

## **U bezdrátového směrovače mohou nastat problémy se síťovým připojením.**

## **Řešení**

Bezdrátový směrovač restartujte s ohledem na ostatní uživatele připojené k síti. Pokud se tím problém nevyřeší, umístěte tiskárnu blíže k bezdrátovému směrovači nebo si prostudujte dokumentaci dodanou s přístupovým bodem.

## **Tiskárna tiskne data s vysokou hustotou, například fotografie, na obyčejný papír.**

## **Řešení**

Pokud tisknete data s vysokou hustotou, například fotografie, na obyčejný papír, tisk může být pomalejší, aby byla zachována kvalita tisku. Nejedná se o závadu.

## **Tisk se značně zpomalí během nepřetržitého tisku**

## **Funkce, která zabraňuje přehřátí a poškození mechanismu tiskárny, funguje.**

## **Řešení**

Můžete pokračovat v tisku. Chcete-li se vrátit k normální rychlosti tisku, ponechte tiskárnu alespoň 30 minut v nečinnosti. Pokud je vypnuté napájení, normální rychlost tisku se neobnoví.

## **Skenování je pomalé**

## **Skenování ve vysokém rozlišení.**

## **Řešení**

Zkuste skenování v nižším rozlišení.

## **Displej LCD ztmavl**

## **Tiskárna přešla do režimu spánku.**

## **Řešení**

Klepnutím na libovolné místo na LCD obrazovce obnovíte její předchozí stav.

## Na obrazovce se zobrazí "!" a fotografie nelze vybrat

## **Soubor obrázku není podporován.**

## **Řešení**

Zobrazí-li se na LCD displeji "!", soubor obrázku není produktem podporován. Používejte soubory podporované produktem.

& ["Specifikace podporovaných dat" na str. 279](#page-278-0)

## **Název souboru je příliš dlouhý na to, aby ho tiskárna rozpoznala.**

## **Řešení**

Pro tisk fotografií můžete použít následující řešení.

- ❏ Tisk z počítače
- ❏ Tisk z chytrého zařízení pomocí aplikace Epson Smart Panel

Paměťovou kartu není třeba z chytrého zařízení vyjímat.

## **Sevření prstů k sobě nebo roztažení od sebe nefunguje**

## **Tlak, kterým působíte prsty na obrazovku, není dostatečný.**

## **Řešení**

Pokud nemůžete správně používat funkce sevření prstů k sobě nebo roztažení od sebe, provádějte tyto operace při lehkém zatlačení prsty na obrazovku.

## **Jednotku skeneru nelze zavřít**

## **Jednotka skeneru je navržena tak, aby se zavírala pomalu jako preventivní opatření proti zachycení prstů.**

## **Řešení**

Pokračujte v zavírání, i když pociťujete odpor.

## **Kryt dokumentu se uvolnil**

Otevřete krytku podavače a vložte kryt dokumentu svisle s úchytkami v rovné poloze.

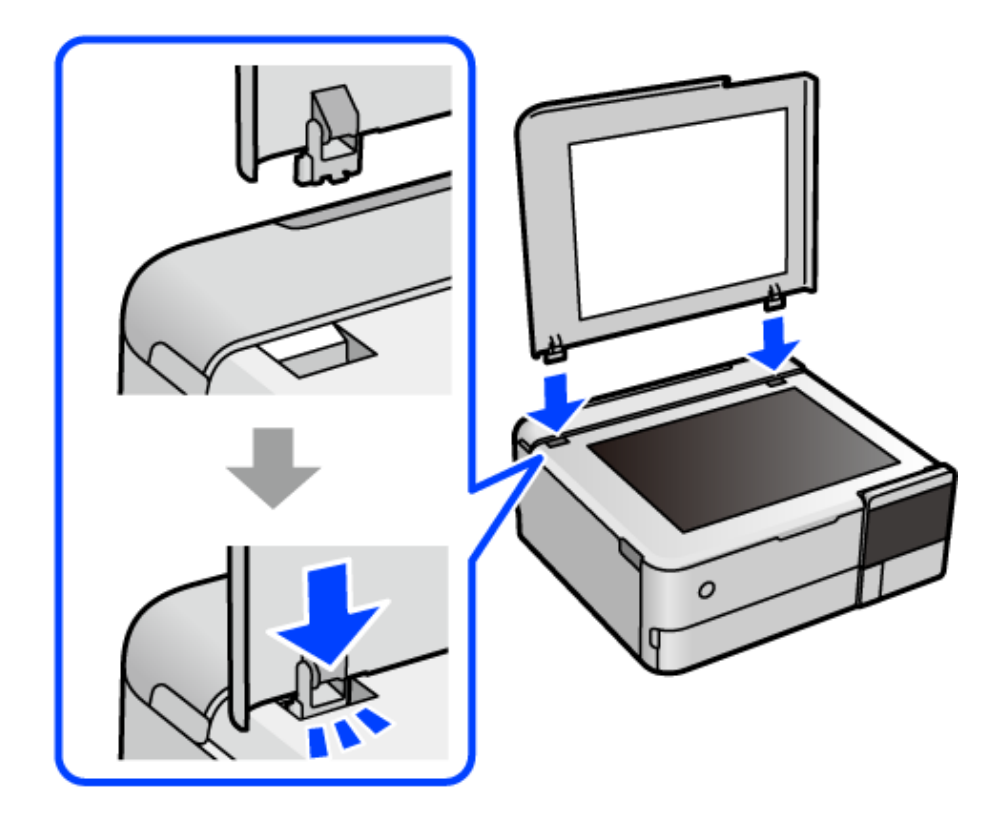

## **Nelze zavřít zadní podpěru papíru**

Postavte podpěru papíru do svislé polohy a poté ji vložte do otvoru způsobem znázorněným na následujícím obrázku.

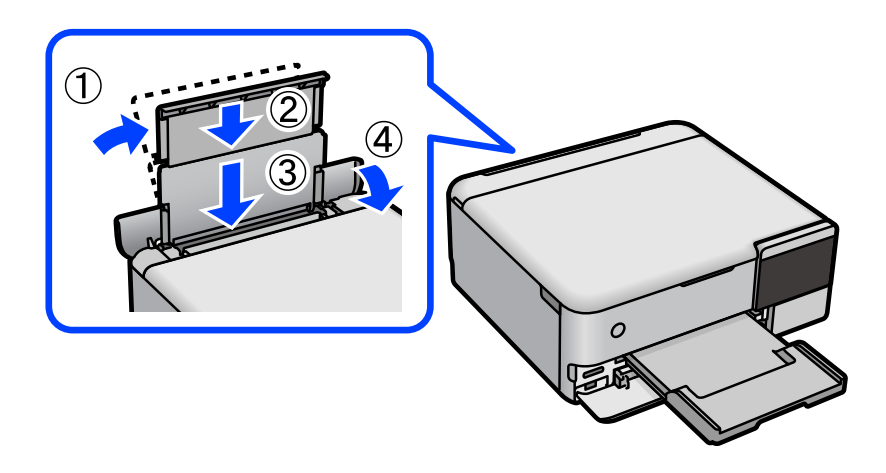

## **Nelze uložit data do paměťového zařízení**

V úvahu připadají následující příčiny.

## **Používá se nepodporované paměťové zařízení.**

## **Řešení**

Použijte paměťové zařízení podporované produktem.

## **Paměťové zařízení je chráněné proti zápisu.**

## **Řešení**

Vypněte ochranu proti zápisu paměťového zařízení.

**Na paměťovém zařízení není dostatek volného místa.**

## **Řešení**

Vymažte nepotřebná data nebo vložte jiné paměťové zařízení.

## **Provoz tiskárny je hlučný**

## **Režim Skrytý režim je v tiskárně zakázán.**

## **Řešení**

Jestliže je provoz tiskárny příliš hlučný, povolte režim **Skrytý režim**. Povolením této funkce se sníží rychlost tisku.

❏ Ovládací panel

Na domovské obrazovce zvolte a potom vyberte možnost **Zap.**.

❏ Windows

Na kartě **Hlavní** ovladače tiskárny nastavte **Skrytý režim** na možnost **Zapnuto**.

❏ Mac OS

Vyberte **Předvolby systému** v nabídce Apple > **Tiskárny a skenery** (nebo **Tisk a skenování**, **Tisk a fax**) a potom vyberte tiskárnu. Klikněte na **Možnosti a spotřební materiál** > **Možnosti** (nebo **Ovladač**). Nastavte položku **Skrytý režim** na hodnotu Zapnuto.

## **Kořenový certifikát je třeba aktualizovat**

## **Platnost kořenového certifikátu vypršela.**

#### **Řešení**

Spusťte položku Web Config a poté aktualizujte kořenový certifikát.

 $\rightarrow$  ["Aplikace ke konfiguraci operací tiskárny \(Web Config\)" na str. 264](#page-263-0)

## <span id="page-194-0"></span>**Nelze zrušit tisk z počítače se systémem Mac OS X v10.6.8**

## **Došlo k problému s vaším nastavením AirPrint.**

## **Řešení**

Spusťte Web Config a poté vyberte v nastavení **Protokol s nejvyšší prioritou** v **Nastavení AirPrint** vyberte možnost **Port9100**. V nabídce Apple > **Tiskárny a skenery** (nebo **Tisk a skenování**, **Tisk a fax**) vyberte možnost **Předvolby systému**, odeberte tiskárnu a poté tiskárnu znovu přidejte.

& ["Aplikace ke konfiguraci operací tiskárny \(Web Config\)" na str. 264](#page-263-0)

## **Zpráva se zobrazí na LCD obrazovce**

Pokud se na obrazovce LCD zobrazí chybová zpráva, problém vyřešte podle pokynů na obrazovce nebo s využitím níže uvedených řešení.

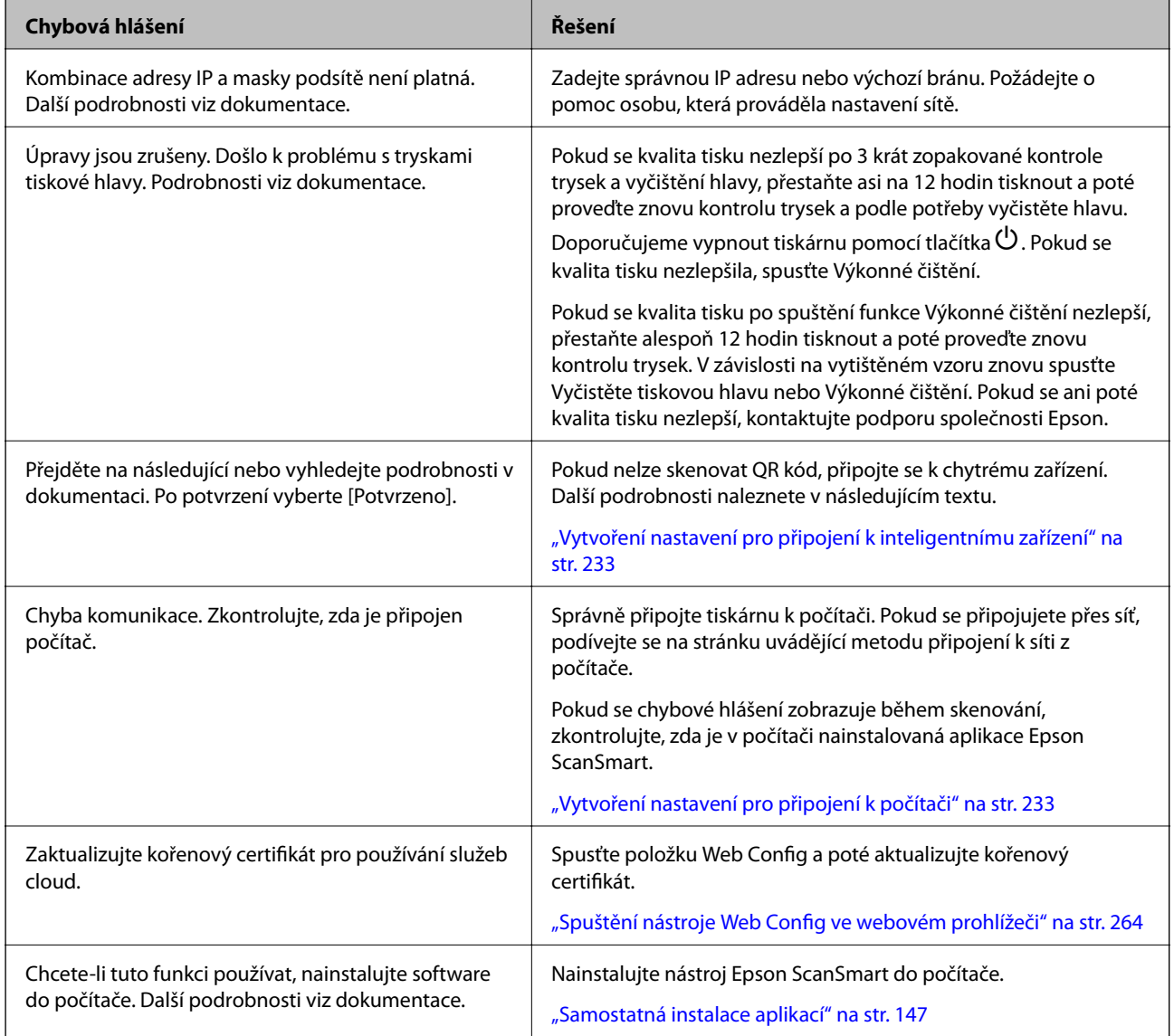

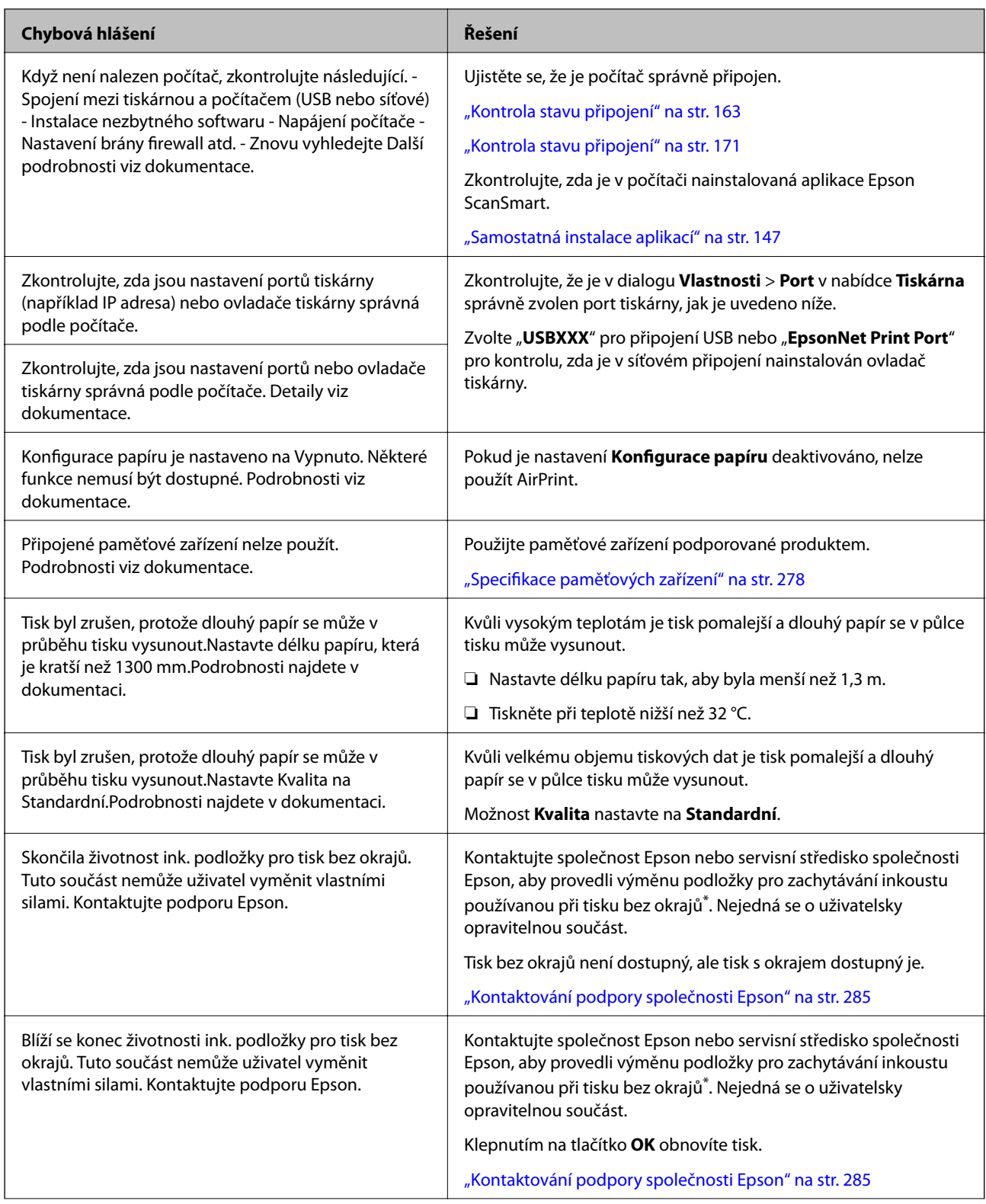

<span id="page-196-0"></span>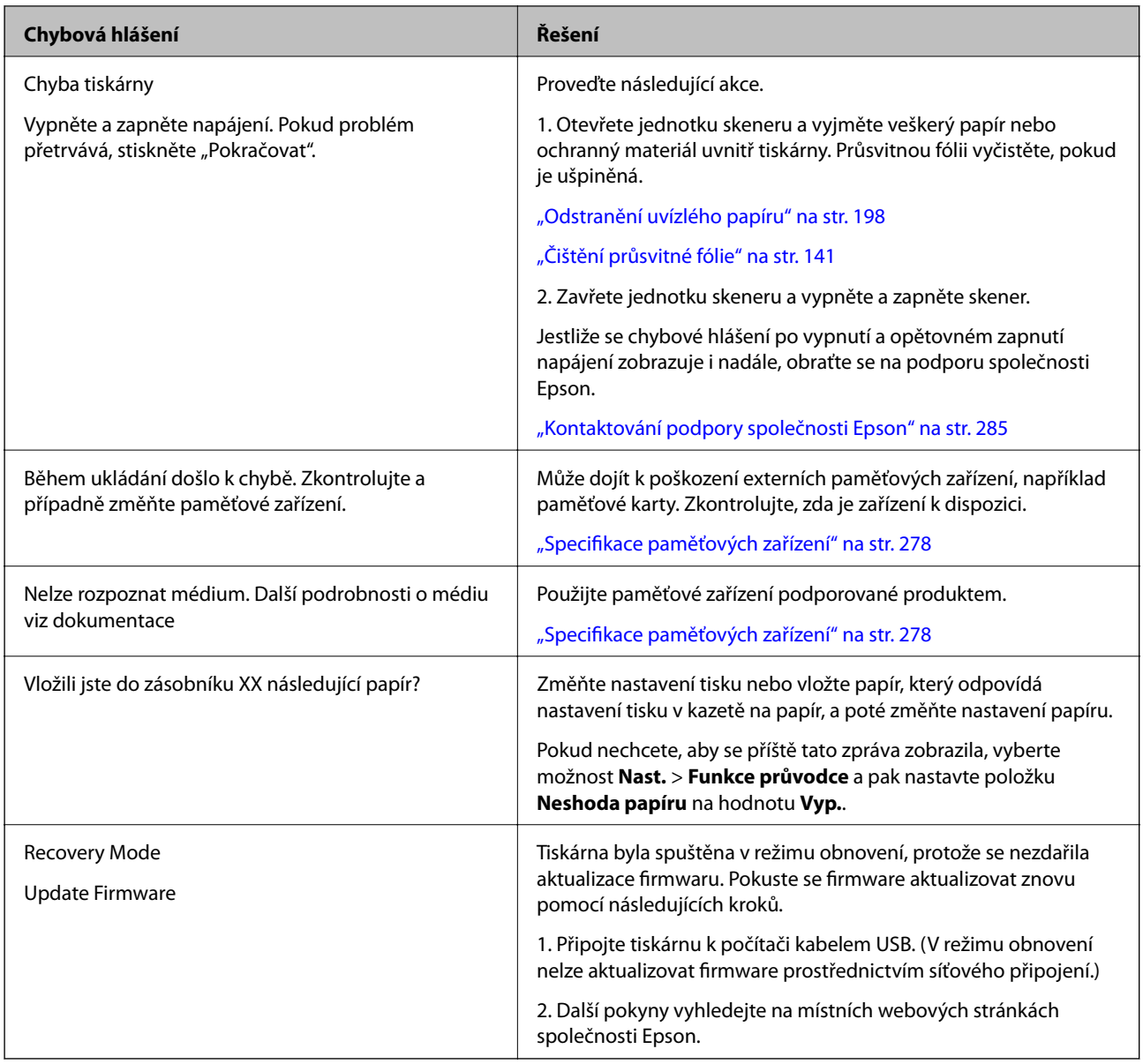

\* Během některých cyklů tisku se může v podložce pro zachytávání inkoustu používané při tisku bez okrajů nahromadit velmi malé množství přebytečného inkoustu. Aby nedocházelo k úniku inkoustu z podložky, produkt je vyroben tak, aby se tisk bez okrajů zastavil, jakmile podložka dosáhne limitu. Nutnost a frekvence této činnosti se liší v závislosti na počtu stránek vytištěných pomocí funkce bezokrajového tisku. Nutnost výměny podložky neznamená, že by tiskárna přestala být funkční ve smyslu specifikace výrobku. Tiskárna rozpozná, kdy je třeba podložku vyměnit. Tento úkon však smí provádět pouze pracovník autorizovaného servisního střediska Epson. Záruka společnosti Epson se na náklady spojené s výměnou této součásti nevztahuje.

## **Papír se zasekl**

Zkontrolujte chybu zobrazenou na ovládacím panelu, postupujte podle pokynů a odstraňte uvízlý papír včetně případných útržků. Poté odstraňte chybu. LCD obrazovka zobrazí animaci, která vám ukazuje, jak odstranit uvízlý papír.

<span id="page-197-0"></span>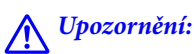

Máte-li ruku v tiskárně, nikdy se nedotýkejte tlačítek na ovládacím panelu. Pokud tiskárna začne pracovat, mohlo by dojít ke zranění. Dávejte pozor, abyste se nedotkli vyčnívajících částí, a nedošlo tak ke zranění.

## c*Důležité:*

Opatrně vyjměte uvízlý papír. Jestliže papír odstraníte prudkým pohybem, může dojít k poškození tiskárny.

## **Odstranění uvízlého papíru**

## !*Upozornění:*

❏ Při otevírání nebo zavírání jednotky skeneru postupujte opatrně, abyste si nepřiskřípli prsty nebo ruku. Jinak může dojít ke zranění.

- ❏ Máte-li ruku v tiskárně, v žádném případě se nedotýkejte tlačítek na ovládacím panelu. Pokud tiskárna začne pracovat, mohlo by dojít ke zranění. Dávejte pozor, abyste se nedotkli vyčnívajících částí, a nedošlo tak ke zranění.
- 1. Pokud je kryt dokumentu otevřený, zavřete jej.
- 2. Otevřete jednotku skeneru oběma rukama, dokud nezacvakne.

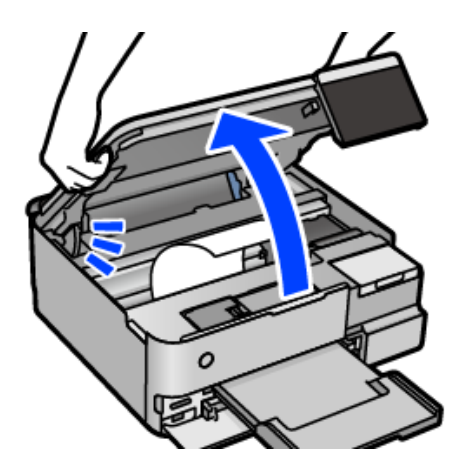

3. Odstraňte uvízlý papír.

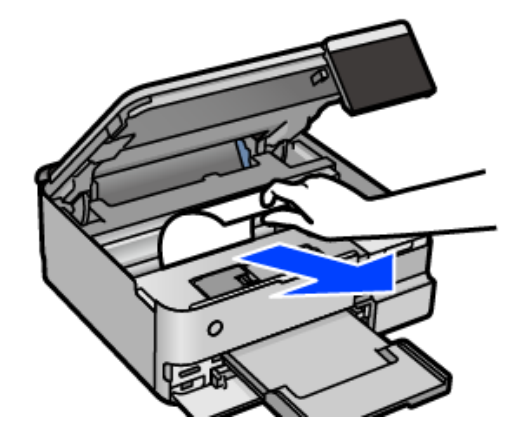

## c*Důležité:*

Nedotýkejte se bílého plochého kabelu, průsvitné fólie nebo přepravního zámku uvnitř tiskárny. Mohlo by to způsobit poruchu.

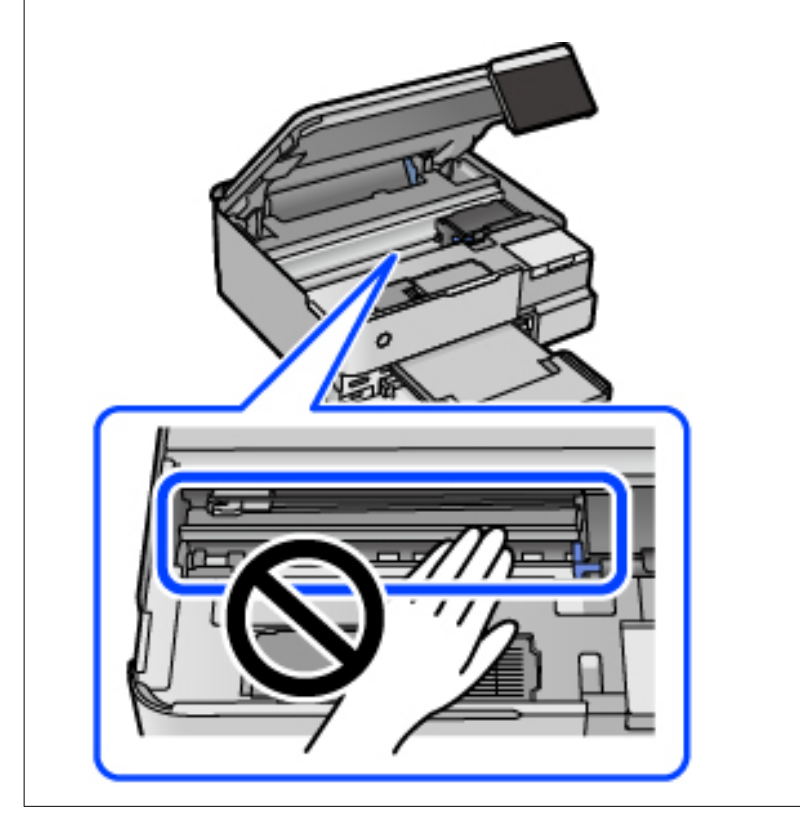

4. Zavřete jednotku skeneru.

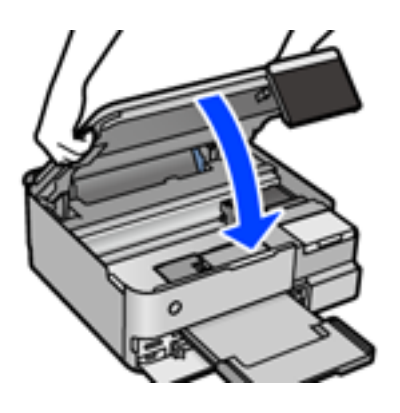

### *Poznámka:*

Jednotka skeneru je navržena tak, aby se zavírala pomalu jako preventivní opatření proti zachycení prstů. Pokračujte v zavírání, i když pociťujete odpor.

5. Sejměte zadní kryt.

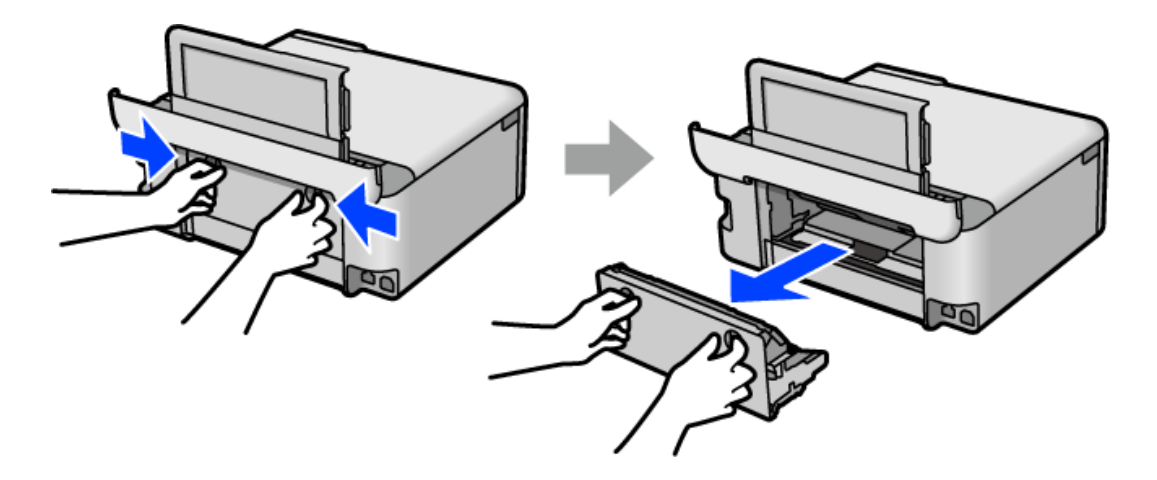

6. Odstraňte uvízlý papír.

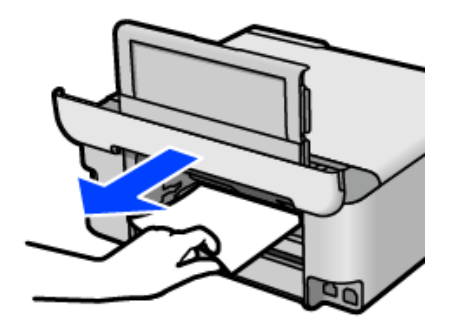

7. Odstraňte uvízlý papír z zadní kryt.

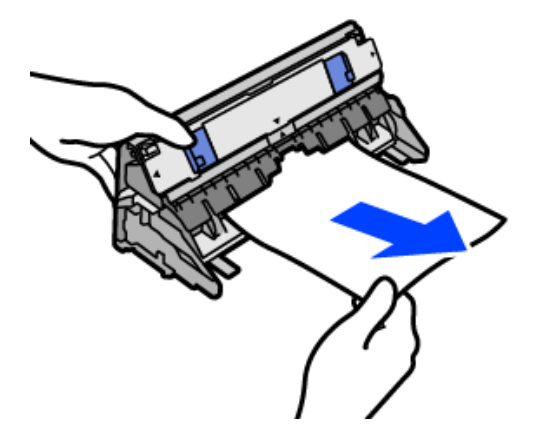

## c*Důležité:*

Nedotýkejte se částí zobrazených na následujícím obrázku. Mohlo by dojít k jejich poničení.

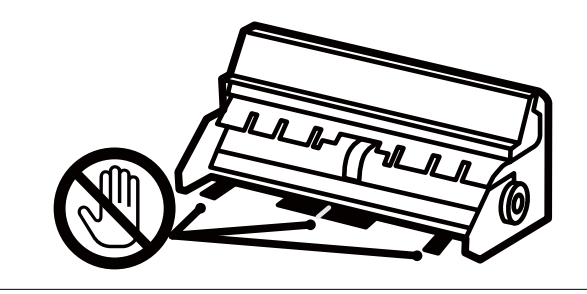

- 8. Vložte zadní kryt do tiskárny.
- 9. Zavřete výstupní zásobník.
- 10. Vysuňte kazetu kazeta na papír.

Mírně zvedněte kazetu kazeta na papír 2 a poté ji vytáhněte.

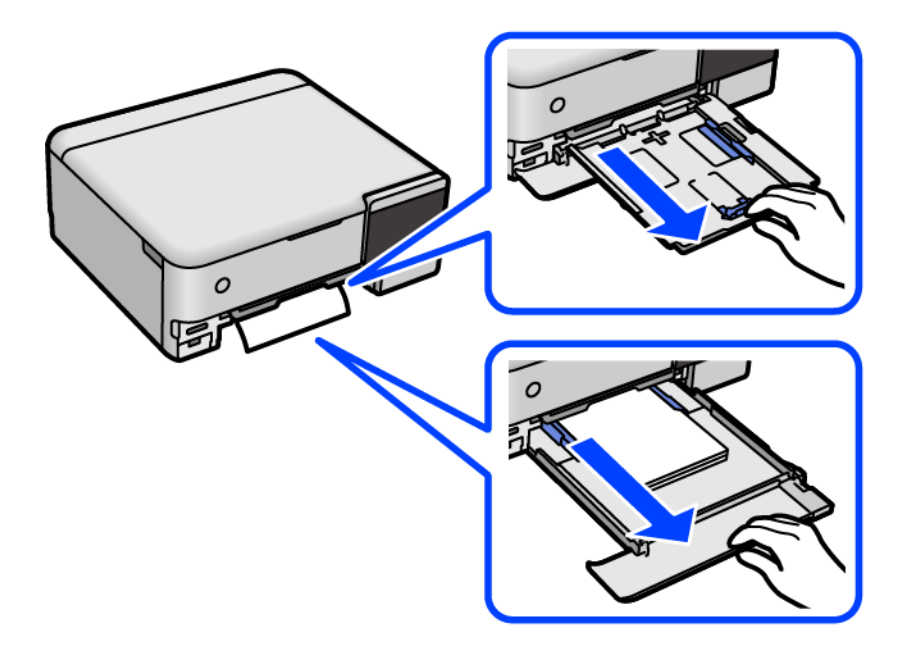

11. Odstraňte uvízlý papír.

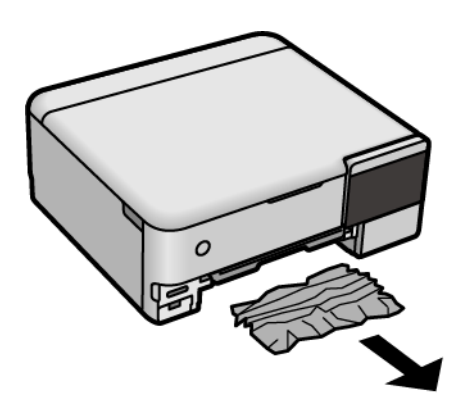

12. Zarovnejte okraje papíru a posuňte vodítka okrajů k okrajům papíru.

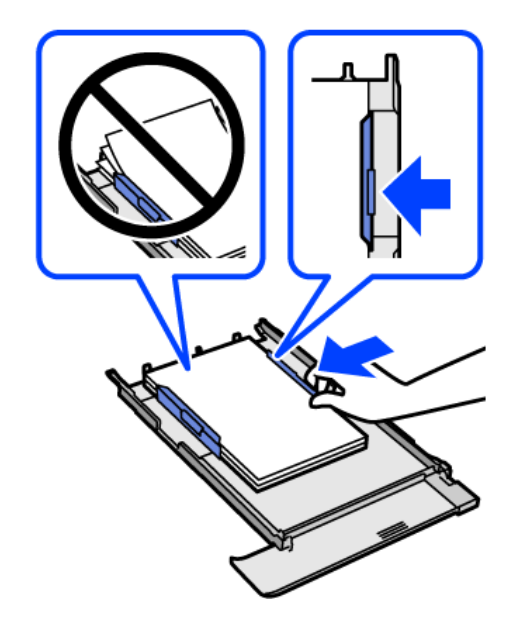

13. Vložte kazeta na papír do tiskárny.

## **Zabránění uvíznutí papíru**

Pokud dochází k častému uvíznutí papíru, zkontrolujte následující.

- ❏ Umístěte tiskárnu na rovný povrch a provozujte ji v doporučených podmínkách. ["Specifikace provozního prostředí" na str. 281](#page-280-0)
- ❏ Používejte papír podporovaný touto tiskárnou. ["Dostupný papír a kapacita" na str. 252](#page-251-0)
- ❏ Postupujte podle pokynů pro manipulaci s papírem. ["Pokyny k manipulaci s papírem" na str. 31](#page-30-0)
- ❏ Vložte papír ve správném směru a posuňte vodítko okraje k okraji papíru. ["Vkládání papíru" na str. 34](#page-33-0)
- ❏ Nevkládejte více, než je uvedený maximální počet listů pro papír.
- <span id="page-202-0"></span>❏ Pokud jste vložili více listů papíru, vkládejte listy papíru postupně.
- ❏ Zkontrolujte, zda nastavení velikosti a typu papíru odpovídají skutečné velikosti a typu papíru vloženého v tiskárně.

["Seznam typů papíru" na str. 33](#page-32-0)

❏ Vyčistěte válec v tiskárně.

["Odstranění problémů s podáváním papíru" na str. 131](#page-130-0)

## **Je čas doplnit inkoust**

## **Pokyny k manipulaci s nádobkami s inkoustem**

Před doplňováním inkoustu si přečtěte následující pokyny.

## **Opatření při skladování inkoustu**

- ❏ Uchovávejte nádobky s inkoustem mimo přímé sluneční záření.
- ❏ Nádobky s inkoustem neskladujte na místě s vysokými nebo velmi nízkými teplotami.
- ❏ Společnost Epson doporučuje použít nádobku na inkoust před datem vytištěným na obalu.
- ❏ Při skladování nebo přepravě nádobky s inkoustem ji nenaklánějte, ani ji nevystavujte nárazům nebo změnám teploty.Jinak může inkoust vytéct, i když je víčko na nádobce s inkoustem pevně utaženo.Při utahování víčka udržujte nádobku s inkoustem ve vzpřímené poloze a zajistěte, aby inkoust z nádobky během přepravy nevytekl, například pokud budete láhev dávat do tašky.
- ❏ Po přenesení nádobky s inkoustem z chladného prostředí nechte nádobku před použitím zahřát na pokojovou teplotu po dobu nejméně tří hodin.
- ❏ Neotvírejte balení nádobky s inkoustem, dokud nebudete připraveni naplnit nádržku s inkoustem.Nádobka s inkoustem je vakuově balená pro zachování spolehlivosti.Ponecháte-li nádobku s inkoustem před použitím rozbalenou po delší dobu, je možné, že již nepůjde normálně tisknout.
- ❏ Po otevření nádobky s inkoustem ji doporučujeme použít co nejdřív.

#### **Opatření pro manipulaci při doplňování inkoustu**

- ❏ Aby byla zajištěna maximální kvalita tisku a ochrana tiskové hlavy, zůstává v nádržce s inkoustem bezpečnostní rezerva inkoustu, když tiskárna oznamuje, že je čas na doplnění inkoustu.Tato rezerva není součástí uváděné kapacity.
- ❏ Pokud chcete dosáhnout optimálních výtisků, doplňte inkoust, jakmile budou jeho hladiny nízké.
- ❏ Používejte nádobky na inkoust se správným kódem pro tuto tiskárnu.
- ❏ Při výměně inkoustu v této tiskárně je třeba postupovat opatrně. Při plnění či doplňování nádržek na inkoust může dojít k vystříknutí inkoustu. Potřísní-li inkoust oblečení nebo jiné věci, je možné, že nepůjde dolů.
- ❏ S nádobkami s inkoustem příliš netřeste, ani je nemačkejte.
- ❏ Budete-li tiskárnu nadále používat, když je hladina inkoustu pod spodní ryskou, může dojít k poškození tiskárny. Naplňte nádržku s inkoustem po horní rysku. Při naplňování nesmí být tiskárna používána. Chcete-li zobrazit správné odhadované hladiny inkoustu, po naplnění nádržky resetujte hladiny inkoustu.
- ❏ Pro dosažení optimálních tiskových výsledků doplňte nádržky s inkoustem po horní rysku alespoň jednou za rok.

## <span id="page-203-0"></span>**Spotřeba inkoustu**

- ❏ Aby byla zachována optimální výkonnost tiskové hlavy, spotřebovává se ze všech nádržek s inkoustem určité množství inkoustu při provádění údržby, např. při čištění tiskové hlavy. Inkoust se může spotřebovávat také po zapnutí tiskárny.
- ❏ Při černobílém tisku nebo tisku ve stupních šedi mohou být v závislosti na nastaveném typu papíru nebo kvalitě tisku místo černého inkoustu používány barevné inkousty. Důvodem je to, že se k vytvoření černé barvy používá směs barevných inkoustů.
- ❏ Inkoust v nádobkách s inkoustem dodávaných s tiskárnou se částečně vypotřebuje během počátečního nastavení.Aby bylo dosaženo kvalitního tisku, tisková hlava tiskárny bude zcela naplněna inkoustem.Tento jednorázový proces spotřebovává určité množství inkoustu, a je proto možné, že s těmito nádobkami s inkoustem bude v porovnání s následnými nádobkami s inkoustem vytištěno méně stránek.
- ❏ Uvedené hodnoty se mohou lišit v závislosti na tištěných obrazech, typu používaného papíru, frekvenci tisku a podmínkách prostředí, jako je například teplota.
- ❏ Vizuálně kontrolujte hladiny inkoustů v používaných zásobnících inkoustu. Budete-li delší dobu používat tiskárnu, u které došel inkoust, může dojít k poškození tiskárny. Společnost Epson doporučuje naplnit všechny nádržky s inkoustem až po horní čáru v okamžiku, kdy tiskárna není v provozu.

## **Doplnění nádržek s inkoustem**

- 1. Pokud je kryt dokumentu otevřený, zavřete jej.
- 2. Otevřete jednotku skeneru oběma rukama, dokud nezacvakne.

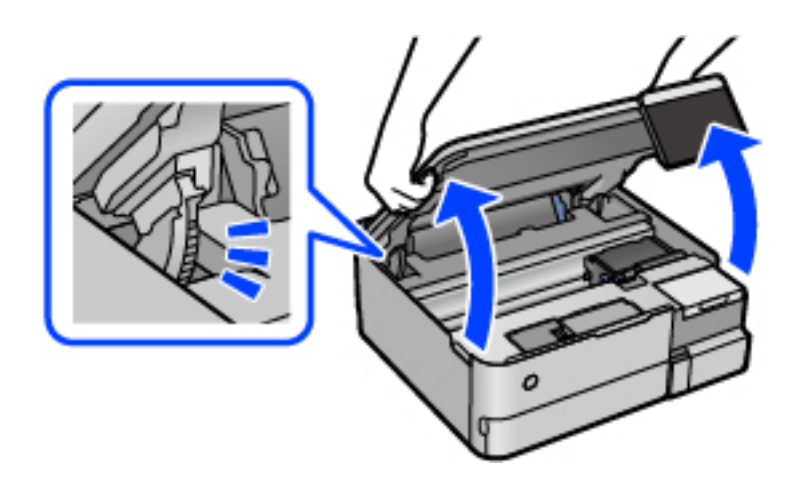

3. Otevřete kryt nádržky s inkoustem.

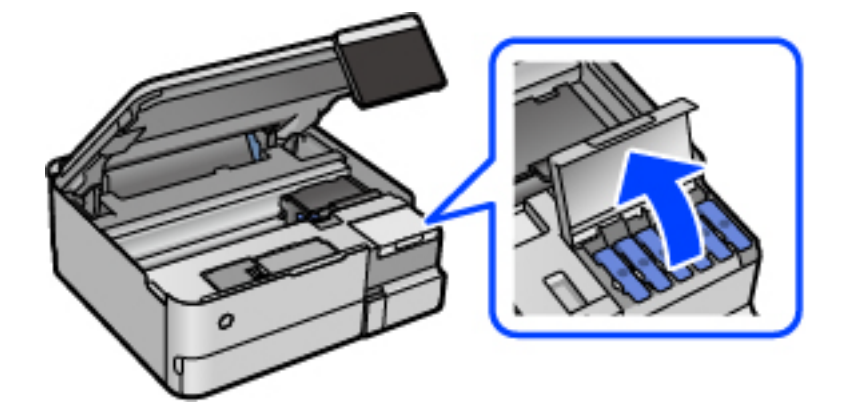

Přečtěte si všechna preventivní opatření k používání inkoustu na obrazovce a pokračujte na další obrazovku.

4. Otevřete víčko na nádržce s inkoustem.

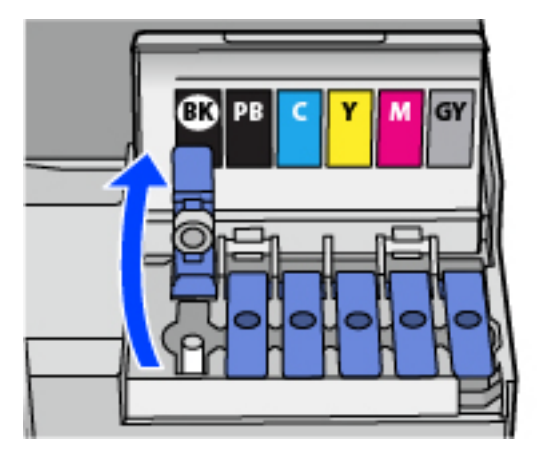

c*Důležité:*

Zkontrolujte, zda barva nádržky s inkoustem odpovídá barvě inkoustu, který chcete doplnit.

5. Nádobku s inkoustem držte ve svislé pozici, pomalu otáčejte víčkem a nakonec jej sundejte.

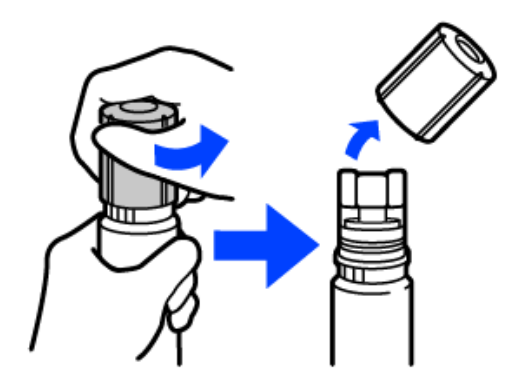

## c*Důležité:*

- ❏ Společnost Epson doporučuje používat originální nádobky s inkoustem Epson.
- ❏ Dávejte pozor, abyste inkoust nerozlili.

6. Zkontrolujte horní čáru (a) v nádržce s inkoustem.

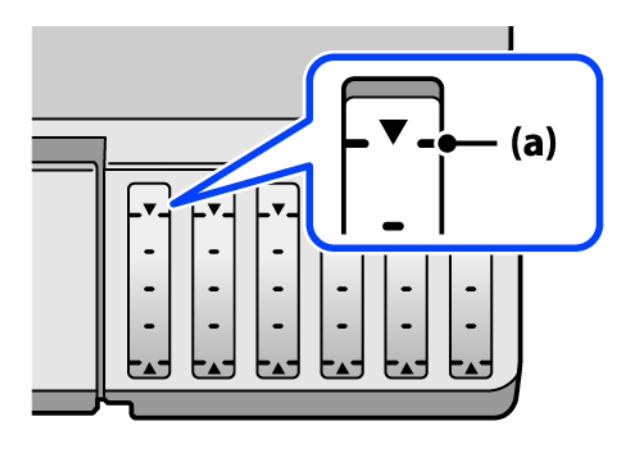

7. Zarovnejte horní část inkoustové lahvičky s plnicím otvorem a poté ji vložte rovnou do otvoru, abyste mohli naplnit inkoust k horní rysce, kdy se automaticky zastaví.

Když vložíte inkoustovou lahvičku do plnicího otvoru pro správnou barvu, inkoust začne vytékat a tok se automaticky zastaví, jakmile inkoust dosáhne horní rysky.

Pokud inkoust nezačne téci do nádržky, sejměte nádobku s inkoustem a nasaďte ji znovu. Nádobku s inkoustem však nevyjímejte a znovu nenasazujte, když inkoust dosáhne k horní linii, jinak by mohl inkoust vytékat ven.

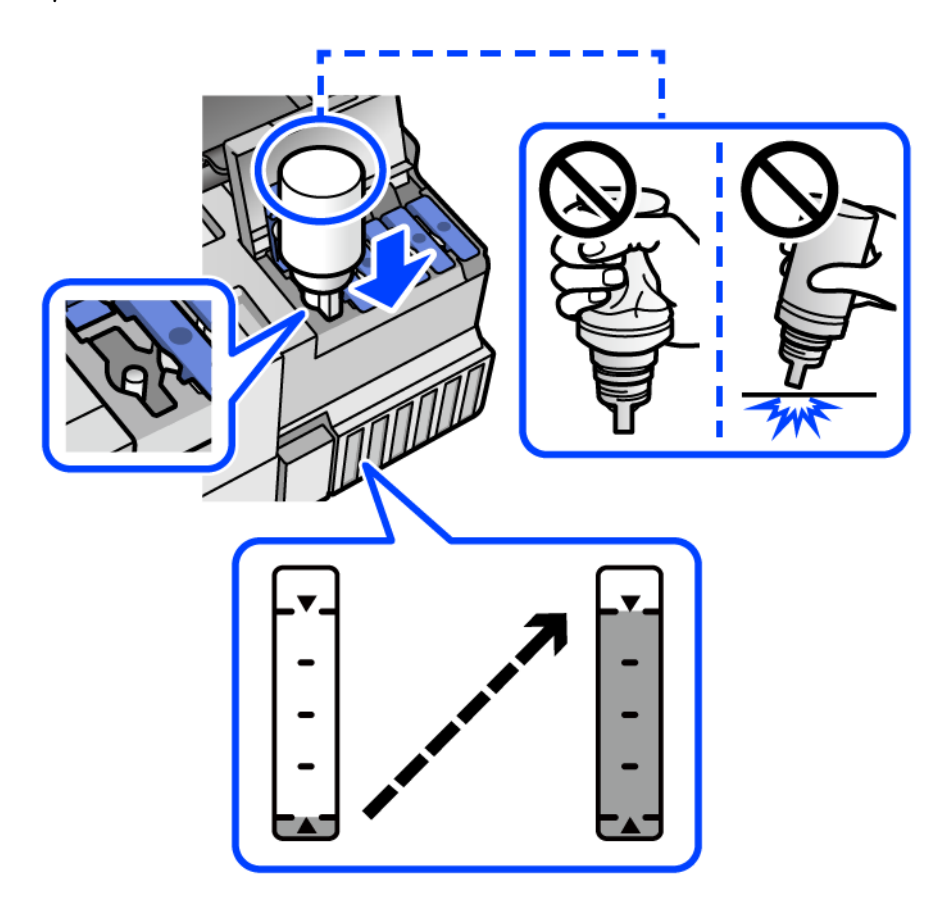

8. Po dokončení plnění inkoustu odstraňte nádobku s inkoustem.

## c*Důležité:*

Po dolití inkoustu neponechávejte nádobku s inkoustem nahnutou do nádržky, protože by se mohla poškodit nebo by se mohl rozlít inkoust.

## *Poznámka:*

Pokud v nádobce zůstane inkoust, zavřete víčko a uložte nádobku pro pozdější použití.

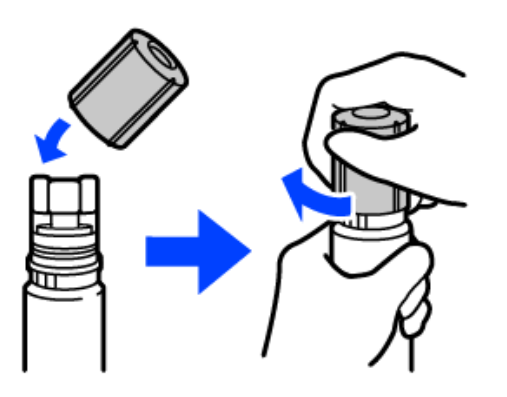

9. Zavřete pevně krytku nádržky s inkoustem.

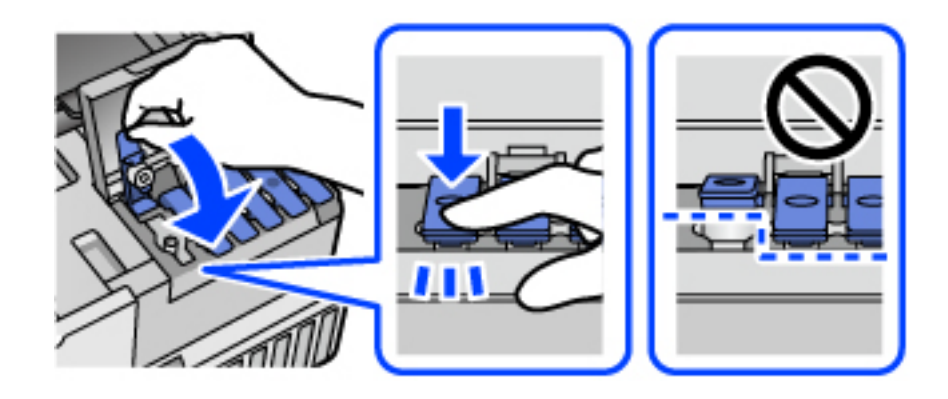

10. Pevně zavřete kryt nádržky s inkoustem.

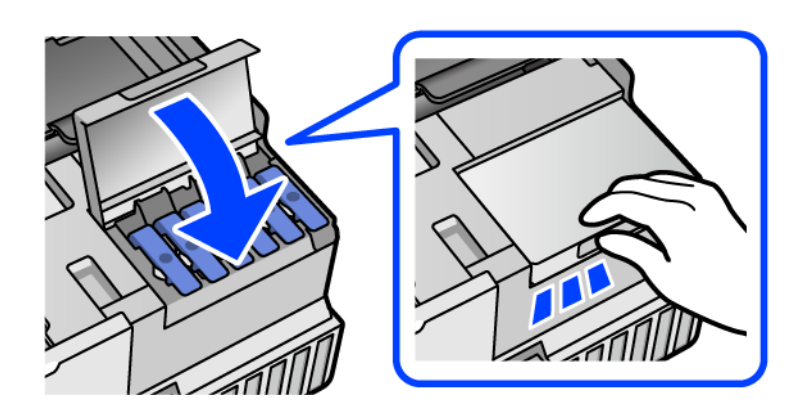

<span id="page-207-0"></span>11. Zavřete jednotku skeneru.

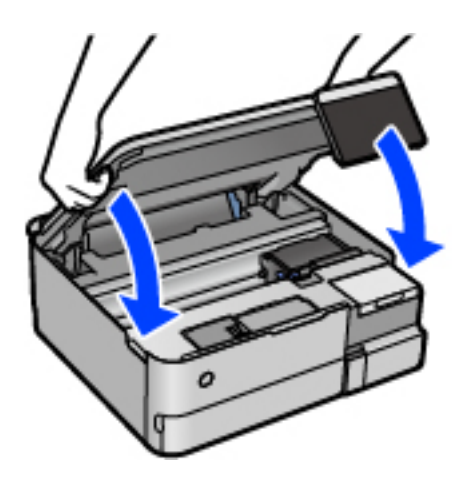

#### *Poznámka:*

Jednotka skeneru je navržena tak, aby se zavírala pomalu jako preventivní opatření proti zachycení prstů. Pokračujte v zavírání, i když pociťujete odpor.

12. Podle pokynů na obrazovce nastavte hladinu inkoustu pro barvu inkoustu, který jste doplnili.

## c*Důležité:*

I když nechcete inkoust doplnit po horní linku na nádržce s inkoustem, můžete tiskárnu nadále používat. Pro zachování optimálního fungování tiskárny však doplňte nádržku s inkoustem po horní linku a obnovte hladinu inkoustu okamžitě.

## **Související informace**

- & ["Kódy nádobek s inkoustem" na str. 257](#page-256-0)
- & ["Pokyny k manipulaci s nádobkami s inkoustem" na str. 203](#page-202-0)
- ◆ ["Odstraňování rozlitého inkoustu" na str. 146](#page-145-0)

## **Nyní je čas vyměnit krabici údržby**

## **Pokyny pro manipulaci s krabicí údržby**

Před výměnou krabice údržby si přečtěte následující pokyny.

- ❏ Nedotýkejte se zeleného čipu na boční straně údržbové sady. Mohli byste tím ohrozit normální provoz tiskárny a tisk.
- ❏ Údržbovou sadu nevyměňujte během tisku. Mohlo by dojít k úniku inkoustu.
- ❏ Nevytahujte krabici údržby nebo neotevírejte kryt, s výjimkou výměny krabice údržby; jinak může dojít k úniku inkoustu.
- ❏ Nepoužívejte znovu údržbovou sadu, která byla vyjmuta a ponechána delší dobu odpojena. Inkoust uvnitř sady by zatvrdl a nebylo by možné nasávat další inkoust.
- ❏ Nenaklánějte údržbovou sadu, dokud není uzavřena v přiloženém igelitovém sáčku. Mohlo by dojít k úniku inkoustu.
- ❏ Údržbovou sadu neskladujte na místě s vysokými nebo velmi nízkými teplotami.
- ❏ Uchovávejte údržbovou sadu mimo přímé sluneční záření.
- ❏ Zabraňte pádu údržbové sady a nevystavujte ji silným nárazům.
- ❏ Nedotýkejte se otvorů v údržbové sadě, jelikož byste se mohli potřísnit inkoustem.

## **Výměna krabice údržby**

V některých tiskových cyklech může krabice údržby zachytit velmi malé množství přebytečného inkoustu. Aby se předešlo úniku inkoustu z krabice údržby, zastaví tiskárna tisk, jakmile absorpční kapacita krabice údržby dosáhne limitu. Jak často je nutné tuto výměnu provádět a zda vůbec, závisí na počtu vytištěných stran, druhu tiskového materiálu a počtu provedených čisticích cyklů tiskárny.

Když se zobrazí zpráva s výzvou k výměně údržbové sady, řiďte se animacemi zobrazenými na ovládacím panelu. Nutnost výměny krabice údržby neznamená, že by tiskárna přestala být funkční ve smyslu specifikace výrobku. Záruka společnosti Epson se na náklady spojené s výměnou této součásti nevztahuje. Jedná se o součást, jejíž servis zajišťuje uživatel.

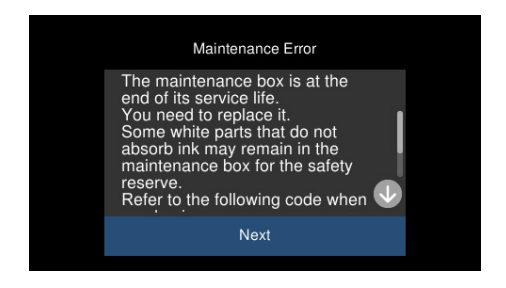

#### *Poznámka:*

- ❏ Pokud je krabice údržby plná, nebude možné tisknout ani čistit tiskovou hlavu, dokud nebude krabice údržby vyměněna, aby nedocházelo k úniku inkoustu. Můžete však provádět různé operace, při kterých se nepoužívá inkoust, například skenování.
- ❏ Pokud se zobrazí následující obrazovka, díl nemůže být vyměněn uživateli. Kontaktujte podporu Epson.

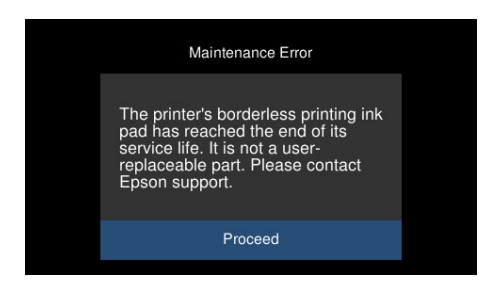

## **Související informace**

- & ["Kód krabice údržby" na str. 258](#page-257-0)
- & ["Pokyny pro manipulaci s krabicí údržby" na str. 208](#page-207-0)

## <span id="page-209-0"></span>**Kvalita tisku, kopírování a skenování je nízká**

## **Kvalita tisku je nízká**

## **Na výtiscích chybí barvy, objevují se pruhy nebo neočekávané barvy**

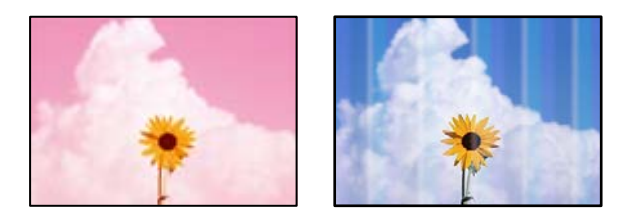

## **Trysky tiskové hlavy mohou být ucpané.**

## **Řešení**

Proveďte kontrolu trysek a zkontrolujte, zda nejsou trysky tiskové hlavy ucpané. Proveďte kontrolu trysek a poté vyčistěte tiskovou hlavu, je-li některá tryska tiskové hlavy ucpaná. Pokud jste tiskárnu delší dobu nepoužívali, mohlo dojít k ucpání trysek tiskové hlavy a neuvolňují se kapičky inkoustu.

& ["Kontrola a čištění tiskové hlavy" na str. 134](#page-133-0)

## **Špatná kvalita tisku černým inkoustem**

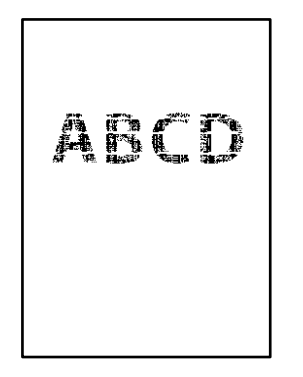

## *Trysky tiskové hlavy mohou být ucpané.*

❏ Proveďte kontrolu trysek a zkontrolujte, zda nejsou trysky tiskové hlavy ucpané. Proveďte kontrolu trysek a poté vyčistěte tiskovou hlavu, je-li některá tryska tiskové hlavy ucpaná. Pokud jste tiskárnu delší dobu nepoužívali, mohlo dojít k ucpání trysek tiskové hlavy a neuvolňují se kapičky inkoustu.

["Kontrola a čištění tiskové hlavy" na str. 134](#page-133-0)

❏ Pokud se vám nepodaří problém vyřešit vyčištěním hlavy, můžete okamžitě tisknout za vytvoření černé barvy pomocí směsi barev, k tomu je však nutné provést následující nastavení v systému Windows.

Klikněte na možnost **Rozšířená nastavení** na kartě **Údržba** ovladače tiskárny. Pokud je vybrána možnost **Použít směs barevných inkoustů k vytvoření černé**, můžete tisknout v tiskové kvalitě **Standardní**, když je jako **Typ papíru** vybrána možnost **Obyčejný papír** nebo **Obálka**.

Upozorňujeme, že tato funkce nevyřeší problém s ucpanou tryskou. K vyřešení tohoto problému se obraťte na podporu společnosti Epson a požádejte o opravu.

## **Objevují se barevné pruhy v intervalech 2.5 cm**

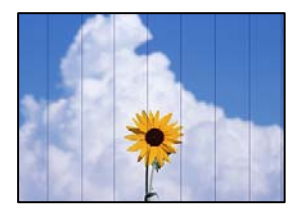

V úvahu připadají následující příčiny.

## **Nastavení typu papíru neodpovídá vloženému papíru.**

## **Řešení**

Vyberte odpovídající nastavení typu papíru pro daný typ papíru, který je vložen v tiskárně.

## **Kvalita tisku je nastavena na nízkou.**

## **Řešení**

Tisknete-li na obyčejný papír, použijte nastavení vyšší kvality.

❏ Ovládací panel

Nastavte položku **Kvalita** na hodnotu **Vysoký**.

["Možnosti nabídky pro nastavení papíru a tisku" na str. 52](#page-51-0)

❏ Windows

Na kartě **Hlavní** ovladače tiskárny vyberte možnost **Vysoký** z nabídky **Kvalita**.

❏ Mac OS

V nabídce dialogového okna nastavení tisku **Nastavení tisku** vyberte jako **Kvalita tisku** možnost **Jemné**.

### **Poloha tiskové hlavy není zarovnaná.**

#### **Řešení**

Na ovládacím panelu vyberte možnost **Údržba** > **Vyrovnání hlavy** > **Vodorovné zarovnání** k zarovnání tiskové hlavy.

## **Rozmazané výtisky, svislé prhy nebo vychýlení**

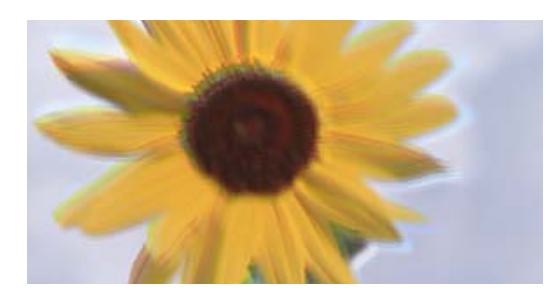

# eninanen ane ı Aufdruck. W ↓5008 "Regel

V úvahu připadají následující příčiny.

## **Poloha tiskové hlavy není zarovnaná.**

## **Řešení**

Na ovládacím panelu vyberte možnost **Údržba** > **Vyrovnání hlavy** > **Svislé zarovnání** k zarovnání tiskové hlavy.

## **Nastavení obousměrného tisku je povoleno.**

## **Řešení**

Pokud se kvalita tisku nezlepší ani po zarovnání tiskové hlavy, zakažte obousměrné nastavení.

Při obousměrném (nebo vysokorychlostním) tisku tisková hlava tiskne během pohybu oběma směry. Může tak dojít k posunu svislých čar. Zákazem tohoto nastavení se může zpomalit tisk, ale zlepšit kvalitu tisku.

❏ Ovládací panel

Zakažte **Obousměrný Nast.** v nabídce **Nast.** > **Nastavení tiskárny**.

❏ Windows

Zrušte zaškrtnutí možnosti **Dvousměrový tisk** na kartě **Další možnosti** ovladače tiskárny.

❏ Mac OS

Vyberte **Předvolby systému** v nabídce Apple > **Tiskárny a skenery** (nebo **Tisk a skenování**, **Tisk a fax**) a potom vyberte tiskárnu. Klikněte na **Možnosti a spotřební materiál** > **Možnosti** (nebo **Ovladač**). Nastavte položku **Vysokorychlostní tisk** na hodnotu **Vypnuto**.

## **Výtisk vychází jako prázdný list**

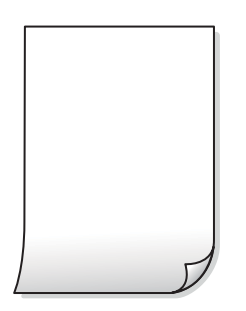

## **Trysky tiskové hlavy mohou být ucpané.**

#### **Řešení**

Pokud jsou trysky tiskových hlav ucpané, proveďte kontrolu trysek a poté zkuste spustit Výkonné čištění.

& ["Spuštění funkce Výkonné čištění" na str. 135](#page-134-0)

#### **Nastavení tisku a velikost papíru vloženého v tiskárně jsou odlišné.**

#### **Řešení**

Změňte nastavení tisku podle velikosti papíru vloženého do kazety na papír. Vložte papír do kazety na papír, který odpovídá nastavení tisku.

## **Do tiskárny je zaváděno více listů papíru najednou.**

## **Řešení**

Pokud chcete zabránit současnému podávání více listů papíru do tiskárny, postupujte podle následujících pokynů.

& ["Je podáno více listů papírů najednou" na str. 161](#page-160-0)

## **Papír se rozmazává nebo je kvalita tisku nedostatečná**

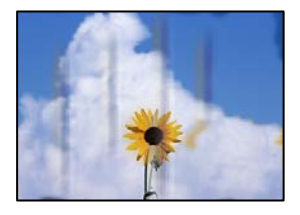

V úvahu připadají následující příčiny.

#### **Papír je vložen nesprávně.**

#### **Řešení**

Pokud se objeví vodorovné pruhy (kolmo ke směru tisku) nebo je horní či dolní část papíru rozmazaná, vložte papír správným směrem a nasuňte vodítka okrajů na okraje papíru.

 $\blacktriangleright$  ["Vkládání papíru" na str. 34](#page-33-0)

## **Dráha papíru je rozmazána.**

#### **Řešení**

Když se objeví svislé pruhy (vodorovně ke směru tisku) nebo je papír rozmazaný, vyčistěte dráhu papíru.

 $\rightarrow$  ["Čištění dráhy papíru od inkoustových šmouh \(když jsou na povrchu výtisku svislé šmouhy\)" na](#page-136-0) [str. 137](#page-136-0)

& ["Čištění dráhy papíru od inkoustových šmouh \(když je zadní strana výtisku zašpiněná\)" na str. 138](#page-137-0)

## **Papír je zvlněný.**

### **Řešení**

Položte papír na rovný povrch a zkontrolujte, jestli není zkroucený. Pokud ano, narovnejte ho.

## **Tisková hlava se odírá o povrch papíru.**

#### **Řešení**

Při tisku na tlustý papír je tisková hlava blízko povrchu papíru a papír se může odřít. V takovém případě zapněte funkci snížení odření. Jestliže zapnete tuto funkci, kvalita tisku se může zhoršit nebo se může tisk zpomalit.

❏ Ovládací panel

Na domovské obrazovce zvolte položky **Nast.** > **Nastavení tiskárny** a poté povolte funkci **Silný papír**.

❏ Windows

Klikněte na možnost **Rozšířená nastavení** na kartě **Údržba** ovladače tiskárny a poté vyberte možnost **Silný papír a obálky**.

❏ Mac OS

Vyberte **Předvolby systému** v nabídce Apple > **Tiskárny a skenery** (nebo **Tisk a skenování**, **Tisk a fax**) a potom vyberte tiskárnu. Klikněte na **Možnosti a spotřební materiál** > **Možnosti** (nebo **Ovladač**). Nastavte položku **Silný papír a obálky** na hodnotu **Zapnuto**.

**Zadní strana papíru byla vytištěna dříve, než byla vysušena strana, která již byla vytištěna.**

## **Řešení**

Při ručním oboustranném tisku před opětovným vložením papíru zkontrolujte, zda je inkoust zcela suchý.

## **Při tisku použitím automatického oboustranného tisku je hustota tisku příliš vysoká a doba sušení je příliš krátká.**

## **Řešení**

Při používání funkce automatického oboustranného tisku a tisku dat s vysokou hustotou jako obrázky nebo grafy nastavte hustotu tisku na nižší hodnotu a prodlužte dobu sušení.

- & ["Tisk po obou stranách" na str. 62](#page-61-0)
- $\blacktriangleright$  ["Tisk po obou stranách" na str. 62](#page-61-0)

## **Vytištěné fotografie jsou lepkavé**

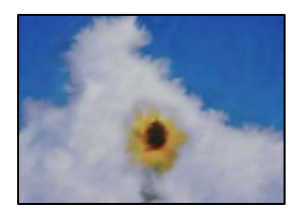

#### **Tisk byl proveden na nesprávné straně fotografického papíru.**

#### **Řešení**

Ujistěte se, že tisknete na tiskovou stranu. Při tisku na nesprávnou stranu fotografického papíru je nutné vyčistit dráhu papíru.

 $\rightarrow$  ["Čištění dráhy papíru od inkoustových šmouh \(když jsou na povrchu výtisku svislé šmouhy\)" na](#page-136-0) [str. 137](#page-136-0)

## **Obrázky nebo fotografie byly vytištěny v neočekávaných barvách**

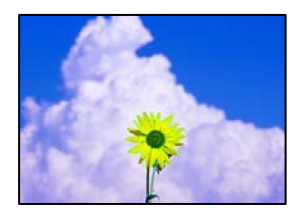

V úvahu připadají následující příčiny.

## **Trysky tiskové hlavy mohou být ucpané.**

## **Řešení**

Proveďte kontrolu trysek a zkontrolujte, zda nejsou trysky tiskové hlavy ucpané. Proveďte kontrolu trysek a poté vyčistěte tiskovou hlavu, je-li některá tryska tiskové hlavy ucpaná. Pokud jste tiskárnu delší dobu nepoužívali, mohlo dojít k ucpání trysek tiskové hlavy a neuvolňují se kapičky inkoustu.

& ["Kontrola a čištění tiskové hlavy" na str. 134](#page-133-0)

## **Byla použita korekce barev.**

## **Řešení**

Při tisku z ovládacího panelu nebo z ovladače tiskárny Windows je podle typu papíru ve výchozí konfiguraci použito nastavení automatického zarovnání fotografií Epson (Vylepšit fotografii). Zkuste nastavení změnit.

❏ Ovládací panel

Změňte nastavení **Vylepšit** z možnosti **Automaticky** na možnost **Osoby**, **Noční záběr** nebo **Na šířku**. Pokud změna nastavení nefunguje, vypněte výběrem možnosti **Vylepšení vypnuto** funkci **Vylepšit fotografii**.

❏ Ovladač tiskárny Windows

Na kartě **Další možnosti** vyberte položku **Vlastní** v nabídce **Korekce barev** a potom klikněte na možnost **Upřesnit**. Nastavení **Korekce scény** změňte z hodnoty **Automaticky** na jakoukoli jinou. Pokud změna nastavení nefunguje, použijte jakoukoli metodu korekce barev kromě **PhotoEnhance** v nabídce **Správa barev**.

- & ["Možnosti nabídek pro úpravu fotografií" na str. 53](#page-52-0)
- & ["Nastavení barvy tisku" na str. 76](#page-75-0)

## **Barvy na výtisku se liší od barev na displeji**

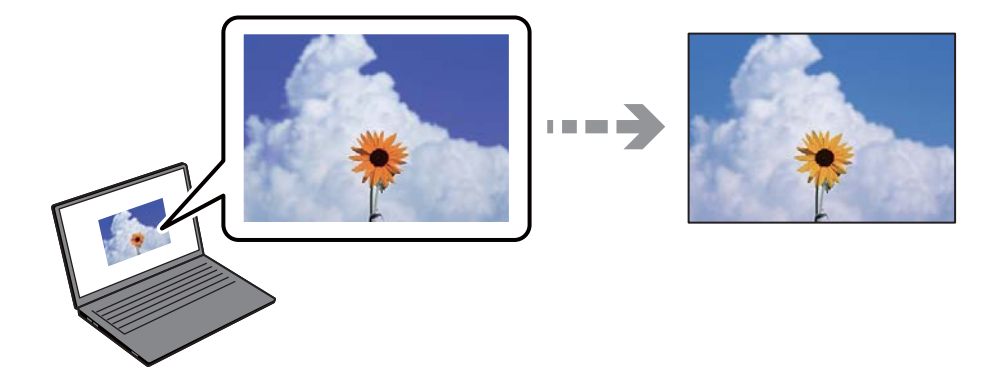

## **Vlastnosti barev pro zobrazovací zařízení, které používáte, nebyly správně nastaveny.**

## **Řešení**

Zobrazení na zařízeních s displejem, jako jsou počítačové monitory, má určité vlastnosti. Je-li zobrazení nevyvážené, obraz na displeji nemá odpovídající jas a barvy. Upravte vlastnosti zařízení. Poté proveďte následující akce.

❏ Windows

Otevřete okno ovladače tiskárny, nastavte položku **Korekce barev** na kartě **Další možnosti** na hodnotu **Vlastní** a poté klikněte na možnost **Upřesnit**. Nastavte položku **Barevný režim** na hodnotu **EPSON Standard**.

❏ Mac OS

Otevřete dialogové okno Tisk. V místní nabídce vyberte možnost **Možnosti barev** a poté klikněte na šipku vedle možnosti **Upřesnit nastavení**. Nastavte položku **Režim** na hodnotu **EPSON Standard**.

## **Zobrazovací zařízení odráží vnější světlo.**

## **Řešení**

Vyhněte se přímému slunečnímu světlu a obraz kontrolujte za odpovídajícího osvětlení.

## **Zobrazovací zařízení má vysoké rozlišení.**

## **Řešení**

Barvy se mohou lišit od barev zobrazených na chytrých zařízeních, jako jsou chytré telefony nebo tablety s vysokým rozlišením.

## **Zobrazovací zařízení a tiskárna mají jiný způsob vytváření barev.**

## **Řešení**

Barvy na displeji zcela neodpovídají barvám na papíře, protože zobrazovací zařízení a tiskárna mají odlišný proces vytváření barev. Upravte vlastnosti barev tak, aby byly barvy shodné.

## **Nelze tisknout bez okrajů**

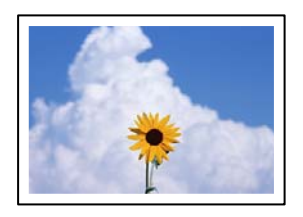

## **V nastavení tisku není nastavena možnost Bez okrajů.**

## **Řešení**

V nastavení tisku zapněte možnost tisku bez okrajů. Vyberete-li typ papíru, u něhož není podporován tisk bez okrajů, nelze vybrat možnost **Bez ohraničení**. Vyberte typ papíru, u něhož je podporován tisk bez okrajů.

❏ Ovládací panel

Vyberte **Bez okrajů** jako nastavení **Nast. ohraničení**.

❏ Windows

Na kartě **Hlavní** ovladače tiskárny vyberte možnost **Bez ohraničení**.
#### ❏ Mac OS

Vyberte velikost papíru bez okrajů z nabídky **Velikost papíru**.

- $\rightarrow$  ["Možnosti nabídky pro nastavení papíru a tisku" na str. 52](#page-51-0)
- & ["Papír pro tisk bez okrajů" na str. 255](#page-254-0)

### **Při tisku bez okrajů jsou okraje grafiky oříznuté**

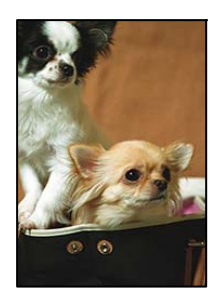

### **Protože obraz je mírně zvětšený, vyčnívající oblast je oříznuta. Řešení**

Vyberte nižší nastavení zvětšení.

❏ Ovládací panel

Změňte nastavení **Rozšíření**.

❏ Windows

Klepněte na **Nastavení** vedle políčka **Bez ohraničení** na kartě **Hlavní** ovladače tiskárny a poté změňte nastavení.

❏ Mac OS

Změňte nastavení **Rozšíření** v nabídce **Nastavení tisku** dialogového okna tisku.

 $\rightarrow$  ["Možnosti nabídky pro nastavení papíru a tisku" na str. 52](#page-51-0)

### **Výtisk má nesprávnou polohu, velikost nebo okraje**

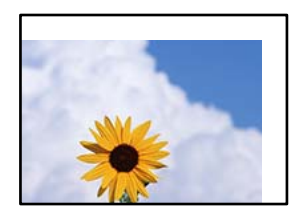

V úvahu připadají následující příčiny.

#### **Papír je vložen nesprávně.**

#### **Řešení**

Vložte papír ve správném směru a posuňte vodítko okraje k okraji papíru.

& ["Vkládání papíru" na str. 34](#page-33-0)

#### **Velikost papíru je nesprávně nastavena.**

#### **Řešení**

Slouží k výběru odpovídajícího nastavení formátu papíru.

#### **V aplikačním softwaru není provedeno nastavení okrajů v oblasti tisku.**

#### **Řešení**

Upravte nastavení okrajů v aplikaci tak, aby se okraje nacházely v oblasti tisku.

 $\blacktriangleright$  ["Oblast tisku" na str. 273](#page-272-0)

### **Pozice tisku fotografických samolepek je nesprávná**

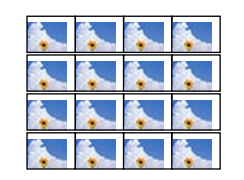

#### **Pozici tisku je třeba upravit.**

#### **Řešení**

Pozici tisku upravte v nabídce **Nast.** > **Nastavení tiskárny** > **Nálepky** na ovládacím panelu.

#### **Tisknou se nesprávné nebo porušené znaky**

<B図図コ ┗⊠•図斥彗二 ZAオ鋕・コ i2 薀・」•サー8Q図ノア図r ⊠b8 ⊠!\$ NB⊠X⊠• B7kBcT,⊠• B • \*; JEE⊠P <sup>j</sup> ⊠l2; • ⊠1 ") M<sub>Nu</sub>

#### N ? NN ?▲N ? NNNNNNNNNNNNNNNNNNNNN

```
¤6æA'HciG-<sup>T</sup>¤È¤'o¤;Çð¼!"A;逤`r¤
υσεα ποκ= υευ συ,ορχ: α,εευ τυ<br>δδιοη^μaLo÷‰+u)"*mà•Ñ−hfûhãšÄα‰woær<br>ηýαÿαŽπ,ΰ®Ϊο–ςËås—Æûα£œwûZxiÈ}O'®—ς<br>αÑÂe™Ñ=αΡÉ"!?α}Ο"æuž¿žáa»'(ΰÊ—αὸ£ό
```
V úvahu připadají následující příčiny.

#### **USB kabel není správně připojen.**

#### **Řešení**

Řádně připojte kabel USB k tiskárně a k počítači.

#### **Byla přijata tisková úloha, která čeká.**

#### **Řešení**

Zrušte případné pozastavení tiskové úlohy.

# **V průběhu tisku byl počítač ručně uveden do režimu Hibernace nebo Spánku.**

#### **Řešení**

V průběhu tisku neuvádějte ručně počítač do režimu **Hibernace** nebo **Spánku**. Při příštím spuštění počítače se mohou tisknout stránky se zmateným textem.

### **Vytištěný snímek je zrcadlově převrácený**

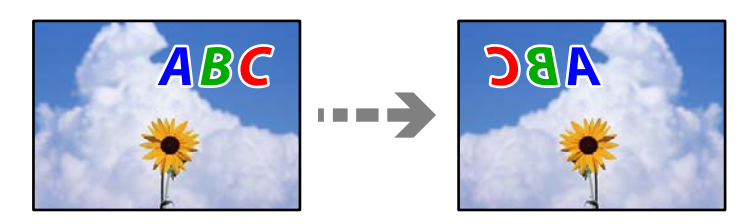

### **Obrázek je nastaven tak, aby se v nastavení tisku horizontálně invertoval.**

#### **Řešení**

Zrušte veškerá nastavení zrcadlového snímku v ovladači tiskárny nebo v aplikaci.

❏ Windows

Zrušte zaškrtnutí možnosti **Zrcadlový obraz** na kartě **Další možnosti** ovladače tiskárny.

❏ Mac OS

Zrušte zaškrtnutí políčka **Zrcadlový obraz** v nabídce **Nastavení tisku** dialogového okna Tisk.

#### **Mozaikové vzory na výtiscích**

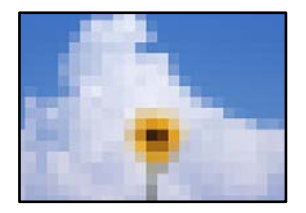

#### **Vytiskly se snímky nebo fotografie s nízkým rozlišením.**

#### **Řešení**

Při tisku snímků nebo fotografií tiskněte s využitím dat o vysokém rozlišení. Obrázky na webových stránkách mívají často nízké rozlišení, i když na displeji vypadají docela dobře. Tím může dojít ke zhoršení kvality tisku.

# <span id="page-219-0"></span>**Kvalita kopie je nízká**

### **V kopiích se objevují chybějící barvy, pruhy nebo neočekávané barvy**

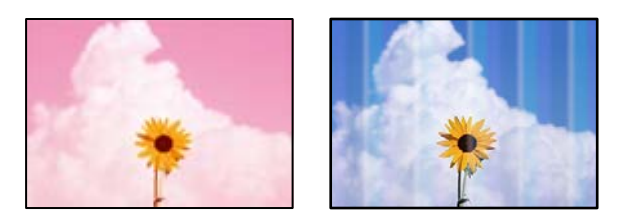

#### **Trysky tiskové hlavy mohou být ucpané.**

#### **Řešení**

Proveďte kontrolu trysek a zkontrolujte, zda nejsou trysky tiskové hlavy ucpané. Proveďte kontrolu trysek a poté vyčistěte tiskovou hlavu, je-li některá tryska tiskové hlavy ucpaná. Pokud jste tiskárnu delší dobu nepoužívali, mohlo dojít k ucpání trysek tiskové hlavy a neuvolňují se kapičky inkoustu.

& ["Kontrola a čištění tiskové hlavy" na str. 134](#page-133-0)

#### **Tiskárna může být nastavená na kvalitu tisku Draft.**

#### **Řešení**

Změňte nastavení kvality tisku na jinou možnost než Koncept a zkuste tisknout znovu.

# **Objevují se barevné pruhy v intervalech 2.5 cm**

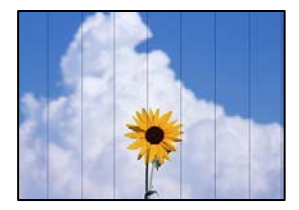

V úvahu připadají následující příčiny.

#### **Nastavení typu papíru neodpovídá vloženému papíru.**

#### **Řešení**

Vyberte odpovídající nastavení typu papíru pro daný typ papíru, který je vložen v tiskárně.

#### **Kvalita tisku je nastavena na nízkou.**

#### **Řešení**

Tisknete-li na obyčejný papír, použijte nastavení vyšší kvality.

Vyberte možnost **Upřesnit nastavení** > **Kvalita** a pak v každé nabídce kopírování vyberte možnost **Vysoký**.

#### **Poloha tiskové hlavy není zarovnaná.**

#### **Řešení**

Na ovládacím panelu vyberte možnost **Údržba** > **Vyrovnání hlavy** > **Vodorovné zarovnání** k zarovnání tiskové hlavy.

#### **Rozmazané kopie, svislé pruhy nebo nesouosost**

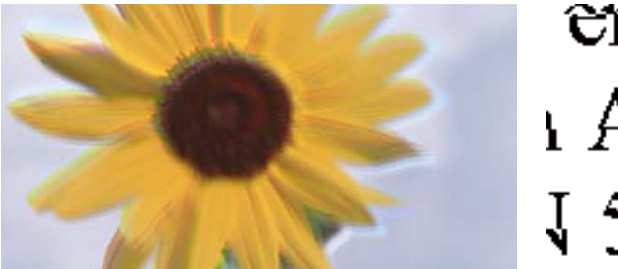

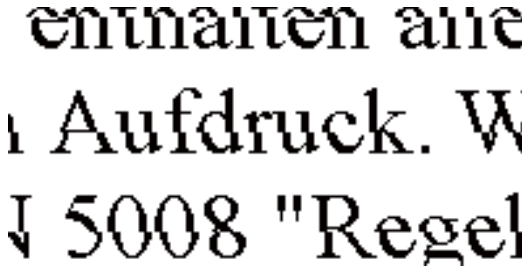

V úvahu připadají následující příčiny.

#### **Poloha tiskové hlavy není zarovnaná.**

#### **Řešení**

Na ovládacím panelu vyberte možnost **Údržba** > **Vyrovnání hlavy** > **Svislé zarovnání** k zarovnání tiskové hlavy.

#### **Obousměrný tisk je povolen.**

#### **Řešení**

Pokud se kvalita tisku nezlepší ani po zarovnání tiskové hlavy, na ovládacím panelu vyberte **Nast.** > **Nastavení tiskárny** a pak zakažte možnost **Obousměrný**.

Při obousměrném (nebo vysokorychlostním) tisku tisková hlava tiskne během pohybu oběma směry. Může tak dojít k posunu svislých čar. Zákazem tohoto nastavení se může zpomalit tisk.

#### **Výtisk vychází jako prázdný list**

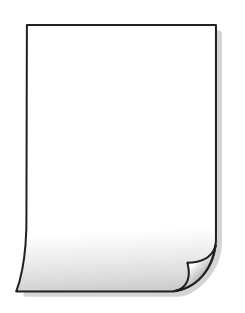

#### **Trysky tiskové hlavy mohou být ucpané.**

#### **Řešení**

Pokud jsou trysky tiskových hlav ucpané, proveďte kontrolu trysek a poté zkuste spustit Výkonné čištění.

& ["Spuštění funkce Výkonné čištění" na str. 135](#page-134-0)

#### **Nastavení tisku a velikost papíru vloženého v tiskárně jsou odlišné.**

#### **Řešení**

Změňte nastavení tisku podle velikosti papíru vloženého do kazety na papír. Vložte papír do kazety na papír, který odpovídá nastavení tisku.

#### **Do tiskárny je zaváděno více listů papíru najednou.**

#### **Řešení**

Pokud chcete zabránit současnému podávání více listů papíru do tiskárny, postupujte podle následujících pokynů.

 $\blacktriangleright$  ["Je podáno více listů papírů najednou" na str. 161](#page-160-0)

#### **Papír se rozmazává nebo je kvalita tisku nedostatečná**

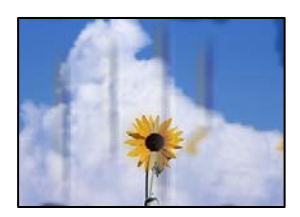

V úvahu připadají následující příčiny.

#### **Papír je vložen nesprávně.**

#### **Řešení**

Pokud se objeví vodorovné pruhy (kolmo ke směru tisku) nebo je horní či dolní část papíru rozmazaná, vložte papír správným směrem a nasuňte vodítka okrajů na okraje papíru.

 $\blacktriangleright$  ["Vkládání papíru" na str. 34](#page-33-0)

#### **Dráha papíru je rozmazána.**

#### **Řešení**

Když se objeví svislé pruhy (vodorovně ke směru tisku) nebo je papír rozmazaný, vyčistěte dráhu papíru.

- $\rightarrow$  ["Čištění dráhy papíru od inkoustových šmouh \(když jsou na povrchu výtisku svislé šmouhy\)" na](#page-136-0) [str. 137](#page-136-0)
- & ["Čištění dráhy papíru od inkoustových šmouh \(když je zadní strana výtisku zašpiněná\)" na str. 138](#page-137-0)

#### **Papír je zvlněný.**

#### **Řešení**

Položte papír na rovný povrch a zkontrolujte, jestli není zkroucený. Pokud ano, narovnejte ho.

#### **Tisková hlava se odírá o povrch papíru.**

#### **Řešení**

Pokud jsou výtisky při kopírování silného papíru špinavé, povolte možnost **Silný papír** v nabídce **Nast.** > **Nastavení tiskárny** na ovládacím panelu. Jestliže zapnete tuto funkci, kvalita kopírování se může zhoršit nebo se může zpomalit.

### **Kopírované fotografie jsou lepkavé**

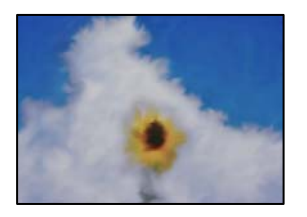

#### **Kopie byla vytvořena na nesprávné straně fotografického papíru.**

#### **Řešení**

Ujistěte se, že kopírujete na tiskovou stranu. Pokud jste omylem zkopírovali na nesprávnou stranu fotografického papíru, je nutné vyčistit dráhu papíru.

- $\blacktriangleright$  ["Vkládání papíru" na str. 34](#page-33-0)
- $\rightarrow$  ["Čištění dráhy papíru od inkoustových šmouh \(když jsou na povrchu výtisku svislé šmouhy\)" na](#page-136-0) [str. 137](#page-136-0)

### **Nelze kopírovat bez okrajů**

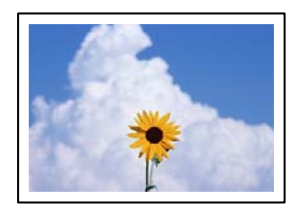

#### **V nastavení tisku není nastavena možnost Bez okrajů.**

#### **Řešení**

Na ovládacím panelu vyberte **Různé výtisky** > **Různé kopie** > **Kopírovat/obnovit fotografie** > **Nast. ohraničení** > **Bez okrajů**. Pokud vyberete papír, který nepodporuje tisk bez okrajů, nelze nastavení bez okrajů povolit. Vyberte typ papíru, u něhož je podporován tisk bez okrajů.

- & ["Kopírování bez okrajů" na str. 110](#page-109-0)
- & ["Papír pro tisk bez okrajů" na str. 255](#page-254-0)

### **Při kopírování bez okrajů jsou okraje obrázku oříznuty**

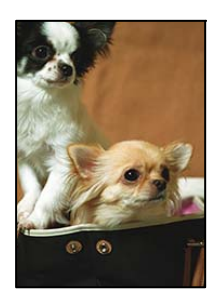

#### **Protože obraz je mírně zvětšený, vyčnívající oblast je oříznuta.**

#### **Řešení**

Vyberte nižší nastavení zvětšení.

❏ Kopírování fotografií

Na ovládacím panelu vyberte možnost **Různé výtisky** > **Různé kopie** > **Kopírovat/obnovit fotografie** > **Nast. ohraničení** > **Bez okrajů** a potom změňte nastavení **Rozšíření**.

❏ Bezokrajové kopírování

Na ovládacím panelu vyberte možnost **Různé výtisky** > **Různé kopie** > **Kopírovat bez okrajů** > **Upřesnit nastavení** > **Rozšíření** a potom změňte nastavení.

& ["Kopírování bez okrajů" na str. 110](#page-109-0)

### **Kopie mají nesprávnou polohu, velikost nebo okraje**

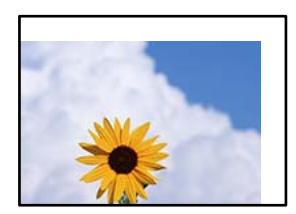

V úvahu připadají následující příčiny.

#### **Papír je vložen nesprávně.**

#### **Řešení**

Vložte papír ve správném směru a posuňte vodítko okraje k okraji papíru.

& ["Vkládání papíru" na str. 34](#page-33-0)

#### **Předlohy nejsou správně vloženy.**

#### **Řešení**

- ❏ Zkontrolujte, zda je originál umístěn správně proti zarovnávacím značkám.
- ❏ Pokud chybí okraj skenovaného originálu, posuňte originál mírně od okraje skla skeneru.
- & ["Vkládání předloh" na str. 39](#page-38-0)

#### **Na skle skeneru je prach nebo skvrny.**

#### **Řešení**

Sklo skeneru a kryt dokumentů vyčistěte měkkým, suchým a čistým hadříkem. Pokud jsou na předlohách na skle prach nebo skvrny, může se oblast kopírování rozšířit tak, že bude tyto nečistoty zahrnovat, což může vést k nesprávné poloze při kopírování nebo k malým snímkům.

**→** ["Čištění Sklo skeneru" na str. 140](#page-139-0)

#### **Velikost papíru je nesprávně nastavena.**

#### **Řešení**

Slouží k výběru odpovídajícího nastavení formátu papíru.

### **Pozice kopírování na disk CD/DVD je nesprávná**

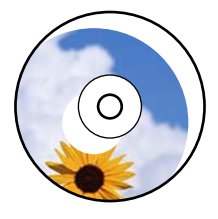

V úvahu připadají následující příčiny.

#### **Pozici tisku je třeba upravit.**

#### **Řešení**

Na ovládacím panelu vyberte možnost **Nast.** > **Nastavení tiskárny** > **CD/DVD** a nastavte pozici tisku.

#### **Na skle skeneru je prach nebo skvrny.**

#### **Řešení**

Sklo skeneru a kryt dokumentů vyčistěte měkkým, suchým a čistým hadříkem. Pokud jsou na předlohách na skle prach nebo skvrny, může se oblast kopírování rozšířit tak, že bude tyto nečistoty zahrnovat, což může vést k nesprávné poloze při kopírování nebo k malým snímkům.

& ["Čištění Sklo skeneru" na str. 140](#page-139-0)

#### **Na kopírovaném snímku se objevují nerovnoměrné barvy, šmouhy, tečky nebo rovné čáry**

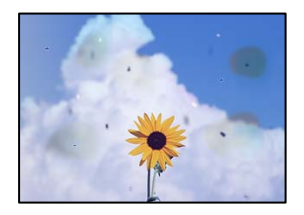

V úvahu připadají následující příčiny.

#### **Dráha papíru je znečištěna.**

#### **Řešení**

Vložte a vysuňte papír bez tisku. Tím vyčistíte dráhu papíru.

 $\blacktriangleright$  ["Čištění dráhy papíru od inkoustových šmouh \(když jsou na povrchu výtisku svislé šmouhy\)" na](#page-136-0) [str. 137](#page-136-0)

#### **Na předlohách nebo na skle skeneru je prach nebo nečistoty.**

#### **Řešení**

Odstraňte veškerý prach nebo nečistoty, které ulpívají na předlohách, a vyčistěte sklo skeneru.

& ["Čištění Sklo skeneru" na str. 140](#page-139-0)

#### **Předloha byla natlačena příliš velkou silou.**

#### **Řešení**

Pokud na ni budete tlačit, mohou se na výsledném dokumentu objevit šmouhy nebo skvrny nebo může být rozmazaný.

Na předlohu ani na kryt dokumentů příliš netlačte.

& ["Vkládání předloh" na str. 39](#page-38-0)

#### **Nastavení hustoty kopírování je příliš vysoké.**

#### **Řešení**

Snižte nastavení hustoty kopírování.

 $\blacktriangleright$  ["Možnosti nabídky pro kopírování" na str. 101](#page-100-0)

#### **Na zkopírovaném obraze se objevuje vzor moaré (křížové šrafování)**

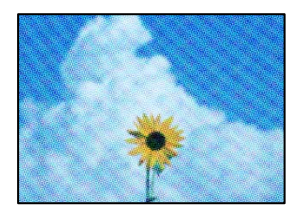

#### **Pokud je originál vytištěný dokument, například časopis nebo katalog, zobrazí se tečkovaný vzor moaré.**

#### **Řešení**

Změňte nastavení zmenšení a zvětšení. Pokud se objeví vzor moaré, umístěte předlohu v mírně odlišném úhlu.

& ["Možnosti nabídky pro kopírování" na str. 101](#page-100-0)

#### **Na zkopírovaném obraze je vidět obraz z rubové strany předlohy**

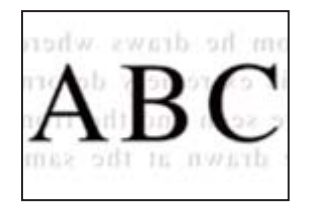

V úvahu připadají následující příčiny.

# <span id="page-226-0"></span>**Při skenování tenkých předloh lze snímky na zadní straně skenovat současně.**

#### **Řešení**

Umístěte předlohu na sklo skeneru a položte přes ni kus černého papíru.

& ["Vkládání předloh" na str. 39](#page-38-0)

#### **Nastavení hustoty kopírování je příliš vysoké.**

#### **Řešení**

Snižte nastavení hustoty kopírování.

 $\blacktriangleright$  ["Možnosti nabídky pro kopírování" na str. 101](#page-100-0)

### **Více předloh je zkopírováno na jeden list**

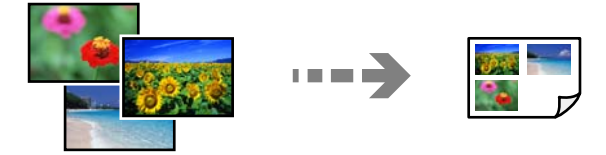

#### **Mezera mezi předlohami je příliš malá.**

#### **Řešení**

Když na sklo skeneru umístíte více předloh za účelem odděleného kopírování a předlohy se zkopírují na jeden list, umístěte je nejméně 5 mm od sebe. Jestliže problém přetrvává, umístěte vždy jen jednu předlohu.

 $\blacktriangleright$  ["Kopírování fotografií" na str. 106](#page-105-0)

# **Problémy s naskenovaným obrazem**

#### **V naskenovaném obrázku se objevují nerovnoměrné barvy, špína, skvrny atd.**

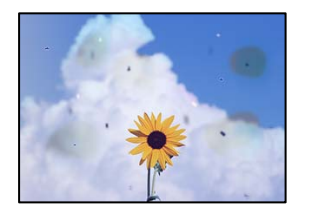

#### **Na předlohách nebo na skle skeneru je prach nebo nečistoty.**

#### **Řešení**

Odstraňte veškerý prach nebo nečistoty, které ulpívají na předlohách, a vyčistěte sklo skeneru.

& ["Čištění Sklo skeneru" na str. 140](#page-139-0)

#### **Předloha byla natlačena příliš velkou silou.**

#### **Řešení**

Pokud na ni budete tlačit, mohou se na výsledném dokumentu objevit šmouhy nebo skvrny nebo může být rozmazaný.

Na předlohu ani na kryt dokumentů příliš netlačte.

 $\blacktriangleright$ ["Vkládání předloh" na str. 39](#page-38-0)

#### **V pozadí naskenovaných obrazů se objeví offset**

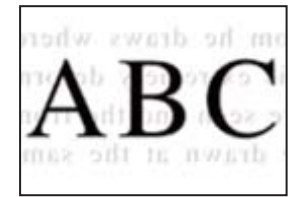

#### **Při skenování tenkých předloh lze snímky na zadní straně skenovat současně.**

**Řešení**

Při skenování ze skla skeneru položte přes předlohu černý papír nebo stolní podložku.

& ["Vkládání předloh" na str. 39](#page-38-0)

#### **Nelze skenovat správnou oblast**

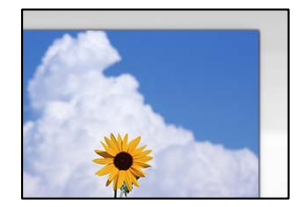

#### **Předlohy nejsou správně vloženy.**

#### **Řešení**

- ❏ Zkontrolujte, zda je originál umístěn správně proti zarovnávacím značkám.
- ❏ Pokud chybí okraj skenovaného originálu, posuňte originál mírně od okraje skla skeneru.
- & ["Vkládání předloh" na str. 39](#page-38-0)

#### **Na skle skeneru je prach nebo nečistoty.**

#### **Řešení**

Při skenování z ovládacího panelu a výběru funkce automatického oříznutí plochy skenování odstraňte veškeré nečistoty nebo prach ze skla skeneru a krytu dokumentu. Pokud se okolo originálu nachází nečistoty nebo prach, rozsah skenování se rozšíří tak, aby je zachytil.

& ["Čištění Sklo skeneru" na str. 140](#page-139-0)

#### <span id="page-228-0"></span>**Při skenování více předloh pomocí aplikace Epson ScanSmart není dostatečná mezera mezi předlohami.**

#### **Řešení**

Když na sklo skeneru chcete umístit několik předloh, ujistěte se, že je mezi nimi mezera o velikosti nejméně 20 mm (0,8 pal.).

◆ ["Skenování více fotografií najednou" na str. 127](#page-126-0)

#### **Nelze vyřešit problém s naskenovaným snímkem**

Pokud jste vyzkoušeli všechna řešení a problém nevyřešili, zkontrolujte následující.

#### **Vyskytly se problémy s nastavením softwaru pro skenování.**

#### **Řešení**

Pomocí nástroje Epson Scan 2 Utility inicializujte nastavení ovladače skeneru.

#### *Poznámka:*

Epson Scan 2 Utility je aplikace dodávaná se softwarem skeneru.

- 1. Spusťte nástroj Epson Scan 2 Utility.
	- ❏ Windows 10

Klikněte na tlačítko Start a potom vyberte možnost **EPSON** > **Epson Scan 2 Utility**.

❏ Windows 8.1/Windows 8

Zadejte název aplikace do ovládacího tlačítka Hledat a poté vyberte zobrazenou ikonu.

❏ Windows 7/Windows Vista/Windows XP

Klikněte na tlačítko Start a vyberte položku **Všechny programy** nebo **Programy** > **EPSON** > **EPSON Scan 2** > **Epson Scan 2 Utility**.

❏ Mac OS

Zvolte **Přejít** > **Aplikace** > **Software Epson** > **Epson Scan 2 Utility**.

- 2. Vyberte kartu **Jiné**.
- 3. Klikněte na možnost **Reset**.

Jestliže ani tato inicializace problém nevyřeší, odinstalujte a znovu nainstalujte software skeneru.

 $\blacktriangleright$  ["Samostatná instalace nebo odinstalování aplikací" na str. 147](#page-146-0)

# **Problém nelze odstranit**

Pokud nemůžete problém vyřešit po vyzkoušení všech řešení, obraťte se na podporu společnosti Epson.

Pokud nemůžete vyřešit problémy s tiskem nebo kopírováním, přečtěte si následující související informace.

#### **Související informace**

 $\blacktriangleright$  ["Problémy s tiskem nebo kopírováním nelze vyřešit" na str. 230](#page-229-0)

# <span id="page-229-0"></span>**Problémy s tiskem nebo kopírováním nelze vyřešit**

Vyzkoušejte tyto problémy vyřešit tak, že začnete postupovat odshora, dokud problém nevyřešíte.

❏ Ujistěte se, že typ papíru vložený v tiskárně a typ papíru, který je nastaven v tiskárně, odpovídá nastavení typu papíru v ovladači tiskárny.

["Nastavení velikosti a typu papíru" na str. 32](#page-31-0)

❏ Na ovládacím panelu nebo v ovladači tiskárny použijte nastavení vyšší kvality.

❏ Zarovnejte tiskovou hlavu.

["Nastavení tiskové hlavy" na str. 136](#page-135-0)

❏ Proveďte kontrolu trysek a zkontrolujte, zda nejsou trysky tiskové hlavy ucpané.

Pokud jsou ve vzorku pro kontrolu trysek chybějící segmenty, trysky jsou pravděpodobně ucpané. Střídavě 3 krát proveďte opětovné čištění hlavy a kontrolu trysek a zkontrolujte, zda se ucpání odstranilo.

Upozorňujeme, že při čištění tiskové hlavy se spotřebovává inkoust.

["Kontrola a čištění tiskové hlavy" na str. 134](#page-133-0)

- ❏ Vypněte tiskárnu, počkejte alespoň 12 hodin a poté zkontrolujte, zda se ucpání odstranilo. Pokud je problémem ucpání, může se tento problém vyřešit tak, že na chvíli přestanete tisknout. Při vypnuté tiskárně můžete zkontrolovat následující položky.
- ❏ Zkontrolujte, zda používáte originální nádobky s inkoustem Epson.

Zkuste použít originální nádobky s inkoustem Epson. Při používání neoriginálních nádobek s inkoustem může dojít ke snížení kvality tisku.

❏ Zkontrolujte, zda na průsvitné fólii nejsou šmouhy.

Pokud se na průsvitné fólii vyskytují šmouhy, opatrně šmouhy otřete. ["Čištění průsvitné fólie" na str. 141](#page-140-0)

❏ Zkontrolujte, zda uvnitř tiskárny nejsou kousky papíru.

Při vyjímání papíru se nedotýkejte rukou průsvitné fólie ani papíru.

❏ Papír zkontrolujte.

Zkontrolujte, zda není papír zvlněný nebo vložen tiskovou stranou směrem nahoru.

["Pokyny k manipulaci s papírem" na str. 31](#page-30-0)

["Dostupný papír a kapacita" na str. 252](#page-251-0)

["Nedostupné typy papíru" na str. 257](#page-256-0)

❏ Pokud tiskárnu vypnete, počkejte alespoň 12 hodin a pokud se kvalita tisku ještě nezlepší, spusťte funkci Výkonné čištění.

["Spuštění funkce Výkonné čištění" na str. 135](#page-134-0)

Pokud není možno problém vyřešit pomocí výše uvedených řešení, budete možná muset požádat o opravu. Kontaktujte podporu Epson.

# <span id="page-230-0"></span>**Přidání nebo výměna počítače nebo zařízení**

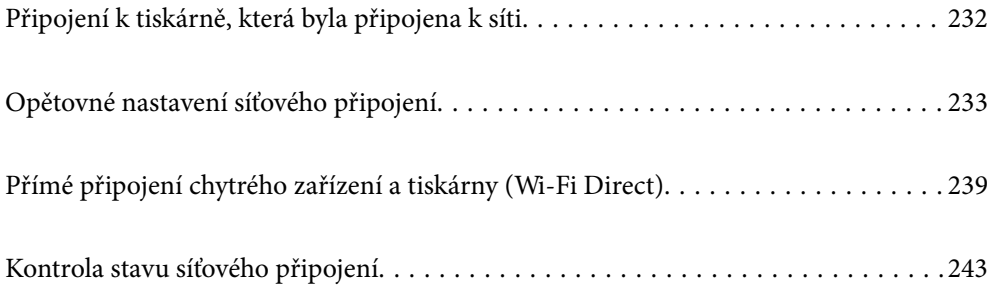

# <span id="page-231-0"></span>**Připojení k tiskárně, která byla připojena k síti**

Pokud je tiskárna již připojena k síti, můžete k tiskárně pomocí sítě připojit počítač nebo chytré zařízení.

# **Použití síťové tiskárny z druhého počítače**

Pro připojení tiskárny k počítači doporučujeme použít instalační program. Instalátor můžete v počítači spustit některým z následujících způsobů.

❏ Nastavení z webu

Otevřete následující web a pak zadejte název produktu. Přejděte do části **Instalace** a začněte s nastavováním.

[http://epson.sn](http://epson.sn/?q=2)

❏ Nastavení pomocí disku se softwarem (pouze pro modely, které se dodávají s tímto diskem a pro uživatele, kteří mají počítač se systémem Windows a s optickou jednotkou)

Vložte do počítače disk se softwarem a postupujte podle pokynů na obrazovce.

#### **Volba tiskárny**

Dodržujte pokyny na obrazovce, dokud se nezobrazí následující obrazovka. Vyberte název tiskárny, kterou chcete, a pak klikněte na tlačítko **Další**.

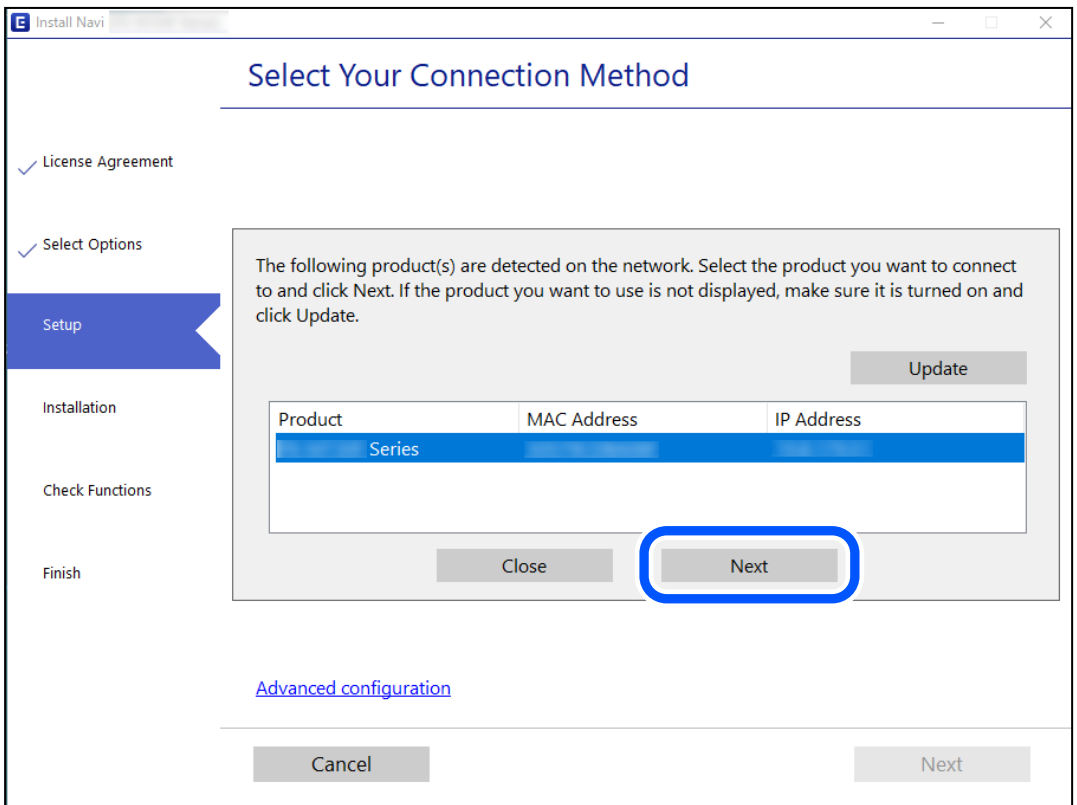

Postupujte podle pokynů na obrazovce.

# <span id="page-232-0"></span>**Použití síťové tiskárny z chytrého zařízení**

K tiskárně můžete připojit chytré zařízení pomocí jedné z následujících metod.

#### **Připojení přes bezdrátový směrovač**

Připojte chytré zařízení ke stejné síti Wi-Fi (SSID), kterou používá tiskárna. Další podrobnosti naleznete v následujícím textu. "Vytvoření nastavení pro připojení k inteligentnímu zařízení" na str. 233

#### **Připojení pomocí Wi-Fi Direct**

Připojte chytré zařízení k tiskárně přímo bez bezdrátového směrovače. Další podrobnosti naleznete v následujícím textu. ["Přímé připojení chytrého zařízení a tiskárny \(Wi-Fi Direct\)" na str. 239](#page-238-0)

# **Opětovné nastavení síťového připojení**

Tato část vysvětluje, jak provést nastavení síťového připojení a změnit způsob připojení při výměně bezdrátového směrovače nebo počítače.

# **Při výměně bezdrátového směrovače**

Při výměně bezdrátového směrovače proveďte nastavení připojení mezi počítačem nebo chytrým zařízením a tiskárnou.

Tato nastavení potřebujete udělat, pokud změníte poskytovatele internetových služeb a podobně.

### **Vytvoření nastavení pro připojení k počítači**

Pro připojení tiskárny k počítači doporučujeme použít instalační program. Instalátor můžete v počítači spustit některým z následujících způsobů.

❏ Nastavení z webu

Otevřete následující web a pak zadejte název produktu. Přejděte do části **Instalace** a začněte s nastavováním. [http://epson.sn](http://epson.sn/?q=2)

❏ Nastavení pomocí disku se softwarem (pouze pro modely, které se dodávají s tímto diskem a pro uživatele, kteří mají počítač se systémem Windows a s optickou jednotkou)

Vložte do počítače disk se softwarem a postupujte podle pokynů na obrazovce.

# **Vytvoření nastavení pro připojení k inteligentnímu zařízení**

Když tiskárnu připojíte ke stejné síti Wi-Fi (SSID) jako chytré zařízení, můžete tiskárnu používat z chytrého zařízení. Abyste mohli tiskárnu používat z chytrého zařízení, proveďte nastavení z následujícího webu. Na web přejděte z chytrého zařízení, které chcete k tiskárně připojit.

[http://epson.sn](http://epson.sn/?q=2) > **Instalace**

# <span id="page-233-0"></span>**Při výměně počítače**

Při výměně počítače proveďte nastavení připojení mezi počítačem a tiskárnou.

# **Vytvoření nastavení pro připojení k počítači**

Pro připojení tiskárny k počítači doporučujeme použít instalační program. Instalátor můžete v počítači spustit některým z následujících způsobů.

❏ Nastavení z webu

Otevřete následující web a pak zadejte název produktu. Přejděte do části **Instalace** a začněte s nastavováním. [http://epson.sn](http://epson.sn/?q=2)

❏ Nastavení pomocí disku se softwarem (pouze pro modely, které se dodávají s tímto diskem a pro uživatele, kteří mají počítač se systémem Windows a s optickou jednotkou)

Vložte do počítače disk se softwarem a postupujte podle pokynů na obrazovce.

Postupujte podle pokynů na obrazovce.

# **Změna způsobu připojení k počítači**

Tato část vysvětluje, jak změnit způsob připojení při připojení počítače a tiskárny.

### **Změna síťového připojení z Ethernetu na Wi-Fi**

Změňte připojení Ethernet na připojení Wi-Fi z ovládacího panelu tiskárny. Způsob změny připojení je v podstatě stejný jako nastavení připojení Wi-Fi.

#### **Související informace**

& ["Nastavování sítě Wi-Fi z ovládacího panelu" na str. 235](#page-234-0)

### **Změna síťového připojení z Wi-Fi na Ethernet**

Při přechodu z připojení Wi-Fi na připojení Ethernet postupujte podle níže uvedených kroků.

- 1. Klepněte na možnost **Nast.** na domovské obrazovce.
- 2. Klepněte na možnost **Nastavení sítě** > **Instalace drátové LAN**.
- 3. Klepněte na možnost **Zahájit instalaci**.
- 4. Zkontrolujte zprávu a pak klepněte na **OK**.
- 5. Připojte tiskárnu ke směrovači pomocí kabelu sítě Ethernet.

# <span id="page-234-0"></span>**Změna z USB na síťové připojení**

Použití instalátoru a opětovné nastavení s jiným způsobem připojení.

❏ Nastavení z webu

Otevřete následující web a pak zadejte název produktu. Přejděte do části **Instalace** a začněte s nastavováním.

[http://epson.sn](http://epson.sn/?q=2)

❏ Nastavení pomocí disku se softwarem (pouze pro modely, které se dodávají s tímto diskem a pro uživatele, kteří mají počítač se systémem Windows a s optickou jednotkou)

Vložte do počítače disk se softwarem a postupujte podle pokynů na obrazovce.

#### **Výběr změny způsobu připojení**

Dodržujte pokyny na obrazovce, dokud se nezobrazí následující obrazovka.

Vyberte síťové připojení, které chcete použít, **Připojit prostřednictvím bezdrátové sítě (Wi-Fi)** nebo **Připojit prostřednictvím drátové místní sítě LAN (Ethernet)**, a pak klikněte na **Další**.

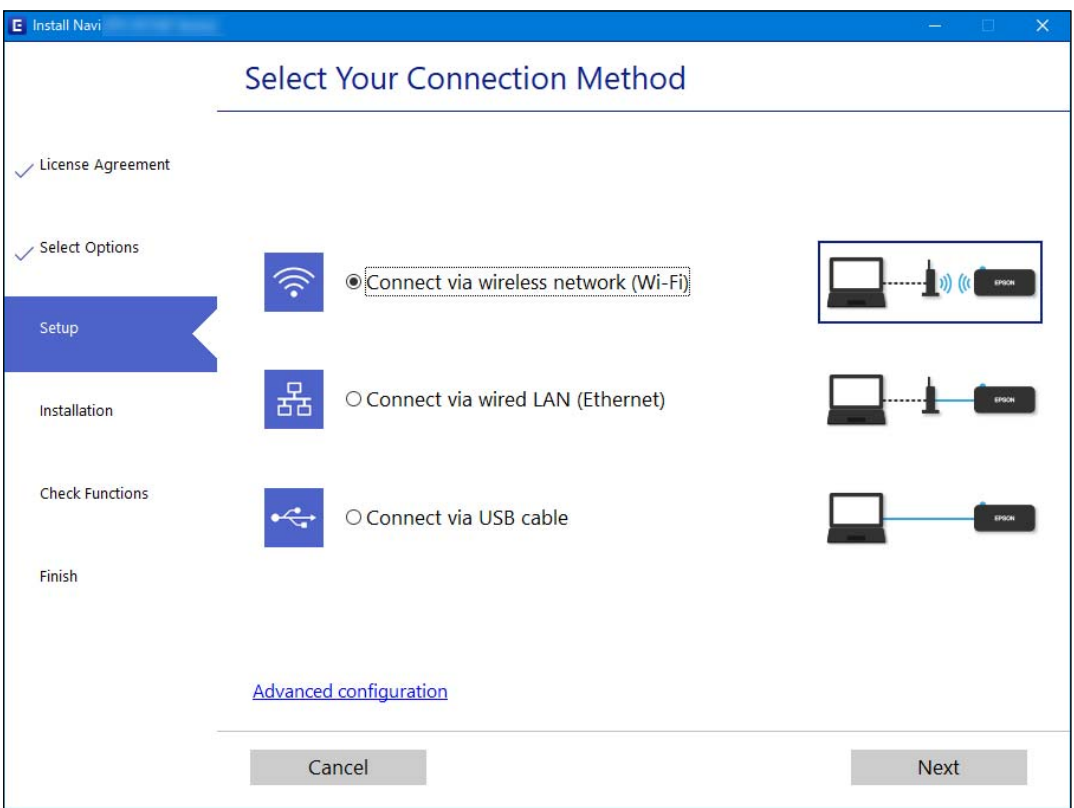

#### *Poznámka:*

Zobrazený způsob připojení se liší v závislosti na modelu.

Postupujte podle pokynů na obrazovce.

# **Nastavování sítě Wi-Fi z ovládacího panelu**

Nastavení sítě můžete provádět pomocí ovládacího panelu tiskárny, a to několik způsoby. Vyberte způsob připojení, který odpovídá použitému síťovému prostředí a podmínkám.

Pokud znáte informace o směrovači bezdrátové sítě, jako např. identifikátor SSID a heslo, můžete nastavení provést ručně.

Pokud směrovač bezdrátové sítě podporuje standard WPS, můžete nastavení provést stisknutím jediného tlačítka.

Po připojení počítače k síti se k tiskárně připojte ze zařízení, které chcete použít (počítač, chytré zařízení, tablet atd.)

#### **Související informace**

- & "Provedení Wi-Fi nastavení zadáním SSID a hesla" na str. 236
- & ["Jak nastavit Wi-Fi stisknutím jediného tlačítka \(WPS\)" na str. 237](#page-236-0)
- & ["Nastavení Wi-Fi pomocí kódu PIN \(WPS\)" na str. 238](#page-237-0)

# **Provedení Wi-Fi nastavení zadáním SSID a hesla**

Z ovládacího panelu můžete nastavit síť Wi-Fi zadáním informací nezbytných k připojení k bezdrátovému směrovači. Chcete-li provést nastavení touto metodou, potřebujete identifikátor SSID a heslo pro bezdrátový směrovač.

#### *Poznámka:*

Pokud používáte bezdrátový směrovač s výchozími nastaveními, nachází se identifikátor SSID a heslo na jeho štítku. Pokud neznáte identifikátor SSID a heslo, projděte si dokumentaci dodanou s bezdrátovým směrovačem.

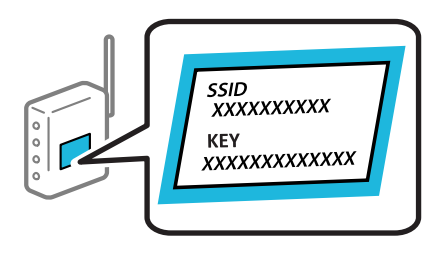

- 1. Klepněte na možnost  $\left[\bigoplus_{n=1}^{\infty}\right]$  na domovské obrazovce.
- 2. Klepněte na možnost **Wi-Fi (doporučeno)**.

Pokud byla tiskárna již připojena k síti Ethernet, klepněte na možnost **Router**.

3. Klepněte na možnost **Zahájit instalaci**.

Pokud je síťové připojení již nastavené, zobrazí se podrobné informace o připojení. Klepnutím na možnost **Změnit nastavení** můžete změnit nastavení.

Pokud byla tiskárna již připojena k síti Ethernet, klepněte na možnost **Změňte na připojení Wi-Fi.** a po kontrole zprávy klepněte na tlačítko **Ano**.

4. Klepněte na možnost **Průvodce nastavením Wi-Fi**.

<span id="page-236-0"></span>5. Vyberte identifikátor SSID pro bezdrátový směrovač.

#### *Poznámka:*

- ❏ Pokud není identifikátor SSID, ke kterému se chcete připojit, zobrazen na ovládacím panelu tiskárny, klepnutím na možnost *Nové hledání* aktualizujte seznam. Pokud se stále nezobrazí, klepněte na možnost *Zadat ručně* a zadejte identifikátor SSID přímo.
- ❏ Pokud neznáte název sítě (SSID), zkontrolujte, zda není uveden na štítku bezdrátového směrovače. Pokud používáte bezdrátový směrovač s výchozími nastaveními, použijte identifikátor SSID na štítku. Pokud nemůžete najít žádné informace, zobrazte si dokumentaci dodanou s bezdrátovým směrovačem.
- 6. Klepněte na pole **Zadejte heslo** a poté zadejte heslo.

#### *Poznámka:*

- ❏ Heslo rozeznává velká a malá písmena.
- ❏ Pokud neznáte heslo, zkontrolujte, zda není uveden na štítku bezdrátového směrovače. Na štítku s heslem může být napsáno "Network Key", "Wireless Password", atd. Pokud používáte bezdrátový směrovač s výchozími nastaveními, použijte heslo uvedené na štítku.
- 7. Pokud jste dokončili nastavení, klepněte na možnost **Zahájit instalaci**.
- 8. Klepněte na možnost **Zavřít**.

Pokud neklepnete na **Zavřít** do uplynutí specifického časového intervalu, obrazovka se automaticky zavře.

#### *Poznámka:*

Pokud se připojení nezdaří, vložte do tiskárny obyčejný papír velikosti A4 a pak klepnutím na možnost *Tisk kontr. zprávy* vytiskněte zprávu o připojení.

9. Klepněte na možnost **Zavřít** na obrazovce nastavení síťového připojení.

#### **Související informace**

- → ["Zadávání znaků" na str. 27](#page-26-0)
- & ["Kontrola stavu síťového připojení" na str. 243](#page-242-0)

# **Jak nastavit Wi-Fi stisknutím jediného tlačítka (WPS)**

Síť Wi-Fi můžete automaticky nastavit stisknutím tlačítka na bezdrátovém směrovači. Pokud jsou splněny následující podmínky, můžete provést nastavení pomocí této metody.

- ❏ Bezdrátový směrovač je kompatibilní se standardem WPS (chráněné nastavení Wi-Fi).
- ❏ Aktuální připojení Wi-Fi bylo navázáno stisknutím tlačítka na bezdrátovém směrovači.
- 1. Klepněte na možnost  $\left[\bigoplus_{n=1}^{\infty}\right]$  na domovské obrazovce.
- 2. Klepněte na možnost **Wi-Fi (doporučeno)**.

Pokud byla tiskárna již připojena k síti Ethernet, klepněte na možnost **Router**.

3. Klepněte na možnost **Zahájit instalaci**.

Pokud je síťové připojení již nastavené, zobrazí se podrobné informace o připojení. Klepnutím na možnost **Změnit nastavení** můžete změnit nastavení.

<span id="page-237-0"></span>Pokud byla tiskárna již připojena přes síť Ethernet, klepněte na možnost **Změňte na připojení Wi-Fi.**, a po potvrzení zprávy klepněte na tlačítko **Ano**.

- 4. Klepněte na možnost **Nastavení tlačítka (WPS)**.
- 5. Podržte tlačítko [WPS] na bezdrátovém směrovači, dokud nezačne blikat tlačítko zabezpečení.

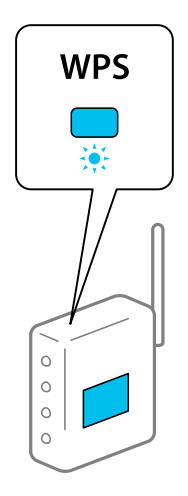

Pokud nevíte, kde se nachází tlačítko [WPS] nebo na bezdrátovém směrovači nejsou žádná tlačítka, projděte si podrobnosti v dokumentaci dodané s bezdrátovým směrovačem.

- 6. Klepněte na možnost **Zahájit instalaci**.
- 7. Klepněte na možnost **Zavřít**.

Pokud neklepnete na **Zavřít** do uplynutí specifického časového intervalu, obrazovka se automaticky zavře.

#### *Poznámka:*

Pokud se připojení nezdaří, restartujte bezdrátový směrovač, přemístěte jej blíže k tiskárně a opakujte akci. Pokud připojení stále nefunguje, vytiskněte zprávu o síťovém připojení a zkontrolujte řešení.

8. Klepněte na možnost **Zavřít** na obrazovce nastavení síťového připojení.

#### **Související informace**

 $\blacktriangleright$  ["Kontrola stavu síťového připojení" na str. 243](#page-242-0)

### **Nastavení Wi-Fi pomocí kódu PIN (WPS)**

K bezdrátovému směrovači se můžete automaticky připojit pomocí kódu PIN. Tuto metodu můžete použít k nastavení, pokud je bezdrátový směrovač kompatibilní s nastavením WPS (chráněné nastavení Wi-Fi). Kód PIN zadejte do bezdrátového směrovače v počítači.

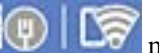

- 1. Klepněte na možnost  $\Box$  na domovské obrazovce.
- 2. Klepněte na možnost **Wi-Fi (doporučeno)**.

Pokud byla tiskárna již připojena k síti Ethernet, klepněte na možnost **Router**.

<span id="page-238-0"></span>3. Klepněte na možnost **Zahájit instalaci**.

Pokud je síťové připojení již nastavené, zobrazí se podrobné informace o připojení. Klepnutím na možnost **Změnit nastavení** můžete změnit nastavení.

Pokud byla tiskárna již připojena k síti Ethernet, klepněte na možnost **Změňte na připojení Wi-Fi.** a po kontrole zprávy klepněte na tlačítko **Ano**.

- 4. Klepněte na možnost **Další** > **Nastavení kódu PIN (WPS)**.
- 5. Pomocí svého počítače zadejte do bezdrátového směrovače během dvou minut kód PIN (číslo s osmi číslicemi) uvedený na ovládacím panelu tiskárny.
	- *Poznámka:* Podrobnosti o zadávání kódu PIN naleznete v dokumentaci dodané s bezdrátovým směrovačem.
- 6. Klepněte na možnost **Zahájit instalaci** na ovládacím panelu tiskárny.
- 7. Klepněte na možnost **Zavřít**.

Pokud neklepnete na **Zavřít** do uplynutí specifického časového intervalu, obrazovka se automaticky zavře.

#### *Poznámka:*

Pokud se připojení nezdaří, restartujte bezdrátový směrovač, přemístěte jej blíže k tiskárně a opakujte akci. Pokud připojení stále nefunguje, vytiskněte stavový list a zkontrolujte řešení.

8. Klepněte na možnost **Zavřít** na obrazovce nastavení síťového připojení.

#### **Související informace**

 $\blacktriangleright$  ["Kontrola stavu síťového připojení" na str. 243](#page-242-0)

# **Přímé připojení chytrého zařízení a tiskárny (Wi-Fi Direct)**

Funkce Wi-Fi Direct (jednoduchý přístupový bod) umožňuje připojit chytré zařízení přímo k tiskárně bez bezdrátového směrovače a tisknout z chytrého zařízení.

# **O připojení Wi-Fi Direct**

Tuto metodu připojení použijte, když doma nebo v kanceláři nepoužíváte síť Wi-Fi nebo když chcete tiskárnu počítač nebo chytré zařízení propojit přímo. V tomto režimu pracuje tiskárna jako směrovač bezdrátové sítě a můžete k ní zařízení připojit bez nutnosti použít standardní směrovač bezdrátové sítě. Nicméně zařízení přímo připojená k tiskárně nemohou mezi sebou komunikovat prostřednictvím tiskárny.

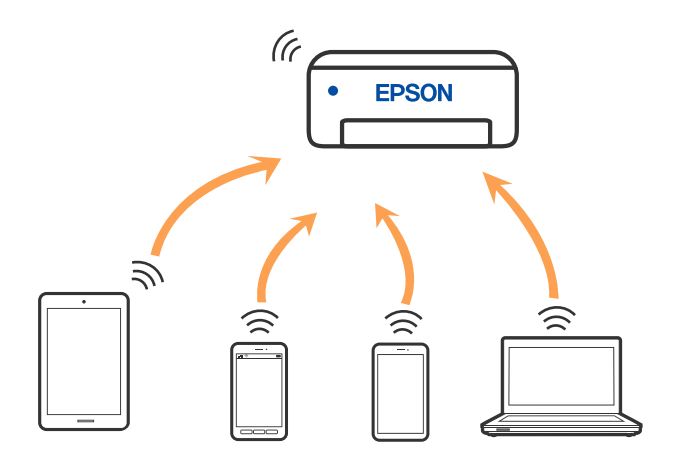

Tiskárna může být současně připojena k síti Wi-Fi nebo Ethernet a Wi-Fi Direct (jednoduchý přístupový bod). Pokud ale zahájíte síťové připojení v režimu Wi-Fi Direct (jednoduchý přístupový bod), když je tiskárna připojena pomocí sítě Wi-Fi, dojde k dočasnému odpojení sítě Wi-Fi.

# **Připojení k zařízením s použitím Wi-Fi Direct**

Tato metoda umožňuje připojit tiskárnu přímo k zařízením bez bezdrátového směrovače.

#### *Poznámka:*

Pro uživatele systémů iOS nebo Android se doporučuje provést nastavení z panelu Epson Smart Panel.

Tato nastavení pro tiskárnu a chytré zařízení, které chcete připojit, stačí provést pouze jednou. Pokud nedeaktivujete Wi-Fi Direct nebo neobnovíte nastavení sítě na výchozí hodnoty, nemusíte tato nastavení provádět znovu.

- 1. Klepněte na možnost  $\Box$   $\Box$  na domovské obrazovce.
- 2. Klepněte na možnost **Wi-Fi Direct**.
- 3. Klepněte na možnost **Zahájit instalaci**.
- 4. Vyberte možnost **Ostatní metody**.
- 5. Vyberte možnost **Ostatní zařízení OS**.
- г Wi-Fi DIRECT-FEDCA8A98 Wi-Fi Password .... XXXX XXXXX ş Cancel Join っ **XXXX XXXXX**  $2 \quad 3$  $\overline{z}$  $^{\rm 8}$  $\mathsf g$  $\mathbf{0}$  $\overline{5}$ 6 DIRECT-FEDCA8A98 ົ p  $\overline{a}$ w  $\mathbf{a}$ ū  $\circ$ s d € **XXXX XXXX**  $\sqrt{x}$  $\Diamond$  $\overline{z}$ ×  $\mathbf{r}$ m ゃ XXXX XXXX ?123 Ø. ⊜ XXXX XXXX Smartphone connect Close Select the SSID on your smart device's<br>Wi-Fi setting, then select "Next" on this screen. P) DIRECT-FEDCBA98 12345678 Password See Description **Next**
- 6. Na obrazovce Wi-Fi v zařízení vyberte SSID, zobrazený na ovládacím panelu tiskárny, a pak zadejte heslo.

- 7. Na obrazovce aplikace pro tisk v zařízení vyberte tiskárnu, ke které se chcete připojit.
- 8. Na ovládacím panelu tiskárny vyberte možnost **Dokončit**.

Pro zařízení, která byla k tiskárně připojena dříve, zvolte název sítě (SSID) na Wi-Fi obrazovce zařízení pro jejich opětovné připojení.

#### *Poznámka:*

Pokud používáte zařízení se systémem iOS, můžete se také připojit naskenováním QR kódu pomocí standardního iOS fotoaparátu. Viz odkaz [http://epson.sn.](http://epson.sn/?q=2)

# **Odpojení připojení Wi-Fi Direct (jednoduchý přístupový bod)**

#### *Poznámka:*

Je-li připojení Wi-Fi Direct (jednoduchý přístupový bod) deaktivované, jsou všechny počítače a chytrá zařízení připojená k tiskárně pomocí připojení Wi-Fi Direct (jednoduchý přístupový bod) odpojeny. Pokud chcete odpojit konkrétní zařízení, proveďte odpojení z daného zařízení a nikoli z tiskárny.

- 1. Klepněte na možnost  $\left[\bigotimes \bigg|\bigcup \bigotimes$ na domovské obrazovce.
- 2. Vyberte možnost **Wi-Fi Direct**.

Zobrazí se informace o připojení Wi-Fi Direct.

- 3. Klepněte na možnost **Zahájit instalaci**.
- 4. Klepněte na možnost
- 5. Vyberte možnost **Deaktivovat Wi-Fi Direct**.
- 6. Klepněte na možnost **Deaktivovat nastavení**.
- 7. Po zobrazení zprávy o dokončení obrazovku zavřete. Po uplynutí specifického časového intervalu se obrazovka automaticky zavře.
- 8. Zavřete obrazovku **Nastavení připojení sítě**.

# **Změna nastavení Wi-Fi Direct (jednoduchý přístupový bod), například SSID**

Když je připojení Wi-Fi Direct (jednoduchý přístupový bod) povolené, můžete změnit jeho nastavení v nabídce

> **Wi-Fi Direct** > **Zahájit instalaci** > , a pak se zobrazí následující položky nabídky.

#### **Změnit síťový název**

Změňte název sítě Wi-Fi Direct (jednoduchý přístupový bod) (SSID) používaný pro připojení na libovolný název podle svého výběru. Můžete nastavit název sítě (SSID) ve znacích ASCII zobrazených na softwarové klávesnici na ovládacím panelu. Můžete zadat až 22 znaků.

Při změně názvu sítě (SSID) jsou odpojena všechna připojená zařízení. Pokud chcete zařízení opět připojit, zadejte nový název sítě (SSID).

#### **Změnit heslo**

Změňte heslo Wi-Fi Direct (jednoduchý přístupový bod) pro připojení na libovolné heslo podle svého výběru. Můžete nastavit heslo ve znacích ASCII zobrazených na softwarové klávesnici na ovládacím panelu. Můžete zadat 8 až 22 znaků.

Při změně hesla jsou odpojena všechna připojená zařízení. Pokud chcete zařízení opět připojit, použijte nové heslo.

#### <span id="page-242-0"></span>**Změnit kmitočtový rozsah**

Kmitočtový rozsah funkce Wi-Fi Direct používaný k připojení k tiskárně můžete změnit. Můžete vybrat hodnotu 2,4 GHz nebo 5 GHz.

Při změně kmitočtového rozsahu se odpojí všechna připojená zařízení. Zařízení znovu připojte.

Upozorňujeme, že když zvolíte hodnotu 5 GHz, nebude možné se znovu připojit ze zařízení, která nepodporují kmitočtový rozsah 5 GHz.

#### **Deaktivovat Wi-Fi Direct**

Deaktivujte nastavení Wi-Fi Direct (jednoduchý přístupový bod) tiskárny. Při deaktivaci jsou všechny počítače a chytrá zařízení připojená k tiskárně ve Wi-Fi Direct (jednoduchý přístupový bod) odpojeny.

#### **Obnovit výchozí nastavení**

Obnovte veškerá nastavení Wi-Fi Direct (jednoduchý přístupový bod) na výchozí hodnoty.

Informace o připojení Wi-Fi Direct (jednoduchý přístupový bod) o chytrém zařízení uložené na tiskárně budou smazány.

# **Kontrola stavu síťového připojení**

Stav síťového připojení lze zkontrolovat následujícím způsobem.

#### **Související informace**

- $\blacktriangleright$  "Kontrola stavu síťového připojení z ovládacího panelu" na str. 243
- $\blacktriangleright$  ["Tisk zprávy o připojení sítě" na str. 244](#page-243-0)

# **Kontrola stavu síťového připojení z ovládacího panelu**

Stav síťového připojení můžete zkontrolovat pomocí ikony sítě nebo informací o síti na ovládacím panelu tiskárny.

# **Kontrola stavu síťového připojení pomocí ikony sítě**

Pomocí ikony sítě na domovské obrazovce tiskárny můžete zkontrolovat stav síťového připojení a sílu signálu.

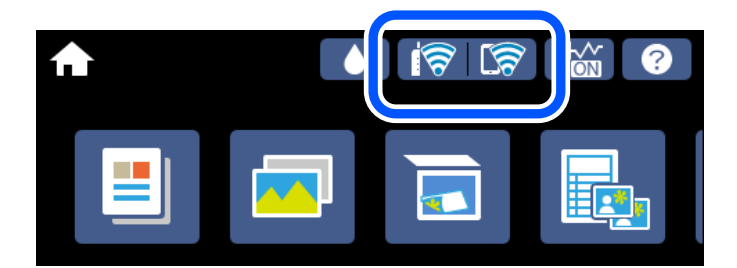

**Související informace**

& ["Průvodce ikonou sítě" na str. 25](#page-24-0)

# <span id="page-243-0"></span>**Zobrazení podrobných informací o síti na ovládacím panelu**

Pokud je vaše tiskárna připojena k síti, informace vztahující se k síti je také možné zobrazit výběrem síťových nabídek, které chcete zkontrolovat.

- 1. Klepněte na možnost **Nast.** na domovské obrazovce.
- 2. Vyberte možnost **Nastavení sítě** > **Stav sítě**.
- 3. Chcete-li zkontrolovat informace, vyberte nabídky, které chcete prověřit.
	- ❏ Stav kabelové sítě LAN/Wi-Fi

Zobrazí informace o síti (název zařízení, připojení, sílu signálu, získanou IP adresu atd.) pro připojení přes síť Ethernet nebo Wi-Fi.

❏ Stav Wi-Fi Direct

Slouží k zobrazení, zda je u připojení Wi-Fi Direct (jednoduchý přístupový bod) povolen nebo zakázán režim Wi-Fi Direct (jednoduchý přístupový bod).

❏ Tisk stavu

Vytiskne stavový list sítě. Informace pro sítě Ethernet a Wi-Fi, režim Wi-Fi Direct (jednoduchý přístupový bod) atd. se vytisknou na dalších dvou nebo více stranách.

# **Tisk zprávy o připojení sítě**

Po vytisknutí zprávy o síťovém připojení můžete zkontrolovat stav připojení mezi tiskárnou a směrovačem bezdrátové sítě.

- 1. Vložte papíry.
- 2. Klepněte na možnost **Nast.** na domovské obrazovce.
- 3. Klepněte na možnost **Nastavení sítě** > **Kontrola připojení**. Spustí se kontrola připojení.
- 4. Klepněte na možnost **Tisk kontr. zprávy**.
- 5. Podle pokynů na obrazovce tiskárny vytiskněte zprávu o síťovém připojení. Pokud chyba vznikla, zkontrolujte zprávu o připojení sítě a postupujte podle vytištěných řešení.
- 6. Klepněte na možnost **Zavřít**.

#### **Související informace**

 $\blacktriangleright$  ["Zprávy a řešení na zprávě o připojení sítě" na str. 245](#page-244-0)

# <span id="page-244-0"></span>**Zprávy a řešení na zprávě o připojení sítě**

Zkontrolujte zprávy a kódy chyb na zprávě o připojení sítě a postupujte podle řešení.

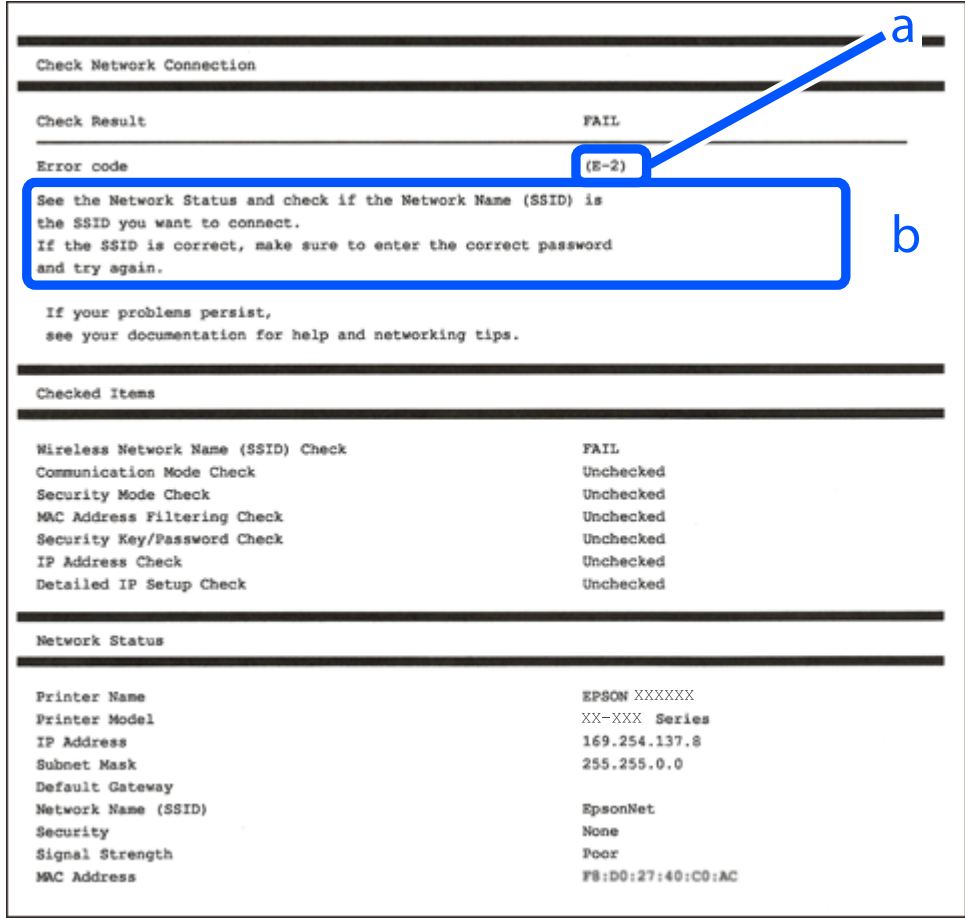

- a. Kód chyby
- b. Zprávy ohledně síťového prostředí

#### **Související informace**

- $\blacktriangleright$   $E$ -1<sup>"</sup> na str. 246
- $\blacktriangleright$  ["E-2, E-3, E-7" na str. 246](#page-245-0)
- $\blacktriangleright$  <sub>"E-5</sub>" na str. 247
- $\blacktriangleright$  <sub>"E-6</sub>" na str. 247
- $\blacktriangleright$  ["E-8" na str. 247](#page-246-0)
- $\blacktriangleright$  <sub>"E-9</sub>" na str. 248
- $\blacktriangleright$  ["E-10" na str. 248](#page-247-0)
- $\blacktriangleright$  ["E-11" na str. 248](#page-247-0)
- $\blacktriangleright$  ["E-12" na str. 249](#page-248-0)
- $\blacktriangleright$  ["E-13" na str. 249](#page-248-0)
- $\blacktriangleright$  ["Zprávy ohledně síťového prostředí" na str. 250](#page-249-0)

# <span id="page-245-0"></span>**E-1**

#### **Řešení:**

- ❏ Ujistěte se, zda je ethernetový kabel řádně připojen k tiskárně a rozbočovači nebo jinému síťovému zařízení.
- ❏ Zkontrolujte, zda jsou rozbočovač nebo jiné síťové zařízení zapnuty.
- ❏ Pokud chcete připojit tiskárnu pomocí připojení Wi-Fi, znovu nastavte připojení Wi-Fi pro tiskárnu, protože nastavení je zakázáno.

# **E-2, E-3, E-7**

#### **Řešení:**

- ❏ Zkontrolujte, zda je váš bezdrátový směrovač zapnutý.
- ❏ Ověřte, zda je váš počítač nebo zařízení správně připojeno k bezdrátovému směrovači.
- ❏ Vypněte bezdrátový směrovač. Počkejte přibližně 10 sekund a poté jej znovu zapněte.
- ❏ Umístěte tiskárnu blíže ke svému bezdrátovému směrovači a odstraňte všechny překážky mezi nimi.
- ❏ Pokud jste zadali SSID ručně, zkontrolujte, zda je správný. Vyhledejte SSID v části **Stav sítě** ve zprávě o síťovém připojení.
- ❏ Pokud má bezdrátový směrovač více názvů SSID, vyberte zobrazený název SSID. Pokud název SSID používá nekompatibilní frekvenci, tiskárna jej nezobrazí.
- ❏ Pokud vytváříte síťového připojení stisknutím tlačítka, zkontrolujte, zda váš bezdrátový směrovač podporuje WPS. Metodu stisknutí tlačítka nelze použít, pokud váš bezdrátový směrovač nepodporuje WPS.
- ❏ Zkontrolujte, zda váš název SSID obsahuje pouze znaky ASCII (alfanumerické znaky a symboly). Tato tiskárna nezobrazí název SSID obsahující jiné znaky, než ASCII.
- ❏ Před připojením k bezdrátovému směrovači zkontrolujte, zda znáte svůj název SSID a heslo. Používáte-li výchozí nastavení bezdrátového směrovače, jsou název SSID a heslo uvedené na štítku na bezdrátovém směrovači. Pokud neznáte svůj název SSID a heslo, kontaktujte osobu, která instalovala bezdrátový směrovač, nebo si prostudujte dokumentaci k bezdrátovému směrovači.
- ❏ Když se připojujete k názvu SSID, který vygenerovalo sdílené chytré zařízení, vyhledejte název SSID a heslo v dokumentaci dodané s chytrým zařízením.
- ❏ Pokud se vaše připojení Wi-Fi náhle odpojí, zkontrolujte následující. Dojde-li k některému z těchto případů, resetujte nastavení sítě spuštěním softwaru, který stáhnete z následujícího webu.

#### [http://epson.sn](http://epson.sn/?q=2) > **Instalace**

- ❏ Pomocí nastavení stisknutím jediného tlačítka bylo do sítě přidáno další chytré zařízení.
- ❏ Síť Wi-Fi byla vytvořena jinou metodou, než metodou tlačítka.

#### **Související informace**

- & ["Vytvoření nastavení pro připojení k počítači" na str. 234](#page-233-0)
- & ["Nastavování sítě Wi-Fi z ovládacího panelu" na str. 235](#page-234-0)

# <span id="page-246-0"></span>**E-5**

#### **Řešení:**

Zkontrolujte, zda je typ zabezpečení bezdrátového směrovače nastaven na hodnotu jedné z následujících možností. Pokud není, změňte typ zabezpečení na bezdrátovém směrovači a pak vynulujte síťová nastavení tiskárny.

- ❏ WEP-64 bitů (40 bitů)
- ❏ WEP-128 bitů (104 bitů)
- ❏ WPA PSK (TKIP/AES)\*
- ❏ WPA2 PSK (TKIP/AES)\*
- ❏ WPA (TKIP/AES)
- ❏ WPA2 (TKIP/AES)
- ❏ WPA3-SAE (AES)
- \* Standard WPA2 PSK se také nazývá WPA2-osobní. Standard WPA2 PSK se také nazývá WPA2-osobní.

# **E-6**

#### **Řešení:**

- ❏ Zkontrolujte, zda je deaktivováno filtrování adres MAC. Pokud je aktivováno, zaregistrujte adresu MAC tiskárny tak, aby nebyla filtrována. Podrobnosti najdete v dokumentaci dodané s bezdrátovým směrovačem. Adresu MAC tiskárny můžete ověřit v části **Stav sítě** ve zprávě o síťovém připojení.
- ❏ Pokud váš bezdrátový směrovač používá sdílené ověřování se zabezpečením WEP, ujistěte se, zda je ověřovací klíč a index správný.
- ❏ Pokud je počet připojitelných zařízení na bezdrátovém směrovači menší, než počet síťových zařízení, která chcete připojit, proveďte na bezdrátovém směrovači nastavení pro zvýšení počtu připojitelných zařízení. Pokyny pro nastavení najdete v dokumentaci dodané s bezdrátovým směrovačem.

#### **Související informace**

 $\rightarrow$  ["Vytvoření nastavení pro připojení k počítači" na str. 234](#page-233-0)

### **E-8**

#### **Řešení:**

- ❏ Povolte DHCP na bezdrátovém směrovači, pokud je nastavení Získat IP adresu nastaveno na možnost Automaticky.
- ❏ Pokud je nastavení získání IP adresy tiskárny nastaveno na ruční nastavení, je ručně zadaná IP adresa mimo rozsah (příklad: 0.0.0.0) a není platná. Nastavte platnou IP adresu z ovládacího panelu tiskárny.

#### **Související informace**

 $\blacktriangleright$  ["Nastavení sítě" na str. 269](#page-268-0)

# <span id="page-247-0"></span>**E-9**

#### **Řešení:**

Zkontrolujte následující.

- ❏ Zařízení jsou zapnutá.
- ❏ Můžete přistupovat k Internetu a ostatním počítačům nebo síťovým zařízením ve stejné síti ze zařízení, která chcete připojit k tiskárně.

Pokud po ověření výše uvedených podmínek přesto nepřipojí vaši tiskárnu a síťová zařízení, vypněte bezdrátový směrovač. Počkejte přibližně 10 sekund a poté jej znovu zapněte. Potom resetujte nastavení sítě spuštěním softwaru, který stáhněte z následujícího webu.

[http://epson.sn](http://epson.sn/?q=2) > **Instalace**

#### **Související informace**

 $\blacktriangleright$  ["Vytvoření nastavení pro připojení k počítači" na str. 234](#page-233-0)

### **E-10**

#### **Řešení:**

Zkontrolujte následující možnosti.

- ❏ Jiná zařízení na síti jsou zapnutá.
- ❏ Síťové adresy (IP adresa, maska podsítě a výchozí brána) jsou správné, pokud jste nastavili možnost Získat IP adresu tiskárny na ruční.

Pokud není síťová adresa správná, resetujte ji. IP adresu tiskárny, masku podsítě a výchozí bránu můžete zkontrolovat v části **Stav sítě** zprávy o připojení sítě.

Pokud je povolena funkce DHCP, změňte nastavení Získat IP adresu tiskárny na možnost Automaticky. Chcete-li IP adresu zadat ručně, zkontrolujte IP adresu v části **Stav sítě** v sestavě síťového připojení a poté na obrazovce nastavení sítě vyberte možnost Ručně. Nastavte masku podsítě na hodnotu [255.255.255.0].

Pokud tiskárna a síťová zařízení zůstanou stále nepropojeny, vypněte bezdrátový směrovač. Počkejte přibližně 10 sekund a poté jej znovu zapněte.

#### **Související informace**

& ["Nastavení sítě" na str. 269](#page-268-0)

# **E-11**

#### **Řešení:**

Zkontrolujte následující.

❏ Výchozí adresa brány je správná, pokud nastavíte funkci Nastavení TCP/IP tiskárny na možnost Zadat ručně.

❏ Zařízení, které je nastaveno jako výchozí brána, je zapnuté.

Nastavte správnou adresu výchozí brány. Výchozí adresu brány můžete ověřit v části **Stav sítě** ve zprávě o síťovém připojení.

#### <span id="page-248-0"></span>**Související informace**

& ["Nastavení sítě" na str. 269](#page-268-0)

# **E-12**

#### **Řešení:**

Zkontrolujte následující.

- ❏ Ostatní zařízení v síti jsou zapnutá.
- ❏ Síťové adresy (adresa IP, maska podsítě a výchozí brána) jsou správné, pokud je zadáváte ručně.
- ❏ Síťové adresy ostatních zařízení (maska podsítě a výchozí brána) jsou totožné.
- ❏ Adresa IP nekoliduje s ostatními zařízeními.

Pokud po ověření výše uvedených podmínek přesto nepřipojí vaši tiskárnu a síťová zařízení, vyzkoušejte následující možnosti.

❏ Vypněte bezdrátový směrovač. Počkejte přibližně 10 sekund a poté jej znovu zapněte.

❏ Znovu proveďte nastavení sítě pomocí instalátoru. Můžete ho spustit z následujícího webu.

#### [http://epson.sn](http://epson.sn/?q=2) > **Instalace**

❏ V bezdrátovém směrovači, který používá typ zabezpečení WEP, můžete zaregistrovat více hesel. Pokud je zaregistrováno více hesel, zkontrolujte, zda je první zaregistrované heslo nastaveno v tiskárně.

#### **Související informace**

- $\blacktriangleright$  . Nastavení sítě" na str. 269
- & ["Vytvoření nastavení pro připojení k počítači" na str. 234](#page-233-0)

# **E-13**

#### **Řešení:**

Zkontrolujte následující.

- ❏ Síťová zařízení, například bezdrátový směrovač, rozbočovač a směrovač, jsou zapnutá.
- ❏ Nastavení TCP/IP pro síťová zařízení nebylo provedeno ručně. (Pokud je nastavení TCP/IP provedeno automaticky, zatímco nastavení TCP/IP pro ostatní síťová zařízení je provedeno ručně, síť tiskárny se může lišit od sítě pro ostatní zařízení.)

Pokud to nefunguje ani po ověření výše uvedeného, zkuste následující.

- ❏ Vypněte bezdrátový směrovač. Počkejte přibližně 10 sekund a poté jej znovu zapněte.
- ❏ Proveďte nastavení sítě v počítači, který je ve stejné síti, jako tiskárna, pomocí instalačního programu. Můžete ho spustit z následujícího webu.

#### [http://epson.sn](http://epson.sn/?q=2) > **Instalace**

❏ V bezdrátovém směrovači, který používá typ zabezpečení WEP, můžete zaregistrovat více hesel. Pokud je zaregistrováno více hesel, zkontrolujte, zda je první zaregistrované heslo nastaveno v tiskárně.

#### <span id="page-249-0"></span>**Související informace**

- & ["Nastavení sítě" na str. 269](#page-268-0)
- & ["Vytvoření nastavení pro připojení k počítači" na str. 234](#page-233-0)

# **Zprávy ohledně síťového prostředí**

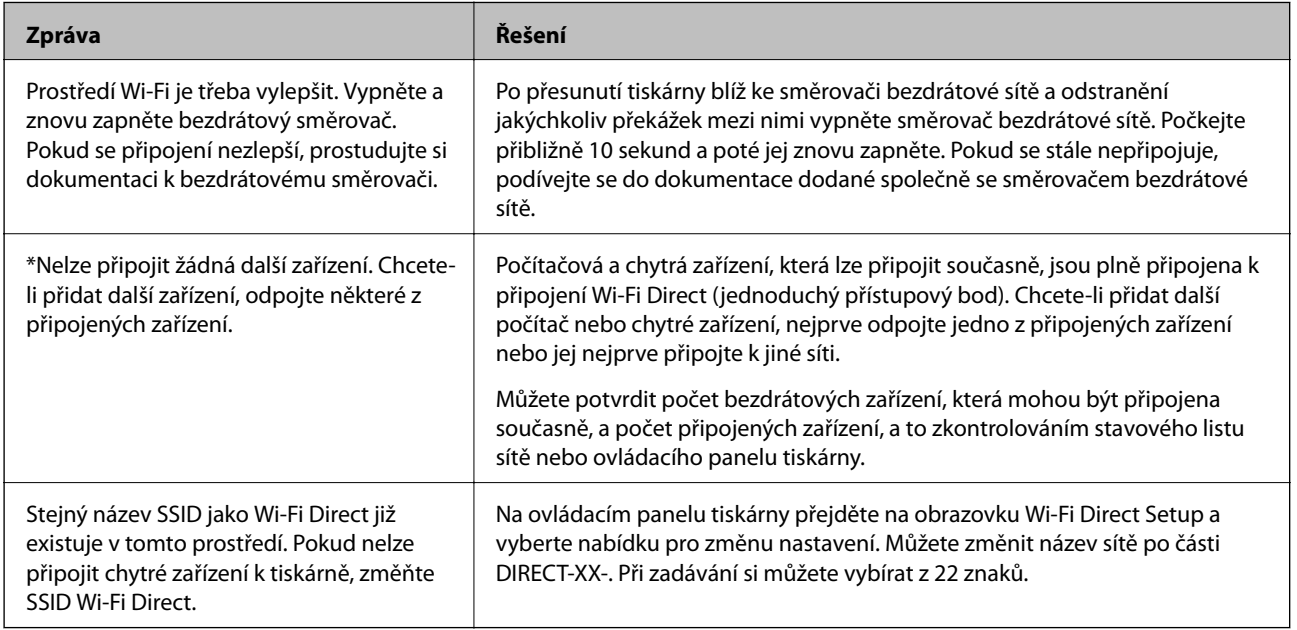

# **Tisk stavového listu sítě**

Po vytisknutí můžete zkontrolovat podrobné informace o síti.

- 1. Vložte papíry.
- 2. Klepněte na možnost **Nast.** na domovské obrazovce.
- 3. Klepněte na možnost **Nastavení sítě** > **Stav sítě**.
- 4. Klepněte na možnost **Tisk stavu**.
- 5. Zkontrolujte zprávu a poté vytiskněte stavový list sítě.
- 6. Klepněte na možnost **Zavřít**.

# <span id="page-250-0"></span>**Informace o výrobku**

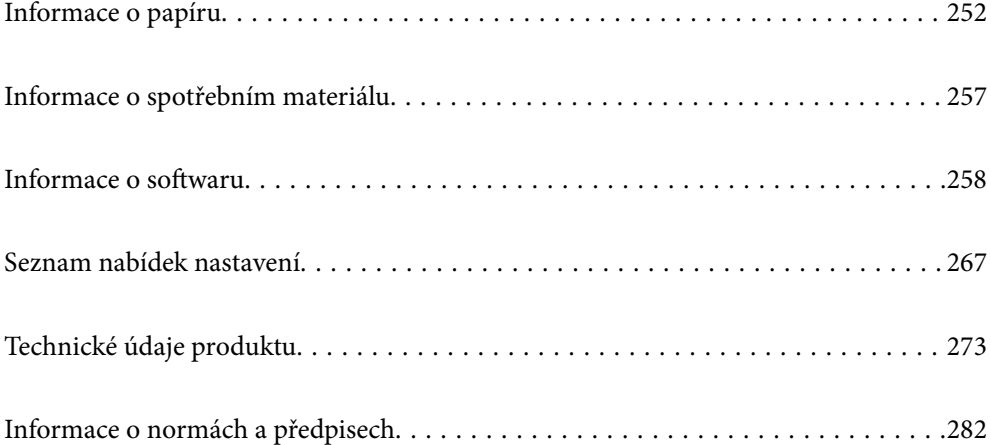

# <span id="page-251-0"></span>**Informace o papíru**

# **Dostupný papír a kapacita**

# **Originální papír Epson**

Společnost Epson doporučuje používat originální papír Epson, čímž dosáhnete vysoké kvality výtisků.

#### *Poznámka:*

- ❏ Dostupnost papíru se liší podle oblasti. Aktuální informace o dostupnosti papíru ve vaší oblasti vám poskytne podpora společnosti Epson.
- ❏ Informace o dostupných typech papíru pro bezokrajový a oboustranný tisk naleznete v následujícím textu.

["Papír pro tisk bez okrajů" na str. 255](#page-254-0)

["Papír pro oboustranný tisk" na str. 256](#page-255-0)

# **Papír vhodný pro tisk dokumentů**

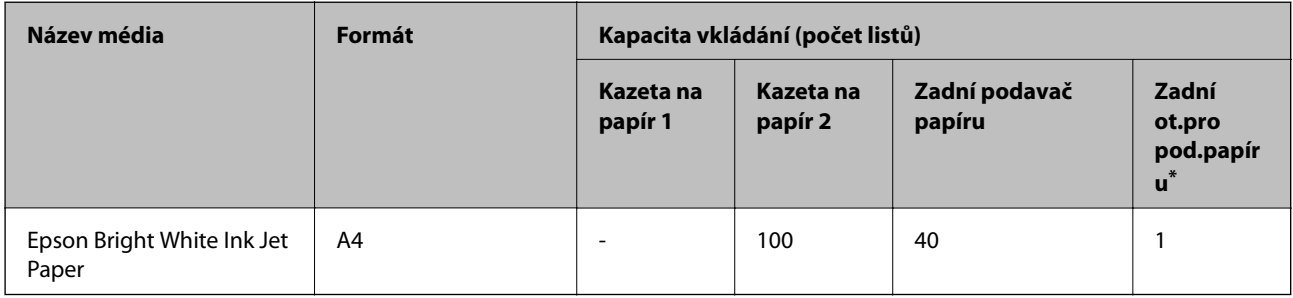

V případě zadního otvoru podávání papíru nelze tisknout v blízkosti menší než 20 mm od spodního okraje.

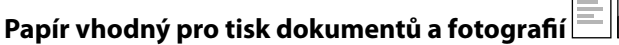

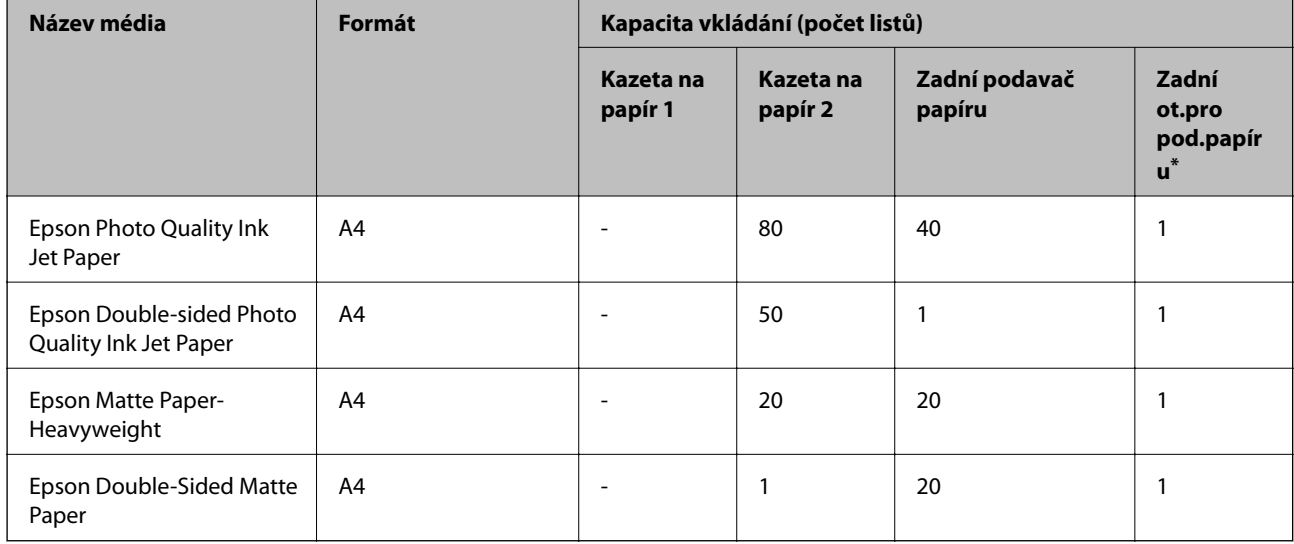

V případě zadního otvoru podávání papíru nelze tisknout v blízkosti menší než 20 mm od spodního okraje.
#### $\mathbf{e}$ **Papír vhodný k tisku fotografií**

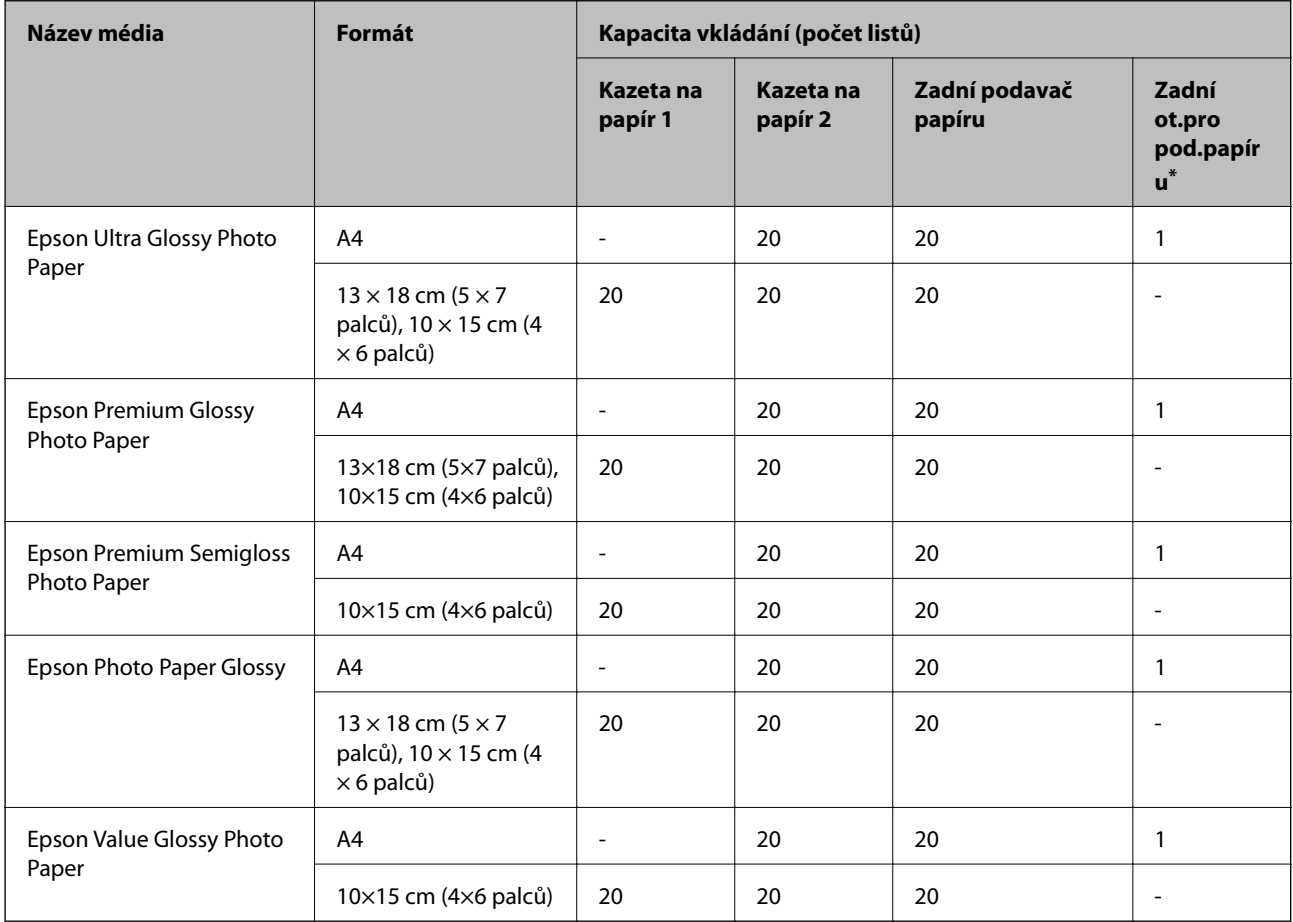

\* V případě zadního otvoru podávání papíru nelze tisknout v blízkosti menší než 20 mm od spodního okraje.

# **Různé další typy papíru**

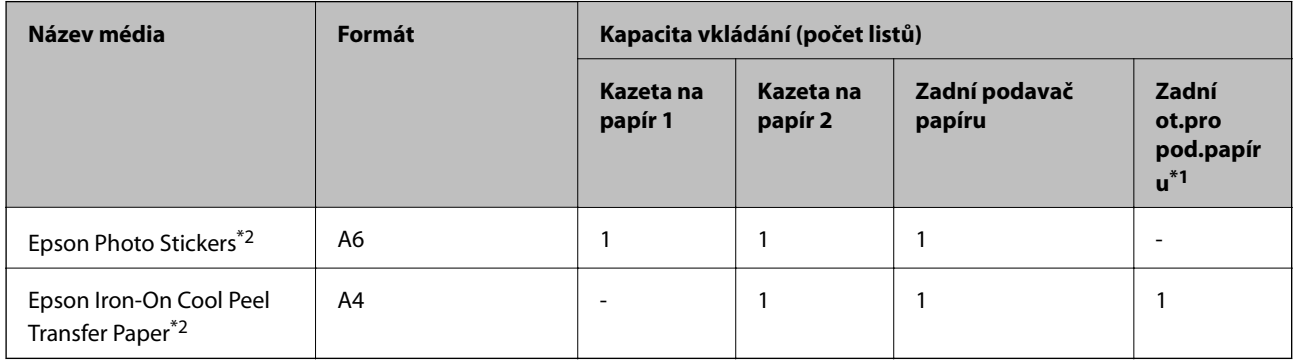

\*1 V případě zadního otvoru podávání papíru nelze tisknout v blízkosti menší než 20 mm od spodního okraje.

\*2 K dispozici je pouze tisk z počítače.

### **Komerčně dostupný papír**

#### *Poznámka:*

Informace o dostupných typech papíru pro bezokrajový a oboustranný tisk naleznete v následujícím textu.

["Papír pro tisk bez okrajů" na str. 255](#page-254-0)

["Papír pro oboustranný tisk" na str. 256](#page-255-0)

#### **Obyčejné papíry**

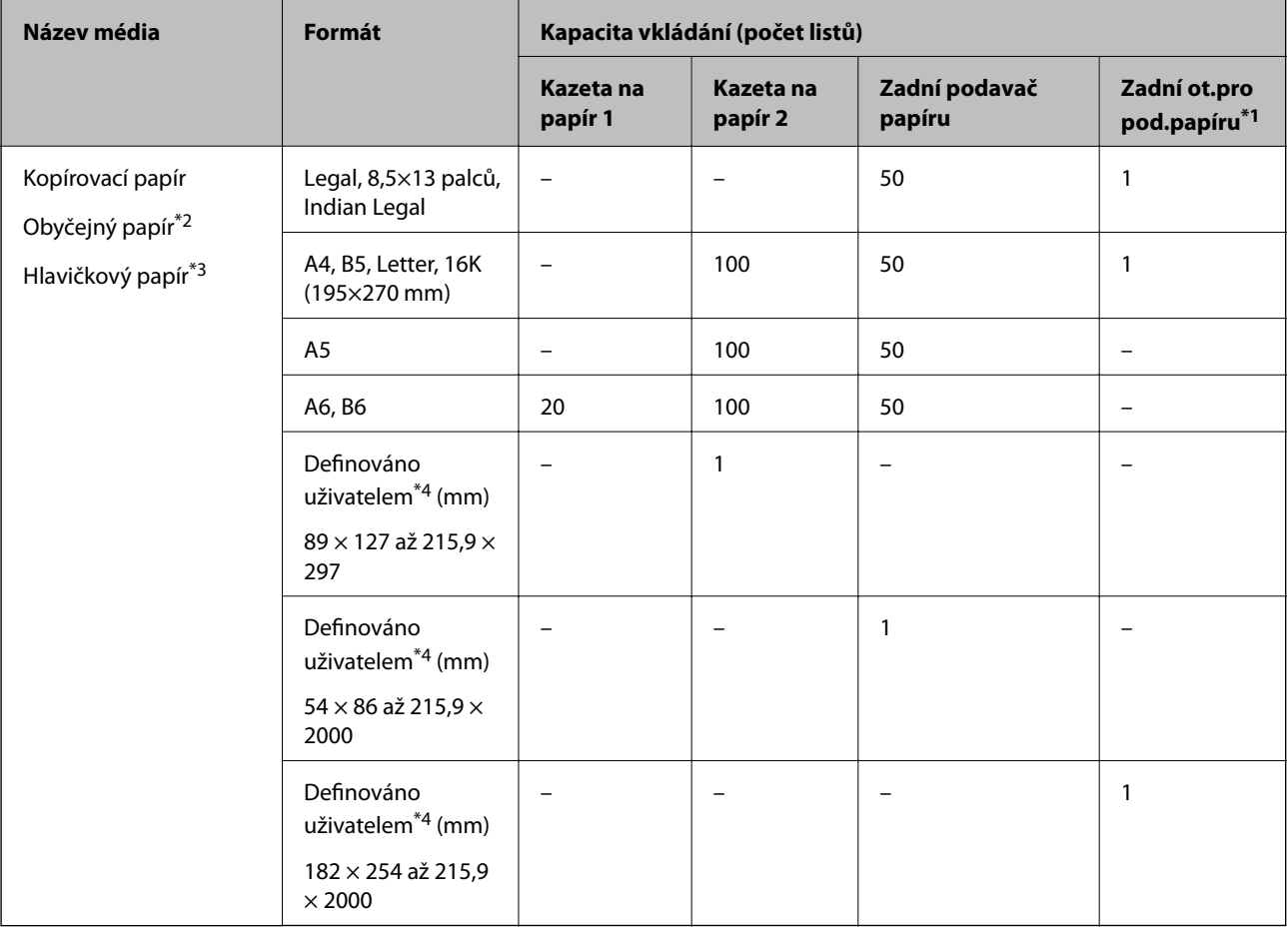

\*1 V případě zadního otvoru podávání papíru nelze tisknout v blízkosti menší než 20 mm od spodního okraje.

\*2 Použijte zadní podavač papíru a vložte děrovaný papír.

\*3 Papír, na němž jsou v záhlaví vytištěny informace jako například jméno odesílatele nebo jméno podniku. Ve vrchní části papíru musí být okraj alespoň 5 mm. Oboustranný tisk a tisk bez okrajů nejsou k dispozici pro hlavičkový papír.

\*4 K dispozici je pouze tisk z počítače.

#### <span id="page-254-0"></span>**Tenké papíry, silné papíry**

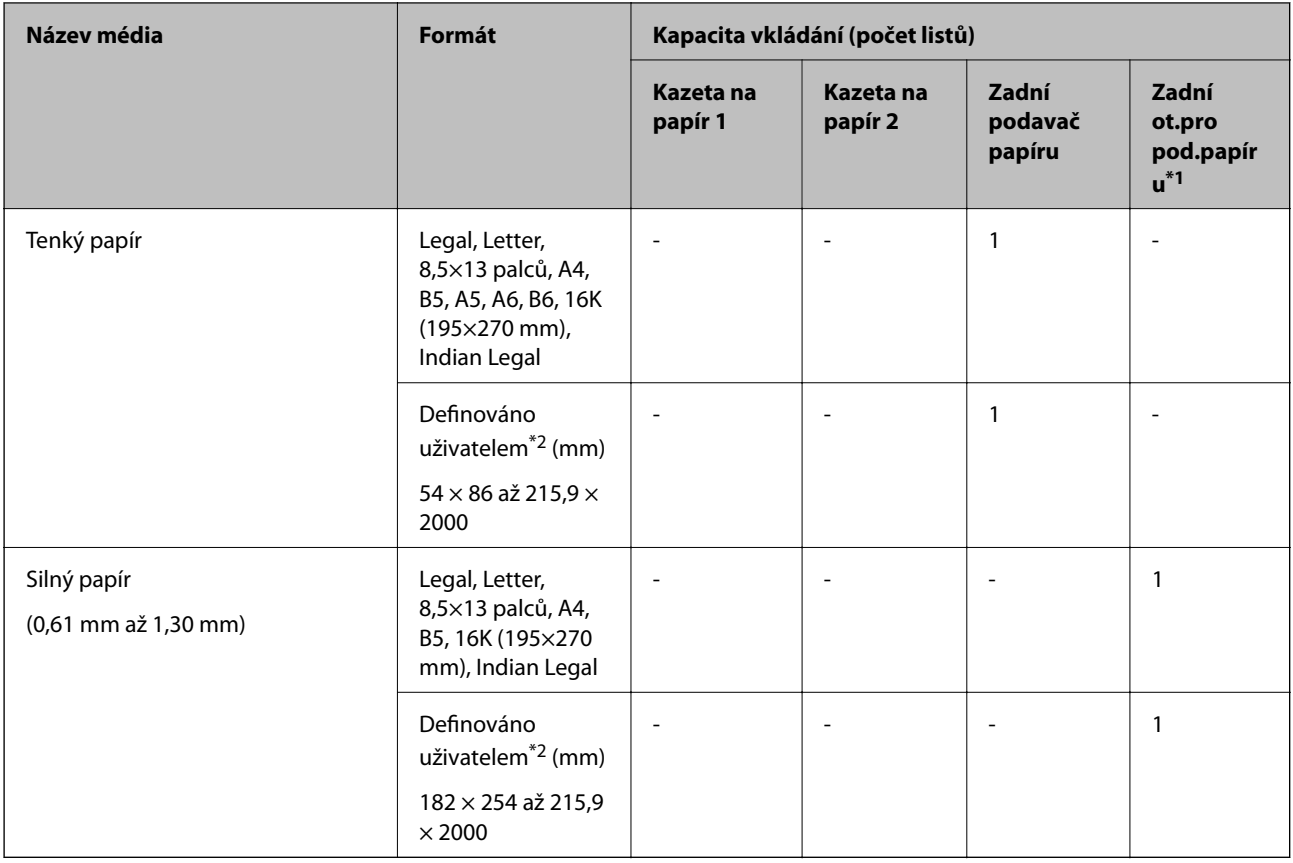

\*1 V případě zadního otvoru podávání papíru nelze tisknout v blízkosti menší než 20 mm od spodního okraje.

\*2 K dispozici je pouze tisk z počítače.

#### **Obálka**

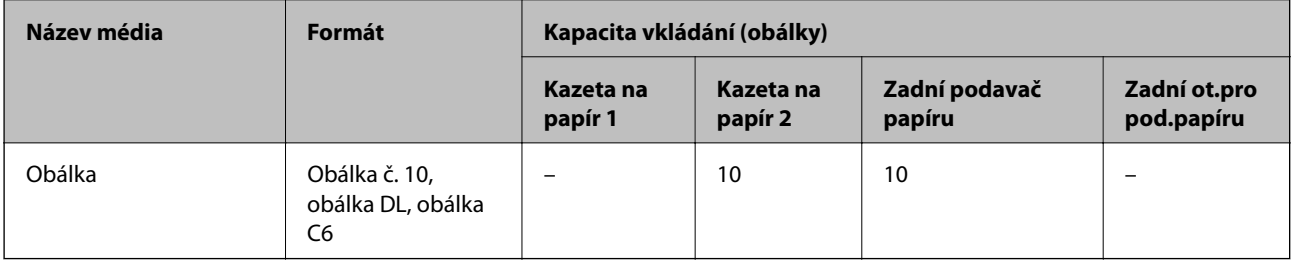

# **Papír pro tisk bez okrajů**

#### *Originální papír Epson*

- ❏ Epson Bright White Ink Jet Paper
- ❏ Epson Photo Quality Ink Jet Paper
- ❏ Epson Double-sided Photo Quality Ink Jet Paper
- ❏ Epson Matte Paper-Heavyweight
- ❏ Epson Ultra Glossy Photo Paper
- <span id="page-255-0"></span>❏ Epson Premium Glossy Photo Paper
- ❏ Epson Premium Semigloss Photo Paper
- ❏ Epson Photo Paper Glossy
- ❏ Epson Value Glossy Photo Paper

#### **Související informace**

& ["Dostupný papír a kapacita" na str. 252](#page-251-0)

#### *Komerčně dostupný papír*

- $\Box$  Obyčejný papír, kopírovací papír, hlavičkový papír $^*$
- $\Box$  Tenký papír $*$
- Pro tisk bez okrajů lze použít papír ve formátu Legal, Letter, A4 a definovaný uživatelem.

#### **Související informace**

& ["Dostupný papír a kapacita" na str. 252](#page-251-0)

#### **Papír pro oboustranný tisk**

#### *Originální papír Epson*

- ❏ Epson Bright White Ink Jet Paper
- ❏ Epson Double-sided Photo Quality Ink Jet Paper
- ❏ Epson Double-Sided Matte Paper

#### **Související informace**

 $\rightarrow$  ["Dostupný papír a kapacita" na str. 252](#page-251-0)

#### *Komerčně dostupný papír*

- $\Box$  Kopírovací papír, obyčejný papír $^*$ <sup>1</sup>
- $\Box$  Tenké papíry, silné papíry<sup>\*2</sup>
- \*1 Pro automatický oboustranný tisk můžete použít velikost papíru A4, Letter, B5, 16K a uživatelsky definované velikosti papíru (182×257 až 215,9×297 mm).
- \*2 Pouze manuální oboustranný tisk.

#### **Související informace**

& ["Dostupný papír a kapacita" na str. 252](#page-251-0)

# **Nedostupné typy papíru**

Nepoužívejte následující papíry. Při používání tohoto typu papíru dochází k uvíznutí papíru v tiskárně a rozmazání výtisku.

- ❏ Zvlněné papíry
- ❏ Roztrhané nebo oříznuté papíry
- ❏ Složené papíry
- ❏ Vlhké papíry
- ❏ Příliš silné nebo příliš tenké papíry
- ❏ Papíry s nálepkami

Nepoužívejte následující obálky. Při používání těchto typů obálky dochází k uvíznutí papíru v tiskárně a šmouhám na výtisku.

- ❏ Zvlněné nebo složené obálky
- ❏ Obálky s lepicími plochami na chlopních nebo obálky s okénky
- ❏ Obálky, které jsou příliš tenké

Během tisku se mohou zkroutit.

# **Informace o spotřebním materiálu**

# **Kódy nádobek s inkoustem**

Společnost Epson doporučuje používat originální nádobky s inkoustem Epson.

Dále jsou uvedeny kódy pro originální nádobky s inkoustem Epson.

### c*Důležité:*

- ❏ Záruka společnosti Epson se nevztahuje na škody způsobené používáním nespecifikovaných inkoustů, včetně originálního inkoustu Epson, který není pro tuto tiskárnu určen, nebo inkoustů jiných výrobců.
- ❏ Při používání dalších produktů, které nebyly vyrobeny společností Epson, může dojít k poškození, na něž se nebude vztahovat záruka společnosti Epson. Za určitých okolností pak může tiskárna fungovat neočekávaným způsobem.

#### *Poznámka:*

- ❏ Kódy nádobek s inkoustem se mohou v různých oblastech lišit. Správné kódy pro vaši oblast vám poskytne podpora společnosti Epson.
- ❏ Ačkoli nádobky s inkoustem mohou obsahovat recyklované materiály, nemá to vliv na funkci ani výkonnost tiskárny.
- ❏ Specifikace a vzhled nádobky s inkoustem se mohou v rámci jejich zlepšování změnit bez předchozího upozornění.

#### <span id="page-257-0"></span>**Pro Evropu**

![](_page_257_Picture_178.jpeg)

#### *Poznámka:*

Informace o výtěžnosti nádobek s inkoustem společnosti Epson naleznete na následujícím webu.

<http://www.epson.eu/pageyield>

#### **For Australia and New Zealand**

![](_page_257_Picture_179.jpeg)

# **Kód krabice údržby**

Krabici údržby si může uživatel zakoupit a sám vyměnit. Společnost Epson doporučuje používat originální krabici údržby Epson.

Níže je uveden kód pro originální krabici údržby Epson.

C9345

### c*Důležité:*

Po instalaci údržbové sady do tiskárny ji nelze použít v jiných tiskárnách.

# **Informace o softwaru**

V této části jsou uvedeny síťové služby a softwarové produkty, které jsou pro vaši tiskárnu k dispozici z webu společnosti Epson.

# **Software pro tisk**

### **Aplikace pro tisk z počítače (Windows)**

Ovladač tiskárny ovládá tiskárnu podle příkazů z aplikace. Nejlepších výsledků tisku dosáhnete nastavením ovladače tiskárny. Pomocí nástroje ovladače tiskárny můžete také zkontrolovat stav tiskárny a udržovat ji v optimálním provozuschopném stavu.

#### *Poznámka:*

Můžete změnit jazyk ovladače tiskárny. Vyberte jazyk, který chcete použít, v nastavení *Jazyk* na kartě *Údržba*.

#### **Přístup k ovladači tiskárny z aplikací**

Chcete-li provést nastavení platná pouze pro používanou aplikaci, konfigurujte nastavení přímo v této aplikaci.

V nabídce **Soubor** vyberte možnost **Tisk** nebo **Nastavení tisku**. Vyberte příslušnou tiskárnu a klikněte na tlačítko **Předvolby** nebo **Vlastnosti**.

#### *Poznámka:*

Operace se liší v závislosti na aplikaci. Podrobnosti najdete v nápovědě k dané aplikaci.

#### **Přístup k ovladači tiskárny z ovládacího panelu**

Chcete-li provést nastavení pro všechny aplikace, otevřete ovladač tiskárny na ovládacím panelu.

❏ Windows 10/Windows Server 2019/Windows Server 2016

Klikněte na tlačítko Start a vyberte položku **Systém Windows** > **Ovládací panely** > **Zobrazit zařízení a tiskárny** v části **Hardware a zvuk**. Klikněte pravým tlačítkem na tiskárnu nebo stiskněte a přidržte její ikonu a vyberte možnost **Předvolby tisku**.

❏ Windows 8.1/Windows 8/Windows Server 2012 R2/Windows Server 2012

Vyberte možnost **Plocha** > **Nastavení** > **Ovládací panely** > **Zobrazit zařízení a tiskárny** v části **Hardware a zvuk**. Klikněte pravým tlačítkem na tiskárnu nebo stiskněte a přidržte její ikonu a vyberte možnost **Předvolby tisku**.

❏ Windows 7/Windows Server 2008 R2

Klikněte na tlačítko Start a vyberte položku **Ovládací panely** > **Zobrazit zařízení a tiskárny** v části **Hardware a zvuk**. Klikněte pravým tlačítkem na tiskárnu a vyberte možnost **Předvolby tisku**.

❏ Windows Vista/Windows Server 2008

Klikněte na tlačítko Start a vyberte položku **Ovládací panely** > **Tiskárny** v části **Hardware a zvuk**. Klikněte pravým tlačítkem na tiskárnu a vyberte možnost **Předvolby tisku**.

❏ Windows XP/Windows Server 2003 R2/Windows Server 2003

Klikněte na tlačítko Start a vyberte položku **Ovládací panely** > **Tiskárny a jiný hardware** v části **Tiskárny a faxy**. Klikněte pravým tlačítkem na tiskárnu a vyberte možnost **Předvolby tisku**.

#### **Přístup k ovladači tiskárny pomocí ikony tiskárny na hlavním panelu**

Ikona tiskárny na hlavním panelu na ploše systému je ikona zástupce pro rychlý přístup k ovladači tiskárny.

Kliknete-li na ikonu tiskárny a vyberete možnost **Nastavení tiskárny**, otevře se stejné okno nastavení tiskárny jako okno zobrazené na ovládacím panelu. Kliknete-li dvakrát na tuto ikonu, můžete zkontrolovat stav tiskárny.

#### *Poznámka:*

Nezobrazí-li se ikona tiskárny na hlavním panelu, otevřete okno ovladače tiskárny, klikněte na tlačítko *Předvolby sledování* na kartě *Údržba* a vyberte možnost *Registrace ikony zástupce na hlavním panelu*.

#### **Spuštění nástroje**

Přejděte do okna ovladače tiskárny. Klikněte na kartu **Údržba**.

#### **Související informace**

◆ ["Tisk z počítače — Windows" na str. 60](#page-59-0)

#### *Provozní nastavení ovladače tiskárny pro Windows*

Můžete konfigurovat nastavení, například povolit nástroj **EPSON Status Monitor 3**.

- 1. Přejděte do okna ovladače tiskárny.
- 2. Klepněte na možnost **Rozšířená nastavení** na kartě **Údržba**.
- 3. Proveďte požadovaná nastavení a klikněte na tlačítko **OK**.

Vysvětlení jednotlivých položek nastavení najdete v nápovědě online.

#### **Související informace**

& ["Aplikace pro tisk z počítače \(Windows\)" na str. 258](#page-257-0)

### **Aplikace pro tisk z počítače (Mac OS)**

Ovladač tiskárny ovládá tiskárnu podle příkazů z aplikace. Nejlepších výsledků tisku dosáhnete nastavením ovladače tiskárny. Pomocí nástroje ovladače tiskárny můžete také zkontrolovat stav tiskárny a udržovat ji v optimálním provozuschopném stavu.

#### **Přístup k ovladači tiskárny z aplikací**

Klikněte na **Nastavení stránky** nebo **Tisk** v nabídce **Soubor** vaší aplikace. V případě potřeby kliknutím na

možnost **Zobrazit podrobnosti** (nebo na symbol ▼) rozbalte okno tisku.

#### *Poznámka:*

V závislosti na používané aplikaci se *Nastavení stránky* nemusí zobrazit v nabídce *Soubor* a postup zobrazení obrazovky tisku se může lišit. Podrobnosti naleznete v nápovědě k aplikaci.

#### **Spuštění nástroje**

Vyberte **Předvolby systému** v nabídce Apple > **Tiskárny a skenery** (nebo **Tisk a skenování**, **Tisk a fax**) a potom vyberte tiskárnu. Klikněte na **Možnosti a spotřební materiál** > **Nástroje** > **Otevřít nástroj tiskárny**.

#### **Související informace**

◆ ["Tisk z počítače — Mac OS" na str. 78](#page-77-0)

#### *Průvodce ovladačem tiskárny v systému Mac OS*

#### **Epson Printer Utility**

Můžete použít některou funkci údržby, například kontrolu trysek a čištění tiskové hlavy a spuštěním aplikace **EPSON Status Monitor** můžete zjistit stav tiskárny a informace o chybách.

![](_page_260_Picture_4.jpeg)

#### *Otevření okna nastavení operací v ovladači tiskárny pro systém Mac OS*

Vyberte **Předvolby systému** v nabídce Apple > **Tiskárny a skenery** (nebo **Tisk a skenování**, **Tisk a fax**) a potom vyberte tiskárnu. Klikněte na možnost **Volby a materiály** > **Volby** (nebo **Ovladač**).

# **Aplikace pro rychlý a zábavný tisk z počítače (Epson Photo+)**

Pomocí aplikace Epson Photo+ lze snadno tisknout snímky s různým rozvržením. Můžete také použít různé šablony, provést korekci snímku a upravit polohu při prohlížení náhledu dokumentu. Snímky můžete také rozjasnit tím, že na kterékoliv místo přidáte text a razítka. Při tisku na originální fotografický papír Epson se maximalizují parametry inkoustu, čímž vznikne krásná povrchová úprava s vynikajícím zabarvením.

Také má následující funkce. Podrobnosti najdete v nápovědě k dané aplikaci. Nejnovější aplikace si můžete stáhnout z webu společnosti Epson.

[http://www.epson.com](http://www.epson.com/)

- ❏ Tisk štítků na disky (pouze podporované modely)
- ❏ Tisk vytvořených QR kódů
- ❏ Tisk fotografií s datem a časem pořízení

#### *Poznámka:*

- ❏ Operační systémy Windows Server nejsou podporované.
- ❏ Chcete-li používat tuto aplikaci, musí být nainstalován ovladač tiskárny pro tuto tiskárnu.

#### <span id="page-261-0"></span>**Spuštění v systému Windows**

❏ Windows 10

Klikněte na tlačítko Start a potom vyberte **Epson Software** > **Epson Photo+**.

❏ Windows 8.1/Windows 8

Zadejte název aplikace do ovládacího tlačítka Hledat a poté vyberte zobrazenou ikonu.

❏ Windows 7/Windows Vista/Windows XP

Klikněte na tlačítko Start a vyberte **Všechny programy** nebo **Programy** > **Epson Software** > **Epson Photo+**.

#### **Spuštění v systému Mac OS**

Zvolte položku **Přejít** > **Aplikace** > **Epson Software** > **Epson Photo+**.

#### **Související informace**

 $\blacktriangleright$  ["Samostatná instalace aplikací" na str. 147](#page-146-0)

# **Aplikace pro snadné ovládání tiskárny z chytrého zařízení (Epson Smart Panel)**

Aplikace Epson Smart Panel umožňuje snadno používat funkce tiskárny včetně tisku, kopírování nebo skenování z chytrého zařízení, například z chytrého telefonu nebo tabletu. Můžete propojit tiskárnu a chytré zařízení přes bezdrátovou síť, sledovat hladiny inkoustu a stav tiskárny, případně hledat řešení chyb. Můžete také snadno kopírovat tím, že zaregistrujete oblíbenou kopii.

Vyhledejte aplikaci Epson Smart Panel v obchodu App Store nebo Google Play a nainstalujte ji.

![](_page_261_Picture_15.jpeg)

#### *Průvodce obrazovkou Epson Smart Panel*

Spusťte aplikaci Epson Smart Panel ve vašem chytrém zařízení a na hlavní obrazovce vyberte položku, kterou chcete použít.

Následující obrazovky mohou být změněny bez předchozího upozornění. Obsah se může lišit v závislosti na produktu.

![](_page_262_Picture_2.jpeg)

![](_page_262_Picture_80.jpeg)

# **Aplikace pro potěšení z tisku fotografií (Epson Creative Print)**

Epson Creative Print je aplikace, která vám umožní si užívat různé typy tisku fotografií, jako je tisk koláží z chytrého zařízení, například chytrého telefonu nebo tabletu.

Můžete ji nainstalovat z domovské obrazovky Epson iPrint.

![](_page_262_Picture_7.jpeg)

# **Aplikace pro snadný tisk z aplikace Android (Epson Print Enabler)**

Epson Print Enabler je aplikace, která umožňuje bezdrátově tisknout dokumenty, e-maily, fotografie a webové stránky přímo z telefonu nebo tabletu Android (Android v4.4 nebo novější). Pomocí pár klepnutí najde vaše zařízení se systémem Android tiskárnu společnosti Epson, která je připojena ke stejné bezdrátové síti.

Vyhledejte a nainstalujte nástroj Epson Print Enabler ze služby Google Play.

# <span id="page-263-0"></span>**Software pro skenování**

### **Aplikace pro skenování z počítače (Epson ScanSmart)**

Tato aplikace umožňuje snadno skenovat dokumenty a fotografie, a naskenované obrázky pak ukládat v jednoduchých krocích.

Viz nápověda aplikace Epson ScanSmart, kde najdete podrobnosti o používání funkcí této aplikace.

#### **Spuštění v systému Windows**

- ❏ Windows 10 Klikněte na tlačítko Start a potom vyberte možnost **Epson Software** > **Epson ScanSmart**.
- ❏ Windows 8.1/Windows 8

Zadejte název aplikace do ovládacího tlačítka Hledat a poté vyberte zobrazenou ikonu.

❏ Windows 7

Klikněte na tlačítko Start a poté vyberte **Všechny programy** > **Epson Software** > **Epson ScanSmart**.

#### **Spuštění v systému Mac OS**

Zvolte položku **Přejít** > **Aplikace** > **Epson Software** > **Epson ScanSmart**.

# **Software pro nastavení**

# **Aplikace ke konfiguraci operací tiskárny (Web Config)**

Aplikaci Web Config lze spustit ve webovém prohlížeči, například Internet Explorer a Safari, v počítači nebo chytrém zařízení. Můžete potvrdit stav tiskárny nebo měnit nastavení síťových služeb a tiskárny. Aby bylo možné aplikaci Web Config používat, připojte tiskárnu a počítač nebo zařízení ke stejné síti.

Jsou podporovány následující prohlížeče.

Microsoft Edge, Internet Explorer 8 nebo novější, Firefox\*, Chrome\*, Safari\*

Použijte nejnovější verzi.

#### *Poznámka:*

Prvotní heslo správce pro Web Config je sériové číslo produktu. Podívejte se na sériové číslo na štítku tiskárny.

#### *Spuštění nástroje Web Config ve webovém prohlížeči*

1. Zkontrolujte IP adresu tiskárny.

Vyberte ikonu sítě na domovské obrazovce tiskárny a poté vyberte aktivní způsob připojení a zkontrolujte adresu IP tiskárny.

#### *Poznámka:*

IP adresu také můžete zkontrolovat tak, že vytisknete zprávu o připojení sítě.

2. V počítači nebo chytrém zařízení spusťte webový prohlížeč a potom zadejte IP adresu tiskárny. Formát:

```
IPv4: http://IP adresa tiskárny/
```
IPv6: http://[IP adresa tiskárny]/

Příklady:

IPv4: http://192.168.100.201/

IPv6: http://[2001:db8::1000:1]/

#### *Poznámka:*

Použitím chytrého zařízení můžete rovněž spustit nástroj Web Config z obrazovky informací o produktu aplikace Epson Smart Panel.

Vzhledem k tomu, že tiskárna používá při přístupu k protokolu HTTPS certifikát s vlastním podpisem, při spuštění aplikace Web Config se v prohlížeči zobrazí varování; to neznamená problém a lze jej bezpečně ignorovat.

#### **Související informace**

- & ["Aplikace pro snadné ovládání tiskárny z chytrého zařízení \(Epson Smart Panel\)" na str. 262](#page-261-0)
- $\blacktriangleright$  ["Tisk zprávy o připojení sítě" na str. 244](#page-243-0)

#### *Spuštění aplikace Web Config v systému Windows*

Při připojování počítače k tiskárně pomocí funkce WSD nakonfigurujte podle následujících kroků aplikaci Web Config.

- 1. Na počítači otevřete seznam tiskáren.
	- ❏ Windows 10

Klikněte na tlačítko Start a vyberte položku **Systém Windows** > **Ovládací panely** > **Zobrazit zařízení a tiskárny** v části **Hardware a zvuk**.

❏ Windows 8.1/Windows 8

V části **Hardware a zvuk** (nebo **Hardware**) vyberte možnost **Plocha** > **Nastavení** > **Ovládací panely** > **Zobrazit zařízení a tiskárny**.

❏ Windows 7

Klikněte na tlačítko Start a vyberte položku **Ovládací panely** > **Zobrazit zařízení a tiskárny** v části **Hardware a zvuk**.

❏ Windows Vista

Klikněte na tlačítko Start a vyberte položku **Ovládací panely** > **Tiskárny** v části **Hardware a zvuk**.

- 2. Klikněte pravým tlačítkem na tiskárnu a vyberte možnost **Vlastnosti**.
- 3. Vyberte kartu **Webová služba** a klikněte na adresu URL.

Vzhledem k tomu, že tiskárna používá při přístupu k protokolu HTTPS certifikát s vlastním podpisem, při spuštění aplikace Web Config se v prohlížeči zobrazí varování; to neznamená problém a lze jej bezpečně ignorovat.

#### *Spuštění aplikace Web Config v systému Mac OS*

1. Vyberte **Předvolby systému** v nabídce Apple > **Tiskárny a skenery** (nebo **Tisk a skenování**, **Tisk a fax**) a potom vyberte tiskárnu.

2. Klikněte na **Možnosti a spotřební materiál** > **Zobrazit webovou stránku tiskárny**.

Vzhledem k tomu, že tiskárna používá při přístupu k protokolu HTTPS certifikát s vlastním podpisem, při spuštění aplikace Web Config se v prohlížeči zobrazí varování; to neznamená problém a lze jej bezpečně ignorovat.

### **Aplikace pro nastavení zařízení na síti (EpsonNet Config)**

EpsonNet Config je aplikace, která umožňuje nastavit adresy a protokoly síťového rozhraní. Další podrobnosti naleznete v návodu k použití aplikace EpsonNet Config nebo v nápovědě k aplikaci.

#### **Spuštění v systému Windows**

❏ Windows 10/Windows Server 2019/Windows Server 2016

Klikněte na tlačítko Start a potom vyberte možnost **EpsonNet** > **EpsonNet Config**.

❏ Windows 8.1/Windows 8/Windows Server 2012 R2/Windows Server 2012

Zadejte název aplikace do ovládacího tlačítka Hledat a poté vyberte zobrazenou ikonu.

❏ Windows 7/Windows Vista/Windows XP/Windows Server 2008 R2/Windows Server 2008/Windows Server 2003 R2/Windows Server 2003

Klikněte na tlačítko Start a vyberte položku **Všechny programy** nebo **Programy** > **EpsonNet** > **EpsonNet Config SE** > **EpsonNet Config**.

#### **Spuštění v systému Mac OS**

Vyberte položku **Přejít** > **Aplikace** > **Epson Software** > **EpsonNet** > **EpsonNet Config SE** > **EpsonNet Config**.

# **Software pro aktualizaci**

### **Aplikace pro aktualizaci softwaru a firmwaru (EPSON Software Updater)**

EPSON Software Updater představuje aplikaci, která nainstaluje nový software a aktualizuje firmware a příručky po síti internet. Pokud chcete pravidelně kontrolovat informace o aktualizacích, můžete nastavit interval kontroly aktualizací v nastavení automatických aktualizací v aplikaci EPSON Software Updater.

#### *Poznámka:*

Operační systémy Windows Server nejsou podporované.

#### **Spuštění v systému Windows**

❏ Windows 10

Klikněte na tlačítko Start a potom vyberte možnost **Epson Software** > **EPSON Software Updater**.

❏ Windows 8.1/Windows 8

Zadejte název aplikace do ovládacího tlačítka Hledat a poté vyberte zobrazenou ikonu.

❏ Windows 7/Windows Vista/Windows XP

Klikněte na tlačítko Start a vyberte položku **Všechny programy** (nebo **Programy**) > **Epson Software** > **EPSON Software Updater**.

#### <span id="page-266-0"></span>*Poznámka:*

Nástroj EPSON Software Updater můžete také spustit, kliknete-li na ikonu tiskárny na hlavním panelu na ploše a poté vyberete možnost *Aktualizace softwaru*.

#### **Spuštění v systému Mac OS**

Zvolte položku **Přejít** > **Aplikace** > **Epson Software** > **EPSON Software Updater**.

#### **Související informace**

& ["Samostatná instalace aplikací" na str. 147](#page-146-0)

# **Seznam nabídek nastavení**

Na domovské obrazovce tiskárny vyberte možnost **Nast.** a proveďte různá nastavení.

# **Počítadlo tisku**

Vyberte nabídky na ovládacím panelu, jak je popsáno dále.

#### **Nast.** > **Počítadlo tisku**

Zobrazí celkový počet výtisků a černobílých výtisků, barevných výtisků a celkový počet stran podaných do tiskárny včetně položek, jako jsou stavové listy, od zakoupení tiskárny.

# **Základní nastavení**

Vyberte nabídky na ovládacím panelu, jak je popsáno dále.

#### **Nast.** > **Základní nastavení**

Zvuk:

Nastavte hlasitost.

Jas LCD:

Slouží k úpravě jasu LCD obrazovky.

#### Automaticky zapnout:

Pokud vyberete možnost **Zapnuto**, tiskárna se automaticky zapne, pokud přijme přes připojení USB nebo síťové připojení tiskovou úlohu nebo úlohu skenování. Chcete-li zahájit tisk, je nutné vysunout výstupní zásobník. Pokud povolíte možnost **Automaticky zapnout**, trochu se zvýší spotřeba elektrické energie v pohotovostním režimu ve srovnání se stavem, kdy je tiskárna vypnutá.

Pokud chcete, aby se tiskárna po dokončení úlohy tisku nebo skenování a uplynutí časového intervalu, kdy nebyla provedena žádná akce, automaticky vypnula, použijte nastavení **Časovač vypnutí**. Tato funkce je užitečná při tisku ze vzdáleného umístění, například z internetu.

#### Časovač vypnutí:

Podle místa zakoupení může být váš produkt vybaven touto funkcí nebo funkcí **Nastavení vypnutí**.

Pomocí tohoto nastavení lze tiskárnu automaticky vypnout, když se po určitou dobu nepoužívá. Čas, po jehož uplynutí bude tiskárna vypnuta, můžete upravit. Každé prodloužení bude mít vliv na energetickou účinnost produktu. Před provedením každé změny berte ohled na životní prostředí.

#### Nastavení vypnutí:

Podle místa zakoupení může být váš produkt vybaven touto funkcí nebo funkcí **Časovač vypnutí**.

❏ Vypnout při nečinnosti

Pomocí tohoto nastavení lze tiskárnu automaticky vypnout, když se po určitou dobu nepoužívá. Každé prodloužení bude mít vliv na energetickou účinnost produktu. Před provedením každé změny berte ohled na životní prostředí.

❏ Vypnout při odpojení

Když vyberete toto nastavení, tiskárna se vypne po 30 minutách, když jsou odpojeny všechny porty včetně portu USB. V některých oblastech nemusí být tato funkce dostupná.

#### Časovač vyp.:

Slouží k nastavení doby pro přechod do režimu spánku (režimu úspory energie), když tiskárna neprovede žádnou akci. Po uplynutí této doby LCD obrazovka zhasne.

#### Jazyk/Language:

Slouží k výběru jazyka LCD obrazovky.

#### Barva pozadí:

Umožňuje změnit barvu pozadí LCD obrazovky.

#### Jas kontrolky Output Tray:

Upravte jas LED světla výstupního zásobníku při tisku. Vypněte LED světlo výstupního zásobníku při tisku nastavením na možnost Vypnuto.

#### Vymaz vše nast:

Slouží k resetování nastavení **Základní nastavení** na výchozí hodnoty.

#### **Související informace**

 $\blacktriangleright$  ["Úspora energie" na str. 146](#page-145-0)

# **Nastavení tiskárny**

Vyberte nabídky na ovládacím panelu, jak je popsáno dále.

#### **Nast.** > **Nastavení tiskárny**

Nastavení zdroje papíru:

Nastavení papíru:

Slouží k výběru velikosti a typu papíru vloženého do zdroje papíru. U velikosti a typu papíru můžete zadat nastavení **Nast oblíb pap**.

#### <span id="page-268-0"></span>Konfigurace papíru:

Pokud vyberete možnost **Zap.**, po vložení papíru do zdroje papíru se po výběru možnosti **Nast.** > **Nastavení tiskárny** > **Nastavení zdroje papíru** > **Nastavení papíru** automaticky zobrazí obrazovka nastavení papíru. Pokud zakážete tuto funkci, nebude možné tisknout pomocí technologie AirPrint z telefonu iPhone, iPad nebo ze zařízení iPod touch.

#### CD/DVD:

Upraví pozice tisku disku CD/DVD posunutím nahoru, dolů, doleva nebo doprava.

#### CD vnitřní/vnější:

Slouží k úpravě pozice tisku u vnitřního nebo vnějšího průměru disku CD/DVD. Lze zadat hodnoty až 120 mm u vnějšího průměru a minimálně 18 mm u vnitřního průměru. V závislosti na nastavení může dojít ke znečištění disku CD/DVD či zásobníku na disky CD/DVD. Nastavte rozsah tak, aby se shodoval s tisknutelnou plochou na disku CD/DVD. Zde nastavená tisková oblast je počáteční hodnota při tisku fotografií z paměťové karty na disk CD/DVD.

#### Nálepky:

Slouží k úpravě pozice tisku fotografické samolepky posunutím nahoru, dolů, doleva nebo doprava.

#### Silný papír:

Vyberte možnost **Zap.**, pokud chcete zabránit rozmazání inkoustu na výtiscích, může se tím však snížit rychlost tisku.

#### Tichý režim:

Vyberte možnost **Zap.**, pokud chcete snížit hluk při tisku, může to však snížit rychlost tisku. V závislosti na zvoleném typu papíru a nastaveních kvality tisku se úroveň hladiny hluku tiskárny nemusí lišit.

#### Doba sušení inkoustu:

Vyberte dobu sušení inkoustu, kterou chcete použít při oboustranném tisku. Tiskárna vytiskne jednu stranu a poté druhou stranu. Pokud je výtisk rozmazaný, nastavte delší dobu.

#### Obousměrný:

Vyberte možnost **Zap.**, pokud chcete změnit směr tisku. Tiskne, zatímco se tisková hlava posunuje doleva a doprava. Pokud vypadají svislé nebo vodorovné čáry linek na výtisku rozmazaně nebo nevyrovnaně, zakázání této funkce může problém vyřešit. Tento režim ale může snížit rychlost tisku.

#### Hustota:

Upraví hustotu pro tisk.

#### Vymaz vše nast

Slouží k resetování nastavení **Nastavení tiskárny** na výchozí hodnoty.

### **Nastavení sítě**

Vyberte nabídky na ovládacím panelu, jak je popsáno dále.

#### **Nast.** > **Nastavení sítě**

#### Nast. Wi-Fi:

Slouží k upravení nebo změně nastavení bezdrátové sítě. Vyberte jeden z následujících způsobů připojení a postupujte podle pokynů na ovládacím panelu.

#### Wi-Fi (doporučeno):

- ❏ Průvodce nastavením Wi-Fi
- ❏ Nastavení tlačítka (WPS)
- ❏ Další
	- ❏ Nastavení kódu PIN (WPS)
	- ❏ Autom. připoj. Wi-Fi
	- ❏ Vypnout Wi-Fi

Problémy se sítí je možné vyřešit vypnutím nastavení sítě Wi-Fi nebo novým nastavením

sítě Wi-Fi. Vyberte možnost  $\frac{1}{2}$   $\frac{1}{2}$   $\frac$ **Další** > **Vypnout Wi-Fi** > **Zahájit instalaci**.

#### Wi-Fi Direct:

❏ iOS

- ❏ Ostatní zařízení OS
- ❏ Menu
	- ❏ Změnit síťový název
	- ❏ Změnit heslo
	- ❏ Změnit kmitočtový rozsah

Toto nastavení se nemusí zobrazit v závislosti na oblasti.

- ❏ Deaktivovat Wi-Fi Direct
- ❏ Obnovit výchozí nastavení

#### Instalace drátové LAN:

Slouží k nastavení nebo změně síťového připojení, které používá kabel LAN a směrovač. Pokud vyberete toto nastavení, bude deaktivováno připojení pomocí sítě Wi-Fi.

#### Stav sítě:

Zobrazí nebo vytiskne aktuální nastavení sítě.

- ❏ Stav kabelové sítě LAN/Wi-Fi
- ❏ Stav Wi-Fi Direct
- ❏ Tisk stavu

#### Kontrola připojení:

Zkontroluje stav aktuálního síťového připojení a vytiskne zprávu. Jsou-li s připojením nějaké problémy, postupujte podle informací na tomto listu.

#### Upřesnit:

Proveďte následující podrobná nastavení.

- ❏ Název zařízení
- ❏ TCP/IP
- ❏ Server proxy

#### **Související informace**

- & ["Provedení Wi-Fi nastavení zadáním SSID a hesla" na str. 236](#page-235-0)
- & ["Jak nastavit Wi-Fi stisknutím jediného tlačítka \(WPS\)" na str. 237](#page-236-0)
- & ["Přímé připojení chytrého zařízení a tiskárny \(Wi-Fi Direct\)" na str. 239](#page-238-0)
- $\blacktriangleright$  ["Kontrola stavu síťového připojení" na str. 243](#page-242-0)

# **Nastavení webové služby**

Vyberte nabídky na ovládacím panelu, jak je popsáno dále.

#### **Nast.** > **Nastavení webové služby**

#### Služby Epson Connect:

Zobrazí, zda je tiskárna zaregistrovaná a připojená ke službě Epson Connect. Chcete-li se zaregistrovat do služby, vyberte možnost **Registrovat** a postupujte podle pokynů. Po dokončení registrace můžete provést následující nastavení.

- ❏ Pozastavit/obnovit
- ❏ Zrušit registraci

Podrobné informace naleznete na následujícím webu.

<https://www.epsonconnect.com/>

[http://www.epsonconnect.eu](http://www.epsonconnect.eu/) (pouze pro Evropu)

#### **Související informace**

& ["Tisk pomocí služby Cloud Service" na str. 98](#page-97-0)

# **Nastavení sdílení souborů**

Vyberte nabídky na ovládacím panelu, jak je popsáno dále.

#### **Nast.** > **Nastavení sdílení souborů**

Vyberte metodu připojení mezi tiskárnou a počítačem, který bude mít oprávnění k zápisu na paměťovou kartu vloženou do tiskárny. Oprávnění ke čtení a zápisu je uděleno počítači s přednostním připojením. Oprávnění pouze ke čtení je uděleno ostatním počítačům.

# **Nastavení tisku kamery**

Vyberte nabídky na ovládacím panelu, jak je popsáno dále.

#### **Nast.** > **Nastavení tisku kamery**

Proveďte nastavení při tisku z digitálního fotoaparátu.

#### **Související informace**

& ["Možnosti nabídek pro úpravu fotografií" na str. 53](#page-52-0)

### **Funkce průvodce**

Vyberte nabídky na ovládacím panelu, jak je popsáno dále.

#### **Nast.** > **Funkce průvodce**

#### Neshoda papíru:

Zobrazí varování, pokud nastavení papíru (nastavení tisku) pro tiskovou úlohu neodpovídají nastavením papíru tiskárny provedeným při vložení papíru. Toto nastavení zabraňuje chybám tisku.

#### Režim automatického výběru:

Pokud je provedena nějaká z následujících operací, zobrazí se nabídka příslušné operace.

❏ Je vložena paměťová karta.

❏ Je vloženo paměťové zařízení USB.

#### Všechna nastavení:

Slouží k povolení nebo zakázání všech funkcí s průvodcem.

#### Vymaz vše nast:

Slouží k resetování nastavení **Funkce průvodce** na výchozí hodnoty.

# **Průzkum mezi zákazníky**

Vyberte nabídky na ovládacím panelu, jak je popsáno dále.

#### **Nast.** > **Průzkum mezi zákazníky**

Možnost **Schválit** vyberte, pokud chcete společnosti Seiko Epson Corporation poskytovat informace o použití, například počet výtisků.

### **Aktualizovat firmware**

Vyberte nabídky na ovládacím panelu, jak je popsáno dále.

#### **Nast.** > **Aktualizovat firmware**

#### Aktualizovat:

Slouží ke kontrole, zda byla na síťový server nahrána nejnovější verze firmwaru. Firmware se aktualizuje, když je nalezen nový firmware. Jakmile je aktualizace spuštěna, nelze ji přerušit.

<span id="page-272-0"></span>Oznámení:

Vyberte možnost **Zap.**, pokud chcete, aby vám bylo zasláno upozornění, až bude k dispozici aktualizace firmwaru.

#### **Související informace**

& ["Aktualizace firmwaru tiskárny z ovládacího panelu" na str. 152](#page-151-0)

# **Obnovit výchozí nastavení**

Vyberte nabídky na ovládacím panelu, jak je popsáno dále.

#### **Nast.** > **Obnovit výchozí nastavení**

Nastavení sítě

Resetuje síťová nastavení na výchozí hodnoty.

Vše kromě Nastavení sítě

Resetuje všechna nastavení vyjma síťových nastavení na výchozí hodnoty.

Všechna nastavení

Resetuje všechna nastavení na výchozí hodnoty.

# **Technické údaje produktu**

# **Specifikace tiskárny**

![](_page_272_Picture_119.jpeg)

I když je gramáž papíru v zadaném rozsahu, tiskárna nemusí papír podat nebo se může v závislosti na vlastnostech nebo kvalitě papíru zhoršit kvalita tisku.

### **Oblast tisku**

#### *Oblast tisku pro jednotlivé listy*

Kvalita tisku se může ve vyšrafovaných oblastech vzhledem k fungování tiskárny snížit.

#### **Tisk s okraji**

Pokud tisknete pomocí zadního otvoru pro podávání papíru, nelze tisknout v blízkosti menší než 20.0 mm od spodního okraje.

![](_page_273_Picture_99.jpeg)

#### **Tisk bez okrajů**

![](_page_273_Picture_100.jpeg)

#### *Oblast tisku pro obálky*

Kvalita tisku se může ve vyšrafovaných oblastech vzhledem k fungování tiskárny snížit.

![](_page_273_Figure_8.jpeg)

# **Specifikace skeneru**

![](_page_273_Picture_101.jpeg)

<span id="page-274-0"></span>![](_page_274_Picture_163.jpeg)

# **Specifikace rozhraní**

![](_page_274_Picture_164.jpeg)

\* Kabely USB 3.0 nejsou podporovány.

# **Specifikace sítě**

# **Specifikace sítě Wi-Fi**

Specifikace Wi-Fi naleznete v následující tabulce.

![](_page_274_Picture_165.jpeg)

#### **Tabulka A**

![](_page_275_Picture_145.jpeg)

\*1: Dostupné pouze pro režim HT20.

- \*2: Nepodporováno pro IEEE 802.11b.
- \*3: Režimy Infrastruktura a Wi-Fi Direct nebo připojení Ethernet lze používat současně.
- \*4: Připojení Wi-Fi Direct podporuje pouze standard WPA2-PSK (AES).
- \*5: Vyhovuje normě WPA2 s podporou standardu WPA/WPA2 Personal.

#### **Tabulka B**

![](_page_275_Picture_146.jpeg)

- \*1: Dostupné pouze pro režim HT20.
- \*2: Dostupnost těchto kanálů a možnost použití tohoto produktu v terénu pomocí těchto kanálů se může lišit podle dané lokality. Další informace naleznete v kapitole<http://support.epson.net/wifi5ghz/>
- \*3: Nepodporováno pro IEEE 802.11b.
- \*4: Režimy Infrastruktura a Wi-Fi Direct nebo připojení Ethernet lze používat současně.
- \*5: Wi-Fi Direct podporuje pouze WPA2-PSK (AES).
- \*6: Vyhovuje normě WPA2 s podporou standardu WPA/WPA2 Personal.

# **Specifikace ethernetu**

![](_page_276_Picture_191.jpeg)

\*1 Aby se zabránilo rušení rádiového vysílání, použijte kabel stíněné krocené dvoulinky kategorie 5e nebo vyšší.

\*2 Připojené zařízení musí splňovat standardy IEEE802.3az.

# **Síťové funkce a IPv4/IPv6**

![](_page_276_Picture_192.jpeg)

![](_page_277_Picture_110.jpeg)

# **Protokol zabezpečení**

![](_page_277_Picture_111.jpeg)

# **Podporované služby dalších poskytovatelů**

![](_page_277_Picture_112.jpeg)

# **Specifikace paměťových zařízení**

# **Specifikace podporovaných paměťových karet**

![](_page_277_Picture_113.jpeg)

Paměťovou kartu zasuňte pomocí připojeného adaptéru. Neučiníte-li tak, karta může uvíznout.

### **Specifikace podporovaných paměťových zařízení**

![](_page_278_Picture_154.jpeg)

\*1 Nedoporučujeme používat paměťová zařízení, která jsou napájena přes rozhraní USB. Používejte pouze paměťová zařízení s vlastním zdrojem střídavého proudu.

- \*2 Pouze ke čtení.
- \*3 Do čtečky více karet vložte pouze jednu paměťovou kartu. Čtečky karet s více než dvěma vloženými paměťovými kartami nejsou podporovány.

Nelze použít následující zařízení:

- ❏ Zařízení vyžadující specializovaný ovladač
- ❏ Zařízení s nastavením zabezpečení (heslo, šifrování atd.)
- ❏ Zařízení s integrovaným rozbočovačem USB

Společnost Epson nemůže zaručit funkčnost se všemi externě připojovanými zařízeními.

# **Specifikace podporovaných dat**

![](_page_278_Picture_155.jpeg)

- \*1 Jedná se o pravidlo návrhu systému souborů fotoaparátu.
- \*2 Data fotografie uložená v interní paměti digitálního fotoaparátu nejsou podporována.
- \*3 Současně lze zobrazit až 999 souborů. (Pokud je souborů více než 999, zobrazí se ve skupinách.)

#### *Poznámka:*

Na LCD obrazovce se zobrazí symbol "!", nerozpozná-li tiskárna formát snímku. Vyberete-li v této situaci rozložení s několika snímky, vytisknou se prázdné oddíly.

# **Rozměry**

![](_page_279_Picture_191.jpeg)

\* Bez inkoustu a napájecího kabelu.

# **Elektrické specifikace**

![](_page_279_Picture_192.jpeg)

\* Pro uživatele na Středním východě, v oblastech DOM TOM, Africe a Číně.

#### *Poznámka:*

❏ Informace o napětí najdete na štítku tiskárny.

❏ Uživatelé v Evropě najdou informace o příkonu na následujících webových stránkách. <http://www.epson.eu/energy-consumption>

# **Specifikace provozního prostředí**

![](_page_280_Picture_119.jpeg)

Při teplotě 40 °C (104 °F) lze tiskárnu uchovávat po dobu jednoho měsíce.

# **Specifikace nádržek s inkoustem z hlediska provozního prostředí**

![](_page_280_Picture_120.jpeg)

Můžete skladovat po dobu jednoho měsíce při teplotě 40 °C (104 °F).

# **Požadavky na systém**

❏ Windows

Windows Vista, Windows 7, Windows 8/8.1, Windows 10 nebo novější (32 bitů, 64 bitů)

Windows XP SP3 (32 bitů)

Windows XP Professional x64 Edition SP2

Windows Server 2003 (SP2) nebo novější

❏ Mac OS

Mac OS X v10.6.8 nebo novější

#### *Poznámka:*

- ❏ Systém Mac OS nemusí podporovat některé aplikace a funkce.
- ❏ Souborový systém UNIX File System (UFS) pro systém Mac OS není podporován.

# <span id="page-281-0"></span>**Informace o normách a předpisech**

# **Standardy a schválení**

### **Normy a schválení pro U.S. model**

![](_page_281_Picture_139.jpeg)

Toto vybavení obsahuje následující bezdrátový modul.

Výrobce: Seiko Epson Corporation

Typ: J26H005

Tento produkt je v souladu s částí 15 vyhlášky FCC a článkem RSS-210 vyhlášky IC. Společnost Epson nemůže přijmout odpovědnost za žádné selhání při zajišťování požadavků na ochranu, které vyplývá z nedoporučených úprav produktu. Provoz podléhá následujícím dvěma podmínkám: (1) toto zařízení nesmí způsobovat škodlivé rušení a (2) toto zařízení musí absorbovat jakékoli přijaté rušení, včetně rušení, které může způsobit nežádoucí fungování zařízení.

Aby nedocházelo k rádiové interferenci s licencovanými službami, je toto zařízení určeno k provozu v interiérech a v dostatečné vzdálenosti od oken, aby bylo zajištěno maximální stínění. Zařízení (nebo vysílací anténa) instalované venku podléhá licencování.

Toto zařízení vyhovuje limitům vystavení radiaci FCC/IC stanoveným pro nekontrolované prostředí a zásady vystavení rádiové frekvenci (RF) FCC v Dodatku C k OET65 a RSS-102 pravidel pro vystavení rádiové frekvenci (RF) IC. Toto zařízení musí být nainstalováno a provozováno tak, aby byl zářič udržován alespoň 7,9 palců (20 cm) nebo více od těla osoby (vyjma extrémů: rukou, zápěstí, chodidel a kotníků).

### **Normy a schválení pro evropský model**

#### Pro evropské uživatele

Společnost Seiko Epson Corporation tímto prohlašuje, že následující model rádiového zařízení je ve shodě se směrnicí 2014/53/EU. Plné znění EU prohlášení o shodě je dostupné na následujícím webu.

#### <http://www.epson.eu/conformity>

#### C721A

Pro použití pouze v Irsku, Velké Británii, Rakousku, Německu, Lichtenštejnsku, Švýcarsku, Francii, Belgii, Lucembursku, Nizozemsku, Itálii, Portugalsku, Španělsku, Dánsku, Finsku, Norsku, Švédsku, na Islandu, v Chorvatsku, na Kypru, v Řecku, Slovinsku, na Maltě, v Bulharsku, České republice, Estonsku, Maďarsku, Lotyšsku, Litvě, Polsku, Rumunsku a na Slovensku.

Společnost Epson nemůže přijmout odpovědnost za žádné selhání při zajišťování požadavků na ochranu, ke kterému došlo v důsledku nedoporučených úprav produktů.

![](_page_281_Picture_140.jpeg)

![](_page_282_Picture_129.jpeg)

# $C \in$

### **Normy a schválení pro australský model**

Elektromagnetická kompatibilita | AS/NZS CISPR32 Class B

Společnost Epson tímto prohlašuje, že následující modely vybavení splňují základní požadavky a další příslušná ustanovení normy AS/NZS4268:

#### C721A

Společnost Epson nemůže přijmout odpovědnost za žádné selhání při zajišťování požadavků na ochranu, ke kterému došlo v důsledku nedoporučených úprav produktů.

# **Omezení týkající se kopírování**

Dodržujte následující omezení, aby při použití tiskárny nedošlo k porušení zákonů.

Ze zákona je zakázáno kopírovat následující položky:

- ❏ bankovky, mince, státní obchodovatelné cenné papíry, státní akcie a cenné papíry vydávané městem,
- ❏ nepoužité poštovní známky, předplacené pohlednice a jiné platné poštovní položky s platným poštovným,
- ❏ státní kolky a cenné papíry vydané podle zákonných postupů.

Při kopírování následujících položek buďte obezřetní:

- ❏ soukromé obchodovatelné cenné papíry (akciové certifikáty, převoditelné úpisy, šeky atd.), různé průkazy, lístky atd.,
- ❏ pasy, řidičské průkazy, doklady způsobilosti, silniční doklady, stravenky, vstupenky a podobně.

#### *Poznámka:*

Kopírování těchto dokumentů může být rovněž protizákonné.

Zodpovědné používání materiálů podléhajících autorským právům:

Tiskárny lze zneužít ke kopírování materiálů chráněných autorským právem. Pokud nebudete jednat na radu zkušeného právníka, před zkopírováním publikovaných materiálů si vyžádejte oprávnění držitele autorských práv.

# <span id="page-283-0"></span>**Kde najdete pomoc**

![](_page_283_Picture_10.jpeg)

# <span id="page-284-0"></span>**Webové stránky technické podpory**

Potřebujete-li další pomoc, navštivte následující webové stránky podpory společnosti Epson. Vyberte svou zemi nebo oblast a přejděte do části, která je na místních webových stránkách společnosti Epson věnována podpoře. Na těchto stránkách jsou rovněž k dispozici nejnovější ovladače, odpovědi na nejčastější dotazy, příručky a další materiály ke stažení.

<http://support.epson.net/>

<http://www.epson.eu/support> (pro Evropu)

Pokud váš výrobek Epson nefunguje správně a nedaří se vám problém vyřešit, obraťte se na služby podpory společnosti Epson.

# **Kontaktování podpory společnosti Epson**

# **Než se obrátíte na společnost Epson**

Nefunguje-li produkt Epson správně a problém nelze odstranit podle informací o řešení potíží v příručkách k produktu, obraťte se na služby podpory společnosti Epson. Není-li podpora společnosti Epson poskytována ve vaší oblasti, obraťte se na prodejce, u kterého jste výrobek zakoupili.

Podpora společnosti Epson vám bude schopna pomoci mnohem rychleji, poskytnete-li následující údaje:

❏ Sériové číslo produktu

(Štítek se sériovým číslem se obvykle nachází na zadní straně výrobku.)

- ❏ Model produktu
- ❏ Verze softwaru v produktu

(V softwaru produktu klikněte na tlačítko **About**, **Version Info** nebo na podobné tlačítko.)

- ❏ Značka a model počítače
- ❏ Název počítačového operačního systému a jeho verze
- ❏ Názvy a verze softwarových aplikací, které obvykle s produktem používáte

#### *Poznámka:*

V závislosti na konkrétním produktu může nebo nemusí být možné uložit síťová nastavení do paměti produktu. Při poruše nebo opravě výrobku může dojít ke ztrátě těchto nastavení. Společnost Epson nepřebírá odpovědnost za jakoukoli ztrátu, zálohování nebo obnovu nastavení, a to ani v průběhu záruční doby. Doporučujeme, abyste si pořídili vlastní zálohu dat nebo si údaje zaznamenali.

# **Pomoc pro uživatele v Evropě**

Informace nutné ke kontaktování podpory společnosti Epson najdete v dokumentu Pan-European Warranty.

### **Pomoc pro uživatele v Austrálii**

Společnost Epson Australia usiluje o to, aby svým zákazníkům poskytovala vysokou úroveň služeb. Kromě dokumentace k vašemu výrobku máte k dispozici následující zdroje informací:

#### **Internetové stránky**

#### [http://www.epson.com.au](http://www.epson.com.au/)

Navštivte webové stránky společnosti Epson Australia. Rozhodně stojí za zastávku při surfování na vlnách Internetu! Stránky obsahují část s ovladači ke stažení, přehled kontaktních míst společnosti Epson, informace o nových výrobcích a technickou podporu (prostřednictvím e-mailu).

#### **Odborná pomoc Epson**

Telefon: 1300-361-054

Telefonická pomoc Epson je k dispozici jako poslední záloha, která zajišťuje podporu našich zákazníků. Operátoři vám mohou pomoci při instalaci, konfiguraci a používání vašeho výrobku Epson. Pracovníci předprodejní telefonické pomoci vám mohou poskytnout materiály o nových výrobcích Epson a informace o nejbližším prodejci nebo servisu. Tato služba dokáže zodpovědět mnohé dotazy.

Doporučujeme vám, abyste si před zavoláním připravili veškeré relevantní informace. Čím více informací nám poskytnete, tím rychlejší můžeme při řešení problému být. Připravte si proto dokumentaci k výrobkům Epson, údaje o typu počítače, operačním systému, aplikacích a veškeré další informace, které považujete za důležité.

#### **Převážení produktu**

Společnost Epson doporučuje zachovat obal produktu pro budoucí převážení. Rovněž se doporučuje zajistit zásobník inkoustu páskou a udržovat produkt v poloze na výšku.

# **Pomoc pro uživatele na Novém Zélandu**

Cílem společnosti Epson New Zealand je poskytovat vysokou úroveň služeb pro zákazníky. Kromě dokumentace k vašemu výrobku poskytujeme následující zdroje informací:

#### **Internetové stránky**

#### [http://www.epson.co.nz](http://www.epson.co.nz/)

Navštivte webové stránky společnosti Epson New Zealand. Rozhodně stojí za zastávku při surfování na vlnách Internetu! Stránky obsahují část s ovladači ke stažení, přehled kontaktních míst společnosti Epson, informace o nových výrobcích a technickou podporu (prostřednictvím e-mailu).

#### **Odborná pomoc Epson**

#### Telefon: 0800 237 766

Telefonická pomoc Epson je k dispozici jako poslední záloha, která zajišťuje podporu našich zákazníků. Operátoři vám mohou pomoci při instalaci, konfiguraci a používání vašeho výrobku Epson. Pracovníci předprodejní telefonické pomoci vám mohou poskytnout materiály o nových výrobcích Epson a informace o nejbližším prodejci nebo servisu. Tato služba dokáže zodpovědět mnohé dotazy.

Doporučujeme vám, abyste si před zavoláním připravili veškeré relevantní informace. Čím více informací nám poskytnete, tím rychlejší můžeme při řešení problému být. Mezi tyto informace patří dokumentace k výrobků Epson, typ počítače, operační systém, aplikace a veškeré další informace, které považujete za důležité.

#### **Převážení produktu**

Společnost Epson doporučuje zachovat obal produktu pro budoucí převážení. Rovněž se doporučuje zajistit zásobník inkoustu páskou a udržovat produkt v poloze na výšku.